# **TM**

Anti-Virus & Content Security

# **eScan Endpoint Security User Guide** (with MDM & Hybrid Network Support)

**www.escanav.com sales@escanav.com**

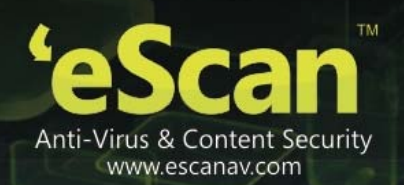

The software described in this guide is furnished under a license agreement and may be used only in accordance with the terms of the agreement.

**Document Number:** 5BUG/23.06.2014/14.1

**Current Software Version:** 14.1

**Copyright Notice:** Copyright © 2014. All rights reserved.

Any technical documentation that is made available by MicroWorld is the copyrighted work of MicroWorld and is owned by MicroWorld.

**NO WARRANTY:** The technical documentation is being delivered to you AS‐IS and MicroWorld makes no warranty as to its accuracy or use. Any use of the technical documentation or the information contained therein is at the risk of the user.

Documentation may include technical or other inaccuracies or typographical errors. MicroWorld reserves the right to make changes without prior notice.

No part of this publication may be copied without the express written permission of MicroWorld.

**Trademarks:** The terms MicroWorld, MicroWorld Logo, eScan, eScan Logo, MWL, MailScan are trademarks of MicroWorld.

Microsoft, MSN, Windows, and Windows Vista are trademarks of the Microsoft group of companies. All product names referenced herein are trademarks or registered trademarks of their respective companies. MicroWorld disclaims proprietary interest in the marks and names of others. Although MicroWorld makes every effort to ensure that this information is accurate, MicroWorld will not be liable for any errors or omission of facts contained herein. MicroWorld reserves the right to modify specifications cited in this document without prior notice.

No part of this document may be reproduced or transmitted in any form or by any means, electronic or mechanical, for any purpose, without the express written permission of MicroWorld. Other product names mentioned in this manual may be trademarks or registered trademarks of their respective companies and are hereby acknowledged.

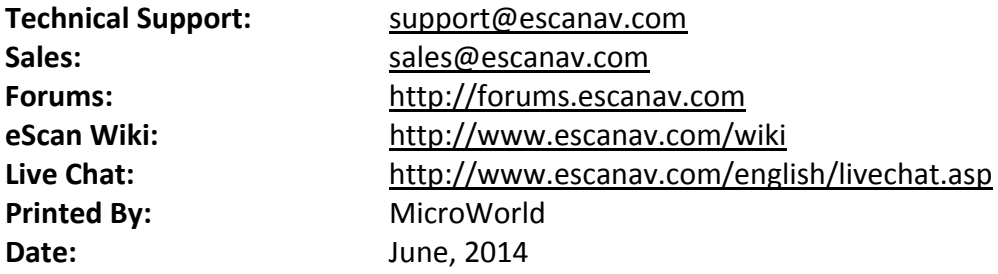

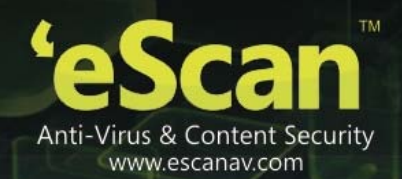

# **Table of Contents**

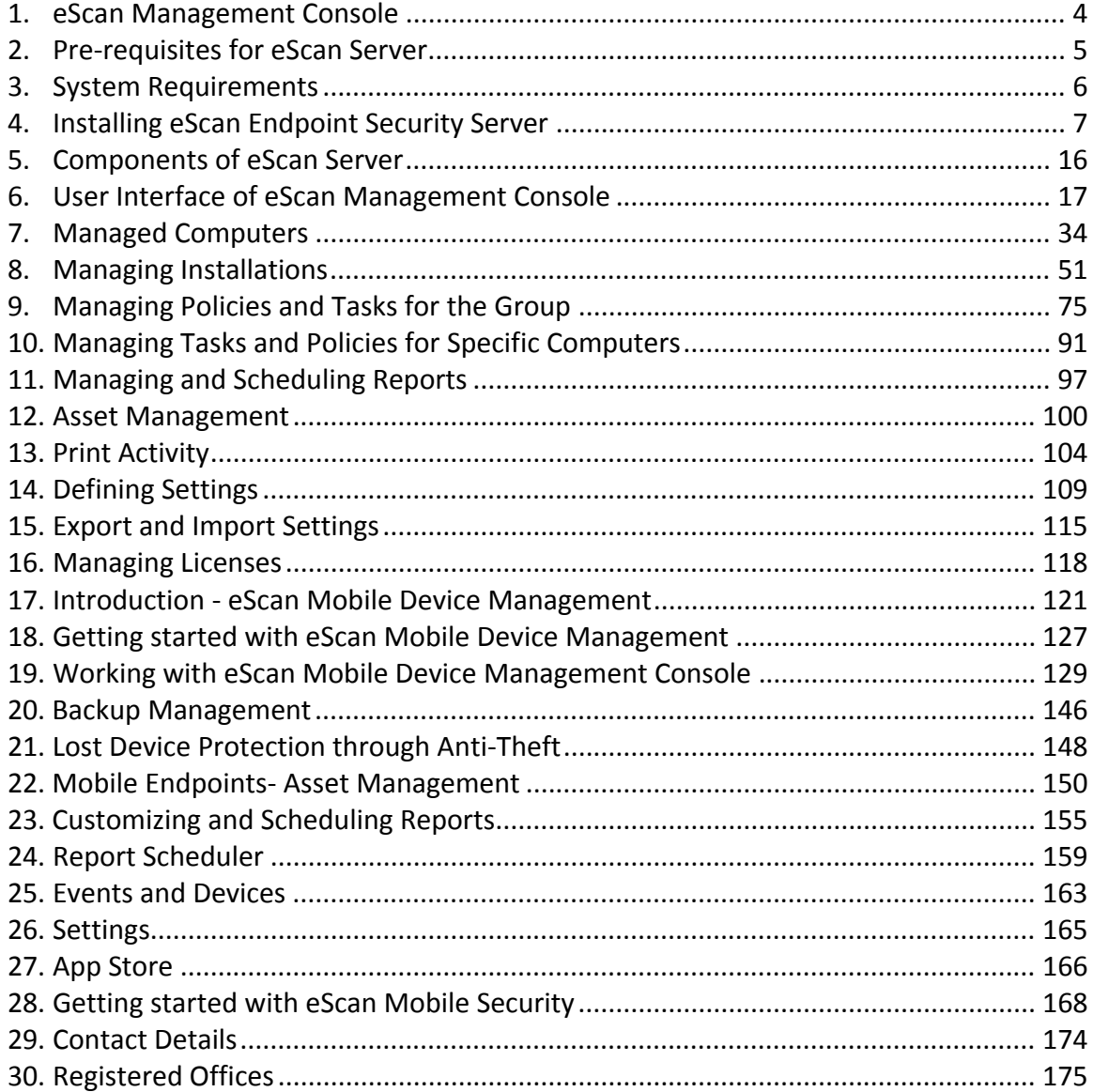

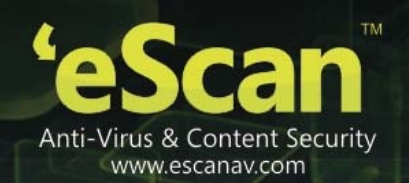

# <span id="page-3-1"></span><span id="page-3-0"></span>**1. eScan Management Console**

It is a web based centralized Management Console that helps the administrator to install and manage eScan Client on the computers connected to the network.

Using this console you can perform following activities –

- Install eScan Client application on the Computers connected to the network that has Windows, Mac or Linux Operating System.
- Create and Manage policies or tasks for computers on your network.
- Manage Notifications for Alerts and Warnings.

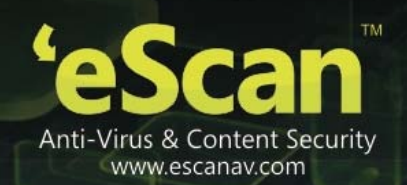

# <span id="page-4-1"></span><span id="page-4-0"></span>**2. Pre‐requisites for eScan Server**

Before installing eScan ensure that the following pre-requisites are met:

- Log on to computer as an administrator.
- Check for free space on the hard disk/partition for installing eScan.
- The IP address for eScan server should be static.
- Determine IP address of the mail server to which you need to send the warning messages (optional).

# **Note:**

• You require a user name and password to send emails, if authentication for the mail server is mandatory for accepting emails.

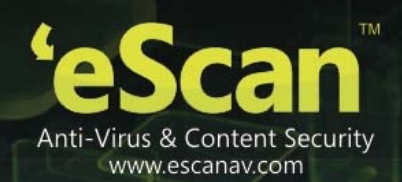

# <span id="page-5-0"></span>**3. System Requirements**

<span id="page-5-1"></span>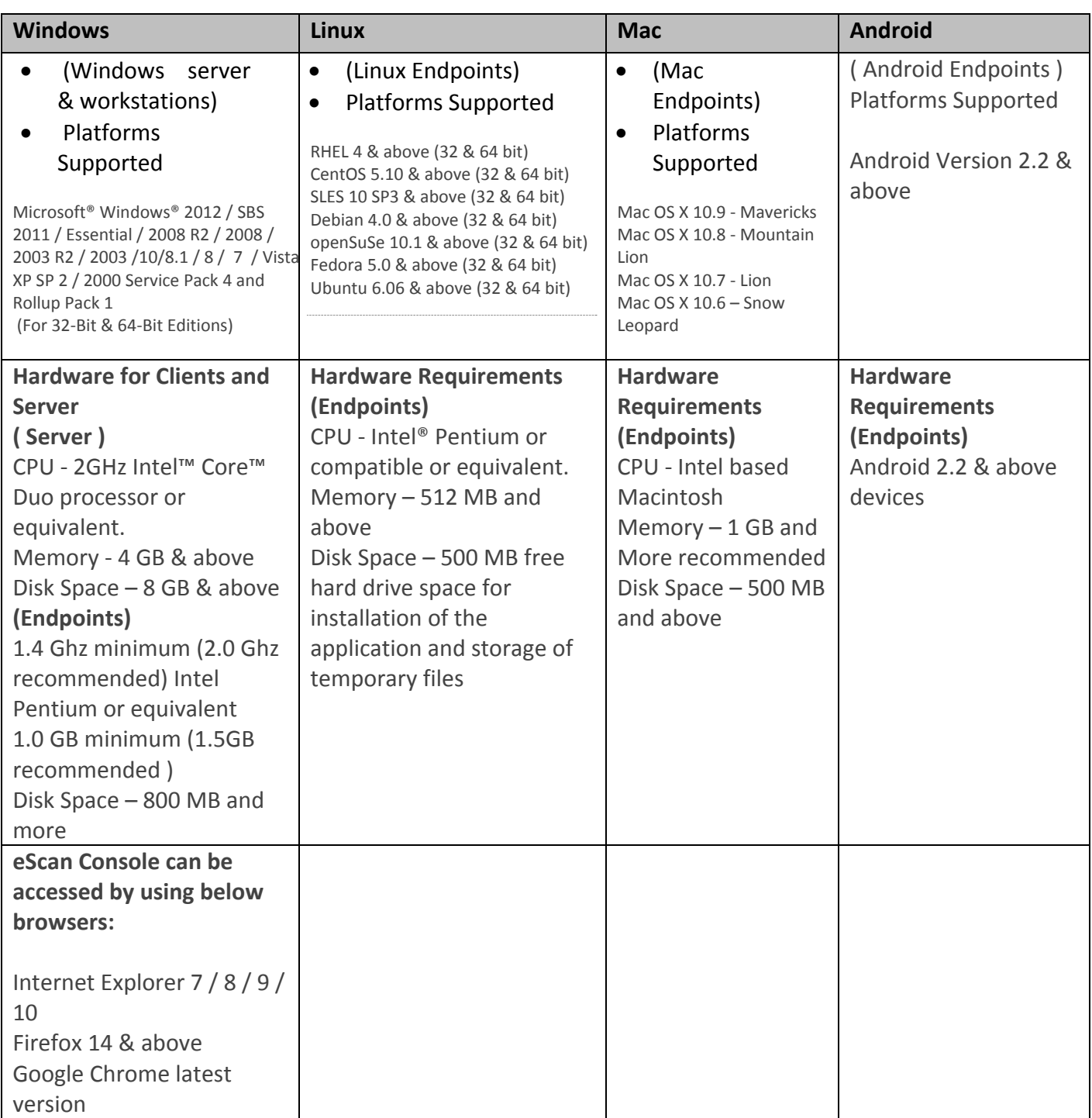

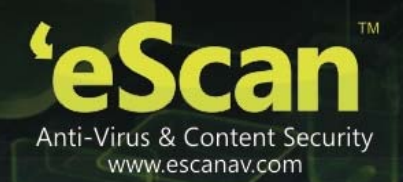

# <span id="page-6-1"></span><span id="page-6-0"></span>**4. Installing eScan Endpoint Security Server**

# • **Installing eScan from CD/DVD**

Installing eScan Endpoint Security for Windows from the CD/DVD is very simple, just insert the CD/DVD in the ROM and wait for few seconds for auto run to start the installation process and follow the instructions on screen. In case if installation does not start on its own then locate and double click on the Ewn2ksmk.exe on CD Rom, this will open the wizard based setup of eScan Endpoint Security for Windows on your computer. To complete the installation follow the instructions on screen. Denote

# • **Downloading and installing eScan Endpoint Security Server from internet**

You can also download the setup file from www.escanav.com

For installing eScan Server from the setup file downloaded from Internet, just double click on the Ewn2ksmk.exe and follow the instructions on screen to complete the installation process.

**Note**: Before deploying eScan on any endpoint where any third party antivirus is already installed, please make sure to exclude following folders of eScan from real time scanning ‐

- For 32 bit computer C:\Program Files\eScan C:\ Program Files\Common Files\Microworld
- For 64 bit Computer C:\Program Files(x86)\eScan C:\Program Files\Common Files(x86)\Microworld

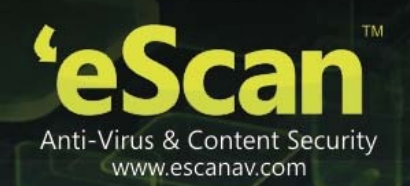

• **Installation Process**

The installation process comprises of following steps –

# • **Step 1 ‐ Selecting Language**

Selecting the Setup Language will mark the beginning of the Installation process of eScan server. You will be welcomed with the following window for selecting Language. Refer **Figure 4.1**

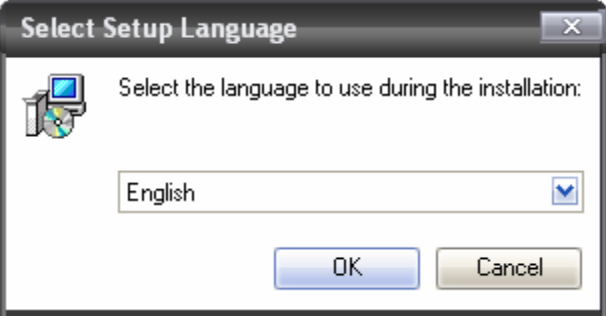

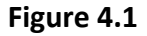

Using the Drop Down menu present on the Window, select the desired language for Installation and click **OK** to proceed. You will be forwarded to the main window of the Installation Wizard. Refer **Figure 4.2**

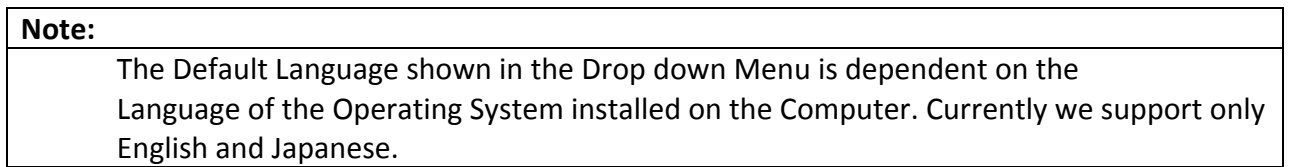

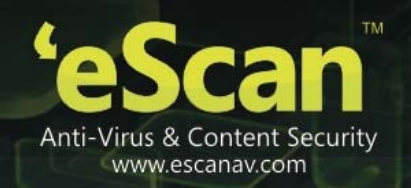

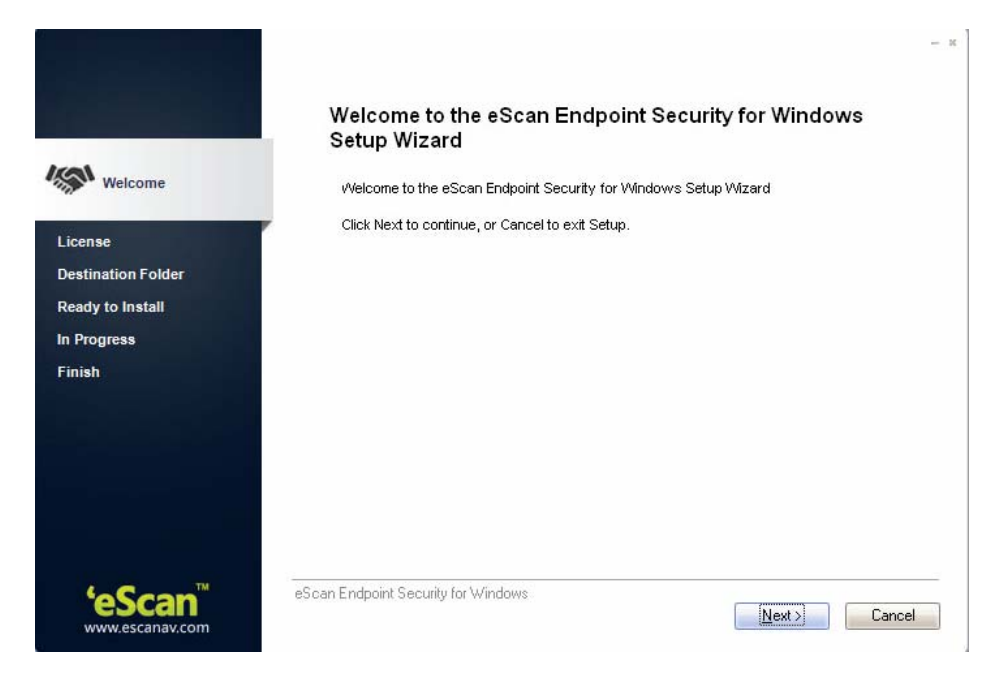

**Figure 4.2**

# •  **Step 2 – Accepting the License Agreement**

To proceed with the installation click **Next**, this will forward you to the License Agreement Screen; Accept the License agreement by clicking option and click **Next**. Refer Figure 4.3.

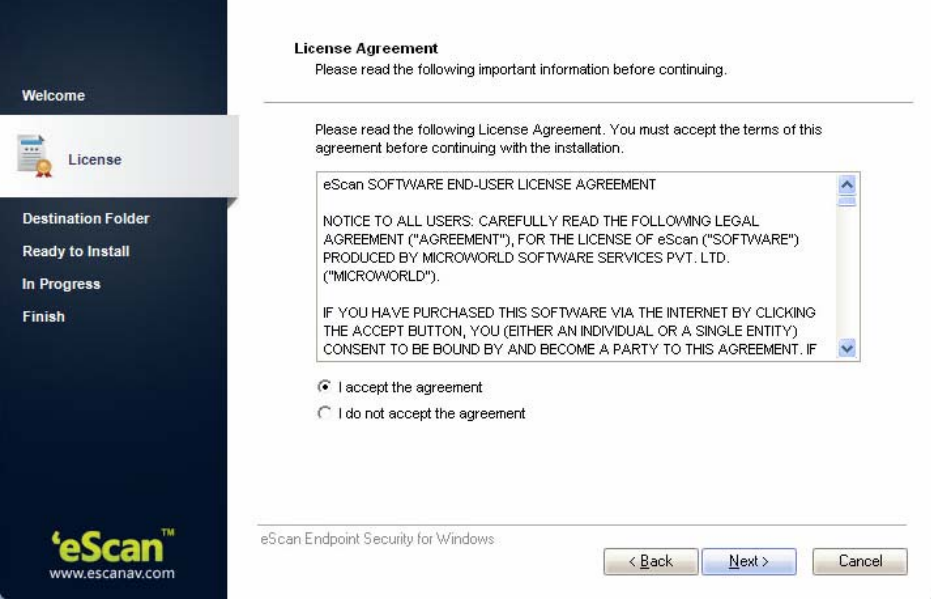

**Figure 4.3**

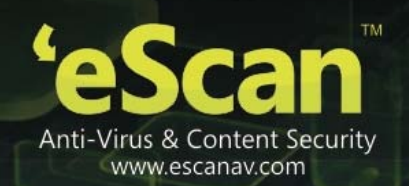

# • **Step 3 – Selecting the Destination Folder**

Select the destination folder where you wish to install eScan Management Console on your computer. Use browse option to browse the Destination Folder for installing eScan Management Console. Click **Next** to proceed with the installation. Refer Figure 4.4

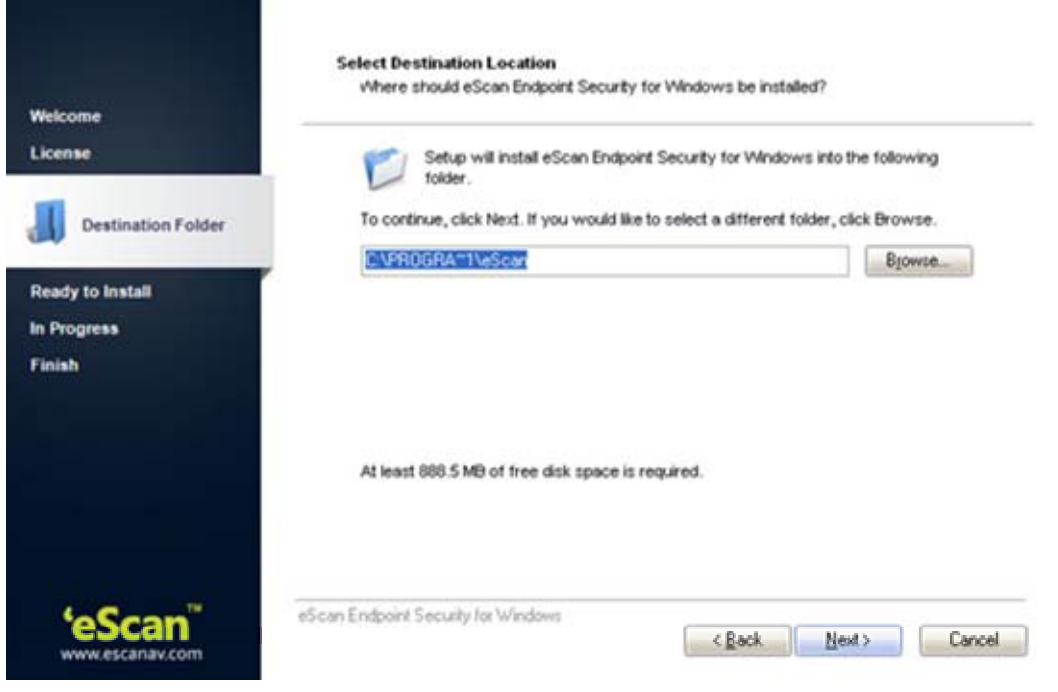

**Figure 4.4** 

| Note: |                                                                                         |  |  |
|-------|-----------------------------------------------------------------------------------------|--|--|
| I۰    | Default Path for eScan installation on a 32 bit Computer - C:\Program Files\eScan       |  |  |
| lo    | Default path for eScan installation on a 64 bit Computer - C:\Program Files (x86)\eScan |  |  |

#### •  **Step 4 – Ready to Install**

This window displays the destination location where eScan Management Console will be installed. Check the destination location, if you are ready to install eScan Management Console on your computer, click **Install** to proceed. Refer Figure 4.5

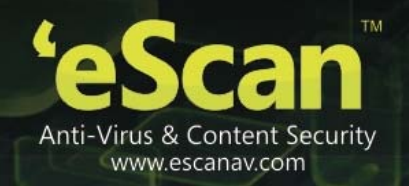

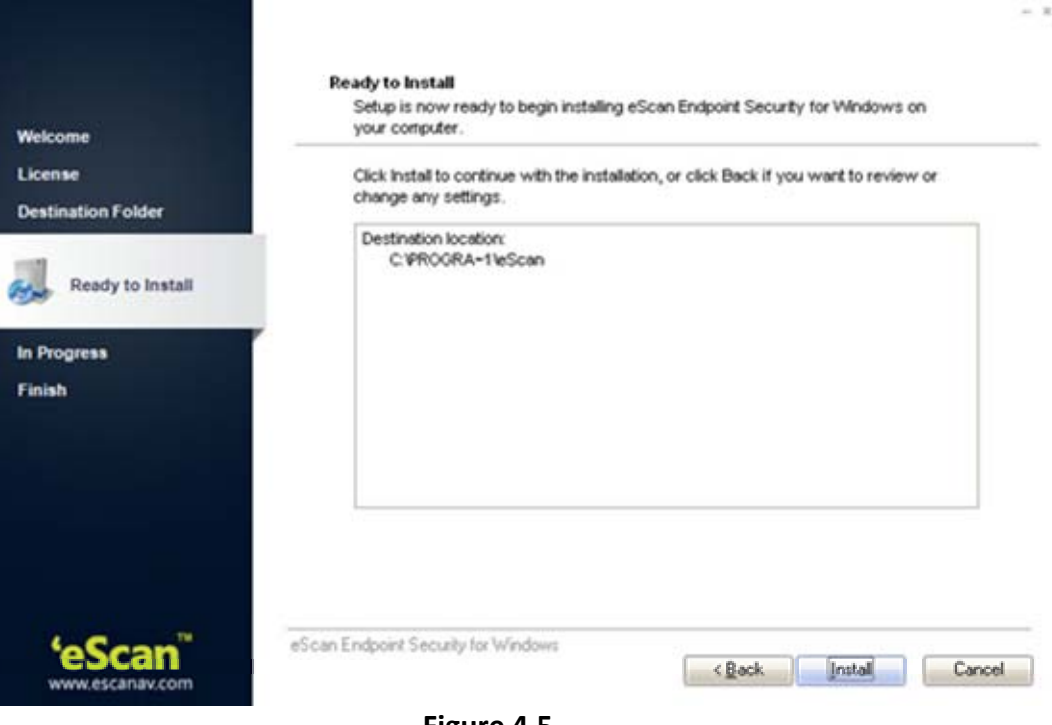

**Figure 4.5**

# •  **Step 5 – Installation Progress**

The installation will start and the progress will be displayed on the following window. Refer Figure 4.6

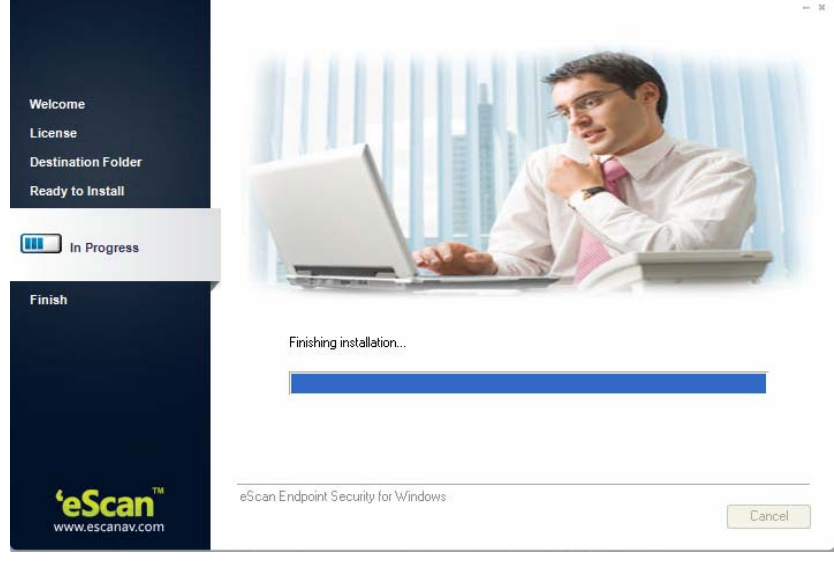

**Figure 4.6**

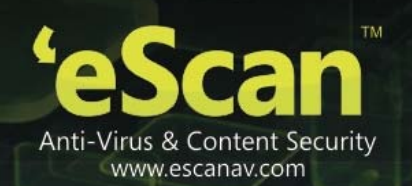

# •  **Step 6 – Configuring eScan Management Console**

During the installation eScan Management Console Configuration Wizard will guide to Configure settings for SQL Server as well as Login settings for the eScan Management Console. This is vital for completing the installation process. Refer Figure 4.7

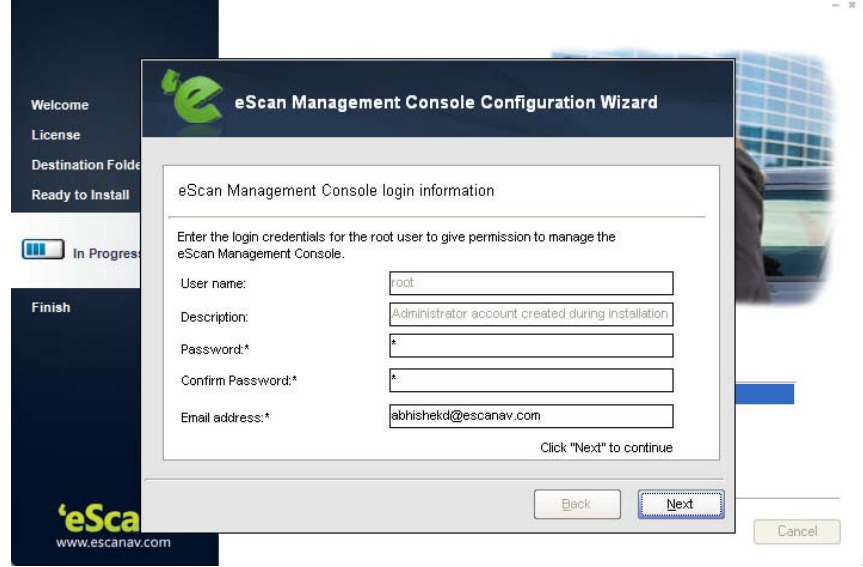

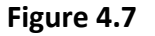

• **Step 7 – Selecting the Computer for Hosting SQL Server** Using various options present on this window you can select desired computer or instance for hosting SQL Server. Refer Figure 4.8

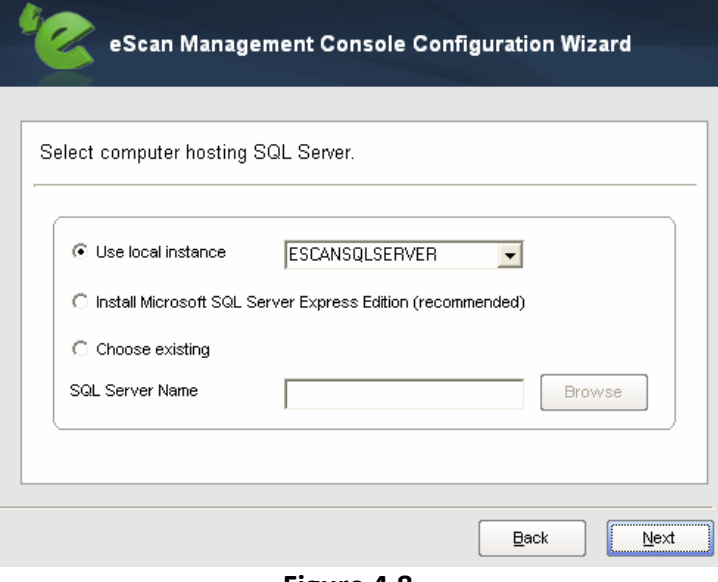

**Figure 4.8**

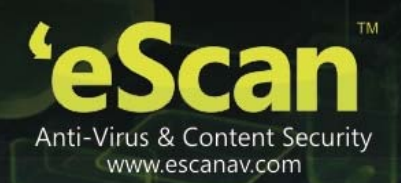

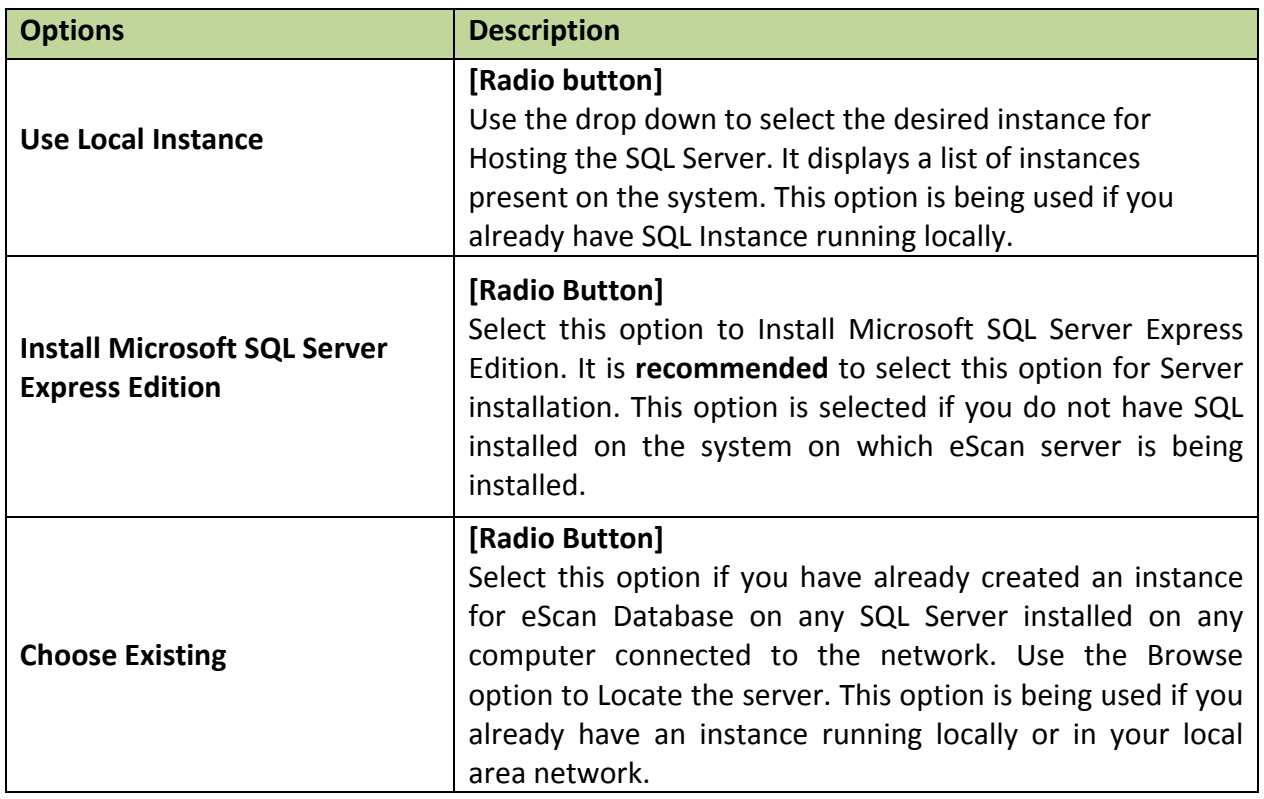

Click **Next** to proceed with the Installation process. SQL Server installation Wizard will start.

# •  **Step 8 – Installing SQL Server**

Click **Install** to start the installation of SQL Server. Refer Figure 4.9.

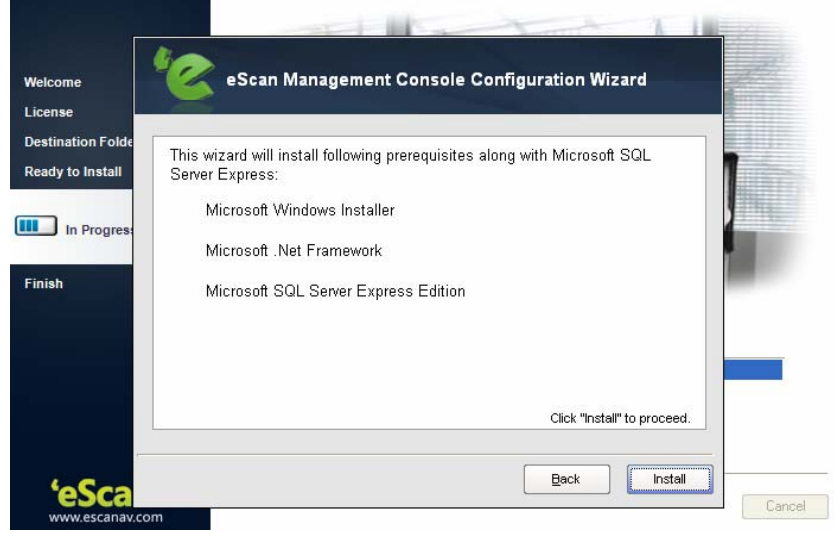

**Figure 4.9**

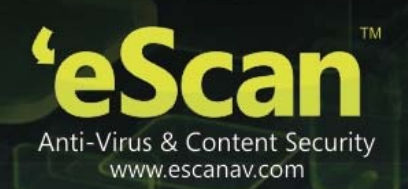

<span id="page-13-0"></span>The wizard will inform you on successful installation of Microsoft SQL Server Express. Refer Figure 4.10

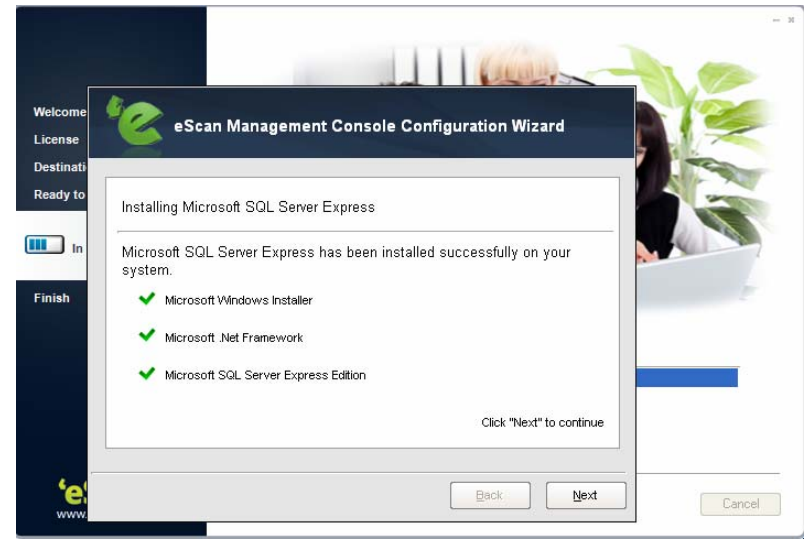

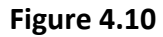

Click **Next** to continue. You will be forwarded to the eScan Management Console Login information Window.

# •  **Step 9 ‐ Filling Login Credentials for eScan Management Console**

Fill up the required Login credentials that will be required to Login into the eScan Management Console. Click **Next** when done. Refer Figure 4.11.

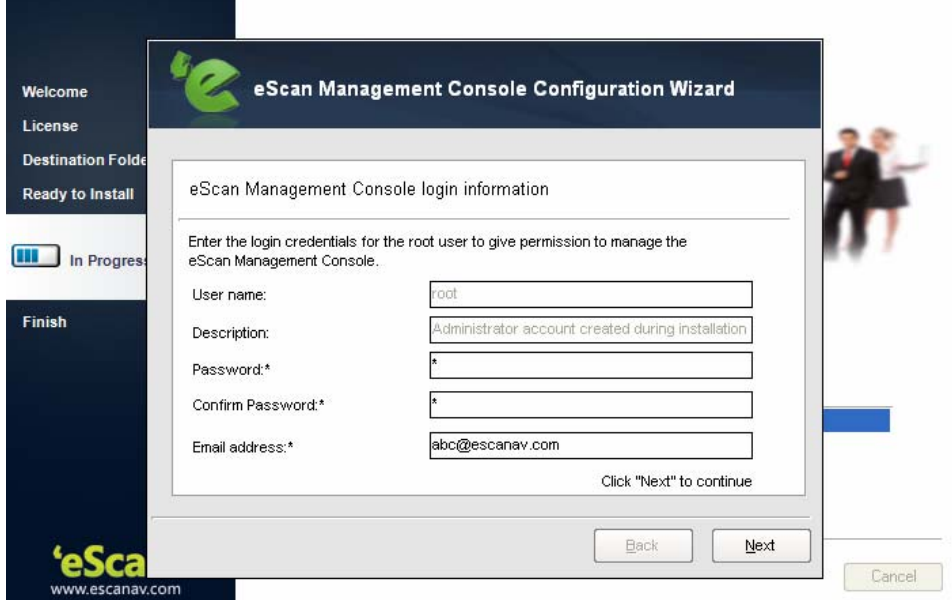

**Figure 4.11**

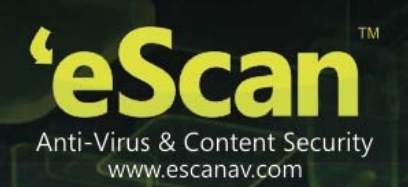

# •  **Step 10 – Completing eScan Management Console Configuration**

For completing the Configuration of eScan Management Console, click Finish. It will start installing the necessary files as per the configuration being done, It will take few minutes to complete with the installation. **Refer Figure 4.12**

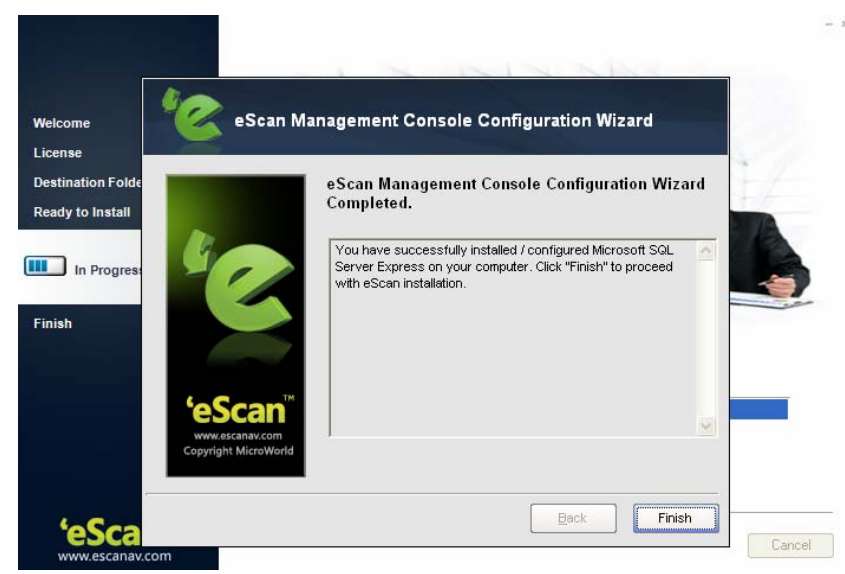

**Figure 4.12**

Once the scanning is complete or the scanning is cancelled, you will be forwarded to the **Finish** window. Click **Finish** to complete the installation process.

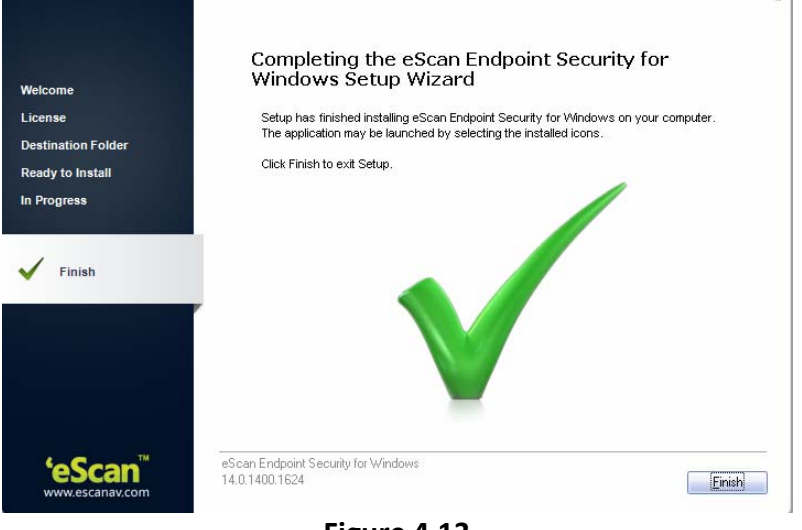

#### **Figure 4.13**

# **Note:**

• **eScan Endpoint security client as well as server can be installed on any computer where any other antivirus software is already installed.**

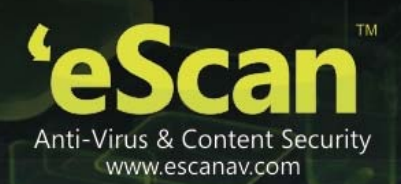

# <span id="page-15-1"></span><span id="page-15-0"></span>**5. Components of eScan Server**

The eScan Server comprises the following components.

- **eScan Server** ‐ This is a core component which allows you to manage, deploy and configure eScan on Endpoints. It stores the configuration information and log files about the Endpoints which are present in the network. It also communicates with other components mentioned below.
- **Agent** It manages the connection between the eScan server and the client computer.
- **eScan Management Console** ‐ It is a Web‐based application hosted on the eScan Server. It allows administrators to manage eScan on Endpoints in the network.
- •
- **Microsoft SQL Server Express Edition**‐ Database for storing events and logs, already included in the eScan Setup file.
- (NOTE : On Windows 8 / 8.1 / 2008 /2012 operating systems, SQL 2008 Express edition will be installed else SQL 2005 Express edition will be installed.)
- **Apache** ‐ For running eScan Management Console. Already included in the eScan Setup file.
- •
- (NOTE: Uninstallation of eScan server will not remove SQL and APACHE software from the system.)

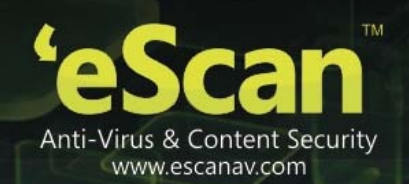

# <span id="page-16-1"></span><span id="page-16-0"></span>**6. User Interface of eScan Management Console**

# • **Taskbar Menu –**

Click **eScan Management Console** icon present in the taskbar on your desktop (on eScan Server only). This will open the **Login Page** of eScan Management Console in your default web browser.

# • **Options on Right Click ( eScan Management Console Icon in taskbar)**

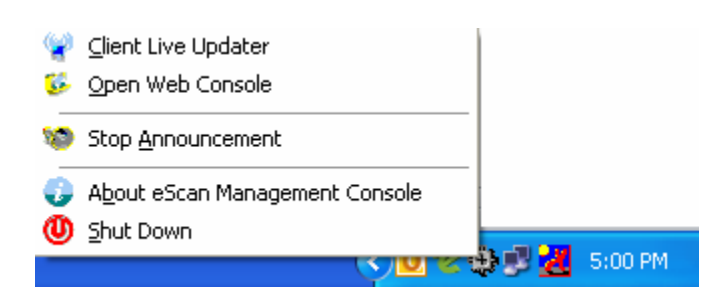

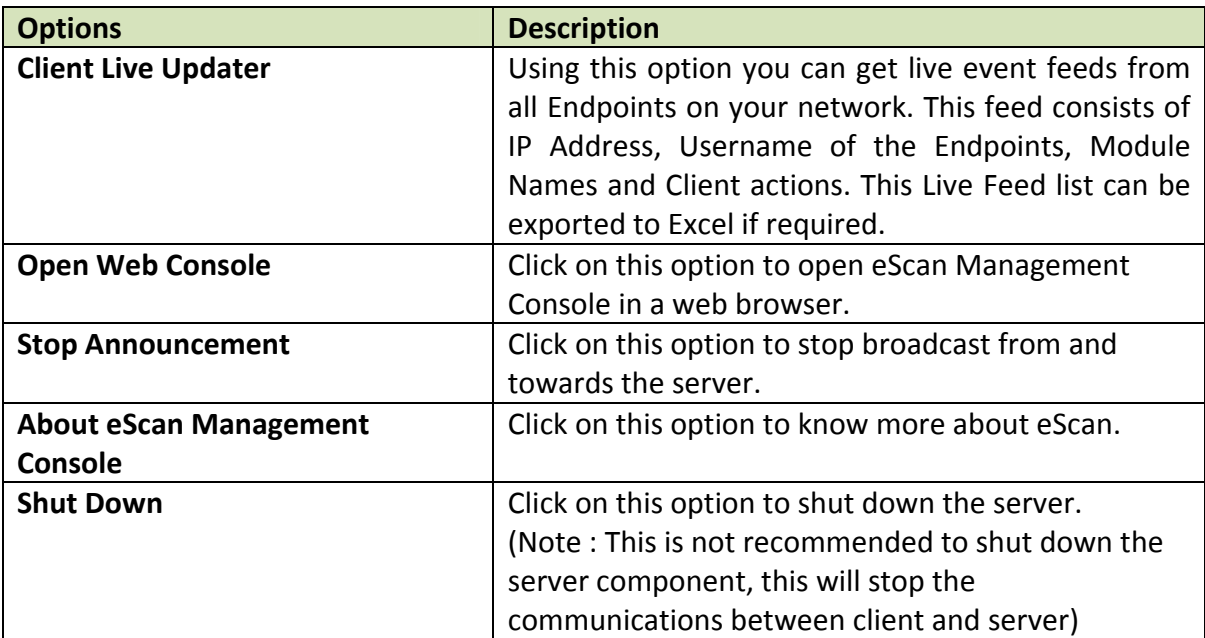

# • **The Login Page**

Enter the Username and Password defined by you during installation of eScan Endpoint Security to Login to the **eScan Management Console**. **Refer Figure 6.1**

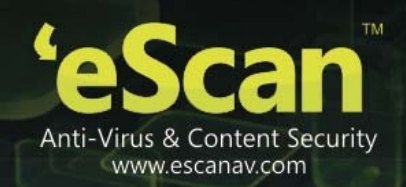

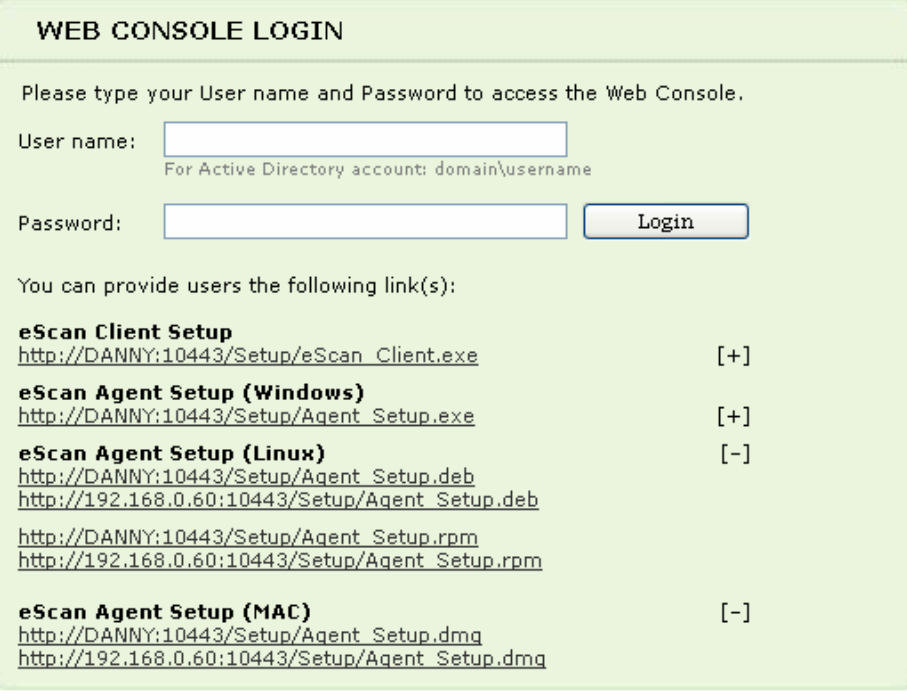

 $\texttt{Copyright@2010 MicroWorld Technologies Inc. All rights reserved.}$ 

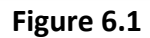

**Note: Please note that "root"** is the super user being created by default by eScan during Installation, see ‐ **Filling Login Credentials for eScan [Management](#page-13-0) Console.**

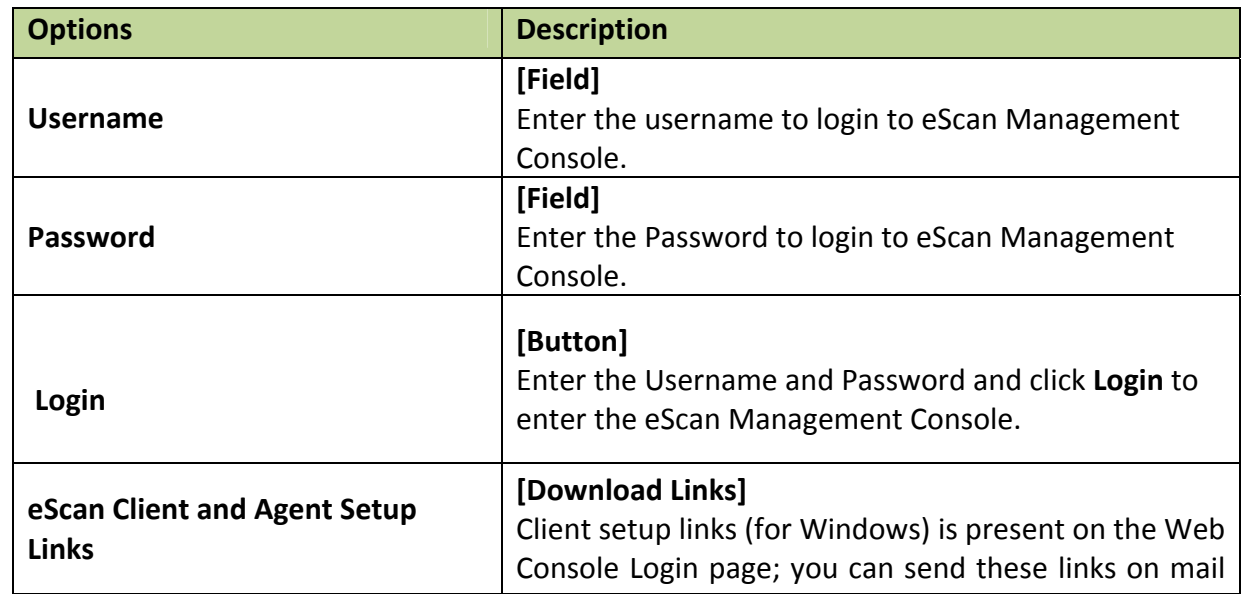

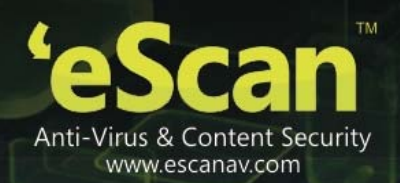

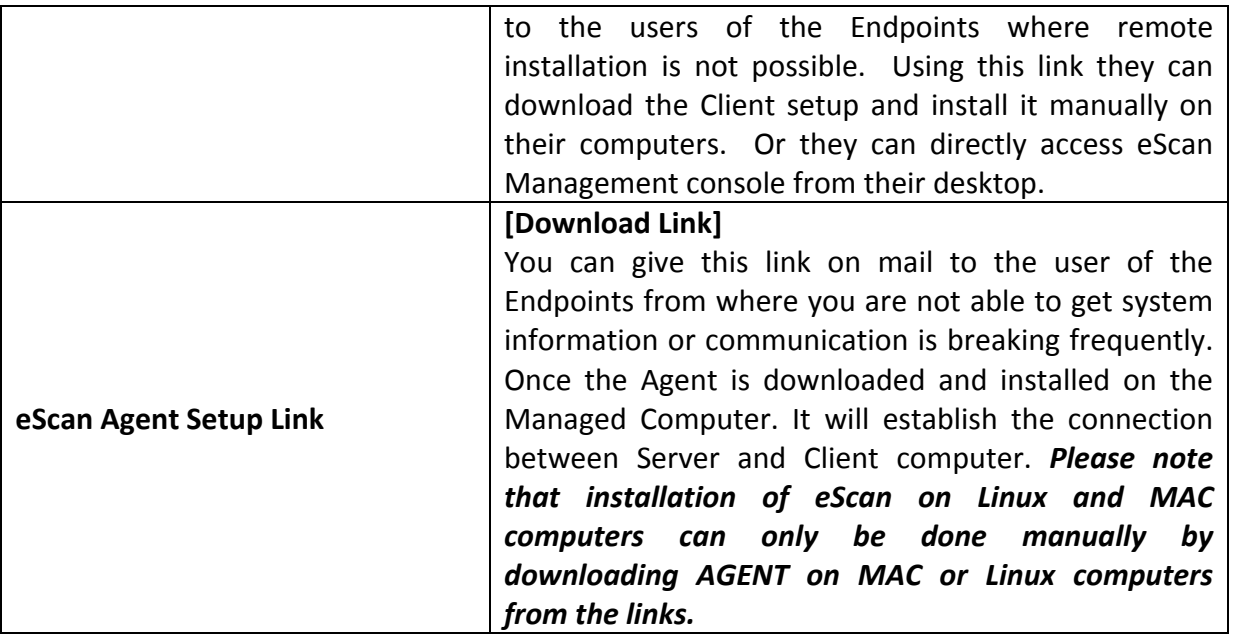

• **Main Interface ‐ eScan Management Console ‐ Refer Figure 6.2** 

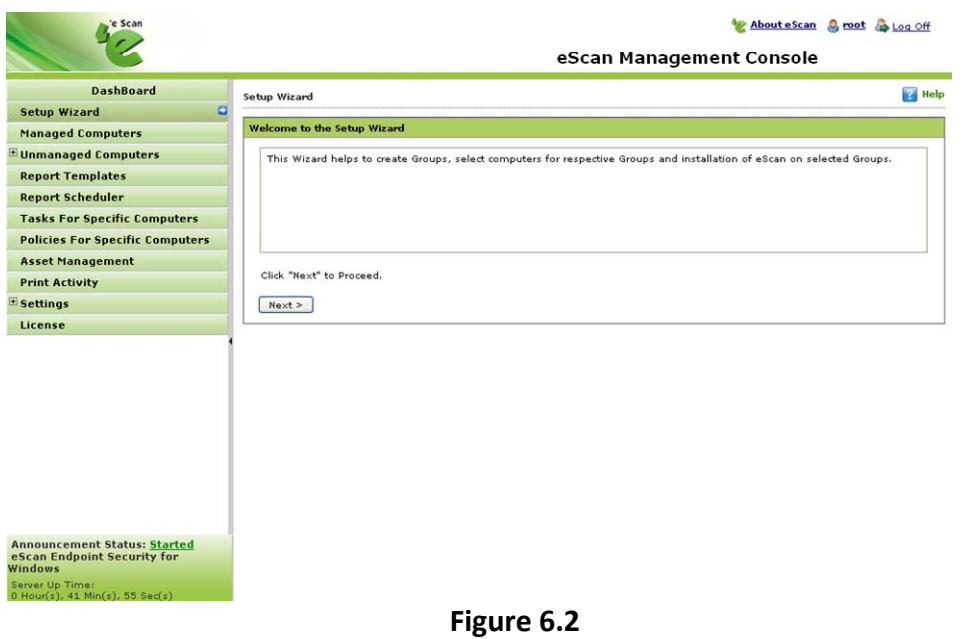

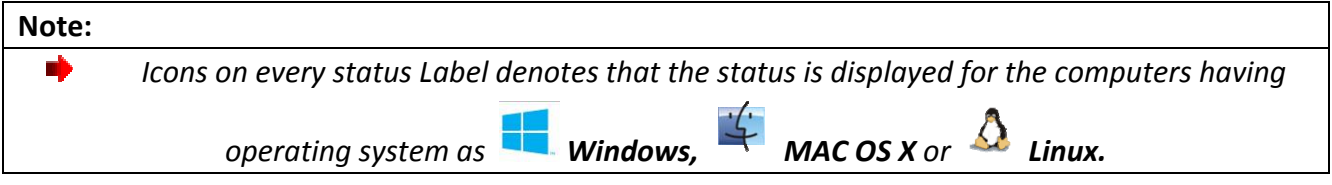

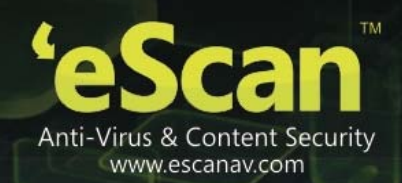

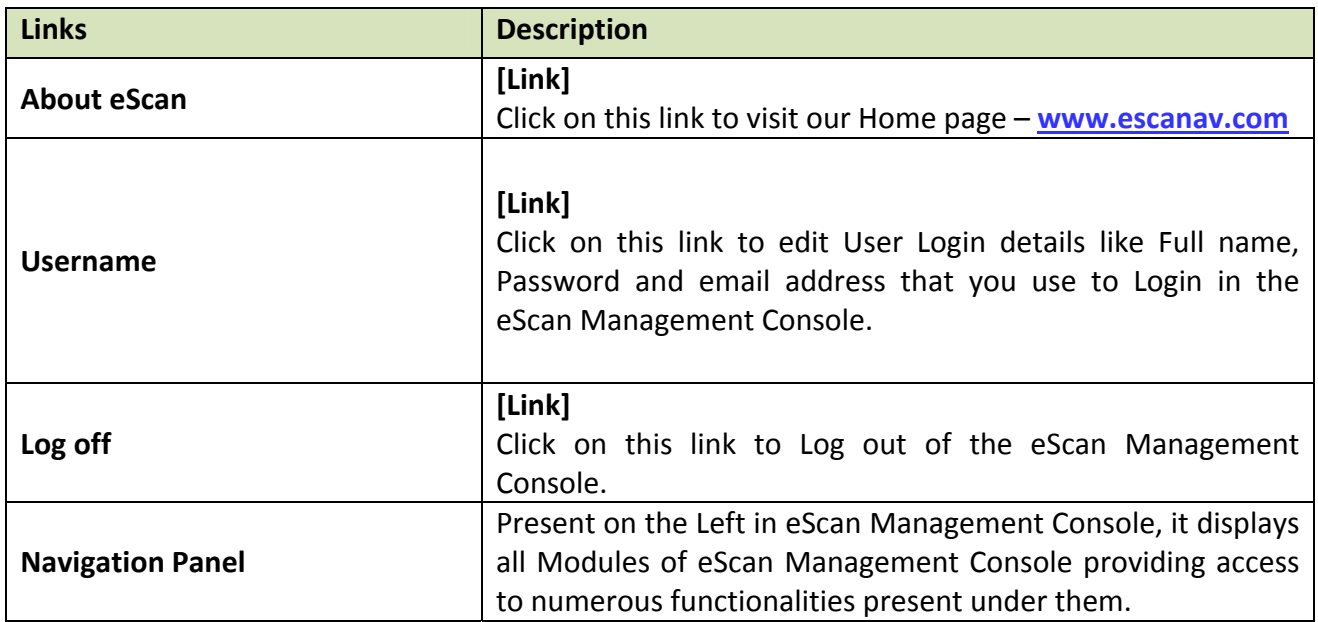

# • **eScan Management Console ‐ Navigation Panel**

Navigation Panel appears on the left side after you login to eScan Management console and gives you direct access to various options present in the console for managing computers, installing, updating and configuring eScan on the Endpoints connected the network. Using this panel you can also configure settings for the Web console and manage user roles and permissions for Management Console. **Refer ‐ Figure 6.3** 

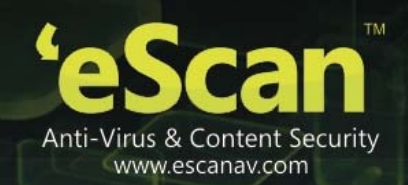

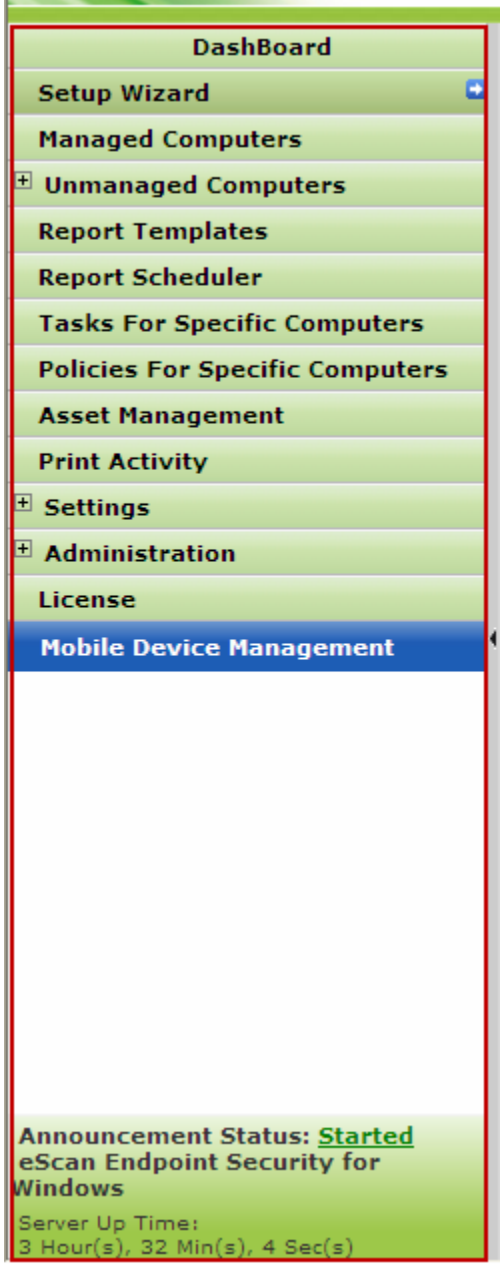

**Figure 6.3**

# • **Overview of the Navigation Panel –** Various options present in the Navigation Panel of eScan Management Console are as follows –

**Dashboard** - The dashboard of eScan Management Console displays charts showing deployment status, Protection status, Protection Statistics and top 10 Summary and the monitoring done by Management Console of the Endpoints for Web protection and application control. For **more [details](#page-110-0) click here**. Refer ‐ Figure 6.4

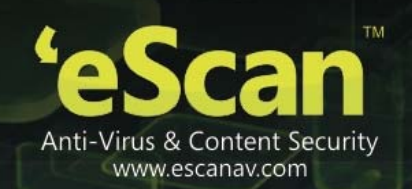

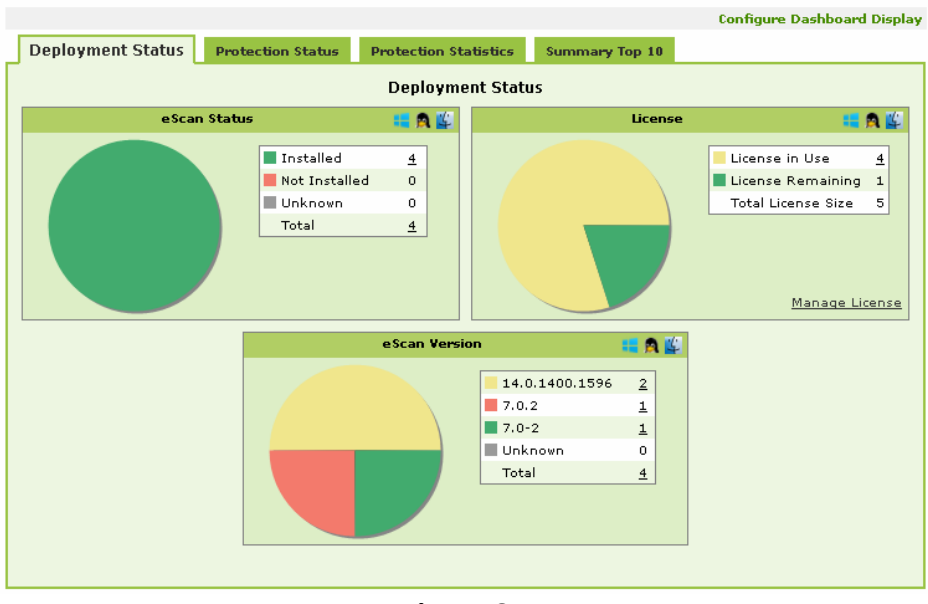

**Figure 6.4**

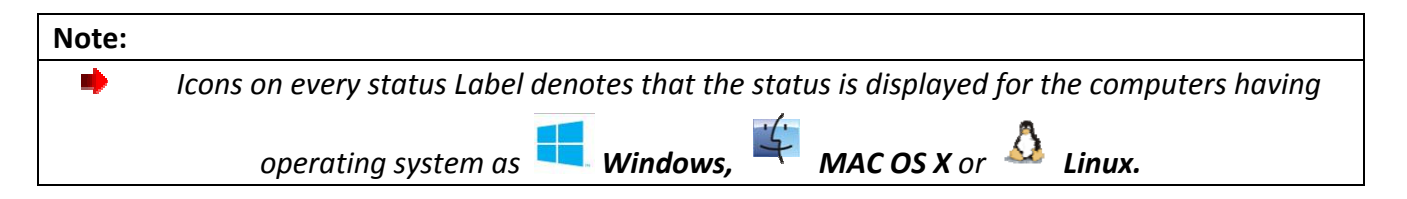

**Setup Wizard** - It guides you in step by step creation of groups, adding computers to respective groups, adding hosts from the network and installing client on the connected computer at a desired path/ location on that computer. Refer ‐ Figure 6.5

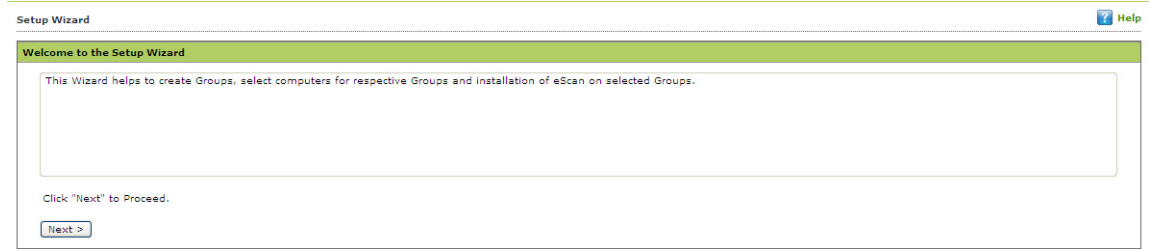

#### **Figure 6.5**

• **Managed Computers –** It consists of a Console tree on the left and a task pane on right. Using this section you can define / configure Policies for Endpoints. It provides various options for creating groups, adding tasks, deploying or uninstalling client application, moving computers from one group to the other and redefining properties of the Endpoints from normal to roaming users and vice versa. For **more [details](#page-33-0) click here**. Refer ‐ Figure 6.6

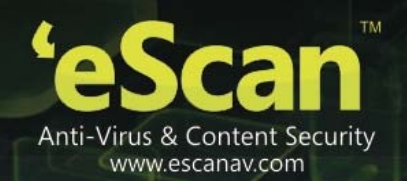

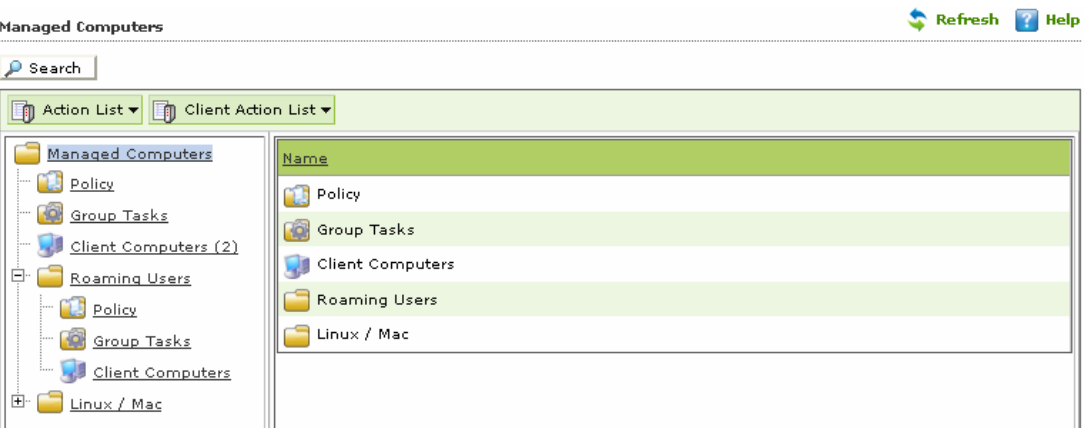

# **Figure 6.6**

• **Unmanaged Computers –** This section displays information about the computers that have not yet been assigned to any group. This section also allows you to set the host configuration, move computers to a group, view the properties of a computer, or refresh the information about a client computer by using the **Action List** menu. This section consists of **Network Computers, IP Range, Active Directory** and **New Computers Found.** Refer ‐ Figure 6.7

| ٠                                                                             |                                                              |                                                                           |  |  |
|-------------------------------------------------------------------------------|--------------------------------------------------------------|---------------------------------------------------------------------------|--|--|
| 'e Scan                                                                       |                                                              | About eScan & root & Log Off<br>eScan Management Console (14.0.1400.1610) |  |  |
|                                                                               |                                                              |                                                                           |  |  |
| <b>DashBoard</b>                                                              | <b>Network Computers</b>                                     | Refresh Help                                                              |  |  |
| <b>Setup Wizard</b>                                                           | $\mathsf{P}$ Search                                          |                                                                           |  |  |
| <b>Managed Computers</b>                                                      |                                                              |                                                                           |  |  |
| Unmanaged Computers                                                           | Action List v                                                |                                                                           |  |  |
| ۰<br><b>Network Computers</b>                                                 | Network Computers                                            | Name                                                                      |  |  |
| <b>IP Range</b>                                                               | E Windows Netwo                                              |                                                                           |  |  |
| <b>Active Directory</b>                                                       | <b>ESCAN</b>                                                 | Microsoft Windows Network                                                 |  |  |
| <b>New Computers Found</b>                                                    | <b>WE TECHNICALWRITER</b>                                    |                                                                           |  |  |
| <b>Report Templates</b>                                                       | <b>WORKGROUP</b>                                             |                                                                           |  |  |
| <b>Report Scheduler</b>                                                       |                                                              |                                                                           |  |  |
| <b>Tasks For Specific Computers</b>                                           |                                                              |                                                                           |  |  |
| <b>Policies For Specific Computers</b>                                        |                                                              |                                                                           |  |  |
| <b>Asset Management</b>                                                       |                                                              |                                                                           |  |  |
| <b>Print Activity</b>                                                         |                                                              |                                                                           |  |  |
| $\boxplus$ Settings                                                           |                                                              |                                                                           |  |  |
| License                                                                       |                                                              |                                                                           |  |  |
|                                                                               |                                                              |                                                                           |  |  |
|                                                                               |                                                              |                                                                           |  |  |
|                                                                               |                                                              |                                                                           |  |  |
|                                                                               |                                                              |                                                                           |  |  |
|                                                                               |                                                              |                                                                           |  |  |
|                                                                               | $\rightarrow$<br>$\left\langle \cdot \right\rangle$<br>TILL. |                                                                           |  |  |
| <b>Announcement Status: Started</b><br>eScan Endpoint Security for<br>Windows |                                                              |                                                                           |  |  |
| Server Up Time:<br>.                                                          |                                                              |                                                                           |  |  |

**Figure 6.7**

• **Report Templates ‐** The **Report Template** page allows you to create and view customized reports based on a given template, for a given period; sorted by date, computer, or action taken; and for a selected condition or target group. It also provides options for configuring

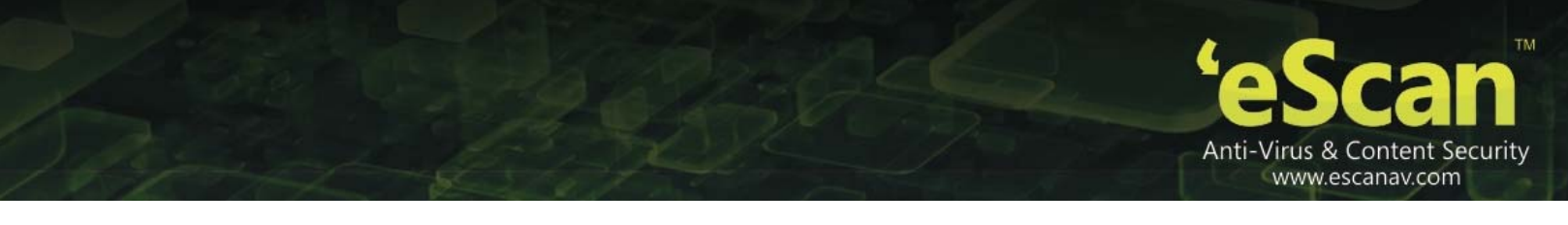

or scheduling reports, viewing report properties, and refreshing or deleting existing reports. For **more [details](#page-96-0) click here**. Refer ‐ Figure 6.8

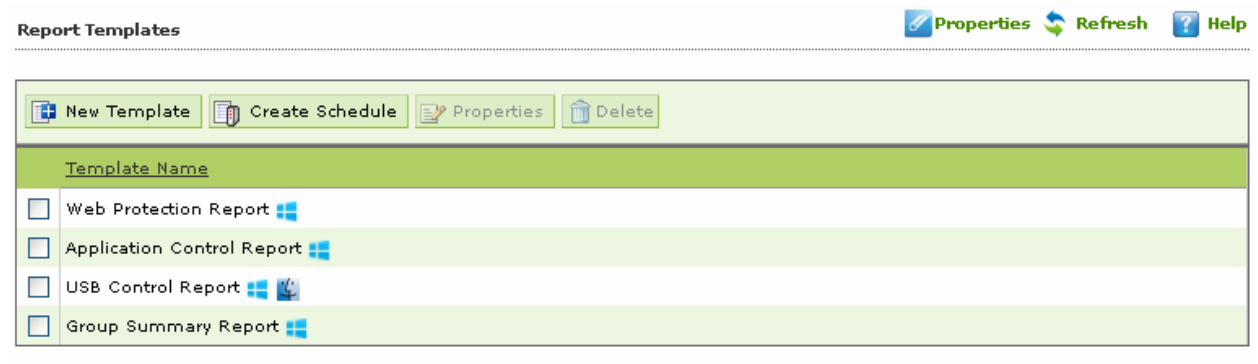

**Figure 6.8**

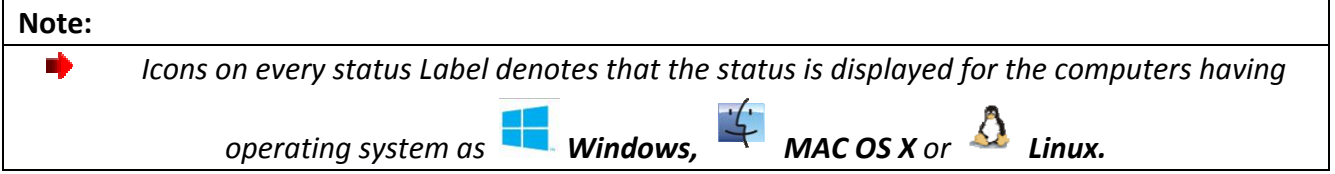

• **Report Scheduler ‐** The **Report Scheduler** page allows you to schedule a new reporting task, run an already created reporting schedule or view its properties. For **more [details](#page-96-0) click [here](#page-96-0)**. Refer ‐ Figure 6.9

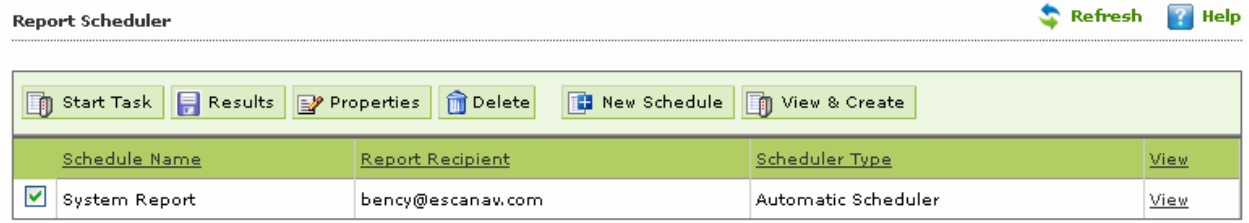

#### **Figure 6.9**

• **Tasks for Specific Computers** – Using this section create and run tasks on specific computers, it also allows you to schedule or modify created tasks for selected computers or groups. You can easily re‐define settings of already created tasks for desired machines. It also allows you to view results of the completed tasks. For **more [details](#page-90-0) click here**. Refer ‐ Figure 6.10

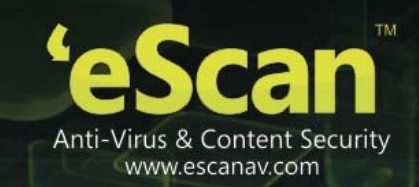

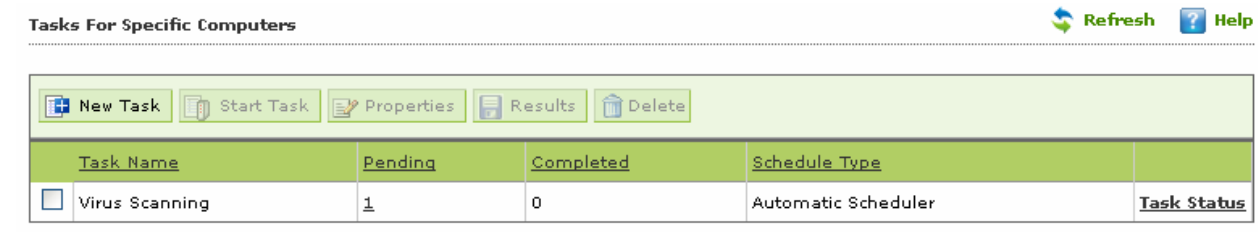

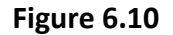

• **Policies for Specific Computers ‐**  Using this section you can define rule set for specific computers in the managed computers group. It also allows you to define the rule sets that you have already created. Refer ‐ Figure 6.11

| <b>Policies For Specific Computers</b> |                         | Refresh <b>Ka</b> Help |  |  |  |
|----------------------------------------|-------------------------|------------------------|--|--|--|
| New Policy V Properties G Delate       |                         |                        |  |  |  |
| Name of Policy                         | Last Deployed           | Last Deployed To Whom  |  |  |  |
| □<br>No Facebook                       | Jun 29 2013 04:28:59 PM | COMP 134               |  |  |  |
| п<br>USB Allowed                       | Jun 08 2012 03:45:35 PM | COMP167.               |  |  |  |
| No USB Access                          | Jul 25 2012 04:15:50 PM | <b>COMP 145</b>        |  |  |  |
| full internet blocked<br>ш             | Jul 09 2012 06:00:31 PM | COMP180                |  |  |  |
| п<br>USB Allowed                       | Jun 18 2012 06:30:35 PM | COMP92                 |  |  |  |
| safari-include<br>ш                    | Aug 02 2012 02:37:46 PM | COMP74, QA75-PC        |  |  |  |

**Figure 6.11**

# **Note – Precedence will be given to Policy for specific computer over group policy**

• **Asset Management ‐** This module provides you the entire Hardware configuration and list of software installed on Endpoints in a tabular format. Using this module, you can easily keep a track of all the Hardware as well as Software resources installed on all the Endpoints connected to the Network. Based on different Search criteria you can easily filter the information as per you requirement. It also allows you to export the entire system information available through this module in PDF, Microsoft Excel or HTML formats. Refer ‐ Figure 6.12

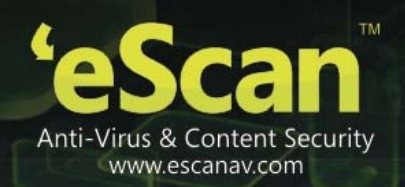

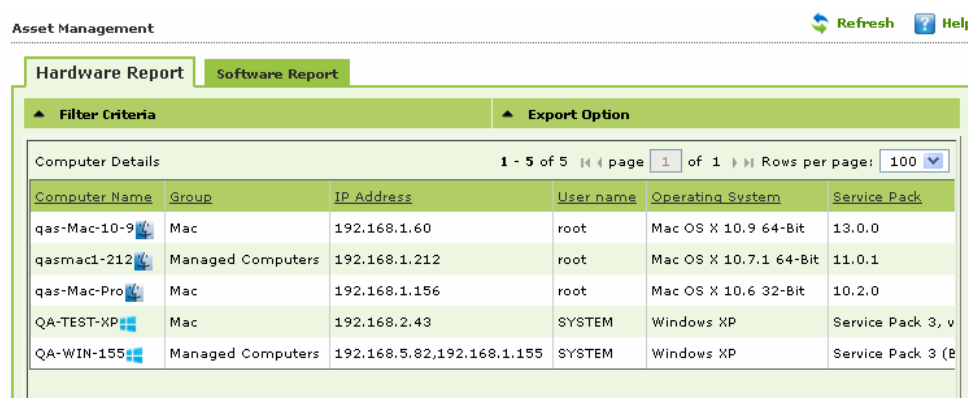

- **Figure 6.12**
- **Print Activity ‐** It monitors and logs printing tasks done by all the Endpoints, it gives you a report of all Printing Jobs done by Endpoints through any Printer connected to the network. It also gives you a Log report of all PDF conversions through PDF Converters done on individual Machine connected to the network. Refer ‐ Figure 6.13

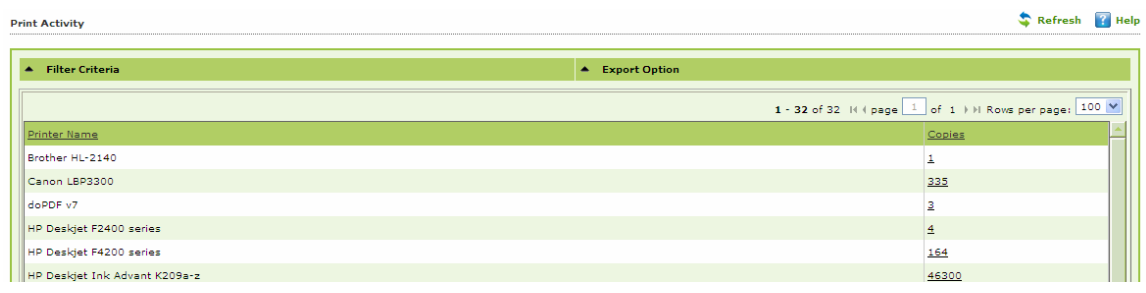

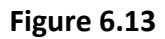

- **Settings** Using this section you can define important settings for FTP downloads, maintaining Logs, eScan Management Console timeout settings, update download settings along with important settings for escan. For more information **Click [Here](#page-108-0)**
- License The eScan Web Console enables you to manage license of users. You can add, activate, and view the total number of licenses available for deployment, number of licenses deployed, and number of licenses remaining with their corresponding values. You can also move the licensed computers to non‐licensed computers and non‐licensed computers to licensed computers. Refer ‐ Figure 6.14

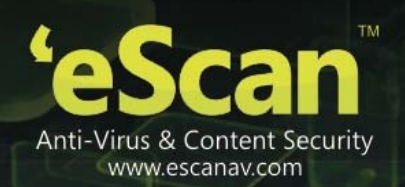

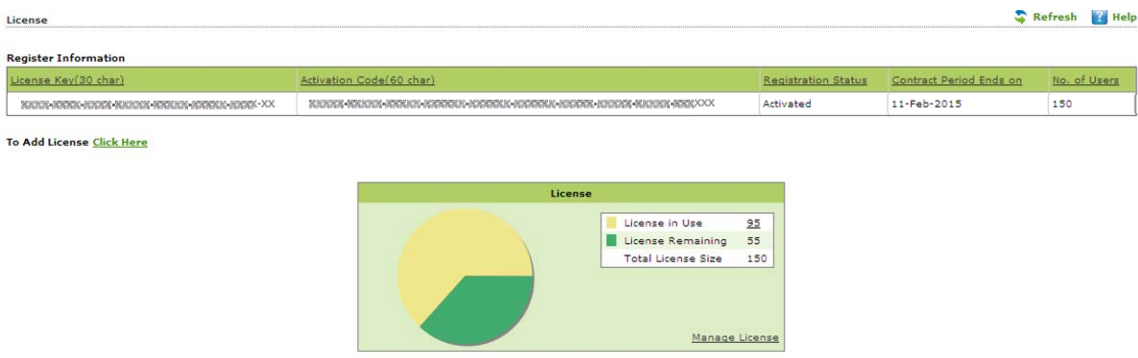

**Figure 6.14**

• **Server Status info –** It displays the Anouncement info of the server along with the Server up time .

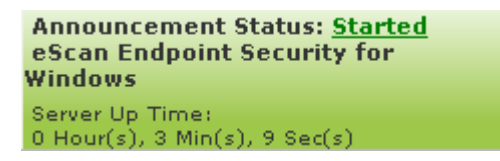

# • **Dashboard and its Configuration**

It displays the **Deployment Status**, **Protection Status**, and **Protection Statistics** and **Summary Top 10** of eScan and it modules graphically in the form of pie charts.

This section displays the Pie chart view of the following –

# • **Deployment Status**

It displays the deployment status of eScan client on the Endpoints. Displays charts showing status of eScan Client installation, Licenses and eScan versions installed on Endpoints.

• **eScan Status ‐** 

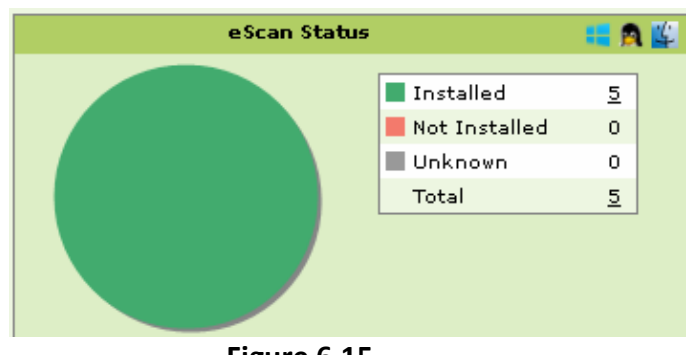

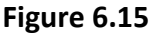

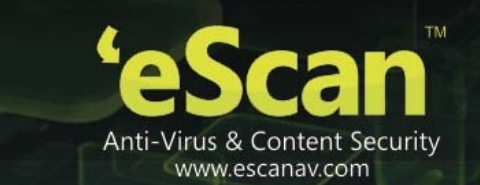

- **Installed** ‐ Total number of Computers where eScan Client is installed.
- **Not Installed** ‐ Total number of Computers where eScan Client is not installed.
- **Unknown** ‐ Total number of Computers whose status about the Client installation is unknown. (Server is unable to receive information from the Computers for a long time)
- **Total –** Total number of computers where eScan is installed, not installed or the installation status is unknown.

# • **License –**

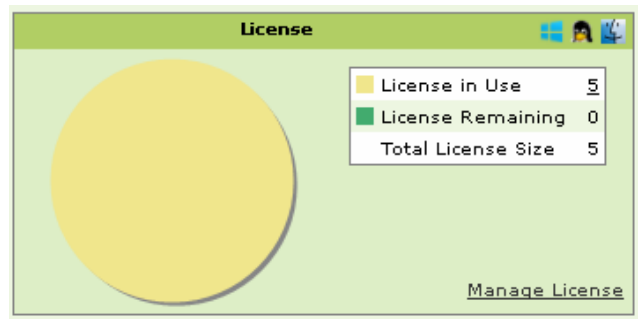

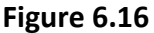

- **License in Use** ‐ Total number of Licenses that have been activated.
- Total number of **Licenses remaining**.
- **Total license** size i.e. The total number of Licenses purchased, it includes the number of licenses that are used as well as un‐used.
- **eScan Version ‐**

It gives you a pie chart view of the total number of versions installed on the computers on the network.

• Also displays number of computers on which specific versions are installed.

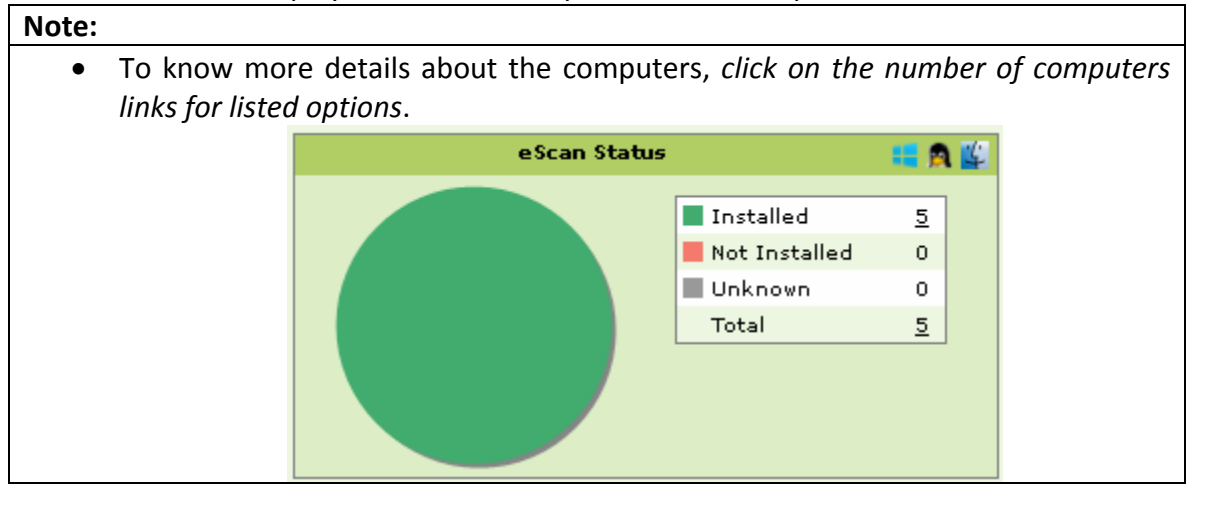

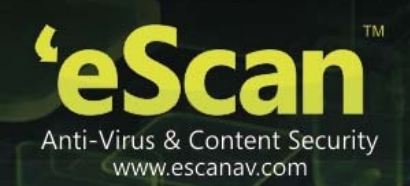

#### **Note:**

*Windows, Mac, Linux icons at the top of every chart denote that the information is displayed for computers with respective operating systems (Windows, Macintosh or Linux). Know more details about the computers, click on the number of computers links for listed options.* 

• **Protection Status ‐**  It displays the status of all the modules of eScan Client along with Update status on Endpoints.

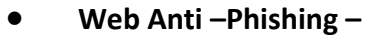

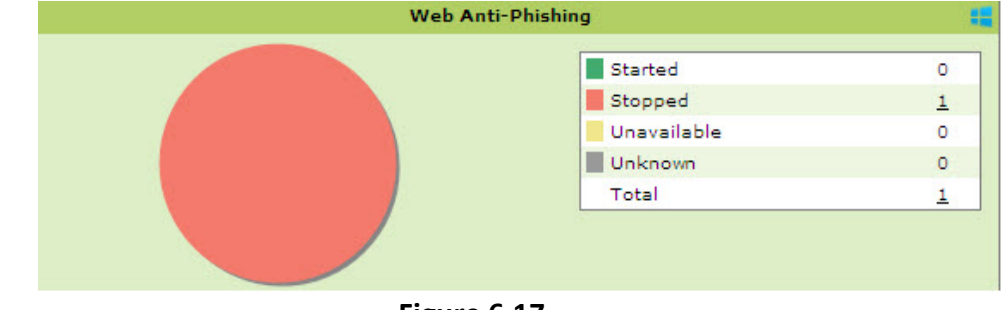

**Figure 6.17**

- **Started** Number of computers on which Web Anti Phishing is enabled.
- **Stopped** ‐ Number of computers on which Web Anti ‐Phishing is disabled.
- **Unknown** ‐ Number of computers where the status is unknown.
- **Unavailable** ‐ Total number of computers where Web Anti‐Phishing module of eScan is unavailable.
- **Total** Total number of computers where Web Anti‐Phishing module of eScan is started, stopped, unavailable or the status is unknown.

#### • **Web Protection**

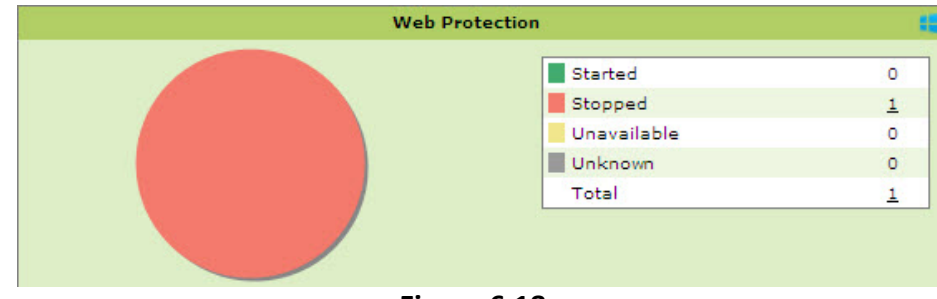

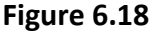

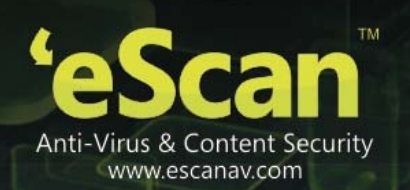

- **Started** ‐ Number of computers on which the Web Protection Module is in Started State or turned on.
- **Stopped** ‐ Number of computers on which Web Protection Module is in Stopped State or turned off.
- **Unavailable** ‐ Number of computers where Web Protection module of eScan is unavailable.
- **Unknown** ‐ Number of computers where the status is unknown.
- **Total** ‐ Total number of computers where Web Protection module of eScan is started, stopped, unavailable or the status is unknown.

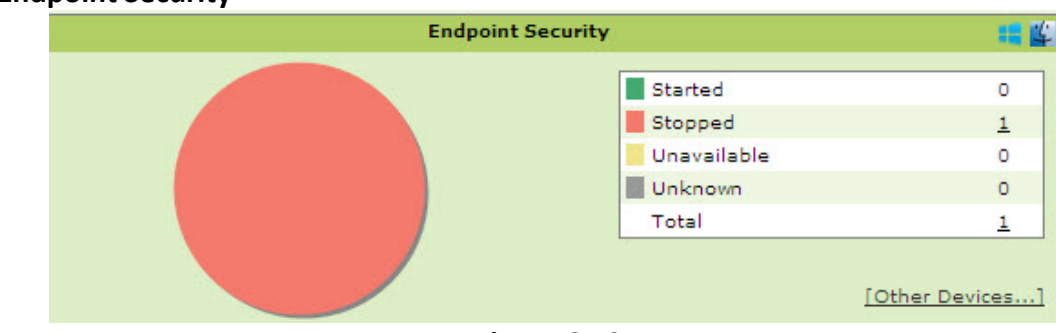

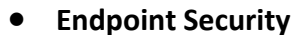

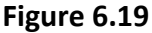

- **Started** ‐ Number of computers on which the Endpoint Security Module is in Started State or turned on.
- **Stopped** ‐ Number of computers on which Endpoint Security Module is in Stopped State or turned off.
- **Unavailable** Number of computers where Endpoint Security modules of eScan are not available.
- **Unknown** ‐ Number of computers where the status is unknown.
- **Total** ‐ Total number of computers where Endpoint Security module of eScan is started, stopped, unavailable or the status is unknown.

#### **Note:**

Icons at the top of every chart denote that the information is displayed for computers with respective operating systems (Windows, Macintosh or Linux). To know further details, click on the number of computers links for listed options.

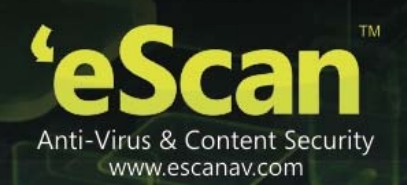

#### • **Protection Statistics**

This tab displays activity statistics of all Modules of eScan Client on all the Endpoints in pie charts. It displays the actions taken by eScan modules on the Endpoints as Count. You can reset the Protection Statistics using the **Reset Counter** option present in the window.

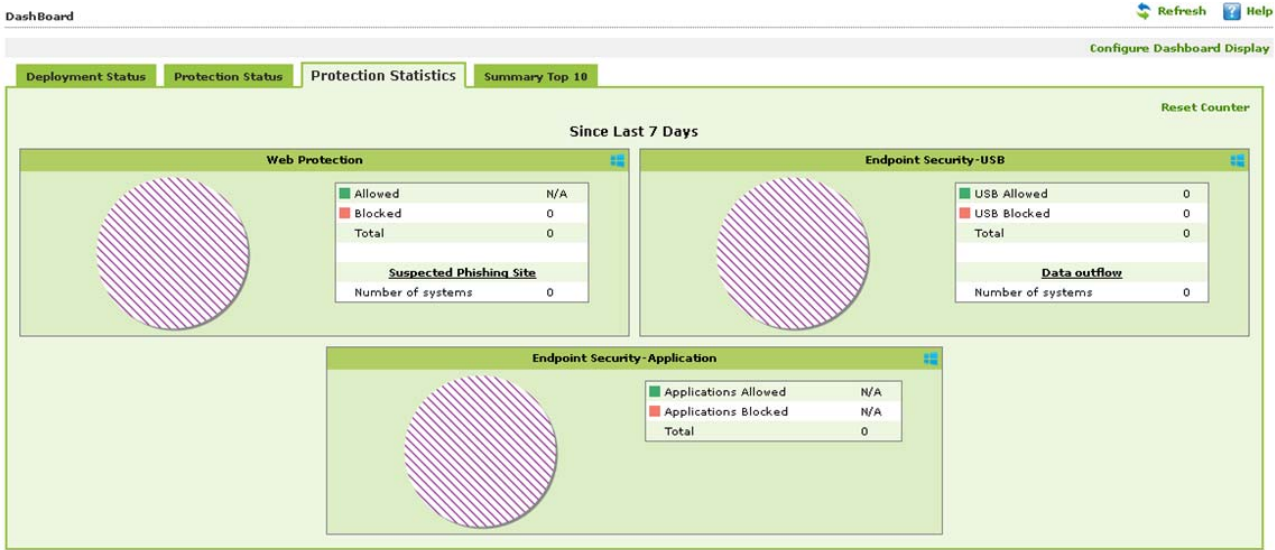

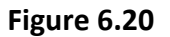

#### • **Summary Top 10**

This Tab displays top 10 Summary of various actions taken by eScan on all Endpoints. It displays list of applications allowed / blocked / computer names along with the chart and graph of the actions taken by eScan on occurrence of an event (Like unauthorized USB insertion in USB port of any Managed Computer) or detection of an infection. You can exclude or include desired options using **Configure Dashboard Display** Option present in the eScan Management Console.

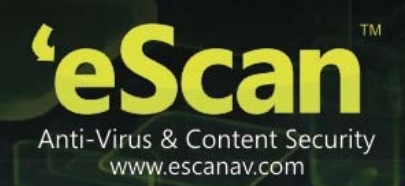

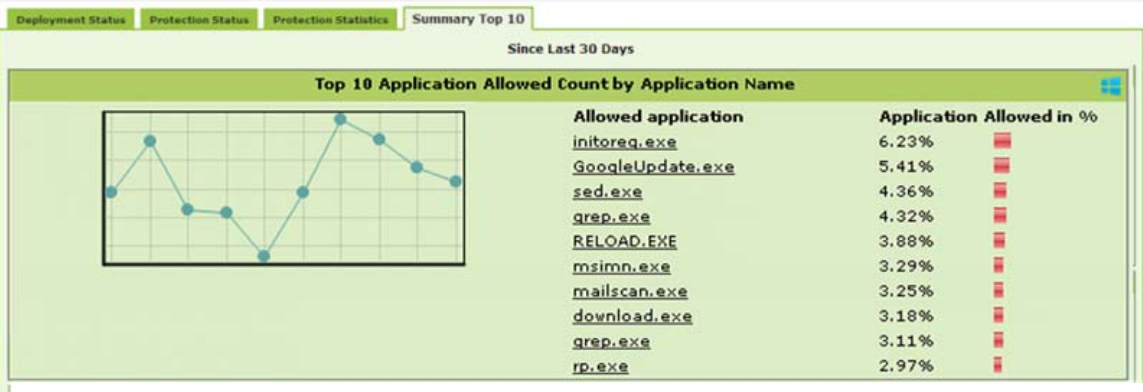

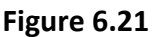

# • **Configuring Dashboard**

You can configure the Dashboard to show pie charts and details of status, statistics and summary for desired modules. You can configure Dashboard display using following Steps ‐‐

• Click **Configure Dashboard Display** option present on the top Right Corner of the interface. Refer Figure – 6.22

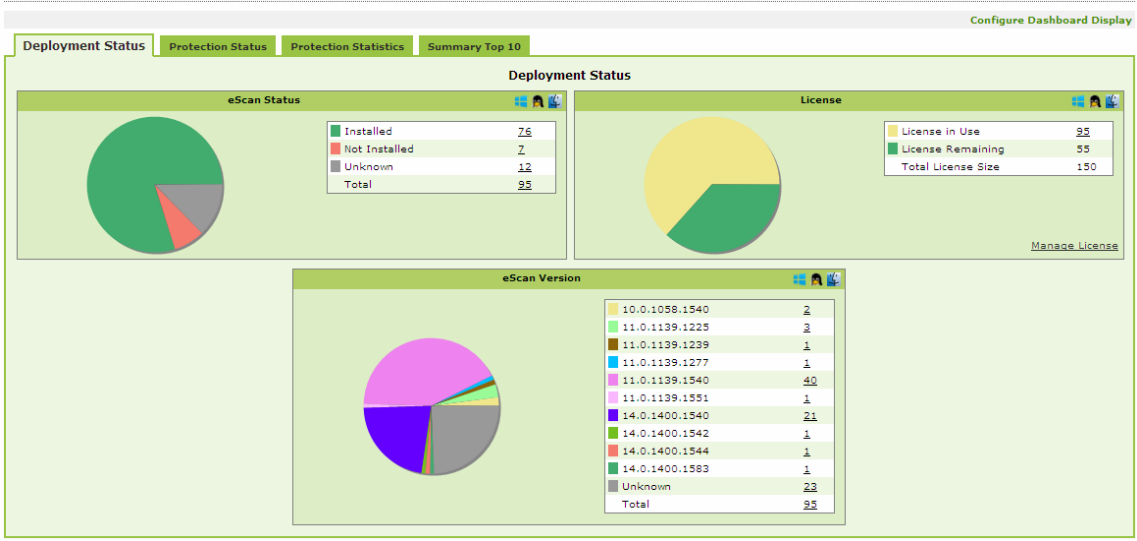

**Figure – 6.22**

• Now select **Checkbox** to choose the desired Module / Option that you wish to include in the Tabs present in Dashboard.

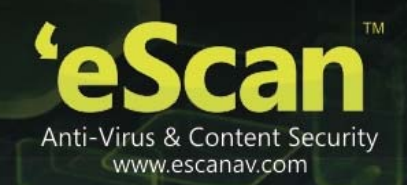

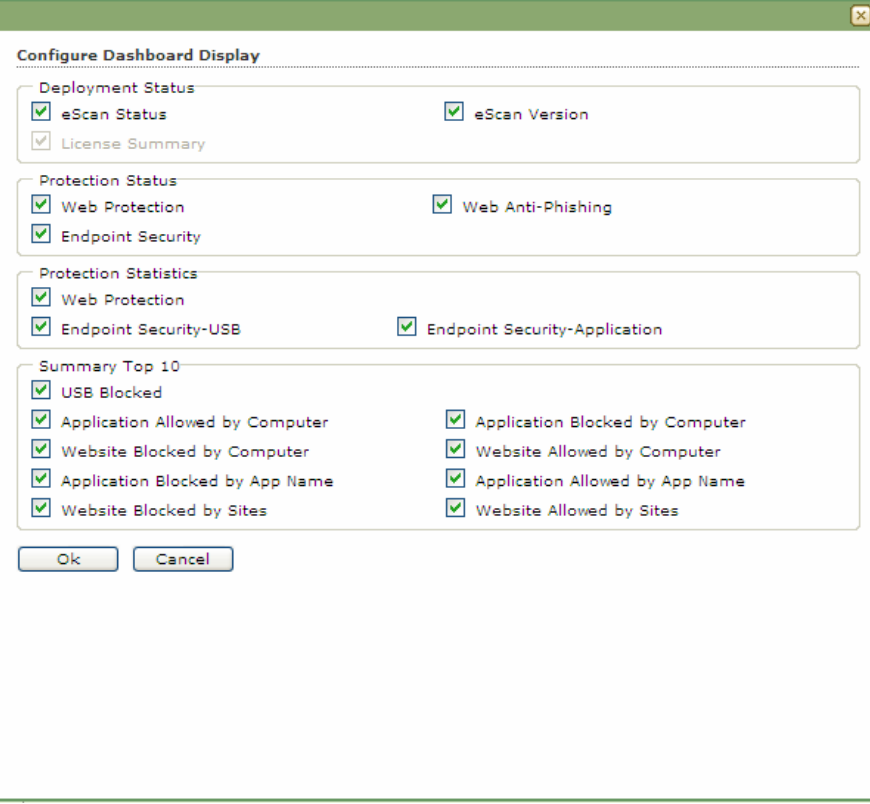

# **Figure 6.23**

• Click **Ok** to save settings and close the window. **Charts**, **Information** and **Summary** for the selected modules will be displayed in respective tabs.

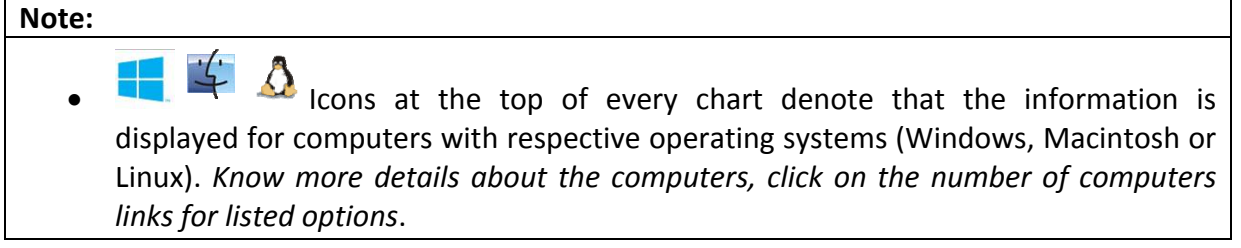

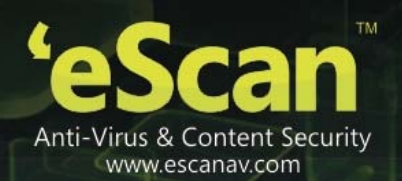

# <span id="page-33-1"></span><span id="page-33-0"></span>**7. Managed Computers**

This section helps you in creating logical computer groups, defining policies for the created groups, and creating tasks for the desired group of computers. It is recommended that you group all the computers on the network in Logical group; it will help you in defining tasks and policies and monitoring activity on every computer present on the network. These groups can be based on departments, user roles or designations in the company. Let us see the steps towards securing all the computers on the network.

• **Create Logical [Computer](#page-33-0) Groups**

# • **Move Computers to the created Computer Groups Creating Logical Computer Groups**

For securing and managing Computers present on the network, create groups and then add all computers in the groups created by you. It will help in better management, monitoring and security of the Endpoints. You can create the groups using following steps.

1. Click **Managed Computers** option present in the Navigation Panel. Refer Figure ‐ 7.1

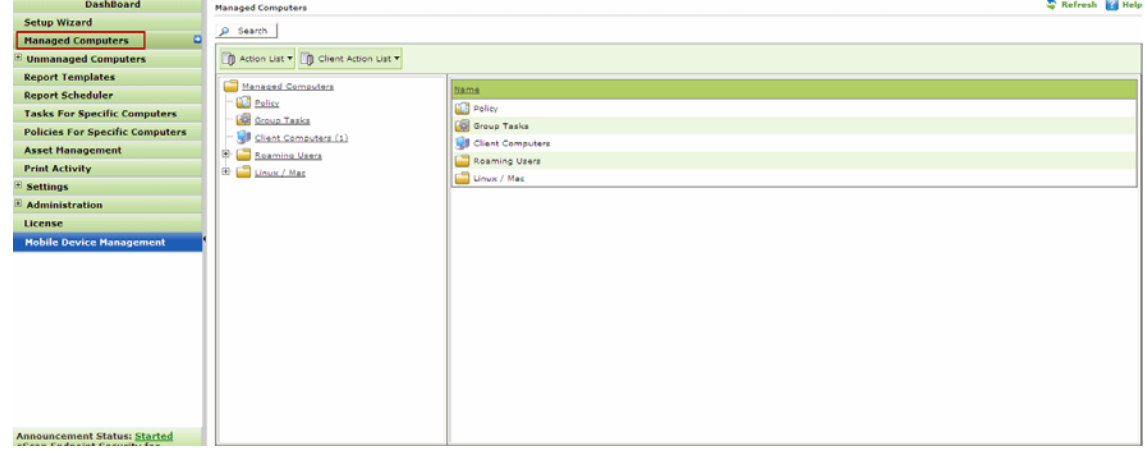

**Figure ‐ 7.1**

2. This will open the **Managed Computers** section on the right; now click **New Group** option present in Action List drop down menu on the interface. Refer Figure ‐7.2

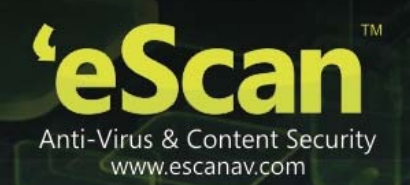

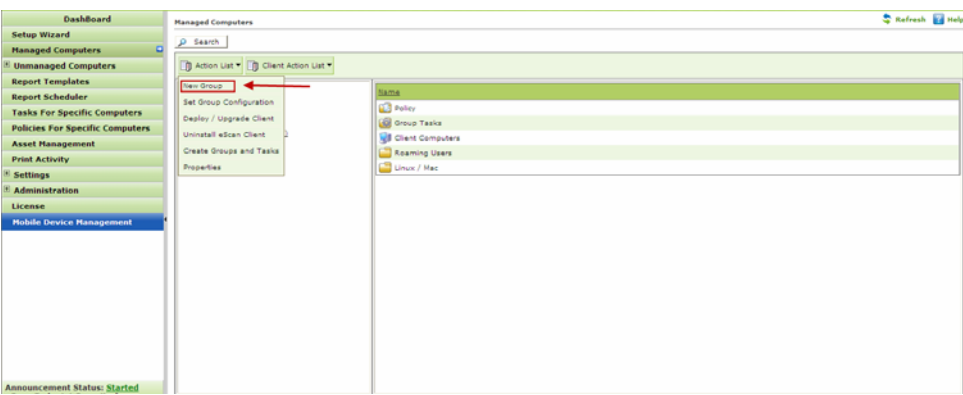

**Figure ‐7.2**

**Creating New Group** window will pop up, Fill in the New Group Name and Select the Group type as Normal user or Roaming user as desired using the drop down present on the interface.

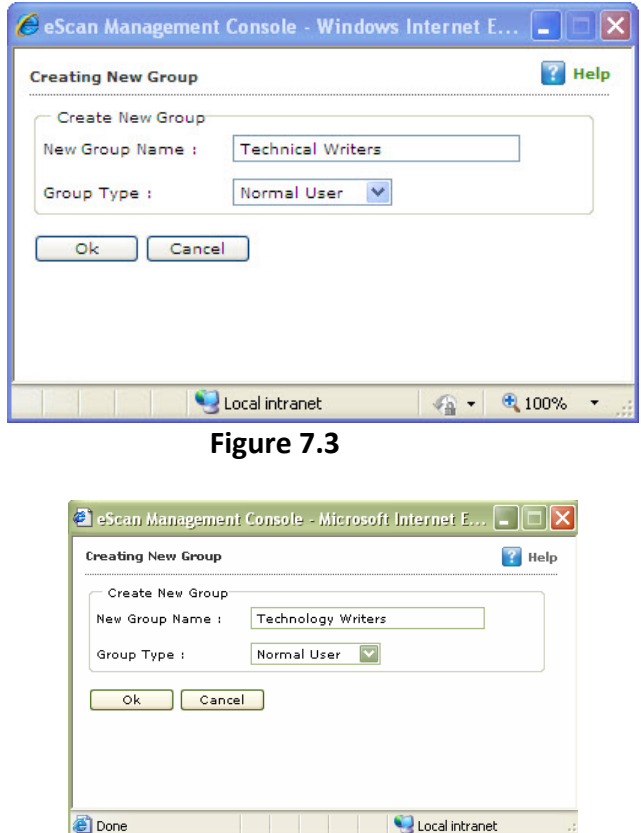

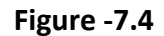

3. Click **Ok**; the group will be created under **Managed Computers** in eScan Management Console. Refer Figure – 7.5

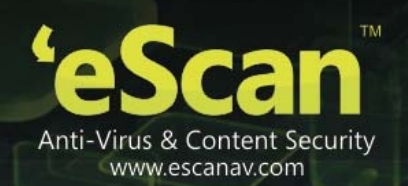

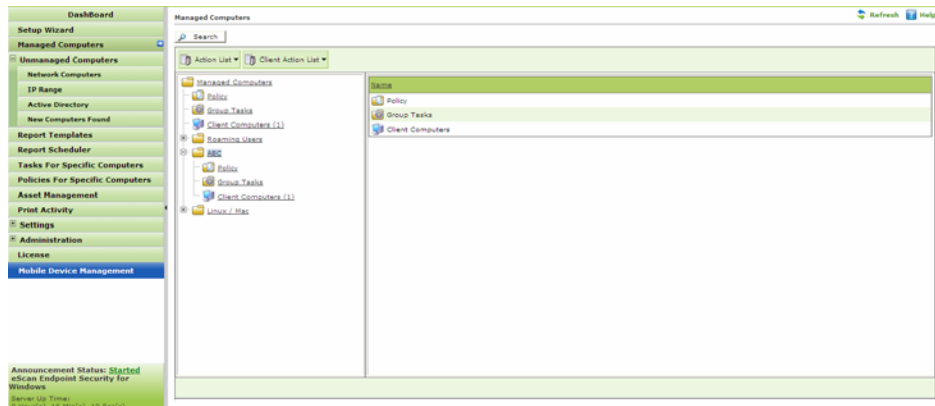

**Figure – 7.5**

# **Moving Computers to the created Groups**

For installing eScan Client on the computers connected to the network and define policies and tasks on the basis of the groups they belong to, you will be required to move computers to the created groups. You can move the computers from **Unmanaged Computers** to desired groups created in the **Managed Computers** using the following options present in eScan Management Console –

- Moving Computers from **Network Computers.**
- Moving all Computers within selected **IP Range.**
- Moving Computers from **Active Directory.**
- Moving Computers from the **New Computers Found** List.
- i. **Moving Computers from the Network Computers ‐**  You can move the computers from the list of computers present in the Network Computers using the following steps –
	- 1. Click **Network Computers** option present in the **Navigation Panel** under Unmanaged Computers. Refer Figure ‐7.6
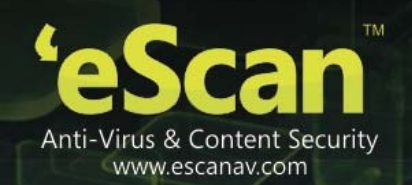

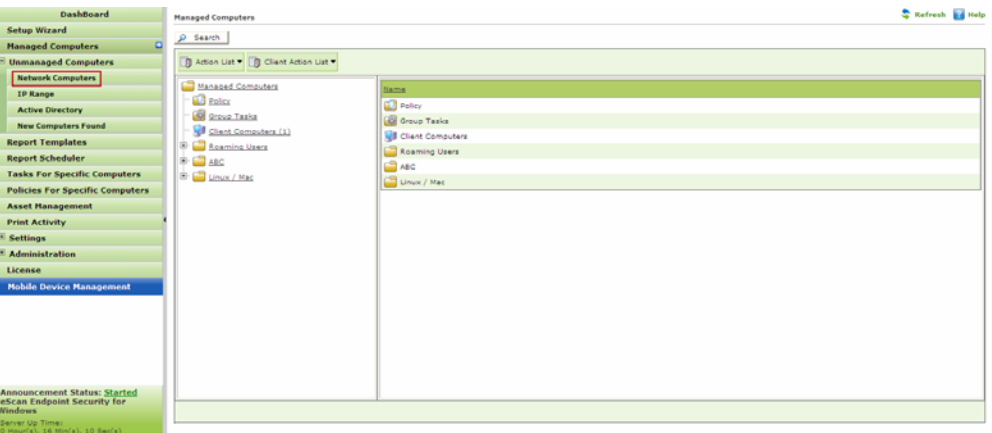

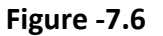

2. Now expand the **Microsoft Windows Network** tree and select the **workgroup** from where you wish to move computers to the desired group created in Managed Computers section. Refer Figure ‐7.7

| DashBoard                                                          | <b>Managed Computers</b>                                                             |                          |              |                                                                                                    |                |                 | Refresh <b>Refle</b>    |
|--------------------------------------------------------------------|--------------------------------------------------------------------------------------|--------------------------|--------------|----------------------------------------------------------------------------------------------------|----------------|-----------------|-------------------------|
| <b>Setup Wizard</b>                                                | Search<br>$\alpha$                                                                   |                          |              |                                                                                                    |                |                 |                         |
| ۰<br><b>Managed Computers</b>                                      |                                                                                      |                          |              |                                                                                                    |                |                 |                         |
| <b>Unmanaged Computers</b>                                         | <sup>1</sup> Attion List * <sup>1</sup> Client Attion List * <b>C</b> Refresh Client |                          |              |                                                                                                    |                |                 |                         |
| <b>Network Computers</b>                                           | Managed Computers                                                                    |                          |              |                                                                                                    |                |                 |                         |
| <b>IP Range</b>                                                    | <b>Policy</b>                                                                        | Computer Name 1P Address | eScan Status |                                                                                                    | <b>Yaraion</b> | Last Connection | <b>Installed Direct</b> |
| <b>Active Directory</b>                                            | <b>CO</b> Group Tasks                                                                | $\Box$<br><b>DANNY</b>   |              | 192.168.0.60   Installed (Client) - eScan Endpoint Security for Windows   14.0.1400.1628 6/19/2014 5:20:14 PM CI\Program File |                |                 |                         |
| <b>New Computers Found</b>                                         | Client Computers (1)                                                                 |                          |              |                                                                                                    |                |                 |                         |
| <b>Report Templates</b>                                            | Roaming Users<br>卧                                                                   |                          |              |                                                                                                    |                |                 |                         |
| <b>Report Scheduler</b>                                            | $\Theta$ $\blacksquare$ ABC                                                          |                          |              |                                                                                                    |                |                 |                         |
| <b>Tasks For Specific Computers</b>                                | <b>College</b>                                                                       |                          |              |                                                                                                    |                |                 |                         |
| <b>Policies For Specific Computers</b>                             | <b>GB</b> Group Taxics                                                               |                          |              |                                                                                                    |                |                 |                         |
| <b>Asset Management</b>                                            | Client Computers (1)                                                                 |                          |              |                                                                                                    |                |                 |                         |
| <b>Print Activity</b>                                              | 8 Linux / Mac                                                                        |                          |              |                                                                                                    |                |                 |                         |
| <b>Settings</b>                                                    |                                                                                      |                          |              |                                                                                                    |                |                 |                         |
| <b>Administration</b>                                              |                                                                                      |                          |              |                                                                                                    |                |                 |                         |
| License                                                            |                                                                                      |                          |              |                                                                                                    |                |                 |                         |
| <b>Mobile Device Management</b>                                    |                                                                                      |                          |              |                                                                                                    |                |                 |                         |
|                                                                    |                                                                                      |                          |              |                                                                                                    |                |                 |                         |
|                                                                    |                                                                                      |                          |              |                                                                                                    |                |                 |                         |
|                                                                    |                                                                                      |                          |              |                                                                                                    |                |                 |                         |
|                                                                    |                                                                                      |                          |              |                                                                                                    |                |                 |                         |
|                                                                    |                                                                                      |                          |              |                                                                                                    |                |                 |                         |
|                                                                    |                                                                                      |                          |              |                                                                                                    |                |                 |                         |
| <b>Announcement Status: Started</b><br>eScan Endpoint Security for | $\left  \cdot \right $                                                               |                          |              |                                                                                                    |                |                 | $\mathbb{R}$            |
| <b>Windows</b>                                                     |                                                                                      |                          |              |                                                                                                    |                |                 |                         |
| Server Up Time:<br>0 Hour(s), 16 Min(s), 10 Sec(s)                 |                                                                                      |                          |              |                                                                                                    |                |                 |                         |

**Figure ‐7.7**

3. Now select the Computer(s) that you wish to move to the desired groups that you created under Managed computers. You can do so by selecting the check box beside the **Computer Names**. Refer Figure ‐7.8

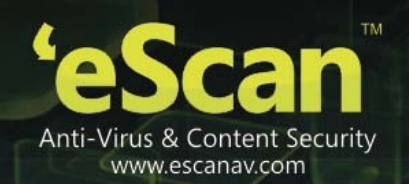

| <b>Network Computers</b>                                     |   |                                              |  |                |  |                                                                                          |  | Refresh Help         |  |
|--------------------------------------------------------------|---|----------------------------------------------|--|----------------|--|------------------------------------------------------------------------------------------|--|----------------------|--|
| P Search                                                     |   |                                              |  |                |  |                                                                                          |  |                      |  |
| nation List v & Refresh Client                               |   |                                              |  |                |  |                                                                                          |  | Computer Selected: 1 |  |
| We Network Computers<br><b>E</b> A Microsoft Windows Network | ☑ | Computer Name Groups IP Address eScan Status |  |                |  | Version Last Connection Installed Directory Monitor Status Anti-Spam Mail Anti-Virus Web |  |                      |  |
| <b>W. ESBS</b>                                               | ☑ | <b>DANNY</b>                                 |  | Unknown status |  |                                                                                          |  |                      |  |
| <b>WE ESCAN</b><br><b>WE MSHOME</b>                          |   |                                              |  |                |  |                                                                                          |  |                      |  |
| <b>WE TECHNICALWRITER</b> (1)<br>WORKGROUP                   |   |                                              |  |                |  |                                                                                          |  |                      |  |

**Figure ‐7.8**

## *Also see Viewing [Properties](#page-38-0) and Setting Host [Configuration](#page-39-0)*

4. Click **Move to Group** option present in the **Action List** drop down menu present on the interface. Refer Figure – 7.9

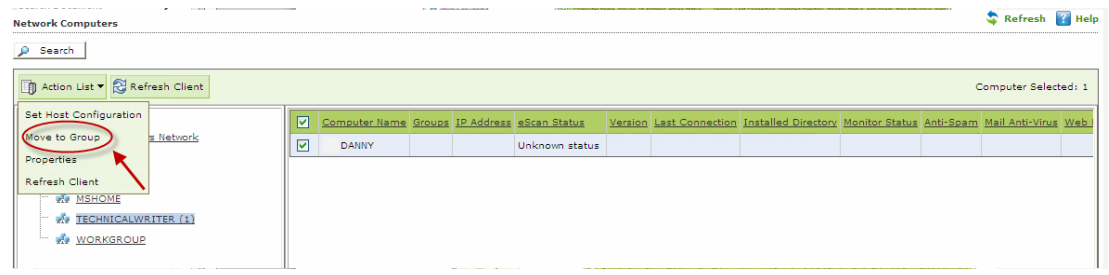

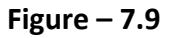

5. Select Group window will open on the screen. Expand the Managed Computers tree to view the groups that you created earlier. Refer Figure – 7.10

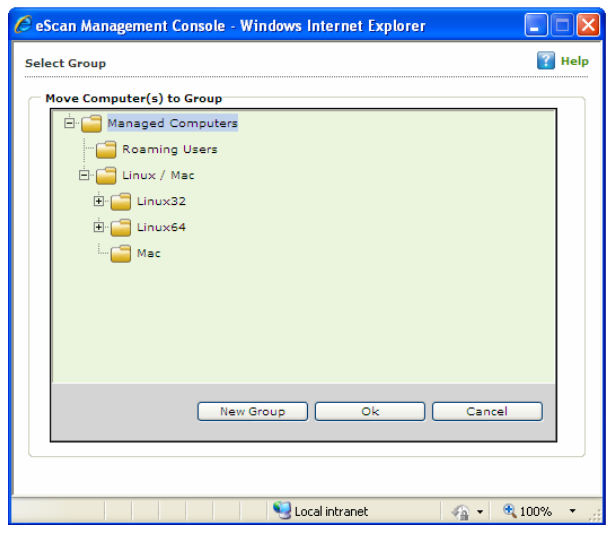

**Figure – 7.10**

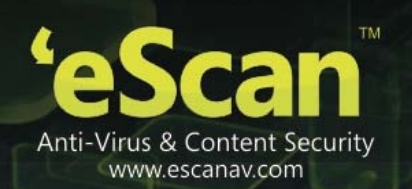

<span id="page-38-0"></span>6. Now select the group where you wish to move the selected computer(s). Refer **Figure – 7.11**

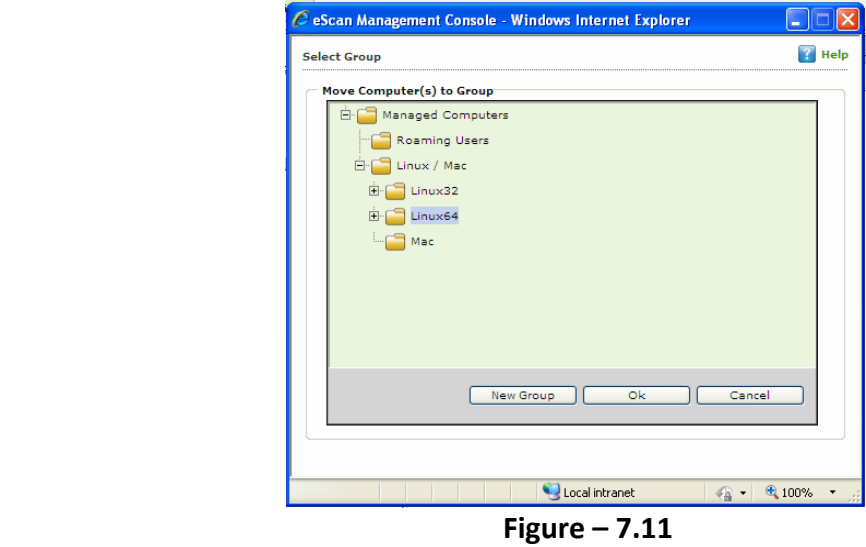

7. Now Click Ok, selected Computer(s) will be moved to the group. Click **Cancel** if you do not wish to move the selected Computers to this group.

# *Also see [Creating](#page-33-0) New Group from the Select Group window.* **Viewing Properties of Selected Computer**

You can view the Properties of the Selected Computer using following Steps –

1. Select the desired computer in the Network Computers List to View its Properties. Refer **Figure 7.12**

| <b>Network Computers</b>                           |                   |                                              |                |  |                                                                                          |  | Refresh Help         |  |
|----------------------------------------------------|-------------------|----------------------------------------------|----------------|--|------------------------------------------------------------------------------------------|--|----------------------|--|
| $\rho$ Search                                      |                   |                                              |                |  |                                                                                          |  |                      |  |
| Action List v & Refresh Client                     |                   |                                              |                |  |                                                                                          |  | Computer Selected: 1 |  |
| <b>Metwork Computers</b>                           | ы                 | Computer Name Groups IP Address eScan Status |                |  | Version Last Connection Installed Directory Monitor Status Anti-Spam Mail Anti-Virus Web |  |                      |  |
| Ė.<br>Microsoft Windows Network<br><b>Contract</b> | ø<br><b>DANNY</b> |                                              | Unknown status |  |                                                                                          |  |                      |  |
| <b>WE ESBS</b>                                     |                   |                                              |                |  |                                                                                          |  |                      |  |
| <b>BESCAN</b>                                      |                   |                                              |                |  |                                                                                          |  |                      |  |
| <b>WE MSHOME</b><br><b>FECHNICALWRITER (1)</b>     |                   |                                              |                |  |                                                                                          |  |                      |  |
|                                                    |                   |                                              |                |  |                                                                                          |  |                      |  |
| <b>WORKGROUP</b>                                   |                   |                                              | ___            |  |                                                                                          |  |                      |  |

**Figure ‐7.12**

2. Now click **Properties** option in the **Action List** Drop down menu present on the interface. Refer **Figure – 7.13**

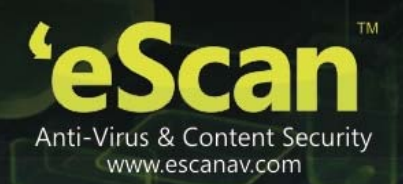

<span id="page-39-0"></span>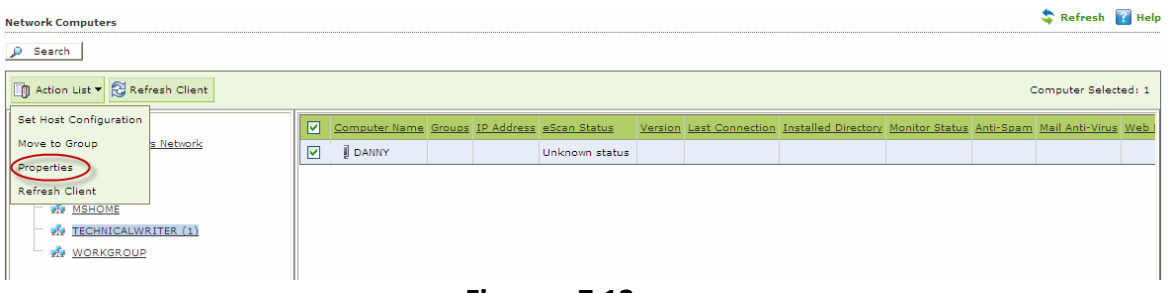

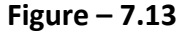

3. This will open the **Properties** Window on a pop up. It displays general information of the computer like Computer Name, IP Address, User name and Operating System, along with details of its version and update summary. Refer **Figure – 7.14**

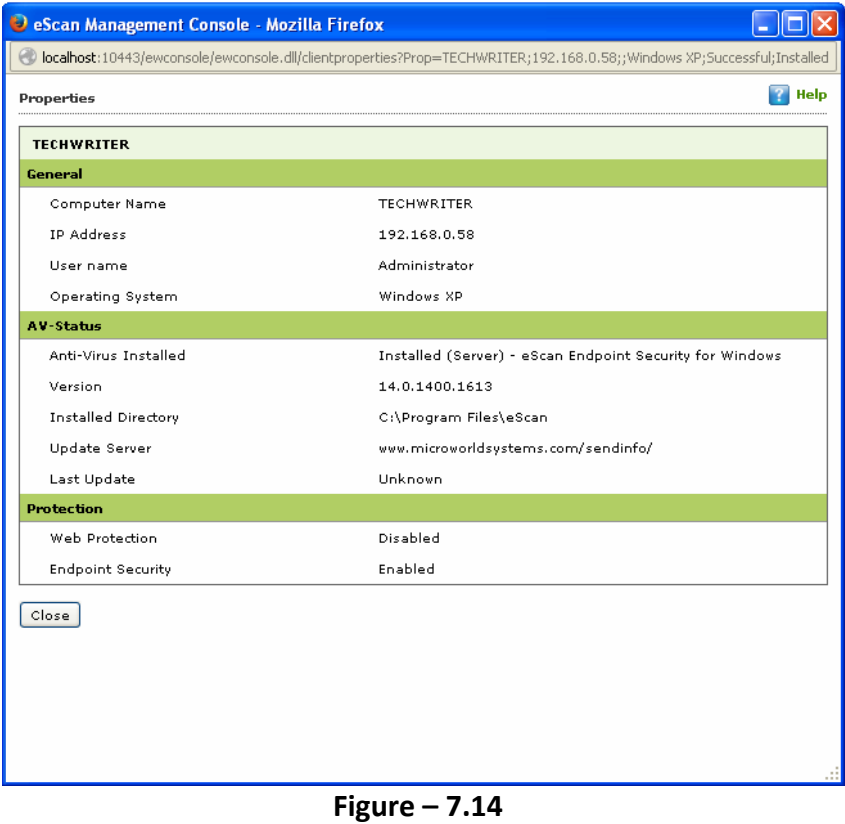

**Note:** 

• In case of Multiple Selection of Computers, the Properties option will be disabled.

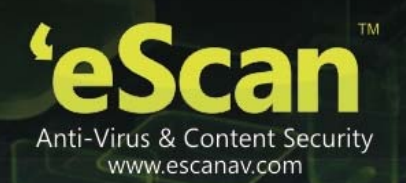

• **Setting Host Configuration** 

For any computer with Windows operating system connected to the network, if you are not able to view / fetch its details using the Properties option. You can get the details after setting Host configuration that builds communication between the Server and the selected computer on the network.

You can set Host Configuration using following Steps –

- 1. Select the desired computer the Properties of which you wish to view/ fetch.
- 2. Now click **Set Host Configuration** option present in the **Action List** drop down menu. Refer **Figure ‐ 7.15**

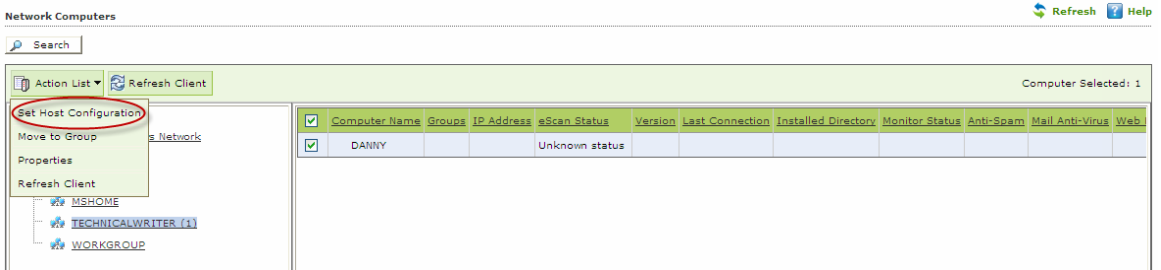

**Figure – 7.15**

3. Now write Remarks and define the Administrator Username and Password and then click **Save**. Refer **Figure ‐ 7.16**

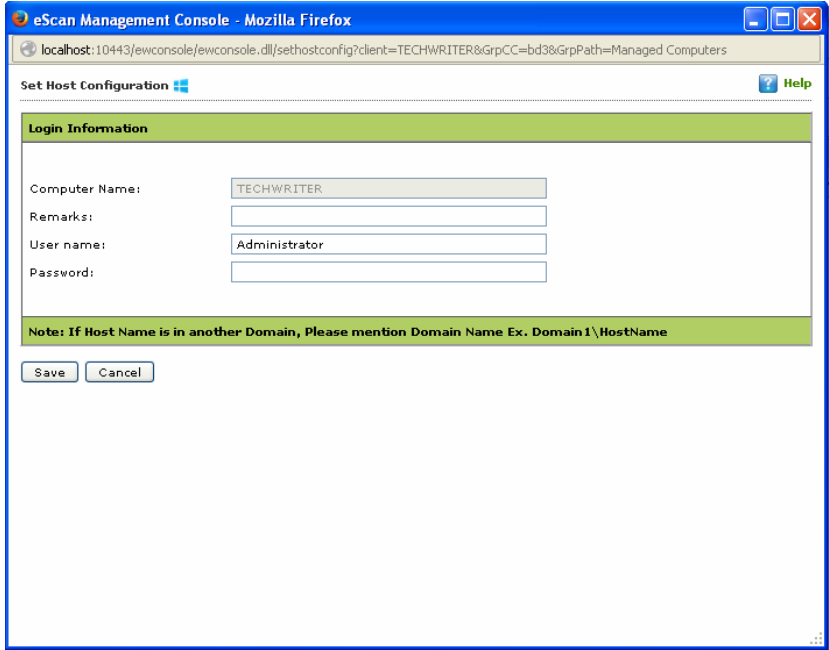

**Figure ‐ 7.16**

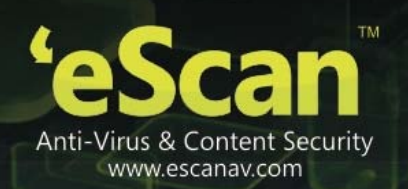

4. You can now view the properties of the selected computer using the Properties option present in the Action List.

## • **Creating New Group from the Select Group window** *(The Select Group Window opens when you click Move to Group)* Refer **Figure ‐ 7.17**

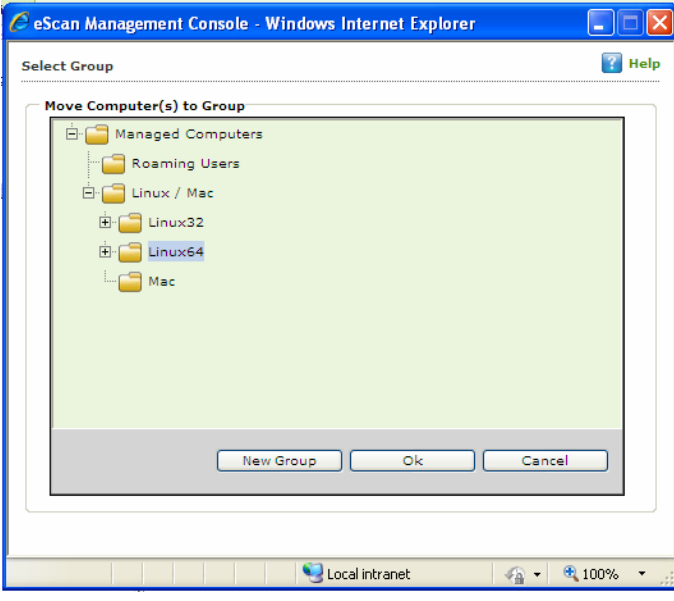

**Figure ‐ 7.17**

You can create a **New Group** from this window using the following steps –

1. Click **New Group**, write the name of the Group and click **Ok**. Refer **Figure – 7.18**

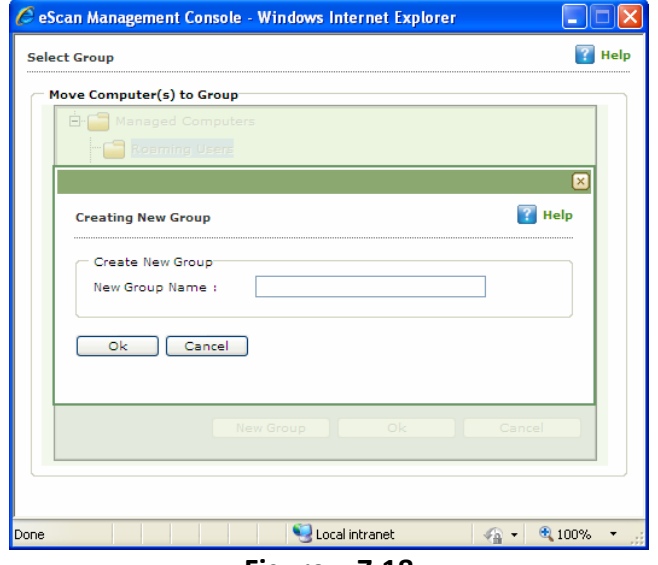

**Figure – 7.18**

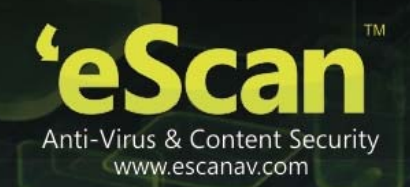

- 2. The Group will be created instantly
- 3. . Refer **Figure – 7.19**

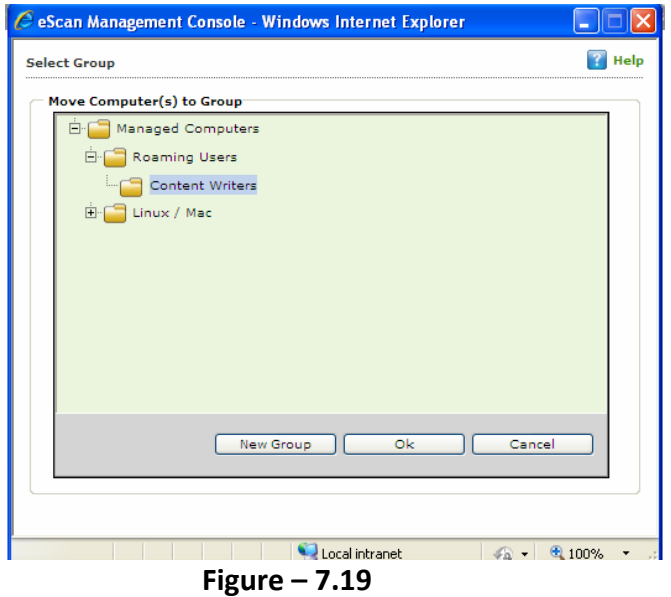

• **Moving all Computers within selected IP Range to a Group –**

It includes following steps ‐‐

- **Adding New IP Range ‐** You can **Add** the Computers within certain IP range using the **IP Range** option present under **Unmanaged Computers**. It can be done using the following simple steps –
- 1. Click **IP range** option under Unmanaged Computers, and then click **New IP Range** option in the Window. Refer **Figure ‐ 7.20**

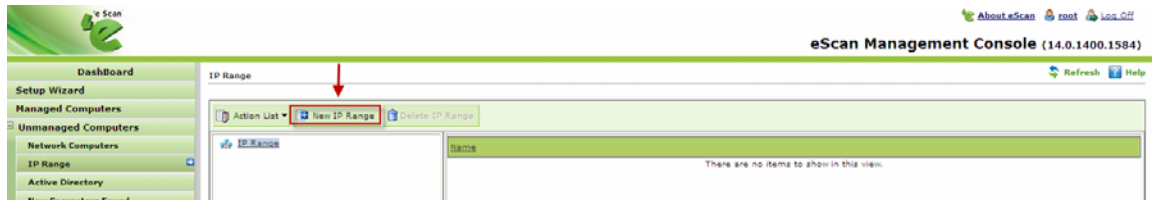

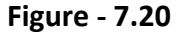

2. You will be forwarded to **Specify IP Range** window. Specify the desired IP Range and click **Ok**. Refer **Figure – 7.21**

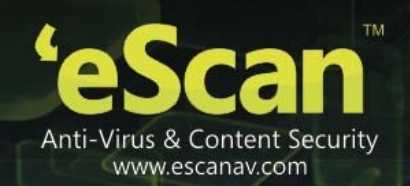

**Albany Community** 

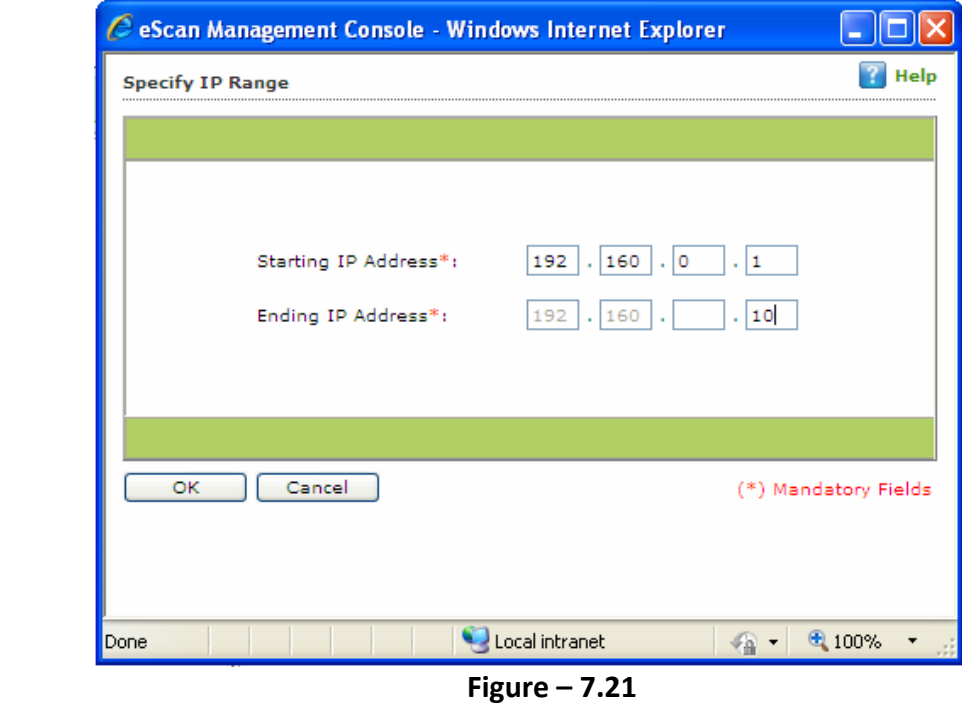

3. The selected IP Range will be added to the IP Range tree. All computers present in that IP Range will be displayed when you select the IP Range on the interface. Refer **Figure – 7.22.**

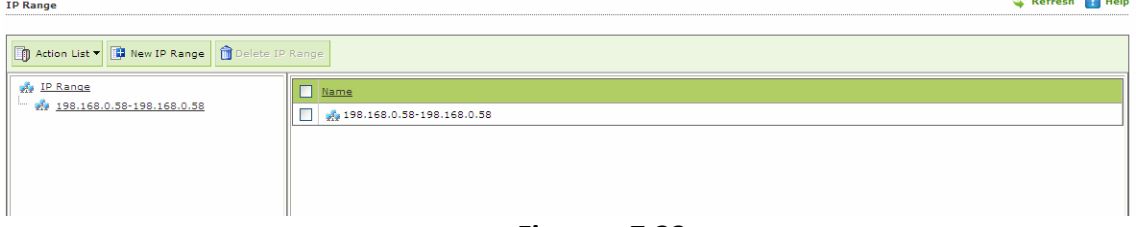

**Figure – 7.22**

Other details like IP Address of the computer, its group, Protection status (Unmanaged / Unknown/Protected / Not installed, Critical / Unknown); the table also displays Status of all modules of eScan.

## •  **Action List (Menu)**

• **Setting Host Configuration ‐** Select the computer and define the Host Configuration settings using Set Host Configuration option present in Action List. This will help you in fetching Computer Properties before adding them to a group under Managed Computers. (For Endpoints with Windows operating system)

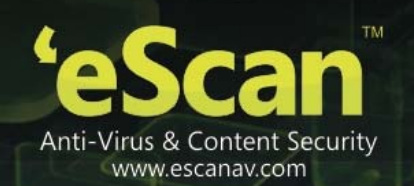

- **Viewing Properties ‐** Select the Computer in the table and click Properties in the Action list, this will display all the details of the selected computer.
- **Refreshing Client –** Click this option to fetch latest information / details of the selected computer. This option is present on IP Range window as well as under Action List Menu.
- **Delete IP Range** 
	- 1. Select the desired IP Range and click Delete IP Range option present on the screen. Refer **Figure – 7.23**

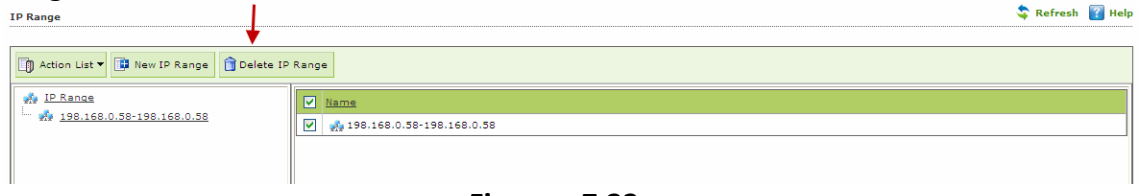

**Figure – 7.23**

2. To confirm the deletion click **OK** on the Pop up window. Refer **Figure 7.24**

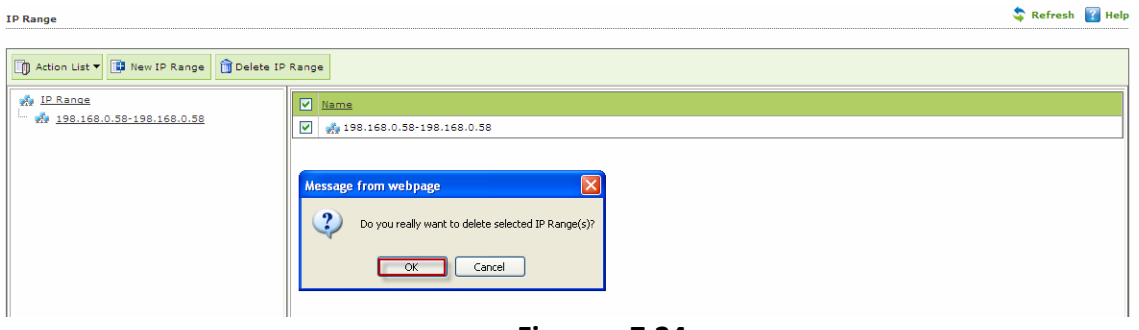

**Figure – 7.24**

3. The selected **IP range** will be deleted instantly.

### •  **Moving to a Group**

You can move the selected IP Range to any group under Managed Computers using following simple steps.

1. Select the IP range and all computers present in the selected IP Range that you wish to move from unmanaged computers to a group in Managed Computer. Refer **Figure ‐ 7.25**

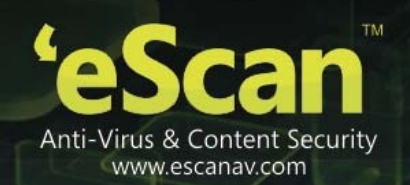

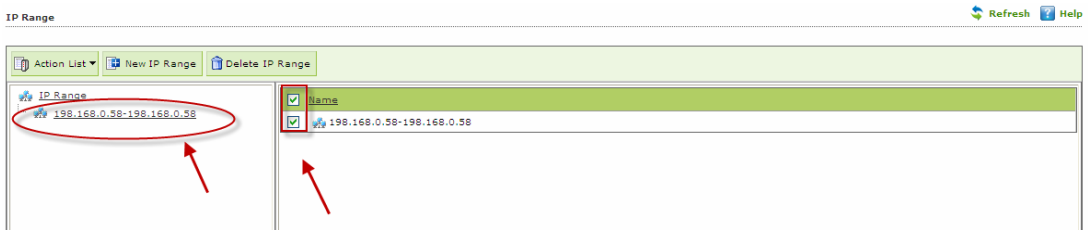

**Figure – 7.25**

2. Now Click Move to Group under Action List drop down menu. Refer Figure - 7.26<br> **Exercate** Preferent Preferent Preferent Preferent Preferent Preferent Preferent Preferent Preferent Preferent Preferent Preferent Preferent **IP Range** 

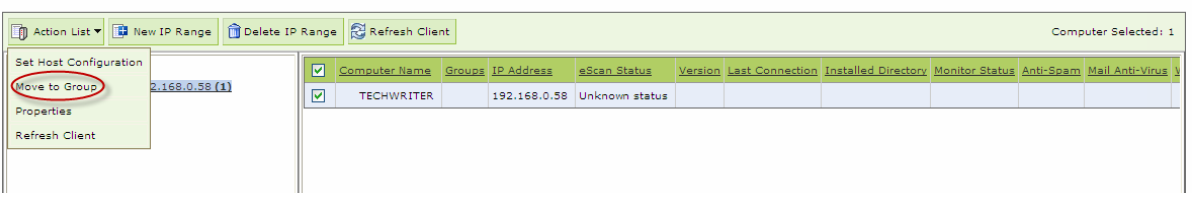

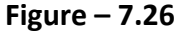

3. You will be forwarded to the Select Group Window. Select the Group where you wish to Move the selected computers in the IP Range and Click **OK.** Refer **Figure ‐7.27**

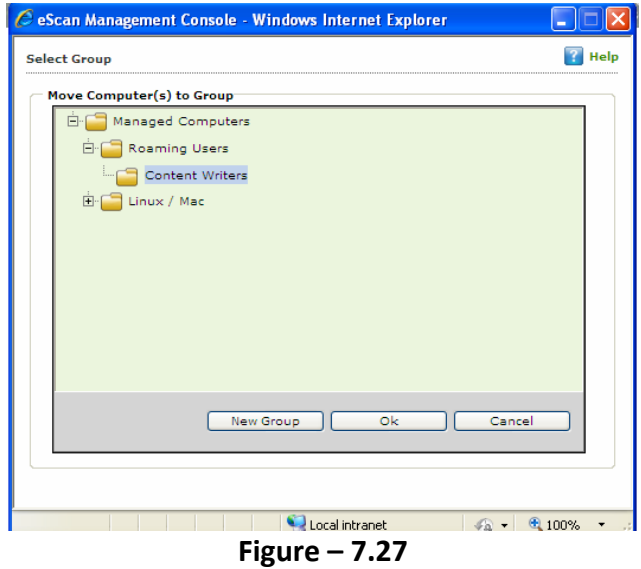

4. The Selected Computer(s) will be moved to the selected group under **Managed Computers** section. Refer **Figure – 7.28**

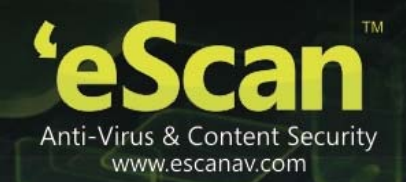

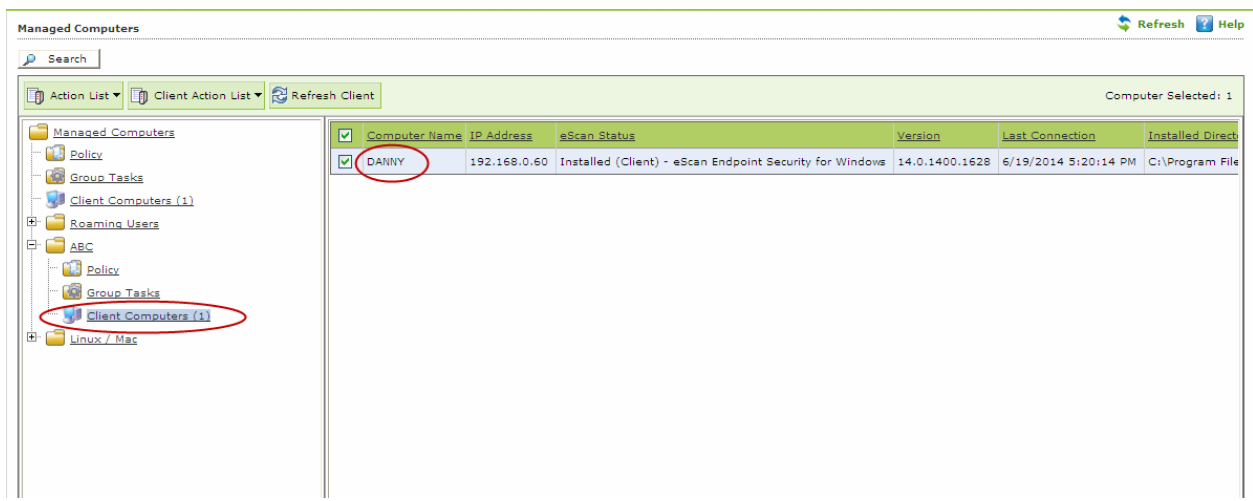

- **Figure – 7.28**
- i. **Moving Computer from Active Directory –** You can use the following simple steps to add computers from the Active Directory.
	- 1. Click **Active directory** under Unmanaged Computers in the Navigation Panel of eScan management Console and Select **Active Directory** present in the tree. Now Click **Properties**. Refer **Figure – 7.29**

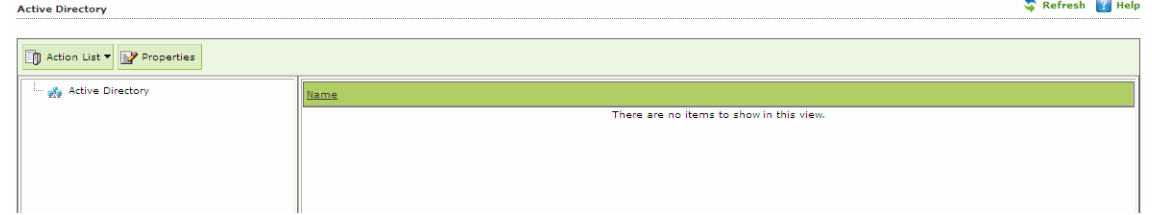

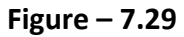

2. You will be forwarded to the Properties window. Click **Add**. Refer **Figure 7.30**

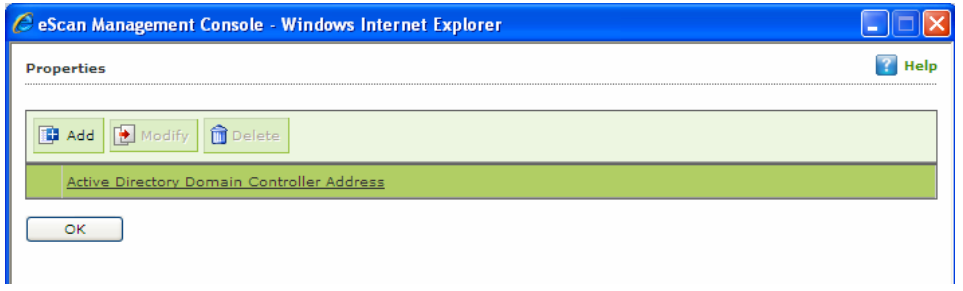

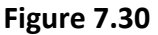

3. You will be forwarded to the Login Settings window. Fill in the required Login Credentials of Administrator to fetch data available on the Active Directory and click **OK**. Refer **Figure 7.31**

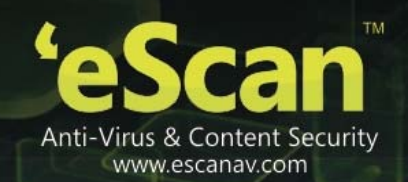

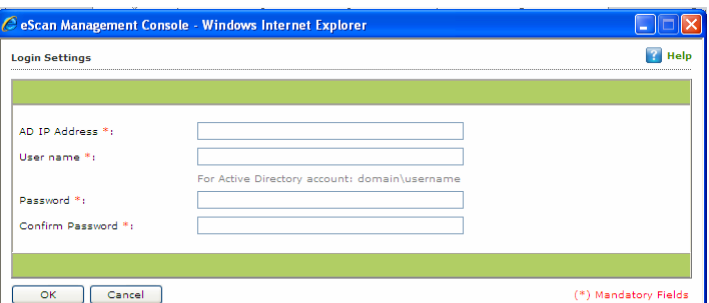

**Figure 7.31**

4. The details including IP Addresses from active directory will be added instantly. Refer **Figure 7.32**

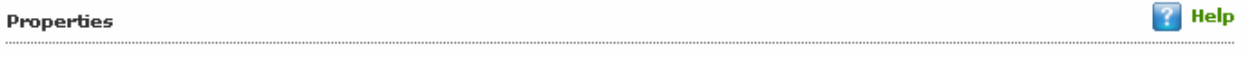

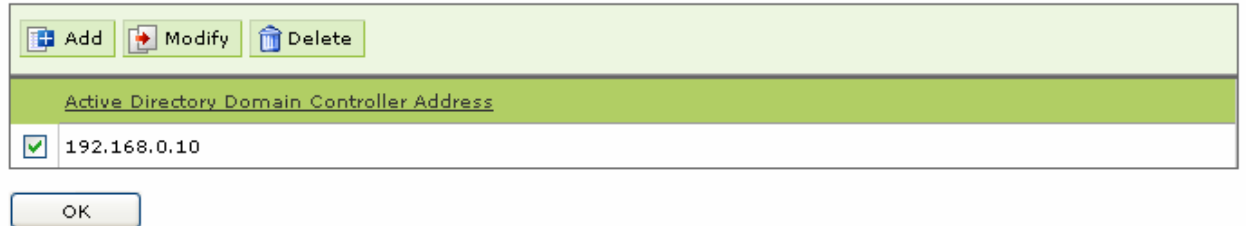

**Figure 7.32**

5. Select the Active Directory and click **OK**. The selected Active Directory will be added to the Active directory tree, to view the details click on the directory present under Active directory tree. Refer **Figure 7.33**

| Action List v Properties & Refresh Client |                      |  |                                |  |                                                                                   |  |
|-------------------------------------------|----------------------|--|--------------------------------|--|-----------------------------------------------------------------------------------|--|
| With the state<br>CN=Computers            | П<br>Computer Name   |  | Groups IP Address eScan Status |  | Version Last Connection Installed Directory Web Protection Endpoint Security Last |  |
| <b>SA</b> OU=Domain Controllers           | aaa                  |  | Unknown status                 |  |                                                                                   |  |
| <b>A</b> CN=ForeignSecurityPrincipals     | abc<br>ப             |  | Unknown status                 |  |                                                                                   |  |
| OU=Gurdip two (Help One)                  | П<br>CLIENT187       |  | Unknown status                 |  |                                                                                   |  |
| <b>OU=gurdipone2</b>                      | CLIENT72<br>П        |  | Unknown status                 |  |                                                                                   |  |
| <b>OU=Ho softcore</b>                     | <b>COMP110</b><br>П  |  | Unknown status                 |  |                                                                                   |  |
| CN=Infrastructure                         | □<br>COMP184         |  | Unknown status                 |  |                                                                                   |  |
| <b>Wy OU=Loadsim Users</b>                | □<br>EJAZ            |  | Unknown status                 |  |                                                                                   |  |
| CN=LostAndFound                           | <b>KSHITIJ</b>       |  | Unknown status                 |  |                                                                                   |  |
| CN=Microsoft Exchange System Ot           | □<br>lino234         |  | Unknown status                 |  |                                                                                   |  |
| M. OU=mwadmin                             | lino90               |  | Unknown status                 |  |                                                                                   |  |
| <b>E</b> of OU=MyBusiness                 | ⊏<br>MM-EEA41EB9EA6F |  | Unknown status                 |  |                                                                                   |  |
| <b>A</b> <sup>2</sup> CN=NTDS Quotas      | ш<br>P5SOPORTE100044 |  | Unknown status                 |  |                                                                                   |  |
| CN=Program Data<br><b>CN=Microsoft</b>    | □<br>QA-052B4BA9DEB1 |  | Unknown status                 |  |                                                                                   |  |
| $\mathbb{R}_0$ CN=QA-2                    | QA-ARVUTI<br>□       |  | Unknown status                 |  |                                                                                   |  |
| <b>SACRES</b> CN=System                   | □<br>ga-debmin       |  | Unknown status                 |  |                                                                                   |  |
| <b>OU=TNC</b> (Penyelidikan & Inovasi)    | □<br>ga-debu-231     |  | Unknown status                 |  |                                                                                   |  |
| of OU=University & Malaysia               | QA-VM-2K3ENT         |  | Unknown status                 |  |                                                                                   |  |
| <b>E</b> of CN=Users                      | □<br>П<br>QA-WIN     |  |                                |  |                                                                                   |  |

**Figure 7.33**

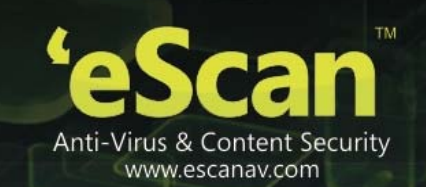

6. To move computers present in the Active Directory, select the computers in the list and lick **Move to Group** option under Action List menu. Refer **Figure 7.34**

| <b>Active Directory</b>                          |                                     |  |                 |  |                                |  |                                                                                   | Refresh Help         |  |
|--------------------------------------------------|-------------------------------------|--|-----------------|--|--------------------------------|--|-----------------------------------------------------------------------------------|----------------------|--|
| Action List v Properties & Refresh Client        |                                     |  |                 |  |                                |  |                                                                                   | Computer Selected: 1 |  |
| <b>Set Host Configuration</b>                    | lers                                |  | Computer Name   |  | Groups IP Address eScan Status |  | Version Last Connection Installed Directory Web Protection Endpoint Security Last |                      |  |
| Move to Group                                    | Controllers                         |  | aaa             |  | Unknown status                 |  |                                                                                   |                      |  |
| Properties                                       | <b>BecurityPrincipals</b>           |  | abc.            |  | Unknown status                 |  |                                                                                   |                      |  |
| Refresh Client                                   | two (Help One)                      |  | CLIENT187       |  | Unknown status                 |  |                                                                                   |                      |  |
| <b>OU=gurdipone2</b>                             |                                     |  | CLIENT72        |  | Unknown status                 |  |                                                                                   |                      |  |
| Se OU=Ho softcore                                |                                     |  | COMP110         |  | Unknown status                 |  |                                                                                   |                      |  |
| Me CN=Infrastructure                             |                                     |  | COMP184         |  | Unknown status                 |  |                                                                                   |                      |  |
| www.ou=Loadsim Users                             |                                     |  | EJAZ            |  | Unknown status                 |  |                                                                                   |                      |  |
| CN=LostAndFound                                  |                                     |  | <b>KSHITIJ</b>  |  | Unknown status                 |  |                                                                                   |                      |  |
|                                                  | CN=Microsoft Exchange System Ot     |  | lino234         |  | Unknown status                 |  |                                                                                   |                      |  |
| <b>A</b> OU=mwadmin                              |                                     |  | lino90          |  | Unknown status                 |  |                                                                                   |                      |  |
| <b>E</b> of OU=MyBusiness                        |                                     |  | MM-EEA41EB9EA6F |  | Unknown status                 |  |                                                                                   |                      |  |
| S. CN=NTDS Quotas<br><b>B</b> St CN=Program Data |                                     |  | P5SOPORTE100044 |  | Unknown status                 |  |                                                                                   |                      |  |
| <b>CN=Microsoft</b>                              |                                     |  | OA-052B4BA9DEB1 |  | Unknown status                 |  |                                                                                   |                      |  |
| $\mathbb{R}$ CN=QA-2                             |                                     |  | QA-ARVUTI       |  | Unknown status                 |  |                                                                                   |                      |  |
| <sub>9</sub> % CN=System                         |                                     |  | ca-debmin       |  | Unknown status                 |  |                                                                                   |                      |  |
|                                                  | OU=TNC (Penyelidikan & Inovasi)     |  | ga-debu-231     |  | Unknown status                 |  |                                                                                   |                      |  |
|                                                  | <b>OU=University &amp; Malaysia</b> |  | OA-VM-2K3ENT    |  | Unknown status                 |  |                                                                                   |                      |  |
| <b>E</b> M <sub>a</sub> CN=Users                 |                                     |  | OA-WIN          |  | Unknown status                 |  |                                                                                   |                      |  |
| - Se CN=Web Users                                |                                     |  | OA TECTIL       |  | <b>Linkswitzer electron</b>    |  |                                                                                   |                      |  |
|                                                  |                                     |  |                 |  |                                |  |                                                                                   |                      |  |

**Figure 7.34**

7. Select the Group and Click **OK**. Refer **Figure 7.35**

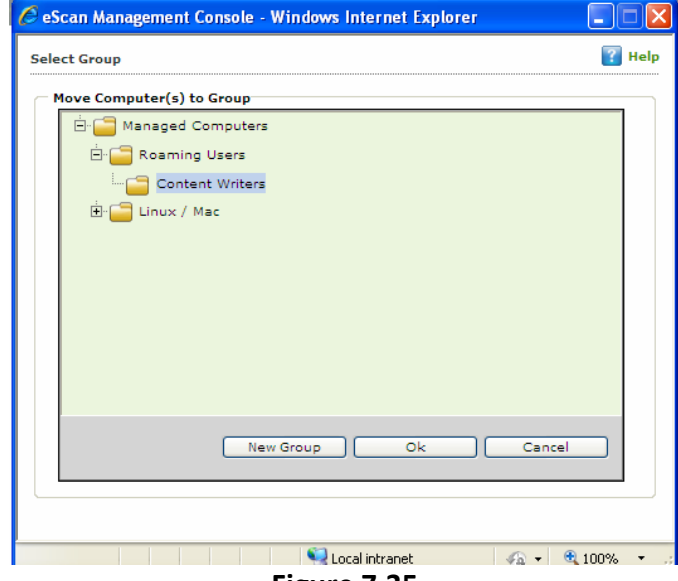

**Figure 7.35**

- 8. The selected computers will be moved to the selected group.
	- i. **Moving Computers from New Computers Found list ‐**  List of all new computers connected to the network is generated in New Computers found list under Unmanaged Computers. Using the Action List Menu you can Set Host Configuration, Move Selected

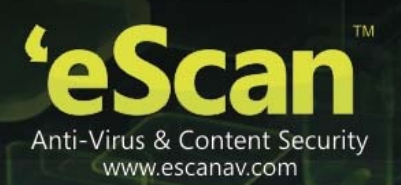

Computers to a Group, view Properties, Refresh Client or Export the New Computers List to excel file format if desired.

Once the Computers are moved from Unmanaged Computers to Groups under Managed Computers, you can Perform Tasks, Set host configuration, Manage Policies, Deploy / Upgrade Client or deploy a Hotfix on all or any of the Managed Computer individually or in group.

ii. **Setting Host Configuration** - Select the computer and define the Host Configuration settings using Set Host Configuration option present under Client Action List. This will help you in fetching Computer details before adding them to a group under Managed Computers.

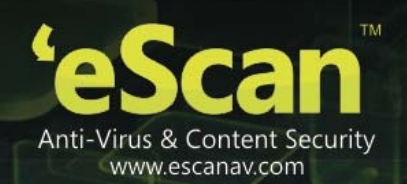

# **8. Managing Installations**

After grouping all computers in logical groups using eScan Management Console, you can now install eScan Client as well as other third party software on the computers connected to your network. [**Conditions Apply**]

This section will give you an overview on following activities –

- **Installing eScan Client** ‐ eScan client can be installed on computers connected to the network in the following ways
	- **Remote Installation** It allows you to install eScan Client on all the computers in a selected group at once. You can initiate and monitor eScan Client installation using eScan Management Console. **For [more](#page-51-0) click here**
	- **Manual Installation** In case remote installation fails, you can allow computer users to install eScan client manually on their computers. It does not require any remote assistance. **For [more](#page-69-0) Click here**
	- **Installing eScan using agent** ‐ Installation of agent ensures that you have Administrator rights on the computer and you can now remotely install eScan Client on that computer. **For [more](#page-70-0) click here**
- **Installing other Softwares (3rd Party softwares)** eScan Management Console allows you to install third party softwares on networked computers remotely. **For [more](#page-71-0) click here**.
- **Deploying hotfixes** ‐ Using this option you can deploy hotfixes that eScan Server has downloaded from eScan website. This option is highlighted only when downloaded hotfix is saved in program files\escan\wgwin folder.
- **Connecting to the Client** Using this option you can take the remote access of the selected Client Computer.
- **Viewing Installed Software List** Using this option you can view list of softwares installed on Endpoints connected to your network.

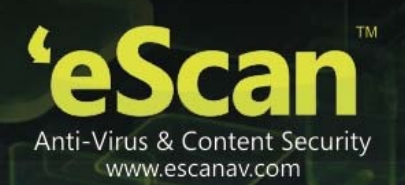

<span id="page-51-0"></span>• **Force Download** – This option is present under **Client Action list** in Managed Computer Section. You can update eScan client on any networked computer by using this option. It is required in cases where client has not been updated on the computer for many days. Select the Client Computer and click **Force Download** in the Action List Menu. It will initiate the Forced download process on selected Client computer.

### **Note: Conditions for third party software installation**

- After starting the installation from **eScan Management Console**, no manual intervention should be required to complete the installation on Client Machine. Only automated installations can be done through **eScan Management Console.**
- Care should be taken that the installation file is not huge as it may impact internal network speed of your organization.
- **Remote Installation of eScan Client –**
	- **Preparing Client Computer for Remote Deployment**

To install eScan Endpoint Security for Windows on the client system, check if the basic system requirements are in place.

- **Configuring the settings on ‐** 
	- **Windows XP Professional systems (Windows XP, 2000, 2003, all editions)**
		- 1. Click **Start**, and then click **Control Panel**.
		- 2. Double‐click the **Administrative Tools** icon.
		- 3. Double‐click the **Local Security Policy** icon.
		- 4. On the navigation pane, click **Local Policies** folder, and then click **Security Options** folder.
		- 5. Double‐click **Network Access: Sharing and Security Model for Local accounts policy.**
		- 6. Select Classic ‐ Local user authenticate as themselves option from the drop‐down list.
		- 7. Click **Apply**, and then click **OK**.
		- 8. **Double‐click** the **Accounts**: **Limit local account use of blank passwords to console logon only policy**. The Accounts: Limit local account use of blank passwords to console logon only… dialog box appears.
		- 9. Click **Disabled** option.
		- 10. Click **Apply**, and then click **OK**.

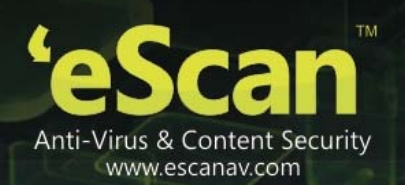

If Windows firewall is enabled on all locations, select **File and Printer Sharing** check box, under **Exceptions** tab (*Control Panel >> Windows Firewall >> Exception*).

#### • **For Windows XP Home:**

Since Windows XP Home has limitations with regards to remote deployment, MWAgent should be installed on your system. You can download MWAgent from the eScan Web Console.

### • **For Windows Vista /Windows 7 / Windows 8 / Windows 8.1**

- 1. Click **Start** on your desktop, and then click **Run.**
- 2. Now type **secpol.msc**, and then click **OK**. You will be forwarded to **Local Security Settings** window.
- 3. On the navigation pane, click **Local Policies** folder, and then click **Security Options** folder. The security policy appears.
- 4. Double‐click **Network Access**: **Sharing and Security Model for Local accounts policy**.
- 5. Select Classic Local users authenticate as themselves option present in the dropdown list.
- 6. Now click **Apply**, and then click **OK**.
- 7. Double-click the Accounts: Limit local account use of blank passwords to console logon only policy.
- 8. Click **Disabled** option. Now Click **Apply** and then click **OK**. If the firewall is enabled, select **File and Printer Sharing** check box, under **Exceptions** tab.
- 9. On desktop Click **Start**, and right‐click **My Computer**, now click **Manage**. You will be forwarded to the Computer Management window.
- 10. On the navigation pane, click **Local Users and Groups** option, and then click **Users** folder, and double‐click **Administrator**. You will be forwarded to the Administrator properties window.
- 11. Check **Password never expires** and uncheck **Account is disabled** check box.
- 12. Click **Apply**, and then click **OK**.

You can install eScan remotely on any computer or group present in Managed Computer using the following simple steps –

- **Option – 1 – Installing eScan Client on all Computers present in a Group** 
	- 1. Click **Managed Computer**

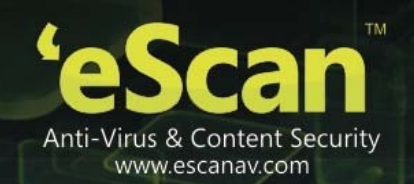

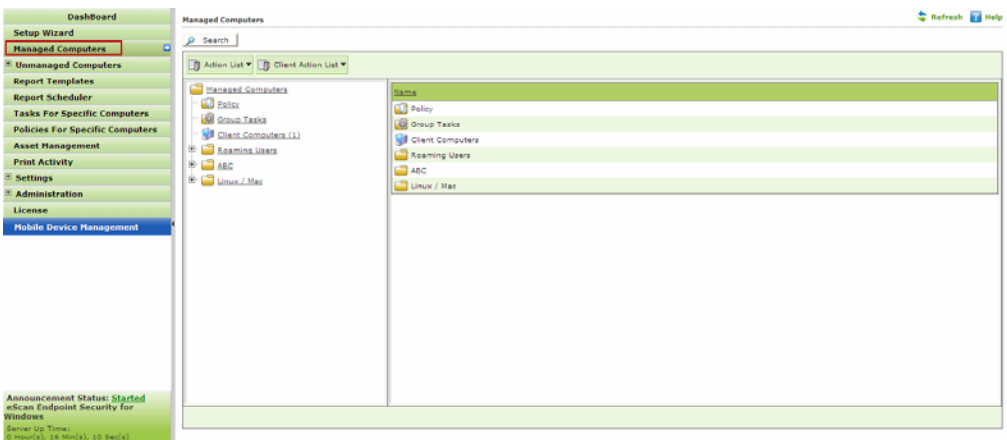

 **Figure 8.1**

2. Now Select the **Group** where you wish to install eScan Client. Refer **Figure 8.2**

| <b>Managed Computers</b>             |                         | Refresh Help |  |
|--------------------------------------|-------------------------|--------------|--|
| $\rho$ Search                        |                         |              |  |
| Action List v 1 Client Action List v |                         |              |  |
| Managed Computers                    | <b>Name</b>             |              |  |
| <b>Policy</b>                        | Policy                  |              |  |
| Group Tasks                          | Group Tasks             |              |  |
| Client Computers                     | <b>Client Computers</b> |              |  |
| <b>Roaming Users</b>                 |                         |              |  |
| <b>Policy</b><br><b>Croup Tasks</b>  |                         |              |  |
| Client Computers                     |                         |              |  |
| Content Writers<br>$\Box$            |                         |              |  |
| <b>Policy</b>                        |                         |              |  |
| <b>Group Tasks</b>                   |                         |              |  |
| Client Computers (1)                 |                         |              |  |
| 由门<br>Linux / Mac                    |                         |              |  |
|                                      |                         |              |  |
|                                      |                         |              |  |

**Figure 8.2**

3. Now click **Deploy/ Upgrade Client** option present in the Action List drop down menu. Refer Figure 8.3

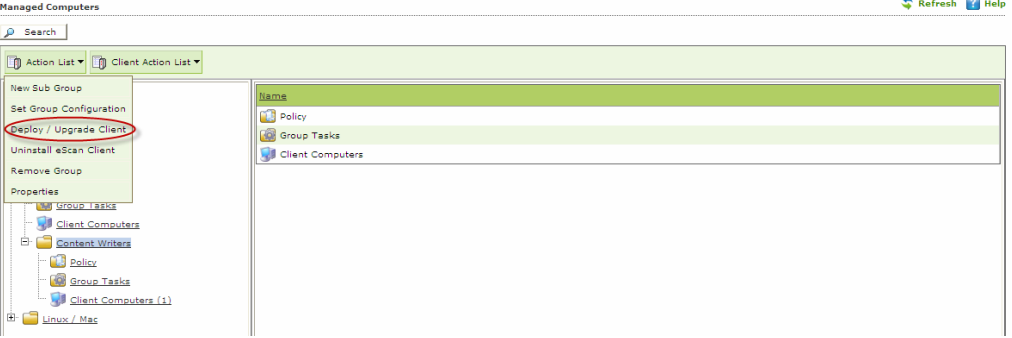

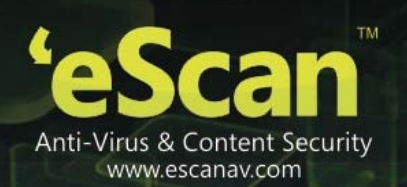

### **Figure 8.3**

If you want to deploy only on specific computers then select those specific computers and follow all the above mentioned process from the client Action list drop down.

4. You will be forwarded to Client Installation Window, select the desired options and Click **install**. Refer **Figure 8.4**

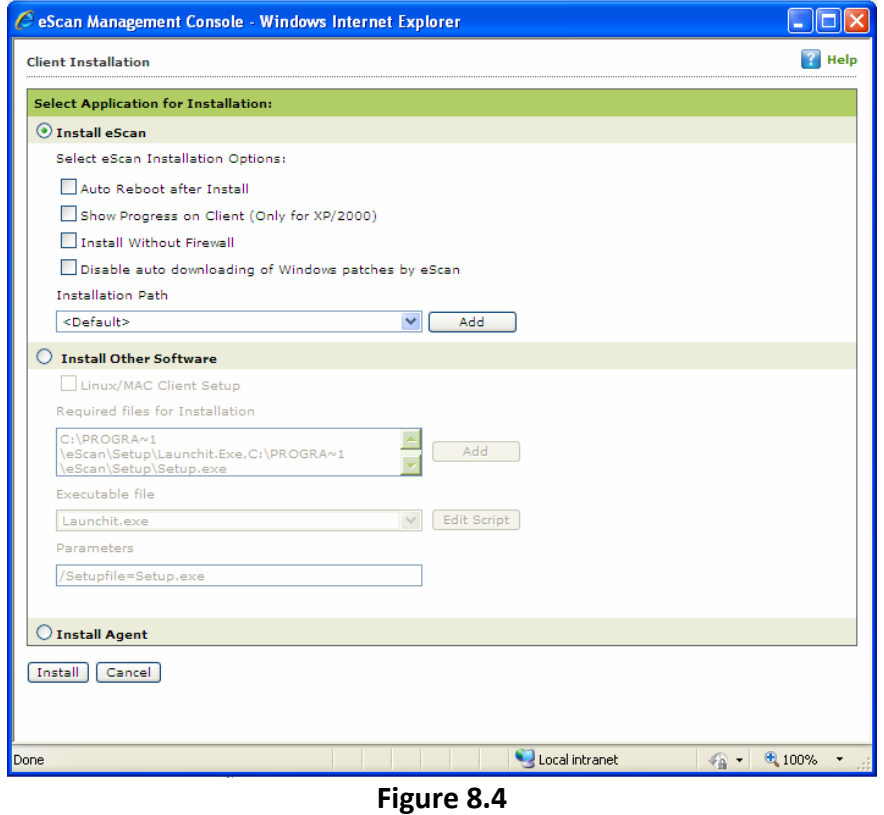

- 
- 5. By Default eScan is installed at the following Path on Client computer.

*C:\Program Files\eScan (default path for 32‐bit computer) or C:\Program Files (x86)\eScan (default path for 64‐bit computers)*

6. You can also define the installation path where you wish to install eScan using the **Add** option. Refer **Figure 8.5**

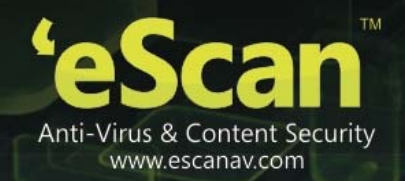

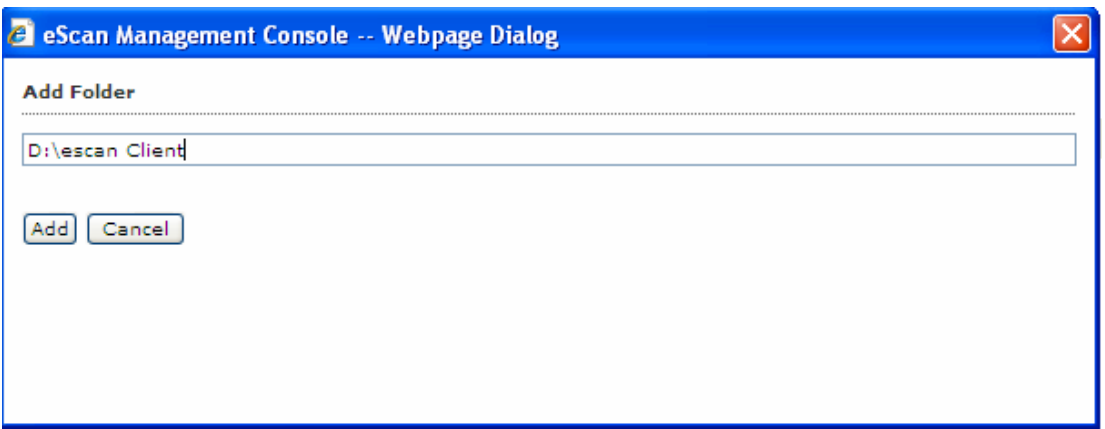

**Figure 8.5**

- 7. Click **Install**.
- 8. The progress of File transfer will be displayed. Refer **Figure 8.5**
- 9. The progress of File transfer will be displayed.
- 10. Refer **Figure 8.6**

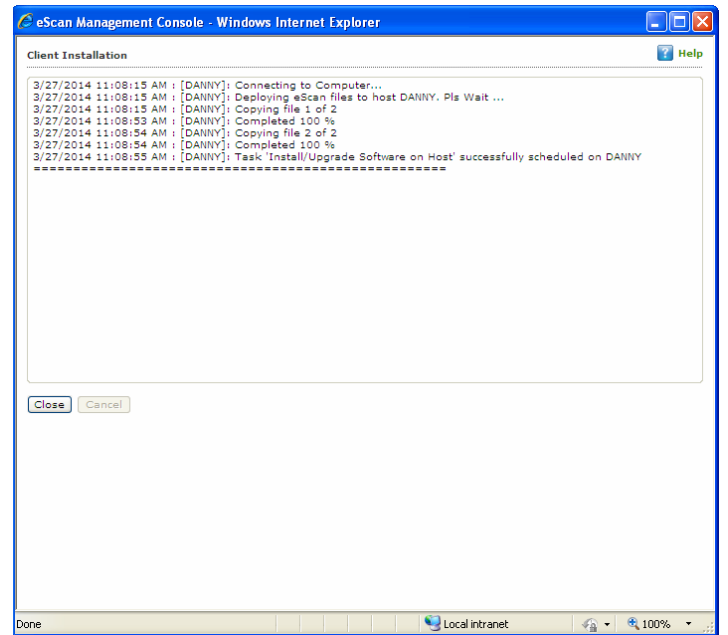

**Figure 8.6**

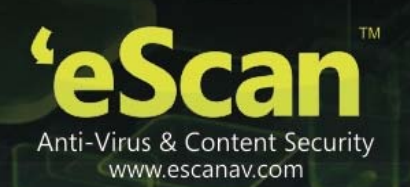

 $\blacksquare$ 

11. After Installation the eScan status will be updated in Managed Computers list "**Installed (Client) ‐** eScan Endpoint Security for Windows".

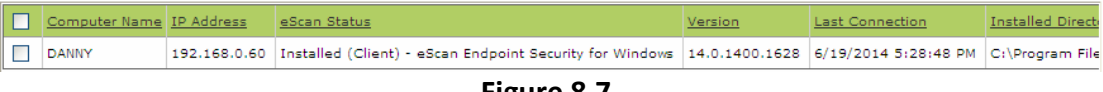

- **Figure 8.7**
- **Option – <sup>2</sup> – Installing eScan Client on an individual Computer in <sup>a</sup> Group** 
	- 1. Click Managed Computer.
	- 2. Now Select the **Group** which that computer belongs to.
	- 3. Click **Client Computers** option present under the Group tree. Refer **Figure‐ 8.8**

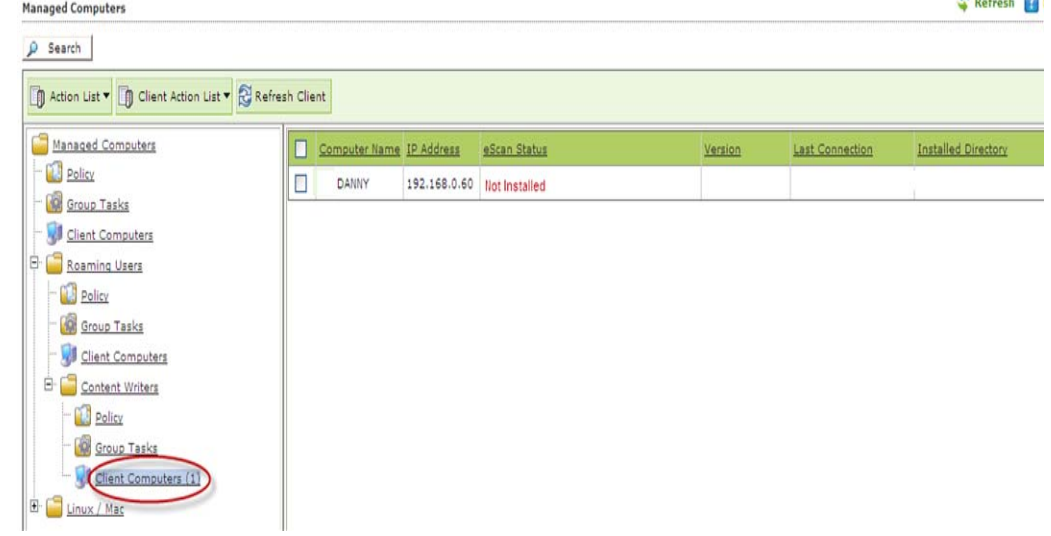

- **Figure 8.8**
- 4. All computers present in the group will be visible in the list on the right. Select the computers where you wish to install eScan Client. Refer **Figure – 8.9**

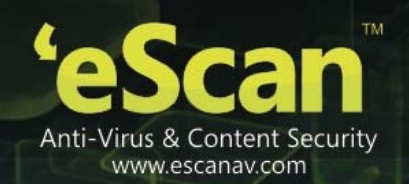

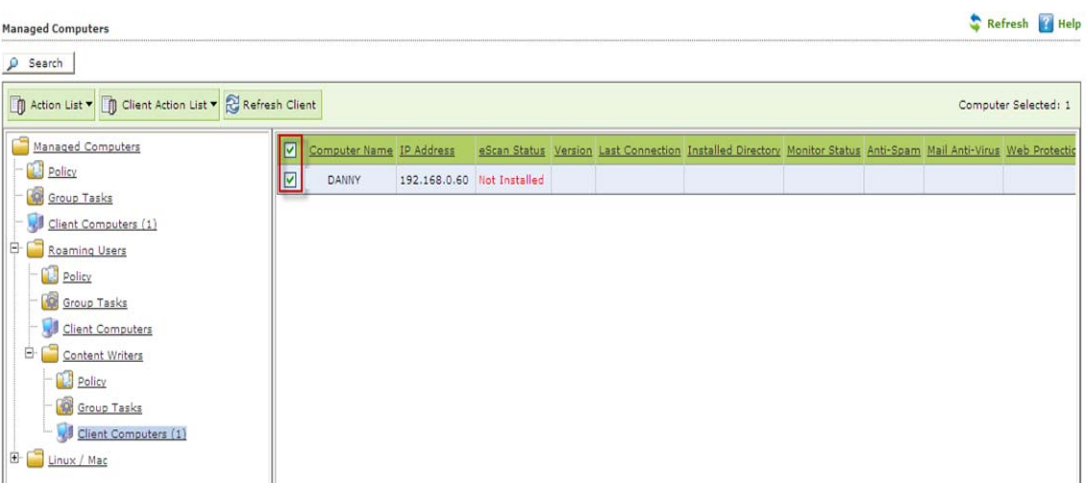

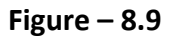

5. Now click **Deploy / Upgrade Client** under Client Action List menu. Refer **Figure – 8.10**  $\rho$  Search

| Action List v Till Client Action List v & Refresh Client                                                                                                    |                              |                                          |                            |  |                                                                                                    |  | Computer Selected: 1 |
|----------------------------------------------------------------------------------------------------|------------------------------|------------------------------------------|----------------------------|--|----------------------------------------------------------------------------------------------------|--|----------------------|
| Set Host Configuration<br>Managed Co<br>œ<br><b>Policy</b><br>Deploy / Upgrade Client<br><b>CO</b> Group Tas Deploy Hotfix<br>Client Cor Uninstall eScan Client<br>Ėŀ<br>Roaming Move to Group<br><b>Policy</b><br>Properties<br>Group<br>Remove from Group<br>Client<br>Connect to Client<br>$B - C$<br>Conter<br>Export to Excel<br><b>D</b> Poli<br>Show Installed Softwares<br>G Grou<br>Clie Force Download<br>田<br>Linux / Mac | ☑<br>$\overline{\mathbf{v}}$ | Computer Name IP Address<br><b>DANNY</b> | 192.168.0.60 Not Installed |  | eScan Status Version Last Connection Installed Directory Monitor Status Anti-Spam Mail Anti-Virus Web Protectic |  |                      |

**Figure – 8.10**

- 6. You will be forwarded to the Client Installation window.
- 7. Now Select Install eScan option and also select the desired eScan installation option using the respective checkboxes present on the interface.
- 8. By Default eScan is installed at the following Path on Client computer.

# *C:\Program Files\eScan (default path for 32‐bit computer) or C:\Program Files (x86)\eScan (default path for 64‐bit computers)*

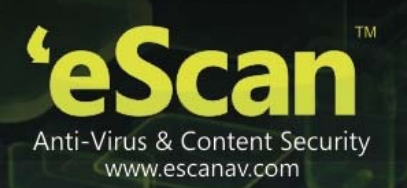

- 9. You can also define the installation path where you wish to install eScan using the Add option present on the interface.
- 10. Click Install to initiate the installation process on Client Computer. eScan Server will start copying files required for installing eScan Client on the client computer and progress of file transfer will be displayed on the interface.
- 11. After installation eScan status will be "**Installed (Client) ‐** eScan Endpoint Security for Windows".

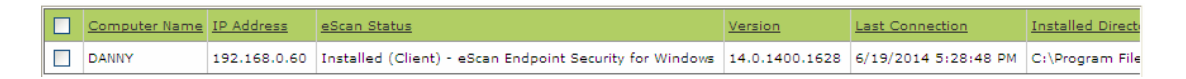

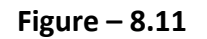

### • **Viewing Properties of a Group**

The Properties option present under Action List Menu in Managed Computers displays following important details of the Group

#### • **General Tab**

- **Group Name**
- **Parent Group**
- **Group Type Normal or Roaming User**
- **Sub Groups or Number of Computers in that Group**
- Date of Creation of the Group

#### • **Update Agents**

This tab displays list of computers that are acting as Update Agent for other Computers in the group, it gives you an option to **Add** or **Remove** a computer from this list. When you **Add** a computer to this list it becomes Update Agent for other computers in the group.

#### • **Creating Sub Groups**

You can create a Sub Group under any group by using the following simple steps –

#### 1. Click **Managed Computers.**

2. Select the Group under which you wish to create a **Sub Group**.

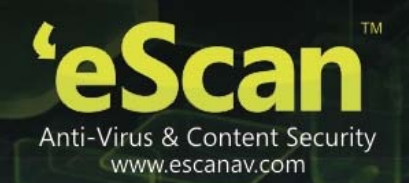

 $\sim 1000$  and  $\sim 10$ 

# Refer **Figure – 8.12**

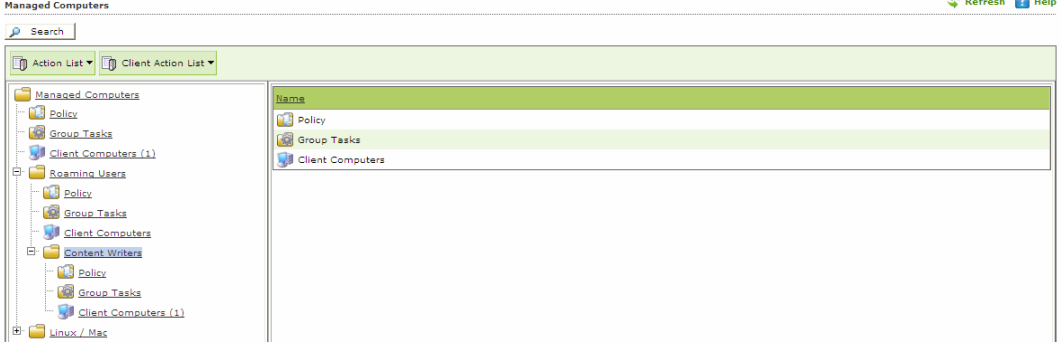

**Figure – 8.12**

3. Now click **New Sub Group** under **Action List** menu. Refer **Figure – 8.13**

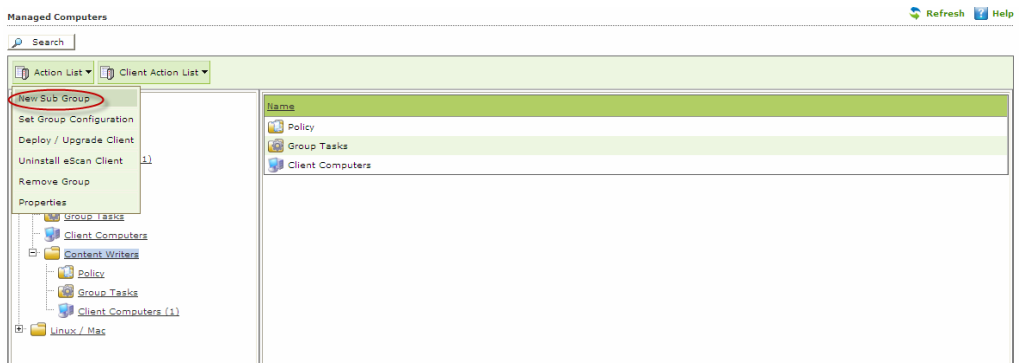

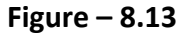

4. You will be forwarded to Creating New Group window, write the name of the Group, Select the Group type using the Drop Down (**Normal User, Roaming User**) and click **Ok**. Refer **Figure – 8.14**

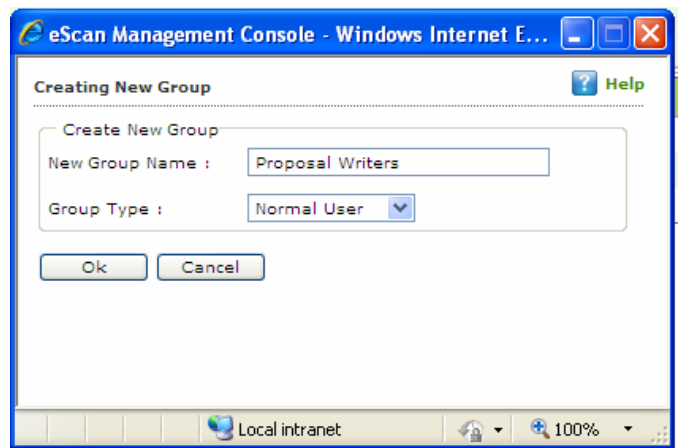

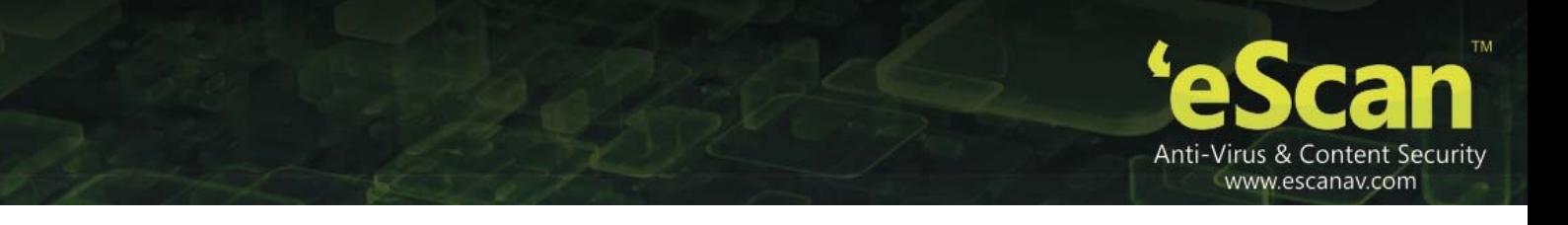

## **Figure – 8.14**

5. The created group will be added under the Parent Group.

## • **Removing a Group**

1. Select the Group that you wish to remove from the Managed Computers list and Click **Remove Group** under Action Menu. Refer **Figure – 8.15**

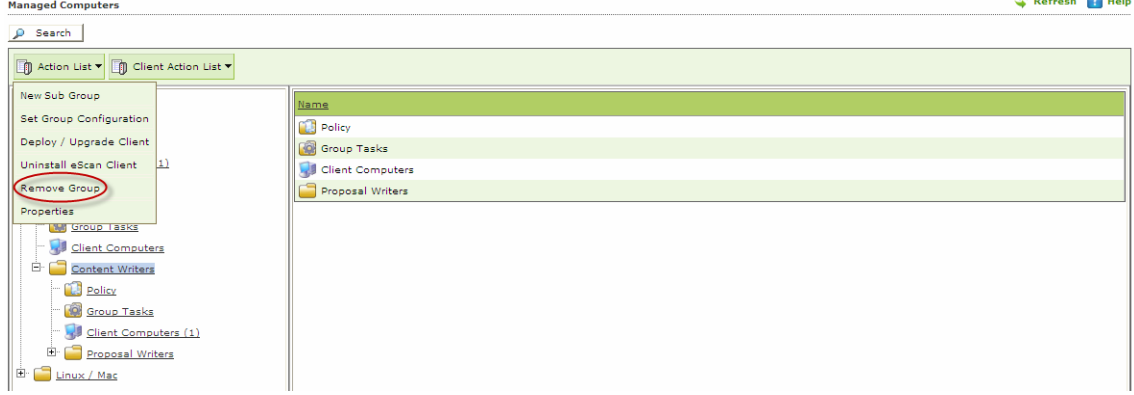

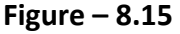

2. To confirm click **OK**. The Selected Group will be removed instantly. Please note that you cannot delete a Group until it is empty.

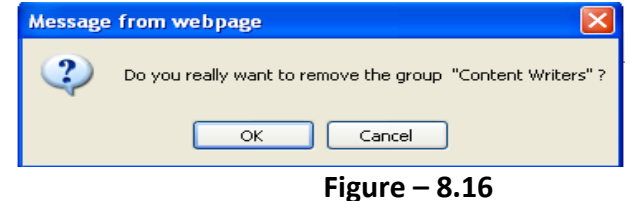

### • **Setting Group Configuration**

 Using this option you can define single Username and Password to login for all the computers in the group. It can be done using the following simple steps –

- 1. Click **Managed Computers**.
- 2. Now Select the Group for setting the Configuration.
- 3. Now click **Set Group Configuration** under **Action List** dropdown menu.
- 4. Now define the Username and Password for the group and click **Save**.
- 5. The settings will be configured instantly.

**Note** – This is the System Login and Password that will be required for Login on any computer in that group. This option is valid for Computers with Windows Operating system only.

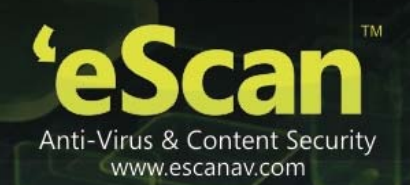

### • **Refreshing Client**

Use the following steps to refresh the status of eScan Client on any networked computer.

#### 1. Click **Managed Computer**.

2. Select the **Computer(s)** present under any Group.

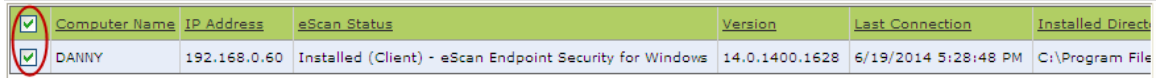

### **Figure – 8.17**

- 3. Now click **Refresh**.
- 4. The Status will be refreshed once the process is over.

#### • **Moving Computer from one Group to Other**

Use the following steps to move selected computers from one group to other –

- 1. Click **Managed Computers.**
- 2. Select the desired computers present in a group.
- 3. Now click **Move to Group** option under **Client Action List** drop‐down menu.
- 4. Select the group in the tree to which you wish to move the selected computers and click **OK**.
- 5. The selected computers will be moved to this group instantly.

### • **Viewing Installed Software (on Client Computer)**

Use the following Steps to remove selected computers from a group ‐‐

- 1. Click **Managed Computers.**
- 2. Select the desired computer present under Managed Computers.
- 3. Now click **Show Installed Software** under **Client Action List** drop‐down menu.
- 4. List of all the Software installed on that computer will be displayed on pop up window in an instant.
- **Removing Endpoints from a Group in Managed Computers**

Use the following Steps to remove selected computers from a group ‐‐

1. Click **Managed Computers.**

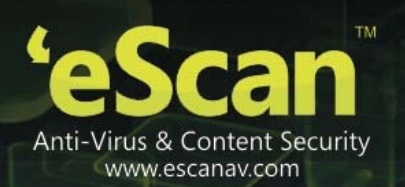

- 2. Select the desired computers present in a group that you wish to remove from Managed Computers.
- 3. Now click **Remove from Group** option present under **Client Action List** drop‐down menu.
- 4. Click **OK** to confirm.

#### • **Installing eScan on Linux and MAC Computers**

For installing eScan on Linux or Mac computer please install the Agent on the Linux or Mac computers and then proceed to install eScan, it can be done with the following simple steps –

- **1. Install Agent on Linux or Mac Computers.**
- **2. Install eScan Client after installing Agent on Linux or Mac Computers.**
- **Steps for Installing Agent on Linux and Mac Computers** 
	- o **Installing Agent on Linux (Debian based Operating System)**
		- 1. Download agent from the link sent on mail and save it at the desired path on the computer where you wish to install eScan Client.
		- 2. Open the terminal for installing Agent.
		- 3. Installation of Agent requires root or sudo user authentication.
		- 4. After Login as root or sudo user, go to the path where the **Agent\_setup.deb** file has been saved.
		- 5. Install the agent from the path using the following command *dpkg – i*. ( **for RPM**

```
based setup – Rpm‐ivh) – Refer Figure 8.18
```

```
ee
root@qa-ubu-208:/tmp# ls
                               d64.i386.deb ssh-cfUVtYOr2282
kde-kdm
keyring-DE44sx pulse-2DrPL76K1sLw
                                             unity_support_test.1
ksocket-kdm
               pulse-PKdhtXMmr18n
root@qa-ubu-208:/tmp# dpkg -i mwagent-7.0.2.amd64.i386.deb
Selecting previously unselected package mwagent.
(Reading database ... 162068 files and directories currently installed.)
Unpacking mwagent (from mwagent-7.0.2.amd64.i386.deb) ...
Setting up mwagent (7.0.2) ...
                                     ۰
Architecture = i386Adding system startup for mwagent ...
Adding system startup for winclient ...
Starting MicroWorld Mwagent:
                                                          [ OK ]root@qa-ubu-208:/tmp#
```
**Figure 8.18**

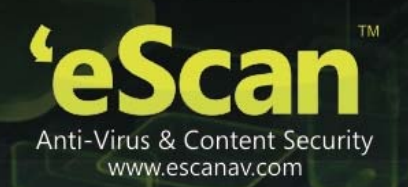

6. Agent installation will start, on completion you will be informed through a message and the Agent will start on you computer.

#### o **Installing Agent on Mac Computers** –

- 1. Download agent from the link sent on mail and save it at the desired path on the computer where you wish to install eScan Client.
- 2. Go to the Path where Agent is saved.
- 3. Double click on the **Agent Setup.dmg** file to start the installation.
- 4. This will start the Agent Installation Wizard. Refer **Figure 8.19**

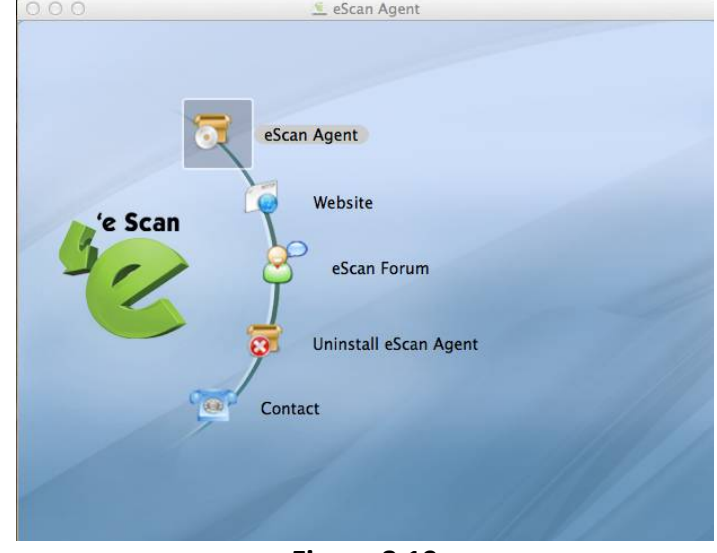

**Figure 8.19**

- 5. Now double click on eScan Agent, as shown above. This will start the installation process. You will be forwarded to the Introduction Window.
- 6. Click on Continue button to continue the installation process . Refer **Figure 8.20**

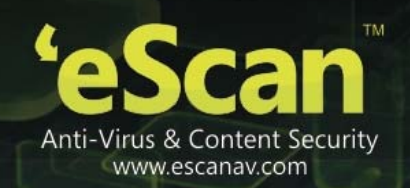

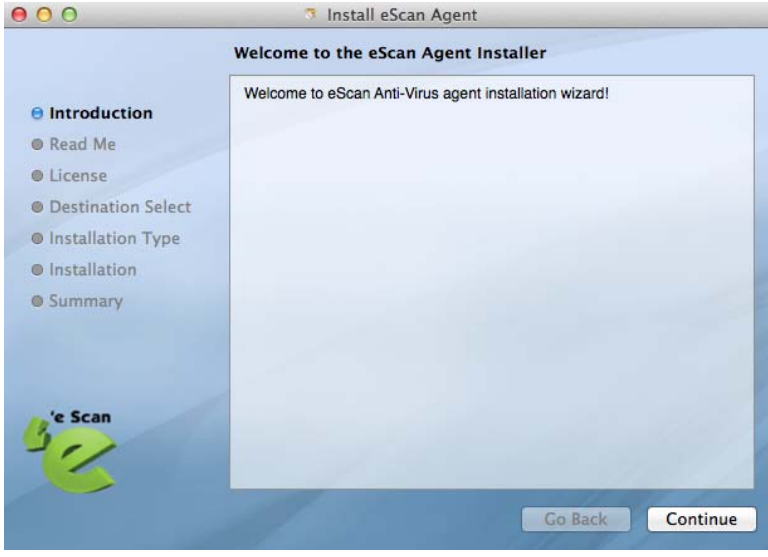

**Figure 8.20**

7. This will forward you to the Read Me window, read the system requirement and click on continue button. Refer **Figure 8.21**

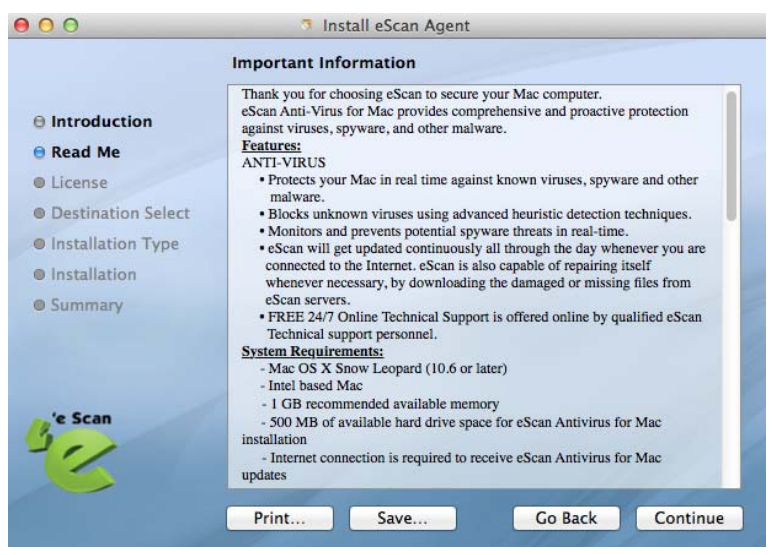

**Figure 8.21**

8. You will be forwarded to License Window. Read the agreement and click on continue button. Confirm by clicking on "**Agree"**. Refer **Figure 8.22**

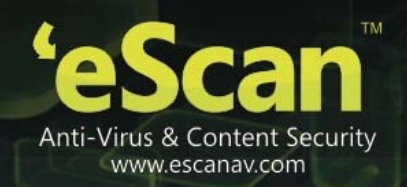

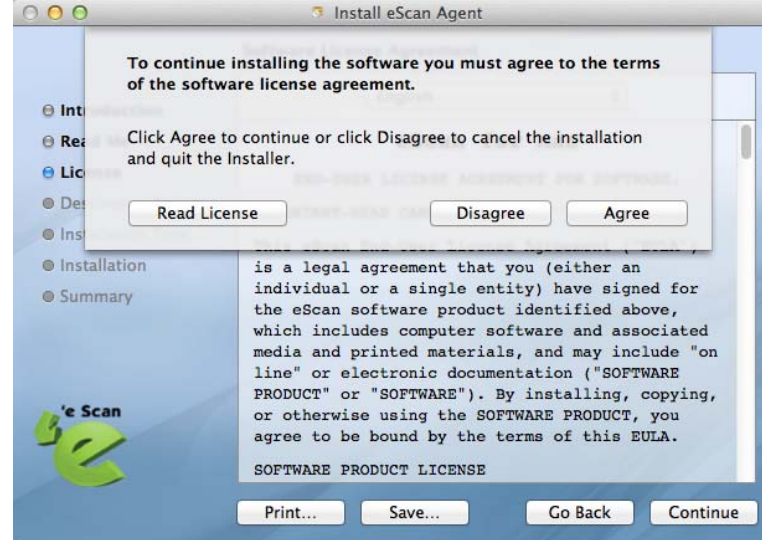

#### **Figure 8.22**

9. Now select **eScan Agent Install** by clicking on the checkbox and click on continue button.Refer **Figure 8.23**

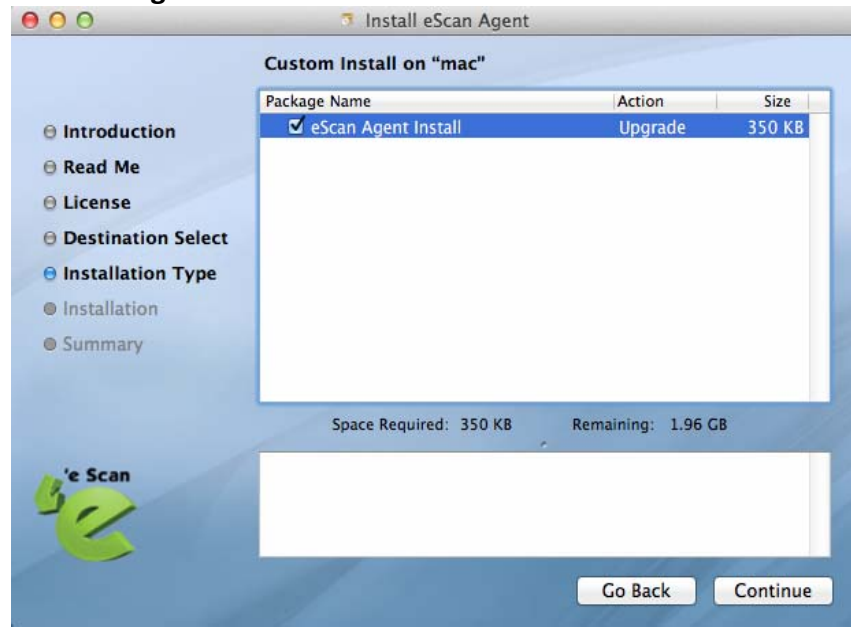

# **Figure 8.23**

- 10. Select the desired destination folder "**Change install Location**" and click on install button.
- 11. You will be informed once the installation is over. Click on **Close**. Refer **Figure 8.24**

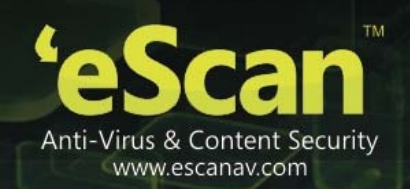

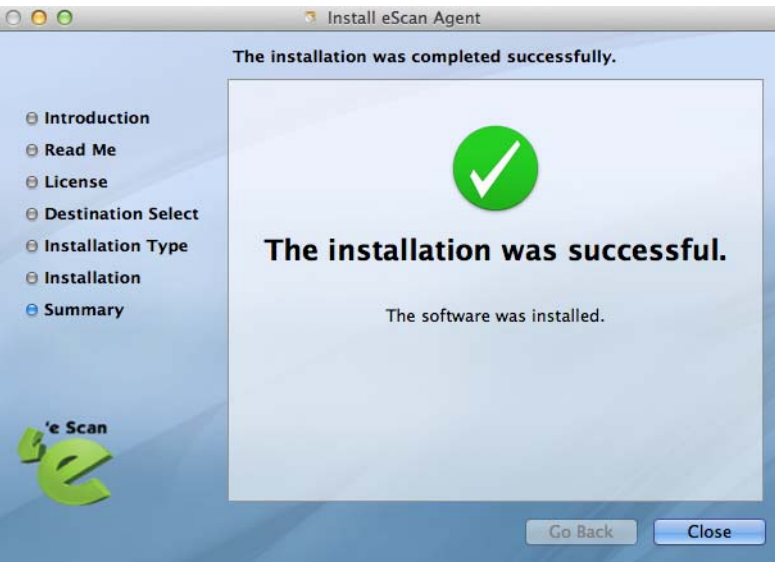

**Figure 8.24**

- **Steps for installing eScan Client on Linux or Macintosh Computers**
- 1. Install Agent on Linux or Mac computers manually.
- 2. Now Login to eScan Management Console and Select the computer and Refresh the Client using refresh Client option in eScan Management Console.
- 3. A link will be created for downloading the setup file of eScan Client for that computer,you will be re-directed to escanav.com from where you can download the setup file. Refer Figure 8.25<br>Nanaged Computers **Managed Computers**

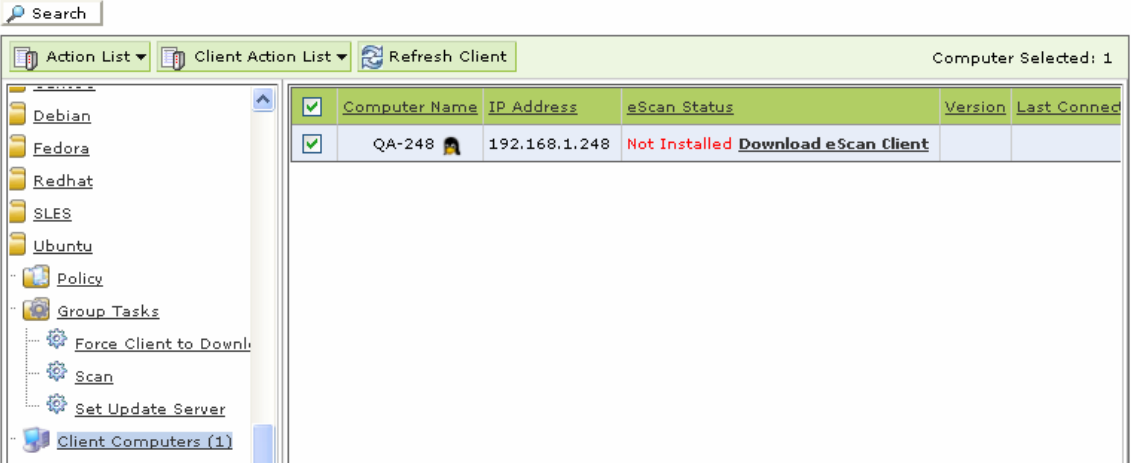

**Figure 8.25**

4. Download the client Setup from the link on the computer where eScan Endpoint Security server is installed.

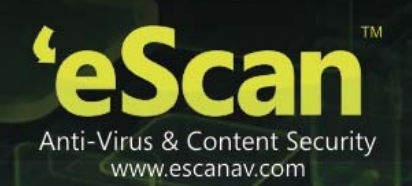

5. For deploying the downloaded setup on selected Linux/ MAC computer Click on Deploy/ Upgrade client option present under Client Action List menu, click on Install other software and select Linux / MAC Client setup option , Figure 1

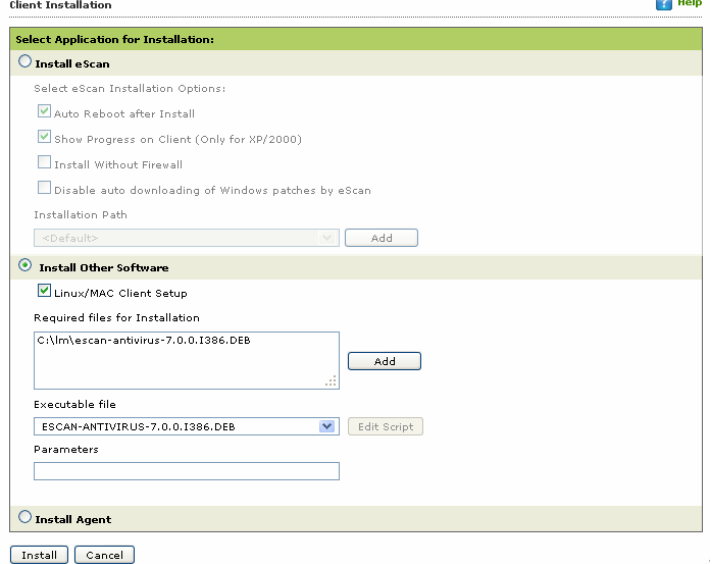

## **Figure 8.26**

- 6. Click on Install button to initiate the installation process.
- 7. You will be informed once the installation is over.

### **In Linux**

• eScan Administrator Icon will be displayed on desktop.

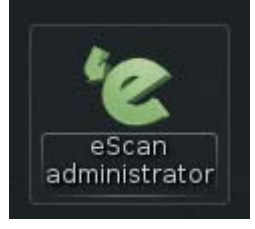

**In Mac** 

• An Icon of eScan will become visible in the **Dock** on the desktop. You can access eScan using the same icon.

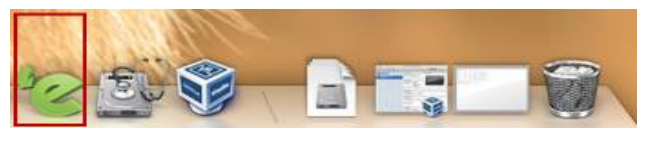

• **Uninstalling eScan**

**Client(Windows, Mac and Linux)**

Use the following simple steps for uninstalling eScan Client on any networked computer.

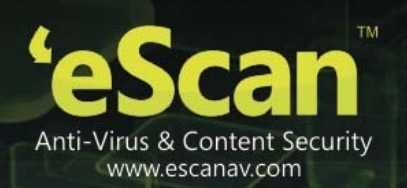

1. Select the Computer and click **Uninstall eScan Client** under Client Action List menu. Refer **Figure – 8.27**

| Managed Computers                                                                                                    |                                               |                                                                                                    |         |                        | Refresh & Help             |
|----------------------------------------------------------------------------------------------------|-----------------------------------------------|----------------------------------------------------------------------------------------------------|---------|------------------------|----------------------------|
| $\rho$ Search                                                                                                    |                                               |                                                                                                    |         |                        |                            |
| Action List v 1 Client Action List v 2 Refresh Client                                                                                                    |                                               |                                                                                                    |         |                        | Computer Selected: 1       |
| Set Host Configuration<br>Managed Co<br><b>Policy</b><br>Deploy / Upgrade Client<br><b>RO Group Tas</b> Deploy Hotfix                                                                                                    | ⊠<br>Computer Name IP Address<br>☑<br>DANNY : | eScan Status<br>192.168.0.60 Installed (Client) - eScan Corporate for Windows 14.0.1400.1584 3/27/2014 11:46:52 AM C:\Program Files\eSc | Version | <b>Last Connection</b> | <b>Installed Directory</b> |
| Client Con Uninstall eScan Client<br>Ė.<br>Roaming<br>Move to Group<br><b>Policy</b><br>Properties<br>Group<br>Remove from Group<br><b>Client</b><br>Connect to Client<br>Ė-<br>Conter<br><b>Export to Excel</b><br><b>Polic</b><br>Show Installed Softwares<br>Grou<br>Force Download<br><b>Clie</b> |                                               |                                                                                                    |         |                        |                            |
| 由<br>Proposal Writers<br>E-<br>Linux / Mac                                                                                                    |                                               |                                                                                                    |         |                        |                            |

**Figure – 8.27**

2. You will be forwarded to the **Client Uninstallation** window Refer **Figure – 8.28**

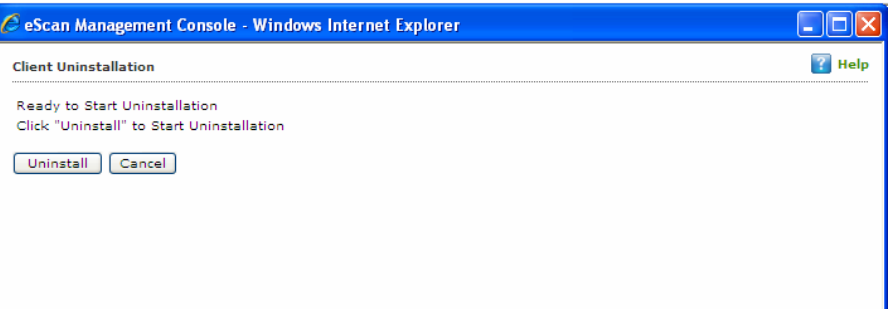

**Figure – 8.28**

3. The task will start instantly. **eScan Management Console** will display the progress details. Refer **Figure – 8.29**

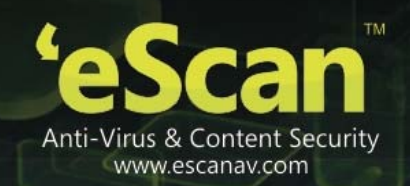

<span id="page-69-0"></span>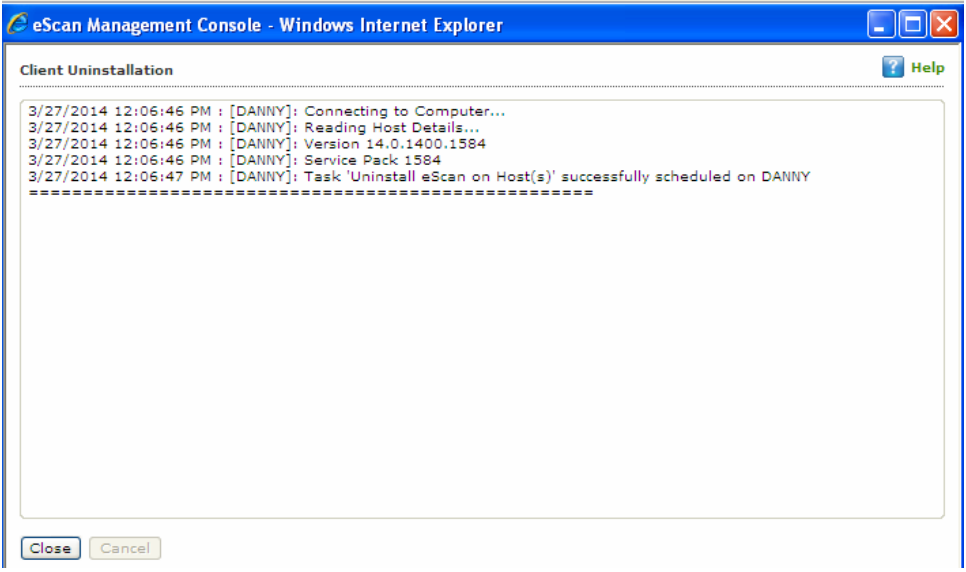

#### **Figure – 8.29**

4. Click **Close** when the Uninstallation process is over.

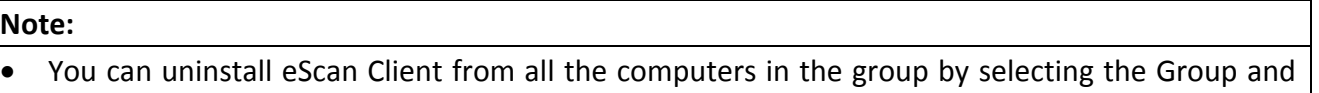

then Click **Uninstall eScan Client** under Action List drop down menu.

**Manually Installing eScan Client on Network Computers** 

Manual Installation is required on computers where remote installation through eScan Management Console is not possible. Download link for manually installing **eScan Client** or **Agent** are displayed on the **Login Page** of eScan Management Console. Refer **Figure ‐ 8.30**

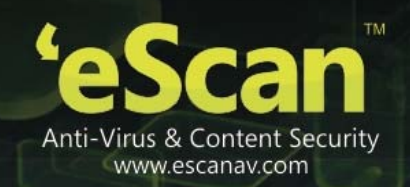

<span id="page-70-0"></span>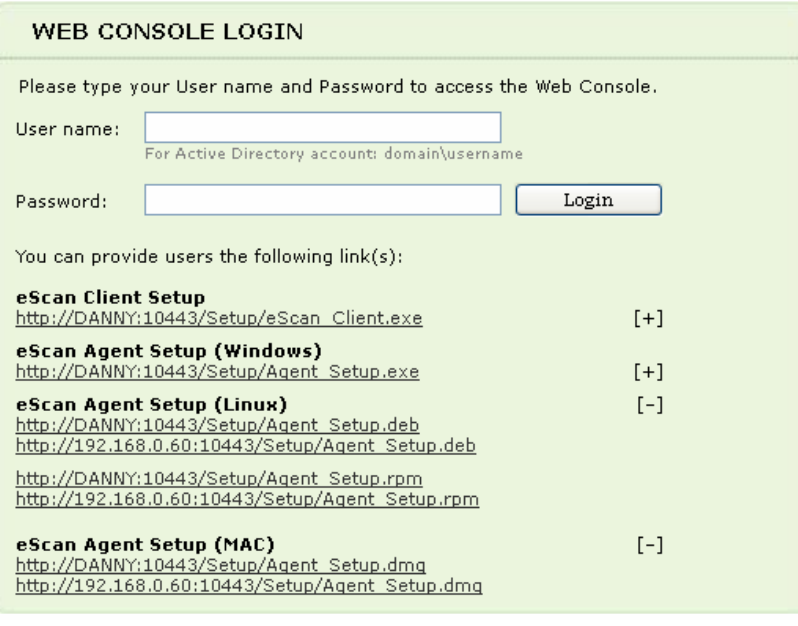

**Figure ‐ 8.30**

## **Forward this link to the user of the Client computer on mail and guide him through the installation process. Also check ‐ Show [Client](#page-110-0) Setup Link**

#### • **Installing eScan client using agent**

Use the following simple steps to Install eScan using agent ‐‐

### • **Remotely Installing agent on Client Computer(s)**

- 1. Click **Managed Computers**.
- 2. Select the Group to which the Computer(s) belongs to.
- 3. Now select the Computer(s) from the listed Computers in the Group.
- 4. Select the Deploy / Upgrade Client option under Client Action List drop-down menu.
- 5. Select **Install Agent** option and click **Install**.
- 6. This will install **agent** on selected computers.

*This option useful in case when there are glitches in the network connectivity between server and Client Computer, it will overcome those glitches thus speeds up the client installation on the selected computers.*

• **Manually Installing agent on Client Computer(s) –** For manually installing agent on Endpoints. Please send the link that is displayed on the Login Page of eScan Management Console to the users of the Client Computer on mail. Refer **Figure – 8.31**

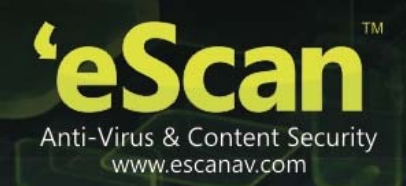

<span id="page-71-0"></span>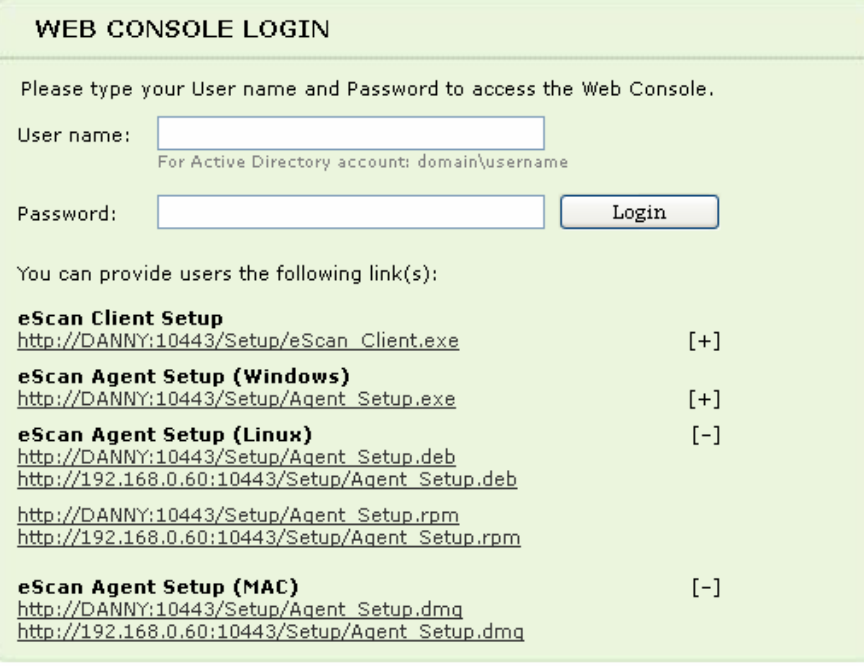

# **Figure – 8.31 Also check ‐ Show [Agent](#page-110-0) Setup Link**

# **Installing other Softwares (3rd Party Software)**

Using eScan Management Console, you can easily install other third party applications on any networked computer in Managed Computers. This can be done using the following simple steps –

- 1. Click **Managed Computers.**
- 2. Select the desired computer present under Managed Computers.
- 3. Now click **Deploy / Upgrade Client** under Client Action List drop‐down Menu.
- 4. You will be forwarded to the **Client Installation** window. Select install Other Software option. Refer **Figure ‐ 8.32**
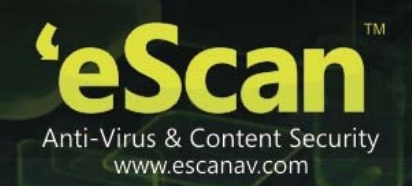

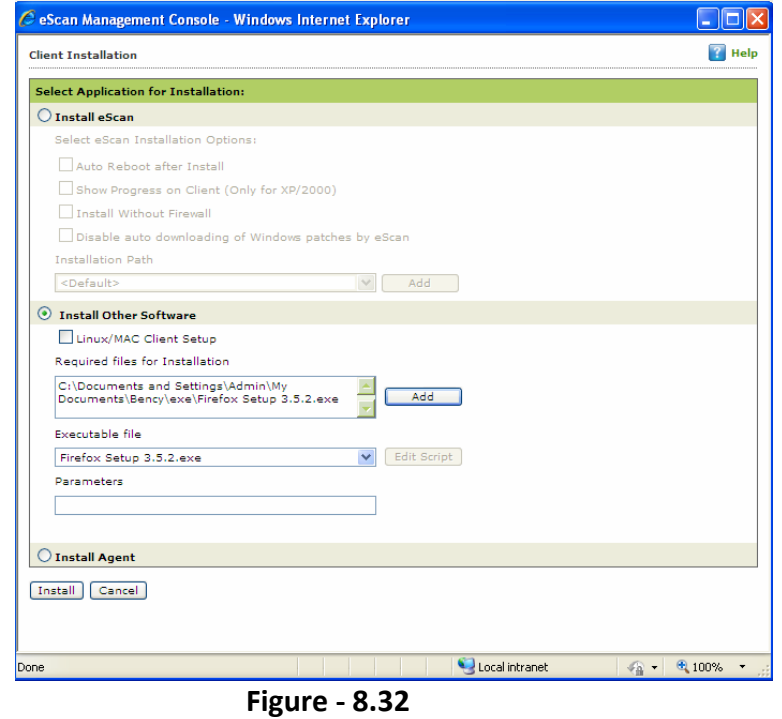

5. Now Click **Add** and give the exact path of the EXE (on eScan Server) that you wish to install on the selected Computer. Click Add. Refer **Figure ‐ 8.33**

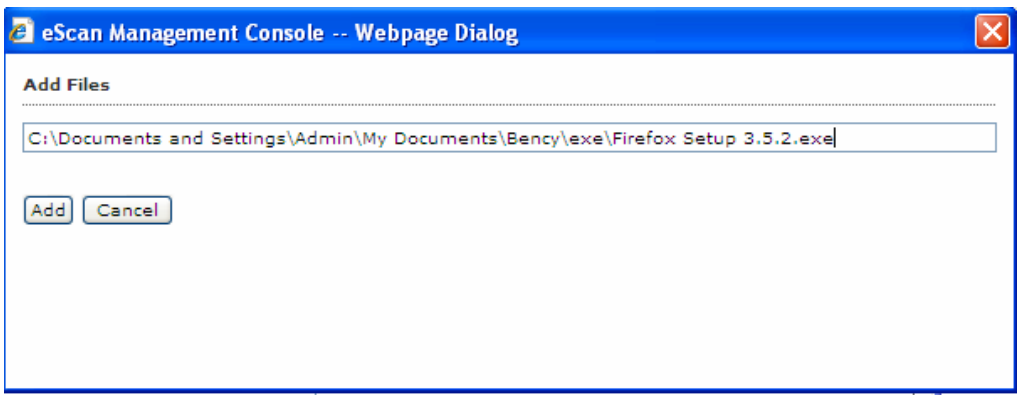

- **Figure ‐ 8.33**
- 6. The selected EXE will be added to the "Required files for Installation" list. Refer **Figure ‐ 8.34.**

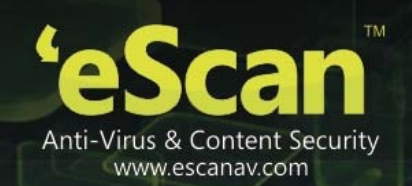

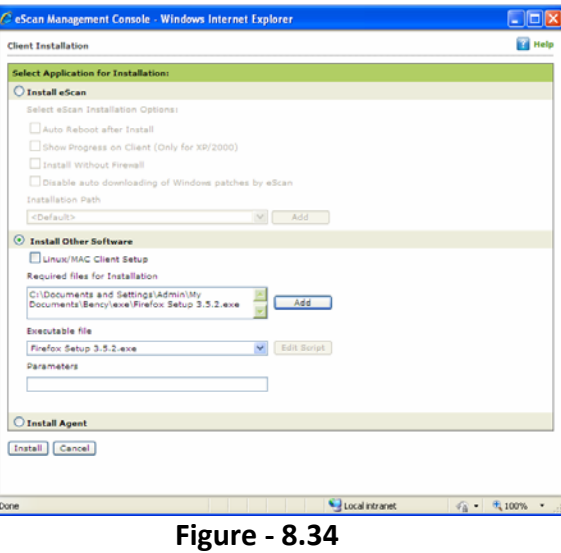

- 7. The Executable Filename will be displayed in the respective dropdown menu present on the interface.
- 8. You can define the command line Parameters if required.
- 9. Click **Install** to initiate the Installation process.
- 10. You will be confirmed through a message on completion. Refer **Figure 8.35**

| Lilent Installation                                                                                                    |  |
|----------------------------------------------------------------------------------------------------|--|
| 5/3/2014 11:09:02 AM : [DANNY]: Connecting to Computer<br>5/3/2014 11:09:02 AM : [DANNY]: Deploying other software files to host DANNY. Pls Wait<br>5/3/2014 11:09:02 AM : [DANNY]: Copying file 1 of 1<br>5/3/2014 11:09:03 AM : [DANNY]: Completed 100 %<br>5/3/2014 11:09:04 AM : [DANNY]: Task 'Install/Upgrade Software on Host' successfully scheduled on DANNY |  |
| Close<br>Cancel                                                                                                    |  |

**Figure 8.35**

*"Task 'Install/Upgrade Software on Host' successfully scheduled on… "*

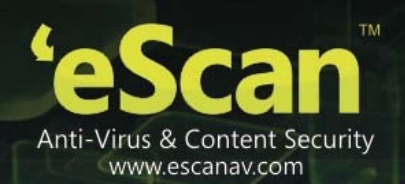

# **9. Managing Policies and Tasks for the Group**

You can control all modules of eScan Client by defining Policies and creating tasks through eScan Management Console.

**Defining Policies for the Group** ‐ Using the policies you can define rule sets for all modules of eScan client to be implemented on the Managed Computer Groups. eScan allows you to define security policies for Windows, Mac and Linux Computers connected to the network

• **Defining Policies for Computers with Windows operating system** – eScan allows you to define policies for the following Modules of eScan Client on Windows operating system

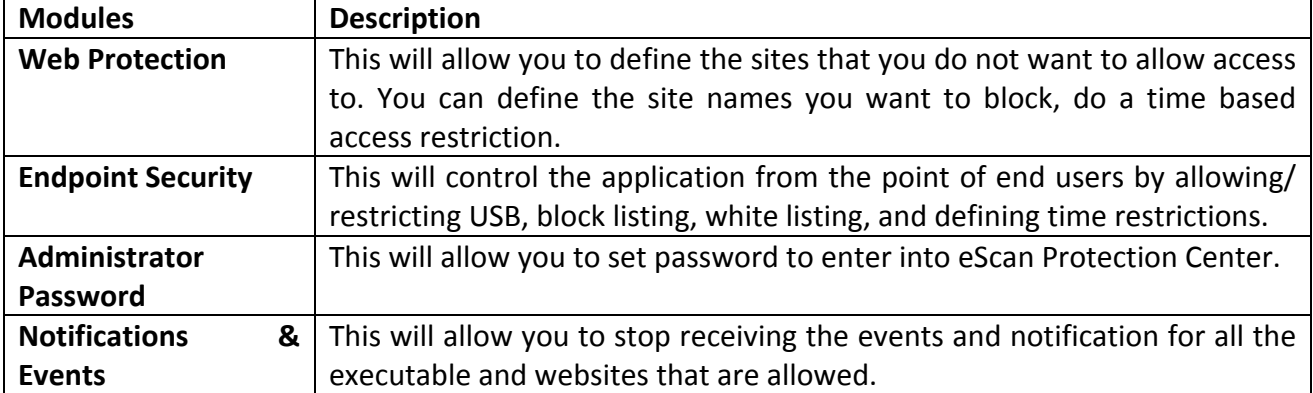

• **Defining Policies for Computers with Mac or Linux operating system** – eScan allows you to define policies for the following Modules of eScan Client on Mac or Linux operating system

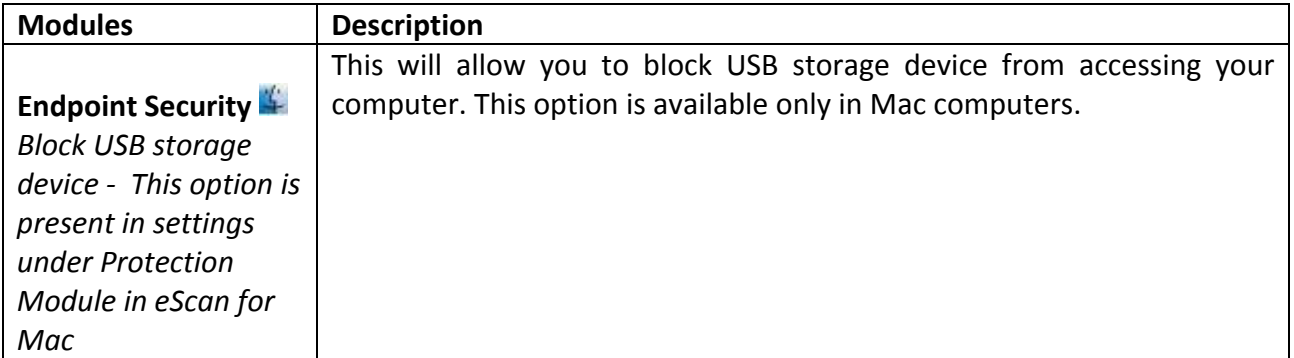

### **Steps for Defining Policies for the group**

- 1. Click **Managed Computers**.
- 2. Select the desired group name from the tree

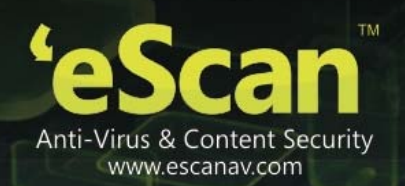

## 3. Now click **Policy**. Refer **Figure – 9.1**

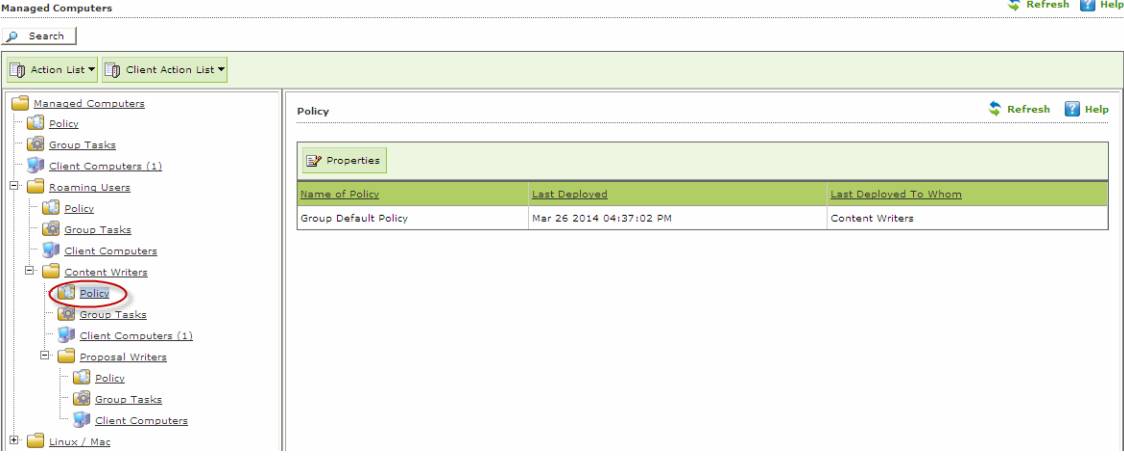

**Figure – 9.1**

4. Click **Properties**.

| <b>Managed Computers</b>               |                      |                         |                        |                       | Refresh Help |
|----------------------------------------|----------------------|-------------------------|------------------------|-----------------------|--------------|
| $\rho$ Search                          |                      |                         |                        |                       |              |
| Action List v 1 Client Action List v   |                      |                         |                        |                       |              |
| Managed Computers                      | Policy               |                         |                        | Refresh <b>P</b> Help |              |
| Policy                                 |                      |                         |                        |                       |              |
| Group Tasks<br>Client Computers (1)    | Properties           |                         |                        |                       |              |
| Roaming Users<br>Ėŀ                    | Name of Policy       | Last Deployed           | Last Deployed To Whom  |                       |              |
| <b>Policy</b>                          | Group Default Policy | Mar 26 2014 04:37:02 PM | <b>Content Writers</b> |                       |              |
| <b>Group Tasks</b><br>Client Computers |                      |                         |                        |                       |              |
| Ė.<br>Content Writers                  |                      |                         |                        |                       |              |
| <b>Policy</b>                          |                      |                         |                        |                       |              |
| <b>Group Tasks</b>                     |                      |                         |                        |                       |              |
| <b>Client Computers (1)</b>            |                      |                         |                        |                       |              |
| Ėŀ<br><b>Proposal Writers</b>          |                      |                         |                        |                       |              |
| <b>Policy</b>                          |                      |                         |                        |                       |              |
| Group Tasks                            |                      |                         |                        |                       |              |
| Client Computers                       |                      |                         |                        |                       |              |
| E-F<br>Linux / Mac                     |                      |                         |                        |                       |              |

**Figure – 9.2**

- 5. You will be forwarded to the **Properties** window.
- 6. Now click **Policy Details** tab to re‐define policies for the group. Refer **Figure – 9.3.**

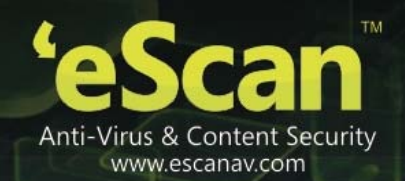

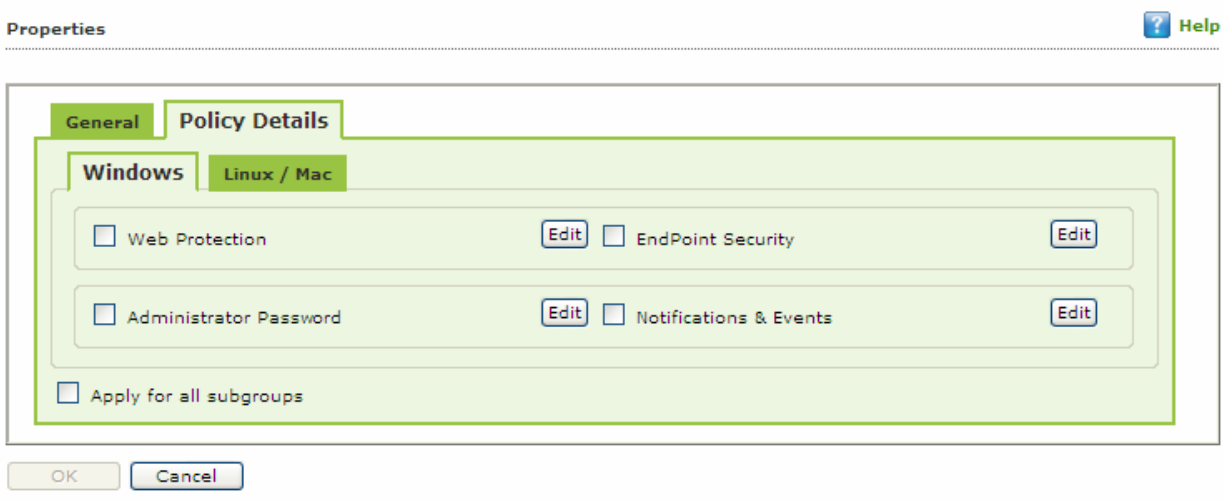

**Figure – 9.3**

7. Select the Module in the group and Click **Edit** to define the policies for the Module. Refer **Figure – 9.4**

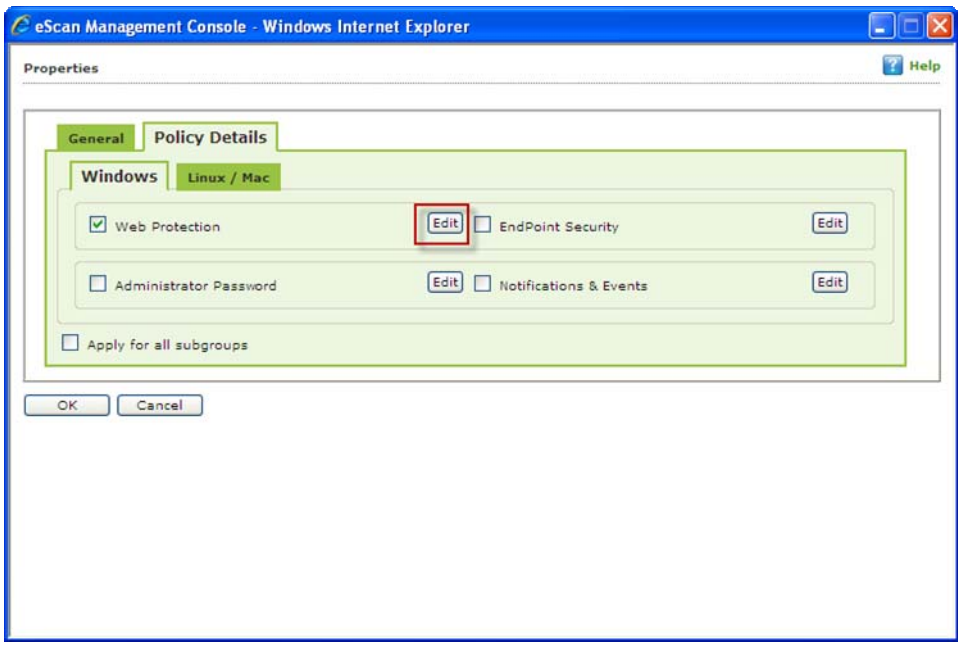

**Figure – 9.4**

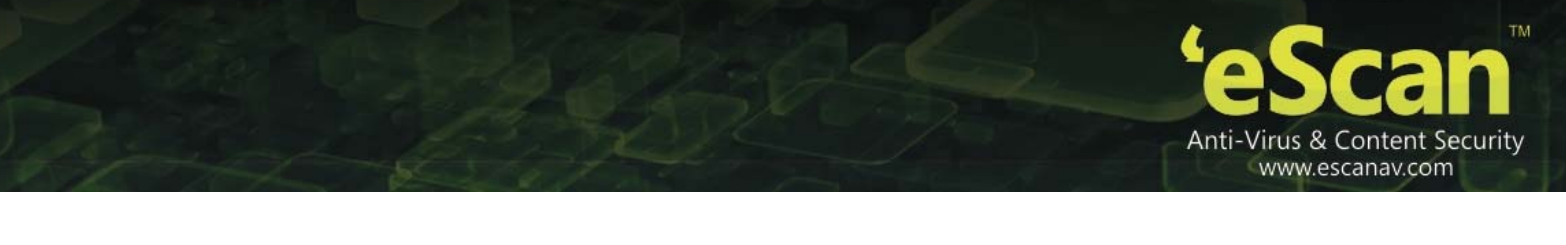

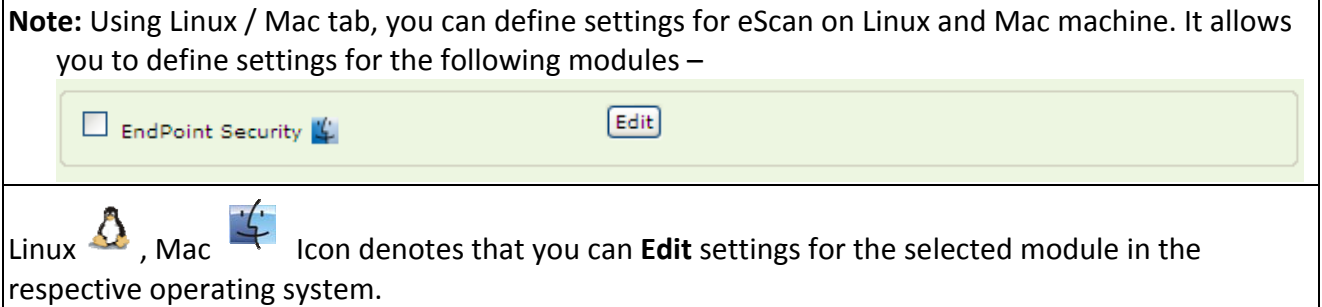

8. You will be forwarded to a page where you can define actions and policies specifically for that module which you wish to be implemented on all Endpoints in that group. Refer **Figure 9.5**

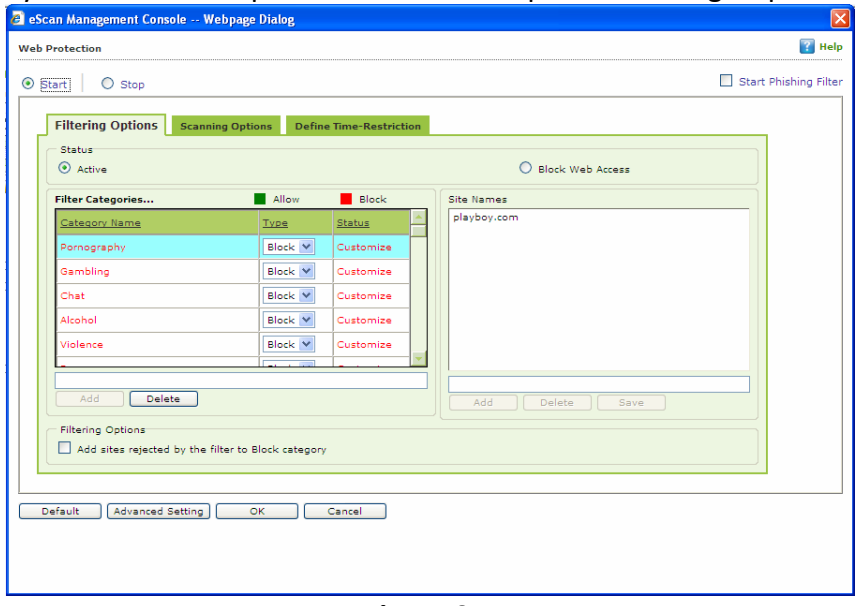

**Figure 9.5**

- 9. **eScan Management Console** allows you to define policies for every option present in all the Modules of eScan Client. All Policies are automatically implemented after Next update on the Endpoints.
- 10. Using **Advanced Settings** option you can define Policies for More advanced options in eScan Client. These policies are defined in the .ini file or registry of the Endpoints. Refer **Figure – 9.6**

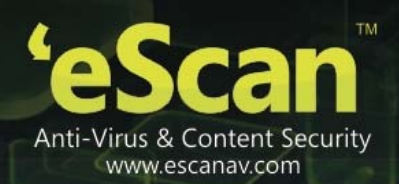

|   | Name                                                              | Value          |
|---|-------------------------------------------------------------------|----------------|
| П | Ignore IP address from Web-scanning                               |                |
| п | Enable allowing of WhiteListed Site during BlockTime              | 1 <sup>2</sup> |
| □ | Enable Online Web-Scanning Module                                 | 2 <sup>4</sup> |
| П | Disable Web Warning Page                                          | $1$ $\vee$     |
| □ | Enable HTTPS Popup                                                | $1~\vee$       |
| П | Enable Dynamic Phishing Filter                                    | $1~\vee$       |
| П | <b>Enable Static Phishing Filter</b>                              | $1~\vee$       |
| П | Enable HTTP Popup                                                 | 1 <sup>2</sup> |
| П | Ignore Reference of sub-link                                      | $1~\vee$       |
| П | Allow access to SubDomain for Whitelisted sites(Only HTTP Sites)  | 1 <sup>2</sup> |
|   | Allow access to SubDomain for Whitelisted sites(Only HTTPS Sites) | $1$ $\vee$     |
|   |                                                                   |                |

**Figure – 9.6**

¾ **Configurable eScan Policies for Windows Computers**

### **1. Web Protection**

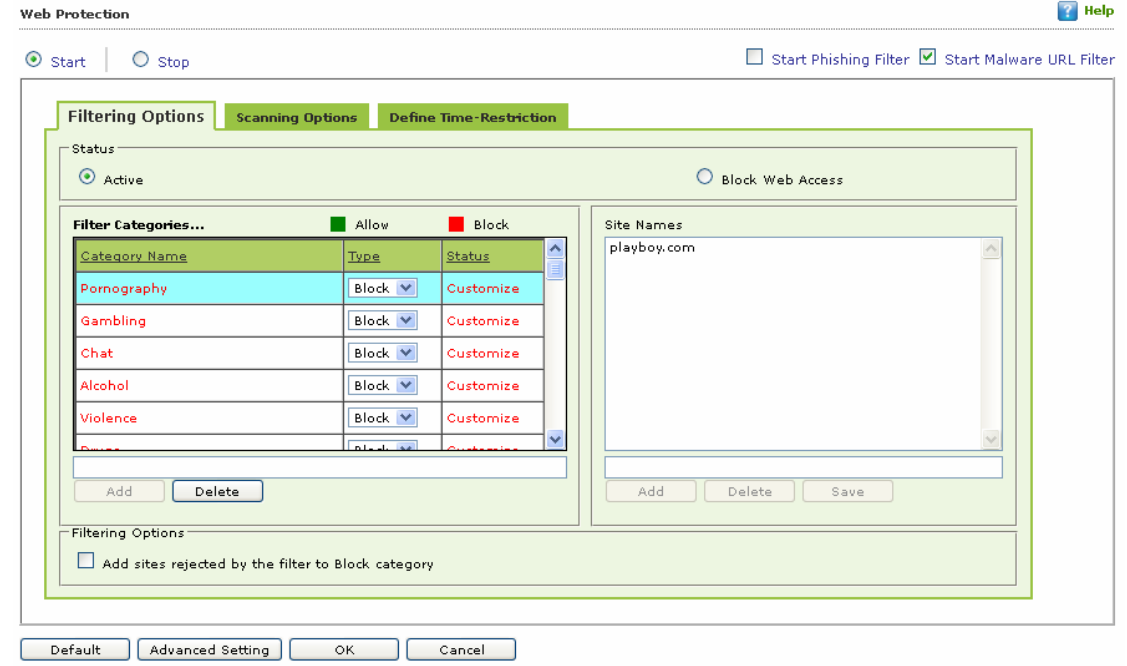

### **Figure – 9.7**

Web Protection is a part of eScan's Protection feature. This module uses highly advanced algorithms based the occurrence of specific words or phrases in the contents of the Web site to block Web sites containing pornographic or offensive material. This feature is extremely beneficial to parents because it prevents kids from accessing Web sites containing harmful or restricted

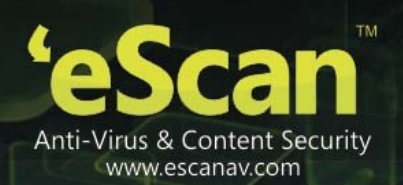

content. Administrators can also use this feature to prevent employees from accessing non‐work‐ related Web sites during work hours. You can configure the following settings.

- **A. Filtering Options:** This tab has predefined categories that help you control access to the Internet.
	- **Status:** This section helps you to allow or block access to specific Web site based on Filter Categories. You can set the status as **Active** or **Block** Web Access. You should select the **Block Web Access** option when you want to block all the Web sites except the ones that have been listed in the **Filter Categories**. When you select this option, only **Filtering Options** and **Pop‐up Filter** tabs are available.
	- **Filter Categories:** This section uses the following color codes for allowed and blocked Web sites.
	- **Green:** It represents an allowed websites category
	- **Red:** It represents a blocked websites category

The filter categories used in this section include categories like Pornography, Gambling, Chat, Alcohol, Violence, Drugs, Ratings\_block\_category, Websites Allowed, etc. You can also add or delete filter categories depending on your requirement.

- **Category: [Category name]:** This section shows the **Words / Phrases** list, which lists the words or phrases present in the selected category. In addition, the section displays the **Site Names** list, which lists the Web sites belonging to the selected category. You can also add or delete filter categories depending on your requirement.
- **Filter Options:** This section includes the **Add sites rejected by the filter to Block category** check box. You should select this check box if you need eScan to add Web sites that are denied access to the Block category database automatically.
- **B. Scanning Options:** This tab helps you to block images, ActiveX controls, media components, and applications from appearing within the browser.
	- **ActiveX Blocking:** An ActiveX control is component program that can be automatically downloaded and executed by a Web browser. It is similar to a Java applet. ActiveX controls may include malicious code and therefore may pose as a security hazard.
	- **Java Applets:** Java Applets are programs that are written in the Java programming language. These applets can be embedded in an HTML page and can be viewed from a Java enabled Web browser. Applets enhance the interactivity in Web pages and provide users with an enhanced Web experience. However, some applets contain malicious code that may either disrupt the processes running on your computer or steal sensitive information. You can select the Java Applets check box to block applets from being downloaded to your computer.
	- **Scripts (Java & VB):** Scripts are usually written in scripting languages such as JavaScript and VBScript. A script is a list of commands that can execute without user input. With the help of scripts, you can automate certain tasks within an application to work in a particular computing scenario. Hackers often use malicious script to

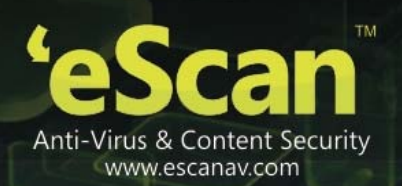

steal information about the victims. When you select the **Scripts (Java & VB)** check box, eScan blocks script from being downloaded to your computer from the Internet.

- **Check for Virus: [Default]** This check box is selected by default. You should select this check box if you need eScan to scan and block all Web sites that contain malicious code.
- **Actions:** This section helps you select the actions that eScan should perform when it detects a security violation.
- **Log Violations: [Default]** This check box is selected by default. You should select this check box if you need Web Protection to log all security violations for your future reference.
- **Shutdown Program in 30 Secs:** You should select this check box if you need Web Protection to shut down the browser automatically in 30 seconds when any of the defined rules or policies is violated.
- **Port Setting:** This section helps you specify the port numbers that eScan should monitor for suspicious traffic.
- **Internet Access (HTTP Port):** Web browsers commonly use the port numbers 80, 8080, 3128, 6588, 4480, and 88 for accessing the Internet. You can add port numbers to the **Internet Access (HTTP Port)** box to monitor the traffic on those ports.
- **Content Type:** This section helps you block content based on their type, such as images, applications, e‐mails (**[RFC](http://www.ietf.org/rfc/rfc822.txt) 822**), audio files, and video files.
- **Block Images:** Select this check box to block download of any kind of images on managed endpoints.
- **Block Applications:** Select this check box to block the download of any applications on managed endpoints.
- **Block Emails:** Select this check box to block download of [RFC](http://www.ietf.org/rfc/rfc822.txt) 822 type emails.
- **Block Audio files:** You should select this option if you want to block all audio files.
- Block Video files: you should be selecting this option if you want to block all video files.

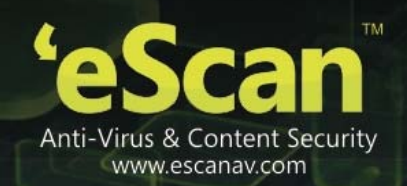

**2. Endpoint Security**

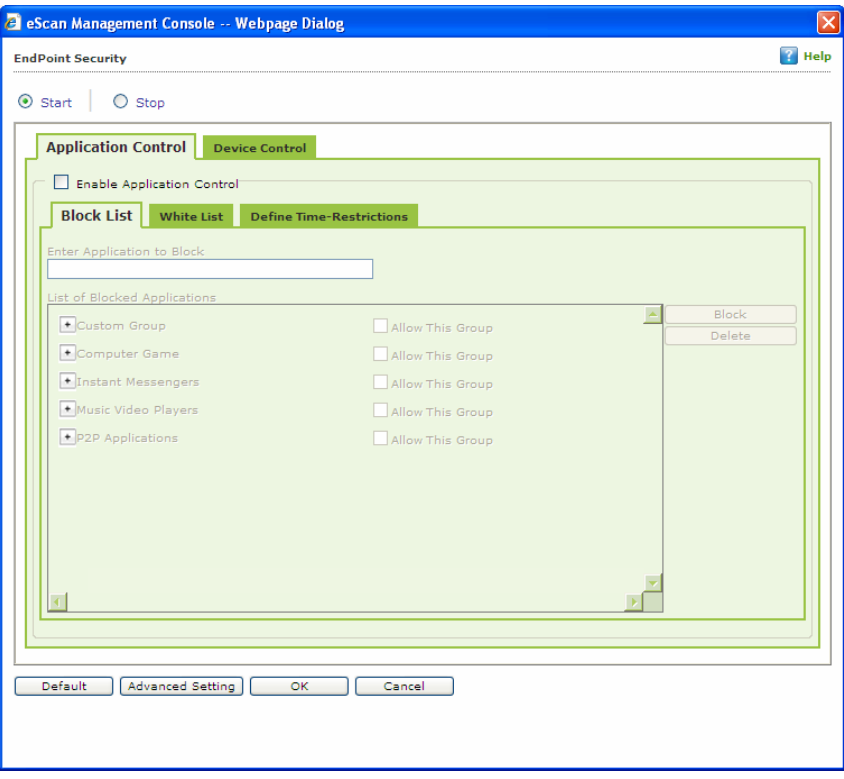

**Figure – 9.8**

Endpoint Security is a part of eScan's Protection feature. This module protects your computer or Endpoints from data thefts and security threats through USB or FireWire® based portable devices. It comes with an Application control feature, which helps you block unwanted applications from running on your computer. In addition, this feature provides you with a comprehensive reporting feature that helps you determine which applications and portable devices are allowed or blocked by eScan.

This page provides you with information regarding the status of the module and options for configuring it.

• **Start / Stop:** It enables you to enable or disable **Endpoint Security** module. Click the appropriate option.

There are two tabs – Application Control and USB Control, which are as follows:

## **1.** *Application Control*

This tab helps you control the execution of programs on the computer. All the controls on this tab are disabled by default.

You can configure the following settings.

• **Enable Application Control:** You should select this check box if you need to enable the Application Control feature of the Endpoint Security module.

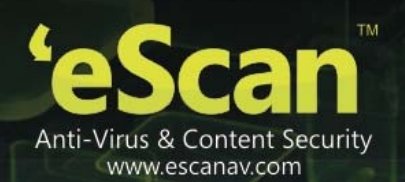

- **Enter Application to Block:** It indicates the name of the application you want to block from execution. Type the full name of the application to be blocked.
- **List of Blocked Applications:** This list contains blocked executables of applications that are predefined by MicroWorld. Each of the applications listed in the predefined categories are blocked by default. In addition, you can also add executables that you need to block only to the Custom Group category. If you want, you can unblock the predefined application by clicking the **UnBlock** link. The predefined categories include computer games, instant messengers, music & video players, and P2P applications.

**2.** *Device Control ‐ The* Endpoint Security feature of eScan protects your computer from unauthorized portable storage devices prompting you for the password whenever you plug in such devices. The devices are also scanned immediately when connected to prevent any infected files running and infecting the computer.

You can configure the following settings:

- **Enable Device Control:** *[Default]* You should select this check box if you need to monitor all the USB storages devices connected to your computer. This will enable all the options on this tab.
	- **Settings:** This section helps you customize the settings for controlling access to USB storage devices.
	- **Block USB Ports:** Select this check box if you want to block all the USB ports.
	- **Ask for Password:** Select this check box, if you want eScan to prompt for a password whenever a USB storage device is connected to the computer. You have to type the correct password to access USB storage device. It is recommended that you always keep this check box selected.
	- **Use eScan Administrator:** This option is available only when you select the **Ask for Password** check box. Click this option if you want to assign eScan Administrator password for accessing USB storage device.
	- **Use Other Password:** This option is available only when you select the **Ask for Password** check box. Click this option if you want assign a unique password for accessing USB storage device.
	- **Disable AutoPlay:** *[Default]* When you select this check box, eScan disables the automatic execution of any program stored on a USB storage device when you connect the device.
	- **Read Only USB:** Select this check box, if you want to allow access of the USB device in read‐only mode.
	- **Record Files Copied To USB:** Select this check box, if you want eScan to create a record of the files copied from the system to USB drive.
	- **Whitelist:** eScan provides a greater level of endpoint security by prompting you for a password whenever you connect a USB drive. To disable password protection for a specific device, you can add it along with its serial number to the whitelist. The next time you connect the device it will not ask for a password but will directly display the

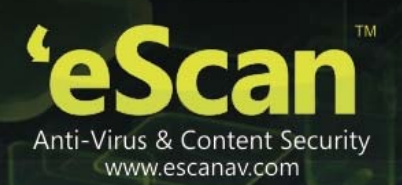

files or folders stored on the device. This section displays the serial number and device name of each of the whitelisted devices in a list. You can add devices to this list by clicking on the **Add** button. The **Whitelist** section displays the following button.

- You can click on the **Add** button to enter the **Serial number** (unique for each USB device) and **Device Name** of the USB device to be whitelisted. The Serial Number and the Device Name details are shown in Endpoint security module in eScan Protection Center under the same sub‐section. You need to insert the USB device on the eScan server and copy the details onto the eScan web console settings.
- **Disable Web Cam:** You should select this option, if you want eScan to disable Web Cam.
- **Disable Bluetooth:** You should select this option, if you want eScan to disable Bluetooth.
- **Disable SD cards:** You should select this option, if you want eScan to disable SD Cards.
- **CD/DVD Settings:** You should select this check box if you need to block any CD/ DVD or allow read only access to CD/ DVD.
	- **Block CD/DVD:** You should select this option, if you want eScan to block CD/DVD.
	- **Read only CD/DVD:** You should select this option, if you want eScan to disable CD / DVD.

### **Advanced Settings**

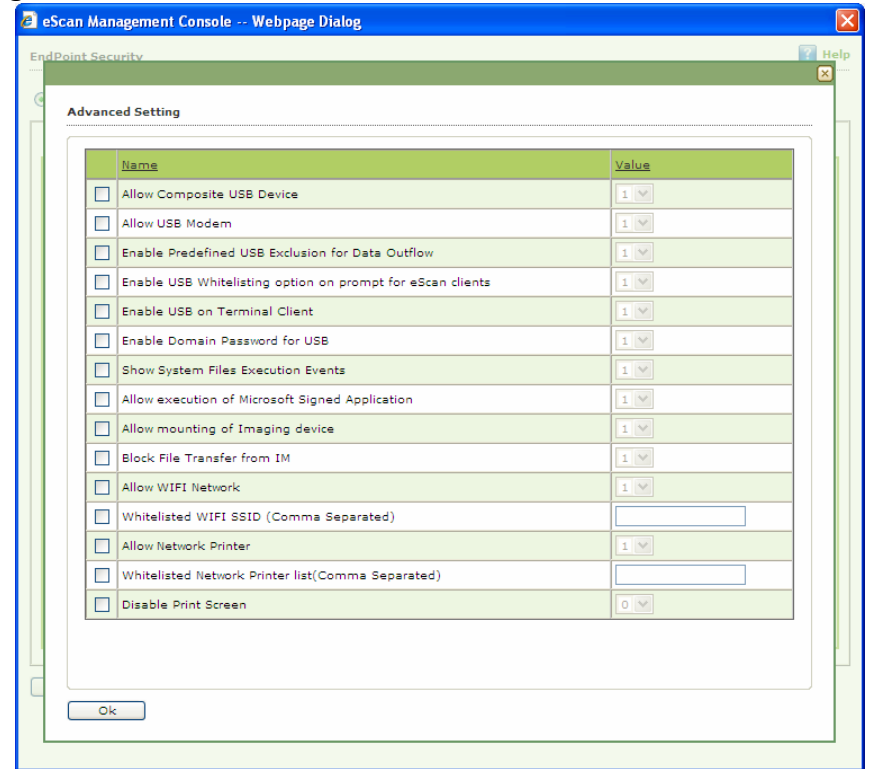

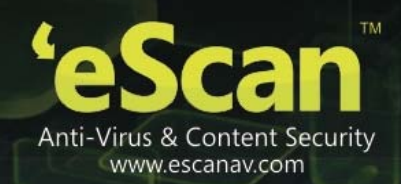

**Figure – 9.9**

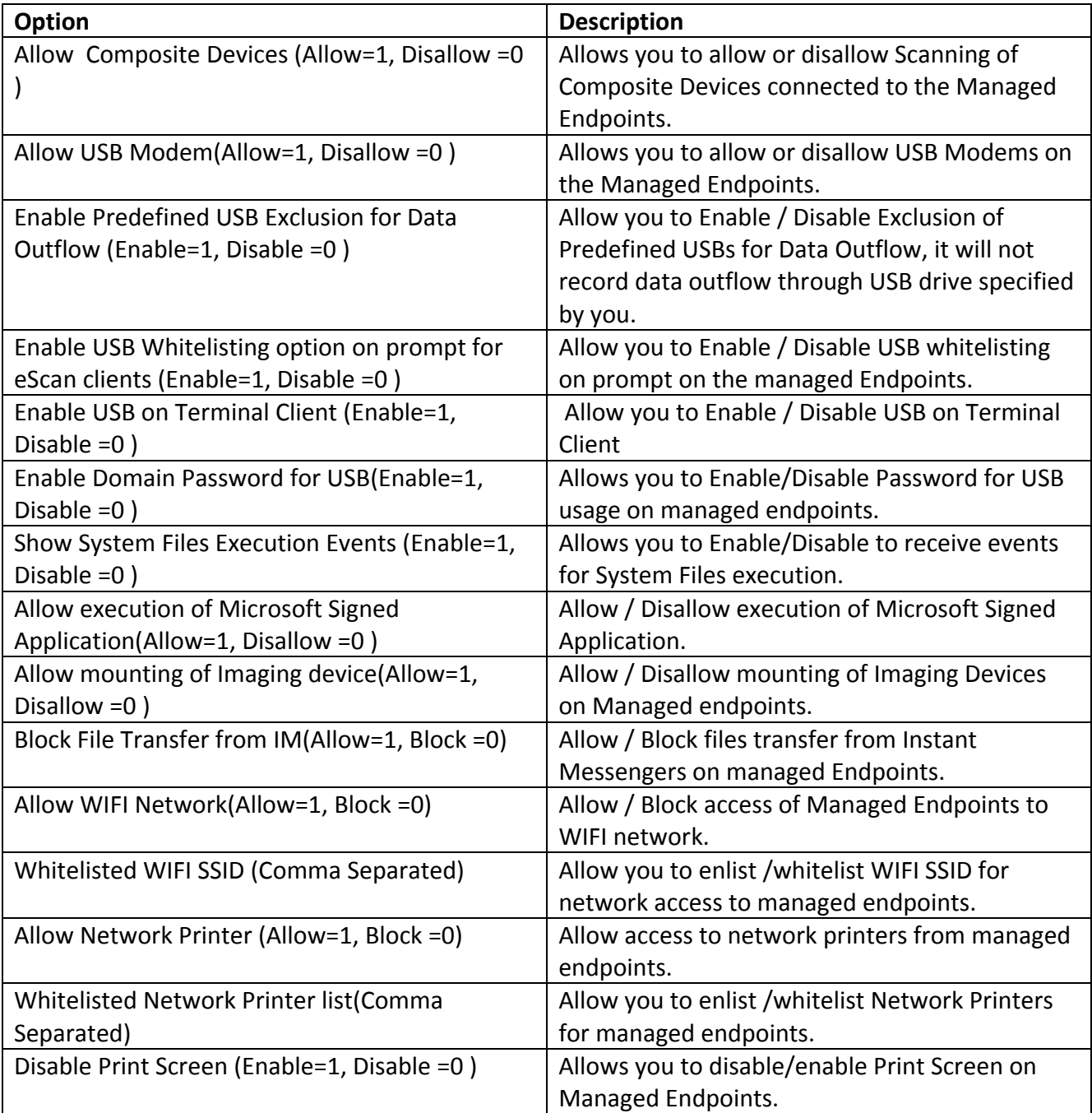

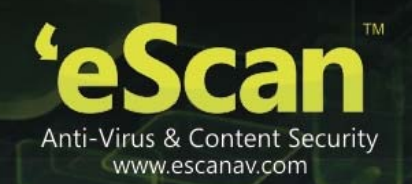

### **Default**

**Note: ‐** Click the Default button, if you want to apply default settings, which are done during installation of eScan. It loads and resets the values to the default settings.

**3. Notifications and Events**

### **Events**

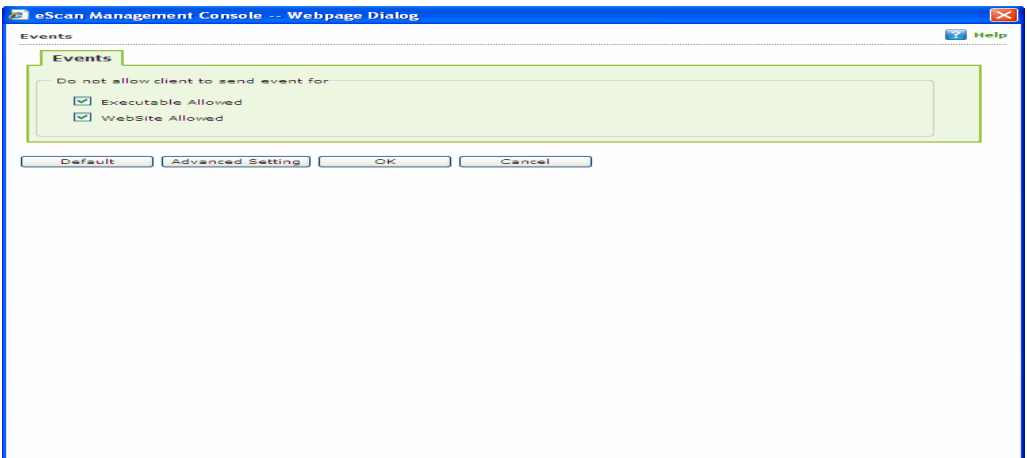

**Figure – 9.10**

Define settings to stop client from sending Event of certain types as per your selection.

¾ **Configurable eScan Policies for Linux and Mac Computers**

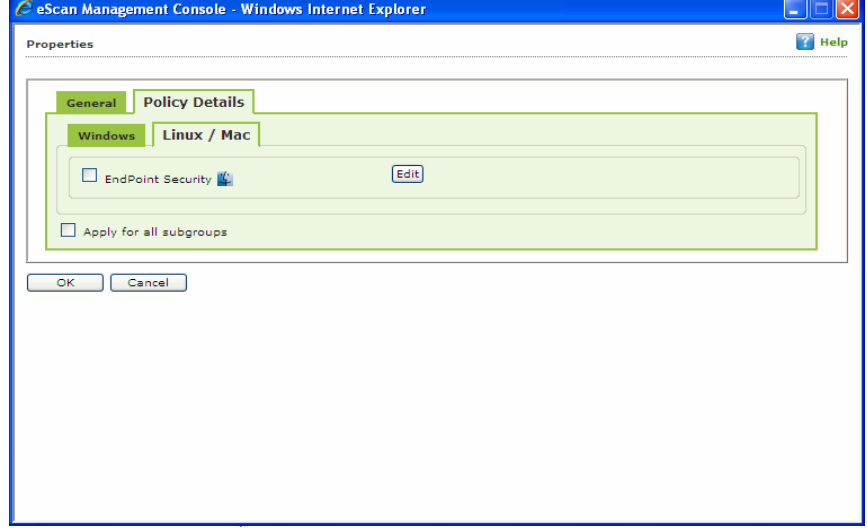

**Figure – 9.11**

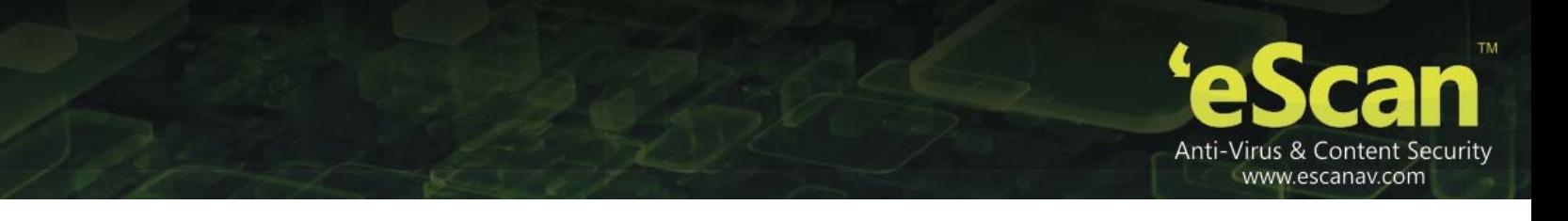

To define policies for Mac or Linux computers, select Policy option present under the desired computer group in Managed Computers section of eScan. Now click on Properties button present on the interface and then click on Policy Details tab and open Linux / Mac tab present on the interface. eScan allows you to define settings for Endpoint Security for Mac Computers connected to the network. Use the **Edit** button to configure the eScan module settings for computers with respective operating systems.

**Note – Icons present beside every module denotes that the settings are valid for the respective operating systems only.**

- ¾ **Configuring Module Settings for Linux and Mac Computers**
	- **Endpoint Security –** Settings valid for eScan client on **Mac** systems only**.**

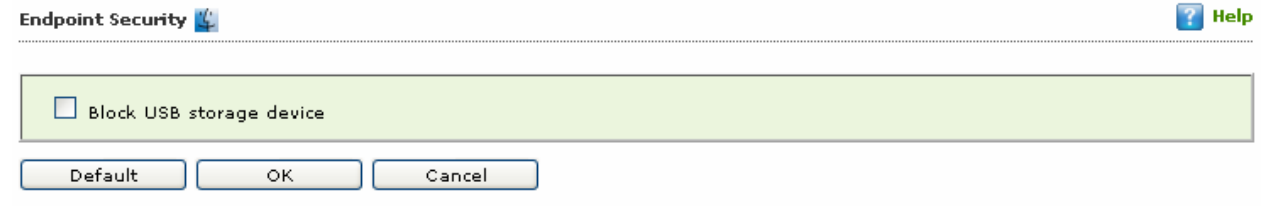

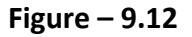

Use this option to Block access to USB Storage device by selecting the Check box.

- 7. **Managing Tasks for the Group ‐**  Using the **Group Tasks** option present in Managed Computers section under Selected Group, you can create a task, start a task, select a task and view its properties, view task results as well as delete an already created task. Tasks can include the following.
	- **Enable / Disable desired Module**
	- **Set Update Server**
	- •**Force Client to Download Updates**
	- **Scheduling Scan on Networked Computers**
- **Steps for Creating <sup>a</sup> Group Task** 
	- 1. Click **Managed Computers.**
	- 2. Select the desired group from the tree.
	- 3. Click **Group Tasks**
	- 4. Now Click **New Task**. Refer **Figure – 9.13**

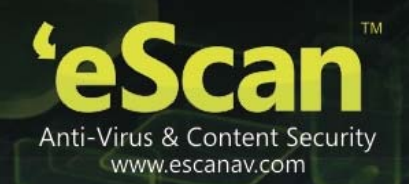

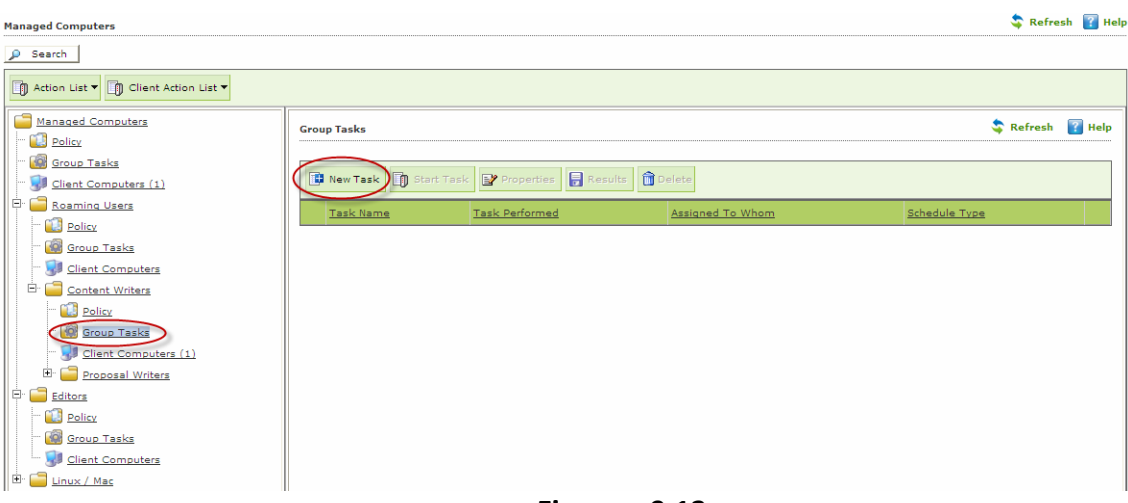

- **Figure – 9.13**
- 5. You will be forwarded to "**New Task Template**" window. This window allows you to define **Task Name**, **Assign task** as well as **schedule task** on Endpoints. Write the Task Name and configure the desired task settings.
- 6. Click **Save**. Refer **Figure – 9.14**

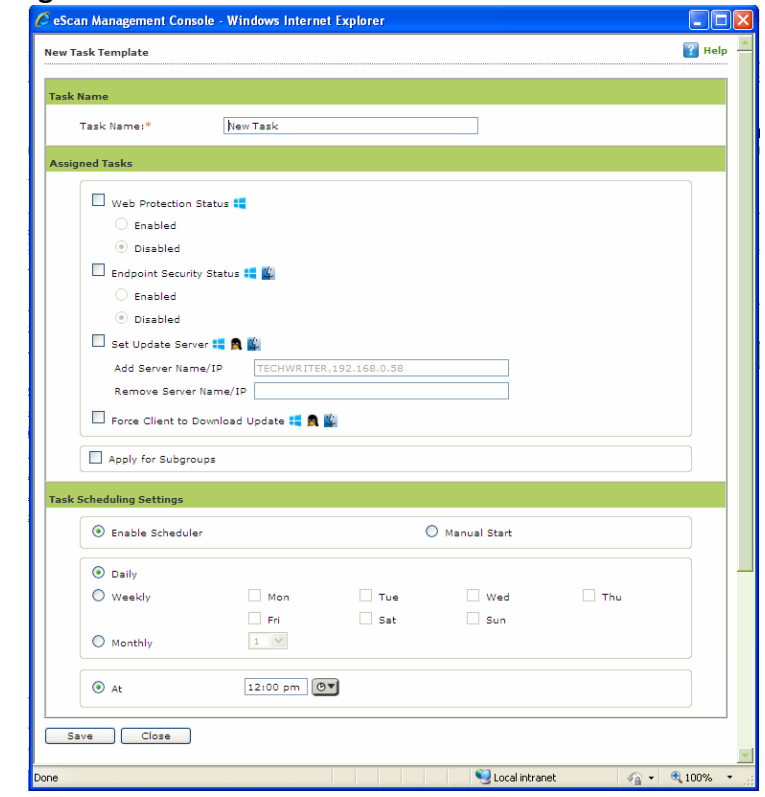

**Figure – 9.14**

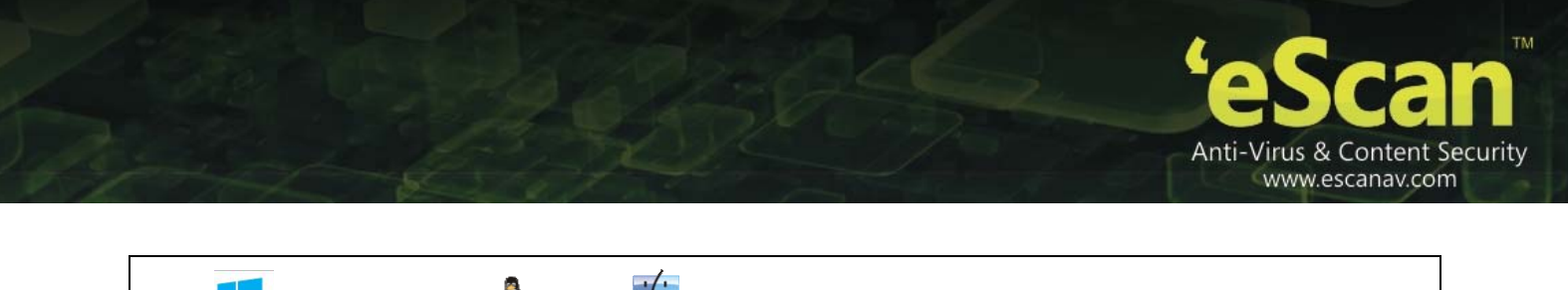

Note: Windows, Linux  $\Delta$ , Mac  $\frac{1}{4}$  Icon denotes that you can configure task settings for the selected module in the respective operating system.

7. The created task will be added to the Group tasks list. Refer **Figure – 9.15**

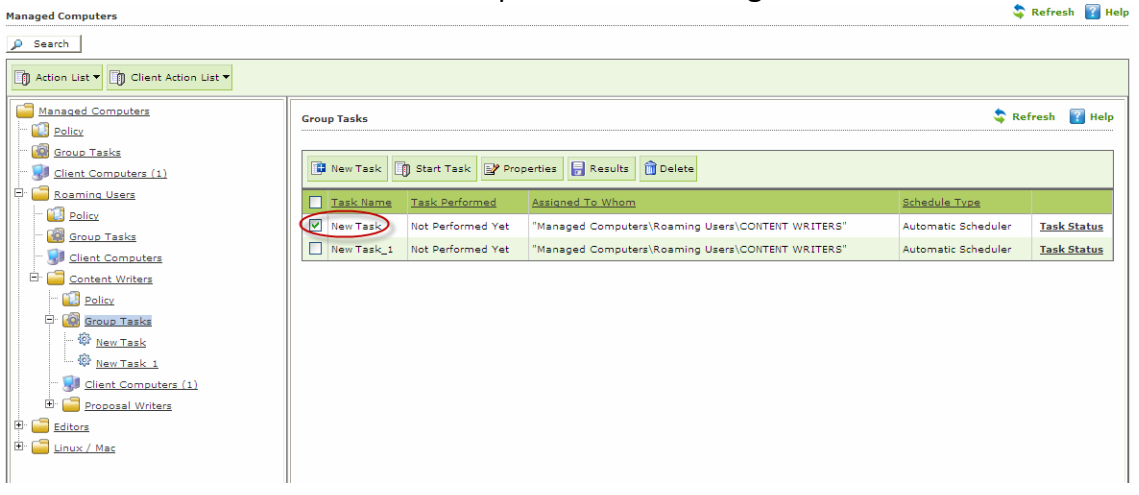

**Figure – 9.15**

- 8. Click **Properties** to view the created task. It also allows you to modify or re‐define the settings earlier configured by you. It also facilitates the re-scheduling of the created task.
- 9. Click **Save**. Refer **Figure – 9.16**

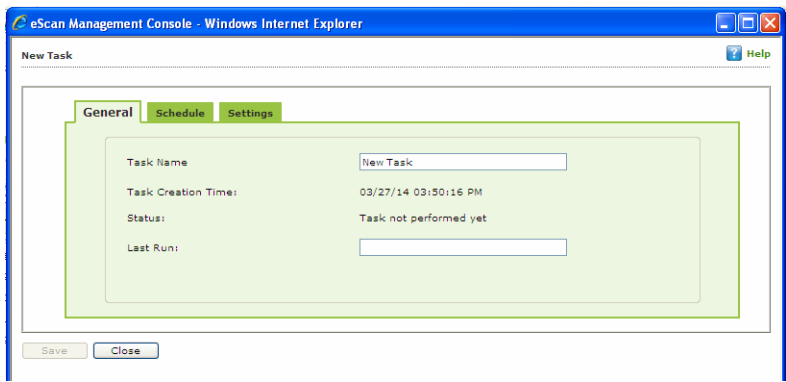

**Figure – 9.16**

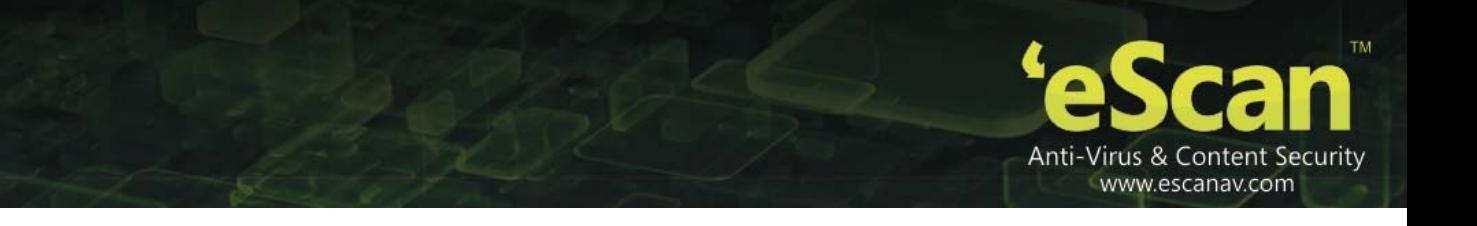

10. Using the **Start Task** option you can initiate the selected task on the Endpoints in the Group. Refer **Figure – 9.17**

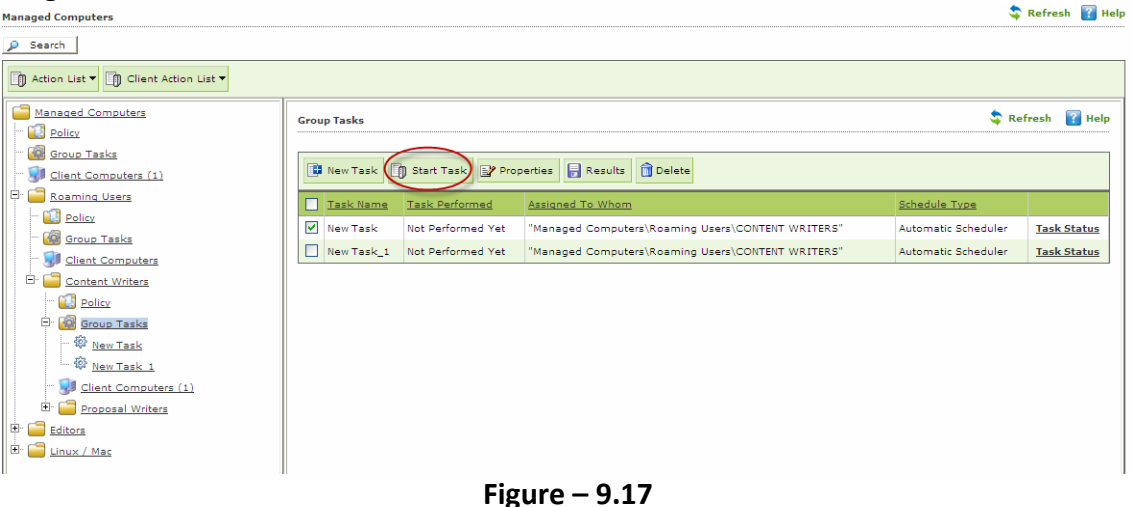

- 11. Click **Results** to view the details of recently executed tasks.
- 12. Click **Task Status** Link to view the status of the listed tasks. It gives you a brief summary of the selected task. Refer **Figure ‐ 9.18**  $\overline{\mathbf{C}}$  Refresh  $\overline{\mathbf{C}}$  Help

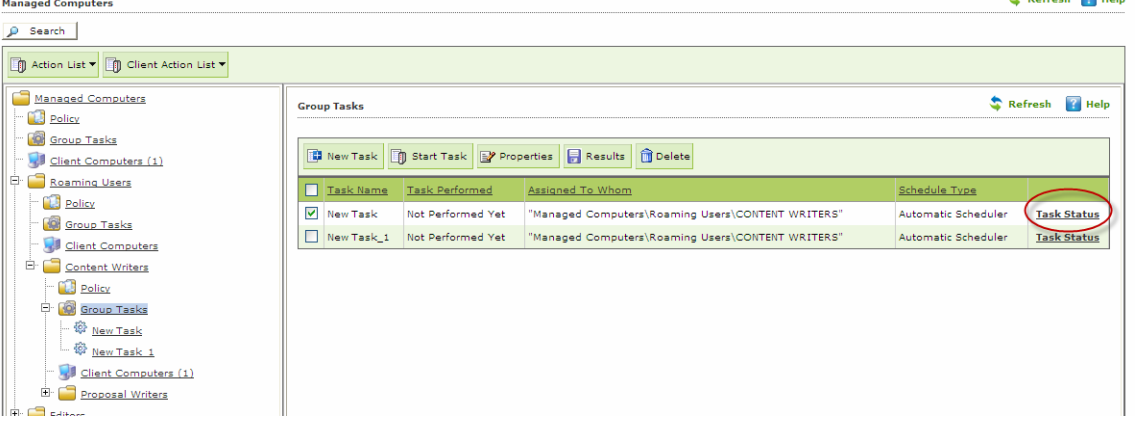

**Figure – 9.18**

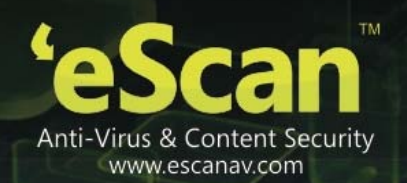

## **10. Managing Tasks and Policies for Specific Computers**

eScan Management Console gives you a flexibility to define and configure tasks and Policies for specific Endpoints in the Managed Computers list. It can easily be done using the following simple steps –

- **Managing Tasks for Specific Computers** 
	- 1. Click **Tasks for Specific Computers** in **Navigation Panel** of eScan Management Console.
	- 2. Now Click **New Task**. Refer **Figure 10.1**

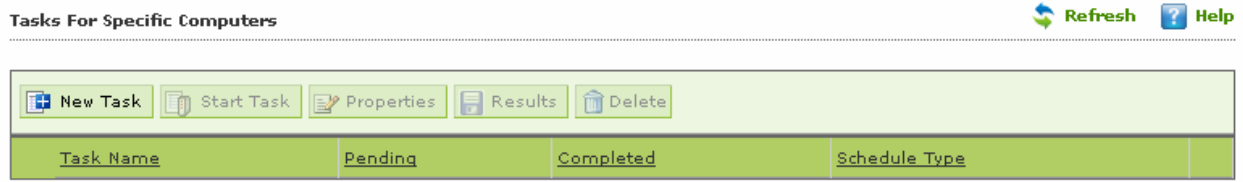

**Figure 10.1**

- 3. You will be forwarded to **New Task Template** Window.
	- 1. Define the **Task Name** in the text field. Refer **Figure 10.2**

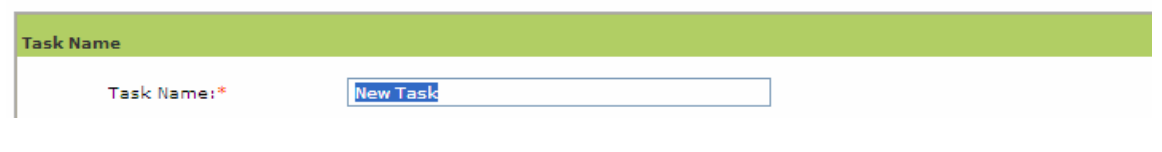

**Figure 10.2**

2. Select the desired options for assigning tasks. Refer **Figure 10.3**

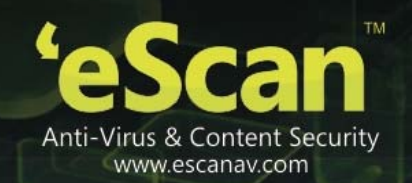

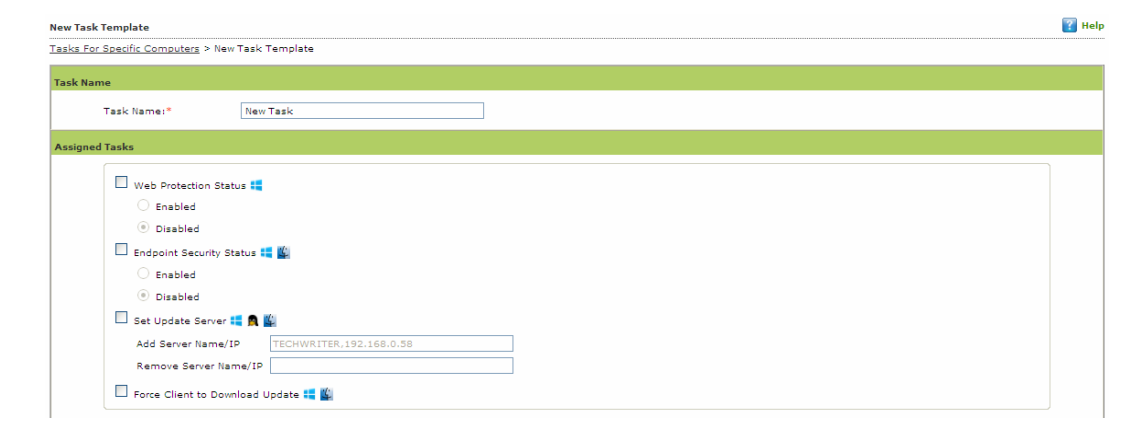

**Figure 10.3**

**Note: Windows, Linux , Mac Icon denotes that you can configure task settings for the selected module in the respective operating system.**

3. Use the explorer tree to select the Computers on which you wish to initiate this task. Mark the Computers and click **Add**. Refer **Figure 10.4**

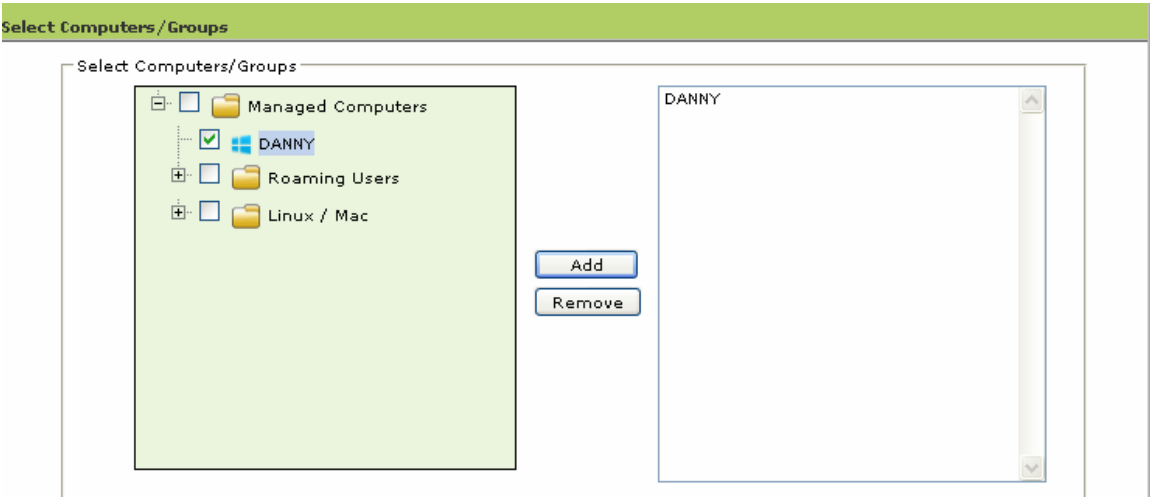

**Figure 10.4**

4. **Schedule the Task** as desired. Refer **Figure 10.5**

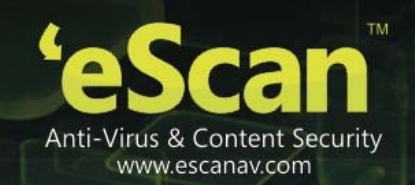

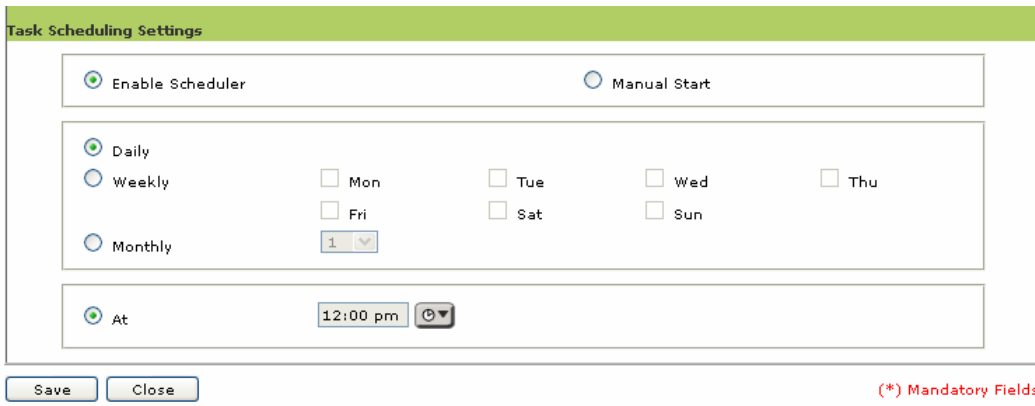

**Figure 10.5**

- 5. Click **Save**. The Task will be created and scheduled for selected computers instantly.
- **Managing Policies for Specific Computers**
	- 1. Click **Policies for Specific Computers** option present in **Navigation Panel** of eScan Management Console and click **New Policy**. Refer **Figure 10.6**

| $\mathcal{L}$                       |                                        |               | Re About eScan & root & Log Off<br>eScan Management Console (14.0.1400.1584) |  |
|-------------------------------------|----------------------------------------|---------------|------------------------------------------------------------------------------|--|
| <b>DashBoard</b>                    | <b>Policies For Specific Computers</b> |               | Refresh <b>Ed Help</b>                                                       |  |
| <b>Managed Computers</b>            |                                        |               |                                                                              |  |
| Unmanaged Computers                 | 自<br><b>D</b> New Policy / 13          | Delete        |                                                                              |  |
| <b>Report Templates</b>             |                                        |               |                                                                              |  |
| <b>Report Scheduler</b>             | Name of Policy                         | Last Deployed | Last Deployed To Whom                                                        |  |
| <b>Events &amp; Computers</b>       |                                        |               |                                                                              |  |
| <b>Tasks For Specific Computers</b> |                                        |               |                                                                              |  |
| Policies For Specific Computers Q   |                                        |               |                                                                              |  |
| <b>Asset Management</b>             |                                        |               |                                                                              |  |
| <b>Print Activity</b>               |                                        |               |                                                                              |  |
| <b>OutBreak Notification</b>        |                                        |               |                                                                              |  |
| <b>Settings</b>                     |                                        |               |                                                                              |  |
| <b>Administration</b>               |                                        |               |                                                                              |  |
| License                             |                                        |               |                                                                              |  |

**Figure 10.6**

- 2. You will be forwarded to the New Policy window. Define the Policy name and Rules. Select and add the computers where you wish to implement those policies.
- 3. Click **Deploy**. Refer **Figure 10.7**

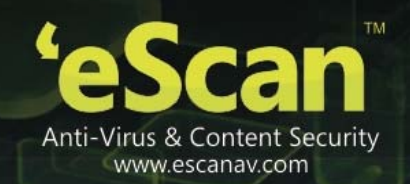

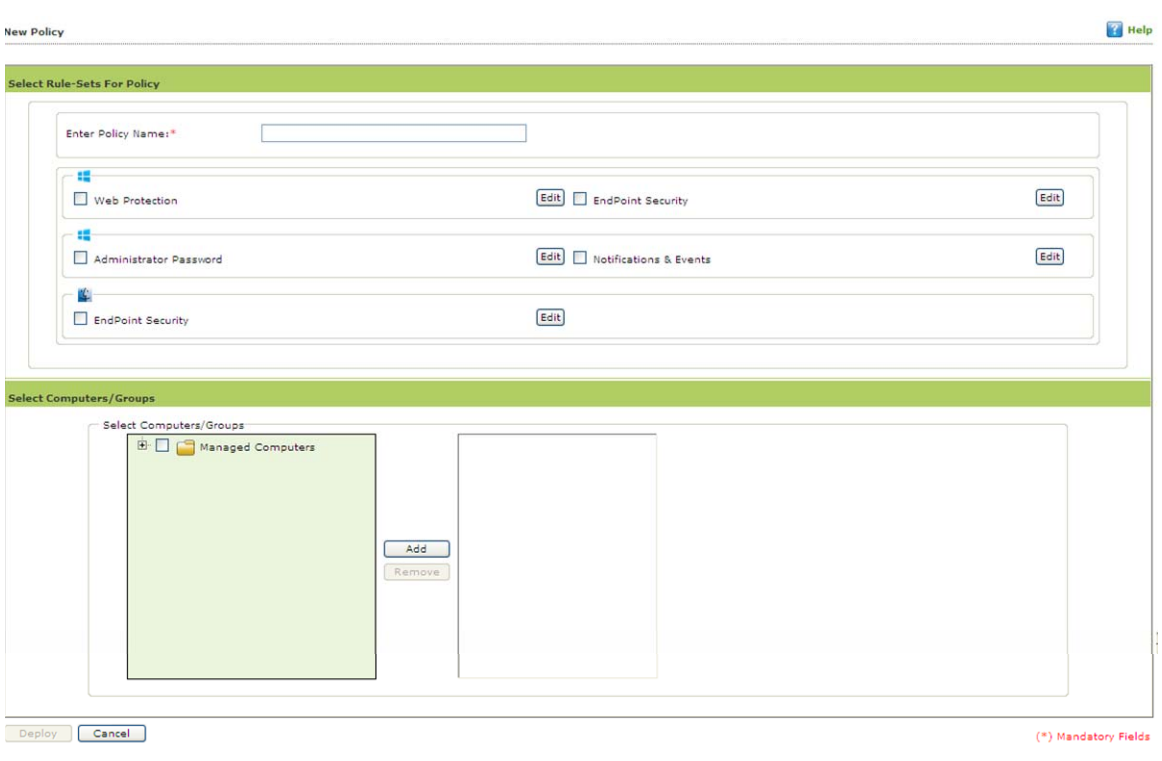

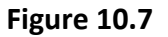

4. The policy will be created and deployed on the selected computers.

### **One Time Password**

eScan password protection restricts user access from violating a security policy deployed in a network. e.g. administrator has deployed a security policy to block all USB devices, but someone wants to access it for genuine reason. How would an administrator give him an access without violating the current security policy? OTP delivers the answer for the same by generating one time password for a period of time like 10 minute or one hour for that specified user to disable the module without violating existing policy.

### **Working:**

- 1. eScan Server Administrator defines a policy for a particular group blocking access to the USB ports through the web console. The USB access is blocked through the endpoint security module through Policies for Specific Computers.
- 2. For some specific reason, access to a USB port is required in one of the systems within a group where the security policy has been defined. The administrator is notified of this request manually.

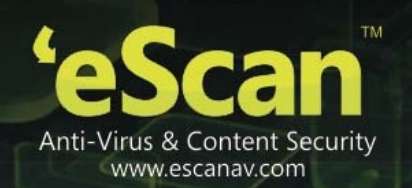

- 3. The administrator generates a one‐time password on the server and manually notifies the user who requires access to the USB port for a specific time period.
- 4. The user utilizes the one-time password within the group for accessing the USB port for the specified time period defined by the administrator. Other systems within the group cannot access the USB ports as the security policy is set for them thus ensuring that the group policy is not infringed.

### **How to Access**

Use the following simple steps to access OTPass.EXE. **Refer Figure 10.8**

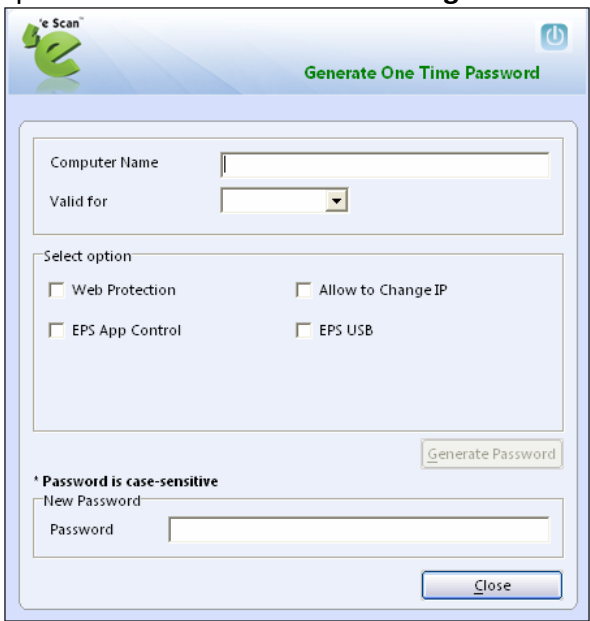

**Figure 10.8**

- 1. Open Windows Explorer.
- 2. Go to the path where eScan is installed.
- 3. Open eScan Folder.
- 4. Find and open OTPass.exe.
- 5. Now type the **Computer Name** for which you wish to generate the password in the respective field.
- 6. Select the time for which the password will be valid on the selected computer using the Valid for drop down present on the interface. **Refer Figure 10.9**

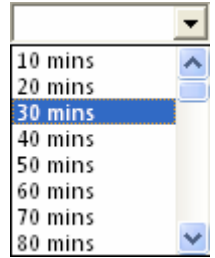

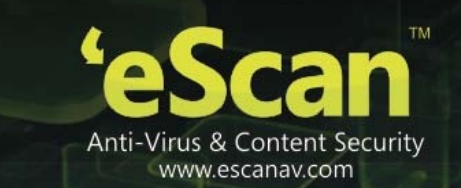

#### **Figure 10.9**

7. Select the Module that you wish to enable or disable usingcheck boxes present on the interface and click on Generate Passowrd button. **Refer Figure 10.10**

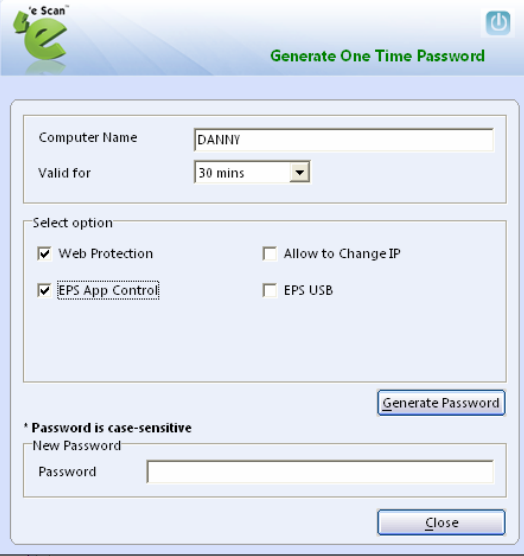

**Figure 10.10**

- 8. Send this password to the user.
- 9. To Pause the selected module on his computer, the user should open eScan Endpoint Security for Windows Client using right click on eScan Endpoint Security for Windows icon and click on Pause Protection from the task bar. Refer **Figure 10.11**

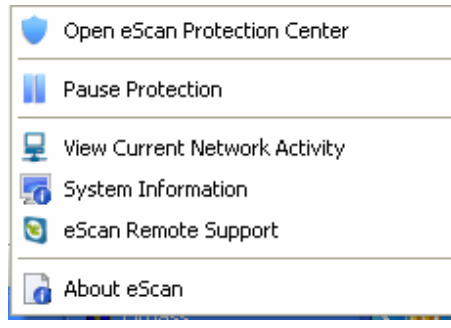

**Figure 10.11**

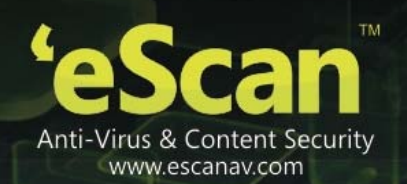

# **11. Managing and Scheduling Reports**

eScan Management console provides you with predefined templates based on eScan modules. It provides you an option to create custom reports based on certain criteria.

The eScan Web Console comes with comprehensive reporting capabilities for viewing the status of the modules, scheduled tasks, and events. It allows you to view predefined reports, create new reports based on predefined reports, and customize existing reports for computers or for a group of computers.

#### • **Scheduling an existing Report Template**

- **1.** Click **Reports Template** in the navigation bar and select the desired Template.
- **2.** Click **Create schedule**. Refer **Figure 11.1**

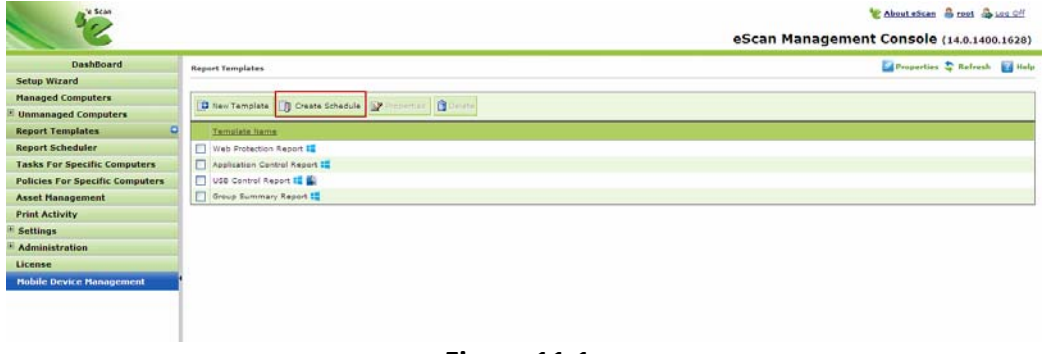

**Figure 11.1**

3. Now define the **Report Name** and filter the criteria for generating report by expanding the tree. Refer **Figure 11.2**

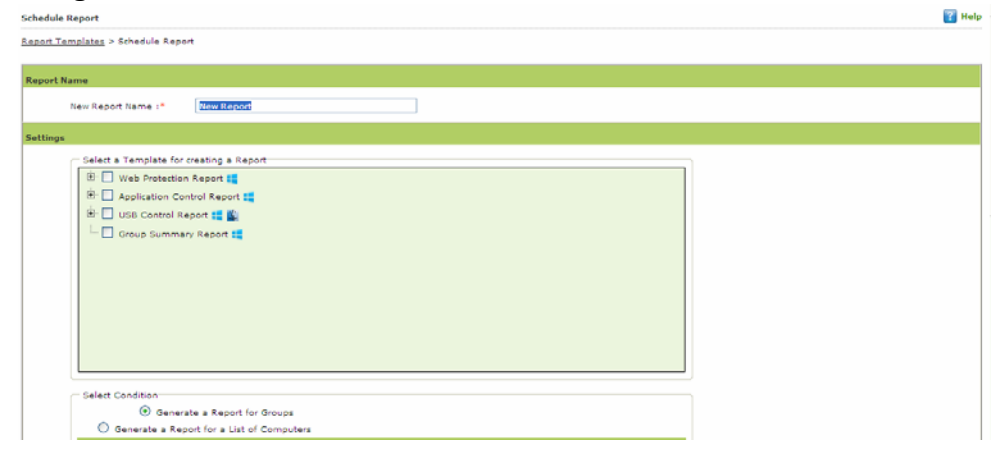

**Figure 11.2**

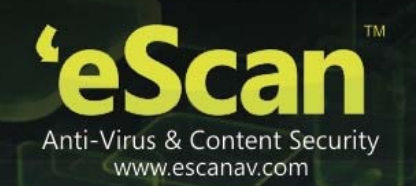

4. Select the **Conditions** and **Target Groups** for generating Reports. Refer **Figure 11.3.**

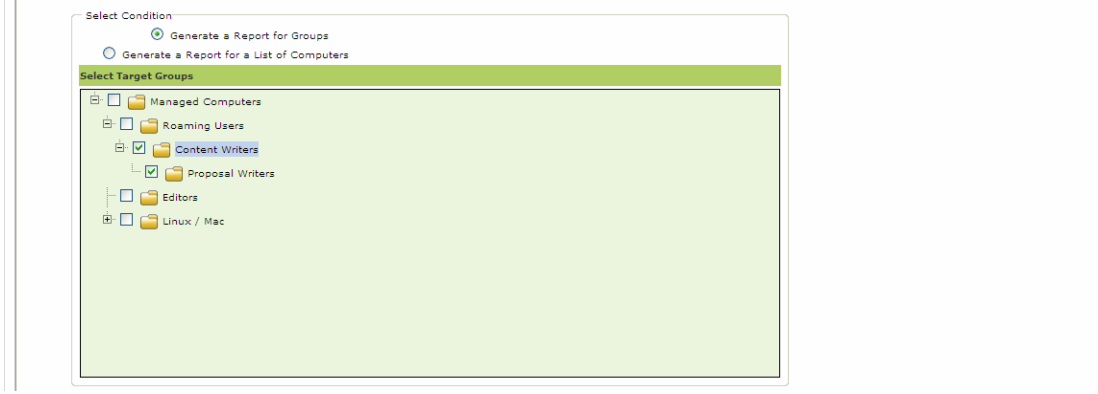

**Figure 11.3**

5. Define email and Server settings for sending reports by mail, also select the Format for the report, you can generate report in html, CSV,PDF and Excel formats, as required by you. Refer **Figure ‐ 11.4.**

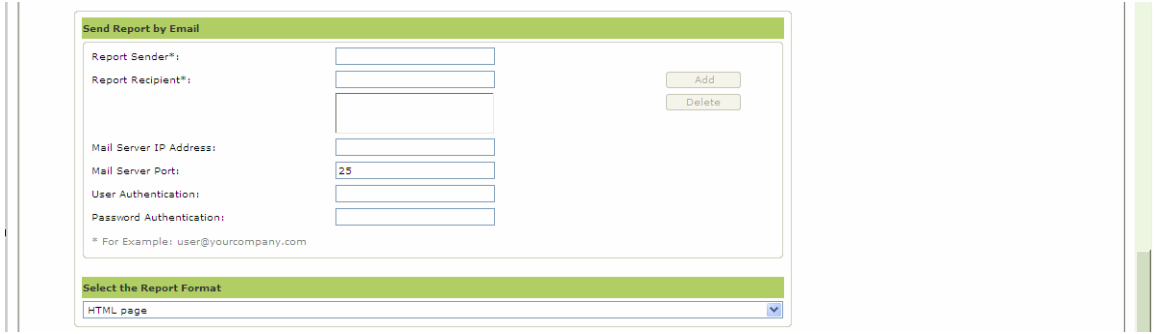

**Figure ‐ 11.4**

6. Schedule the report as desired and click **OK.** Refer **Figure 11.5**

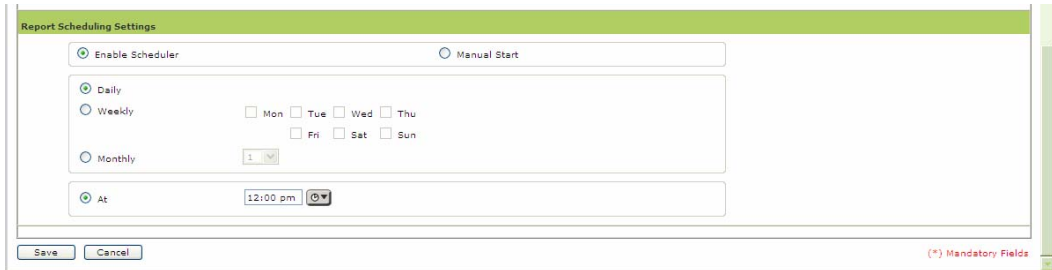

**Figure 11.5**

7. Report will be created and scheduled instantly. Refer **Figure 11.6**

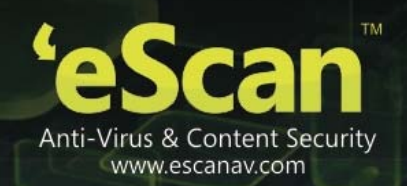

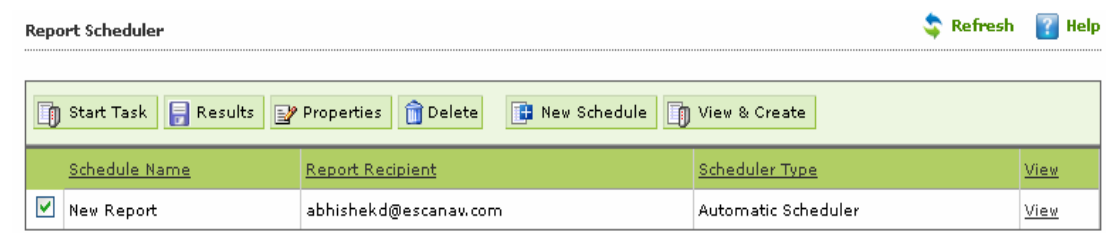

# **Figure 11.6**

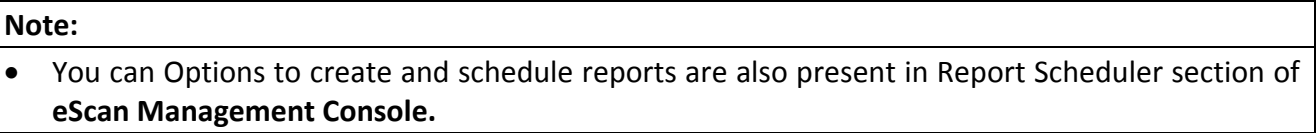

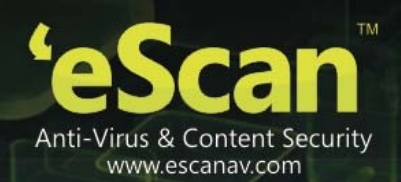

## **12. Asset Management**

• This module provides you the entire Hardware configuration and list of softwares installed on Managed Computers in a tabular format. Using this Module, you can easily keep a track of all the Hardware as well as Software resources installed on all the Managed Computers connected to the Network. Based on different Search criteria you can easily filter the information as per your requirement. It also allows you to Export the entire system information available through this module in PDF, Ms Excel or HTML formats.

### • **Viewing Hardware Reports**

For Viewing the Hardware Configuration of all the Managed Computers connected to the Network, Click on the Asset Management section present in the Navigation Panel on the Left in the eScan eScan Management Console. Following Information will populate in the table on the right.

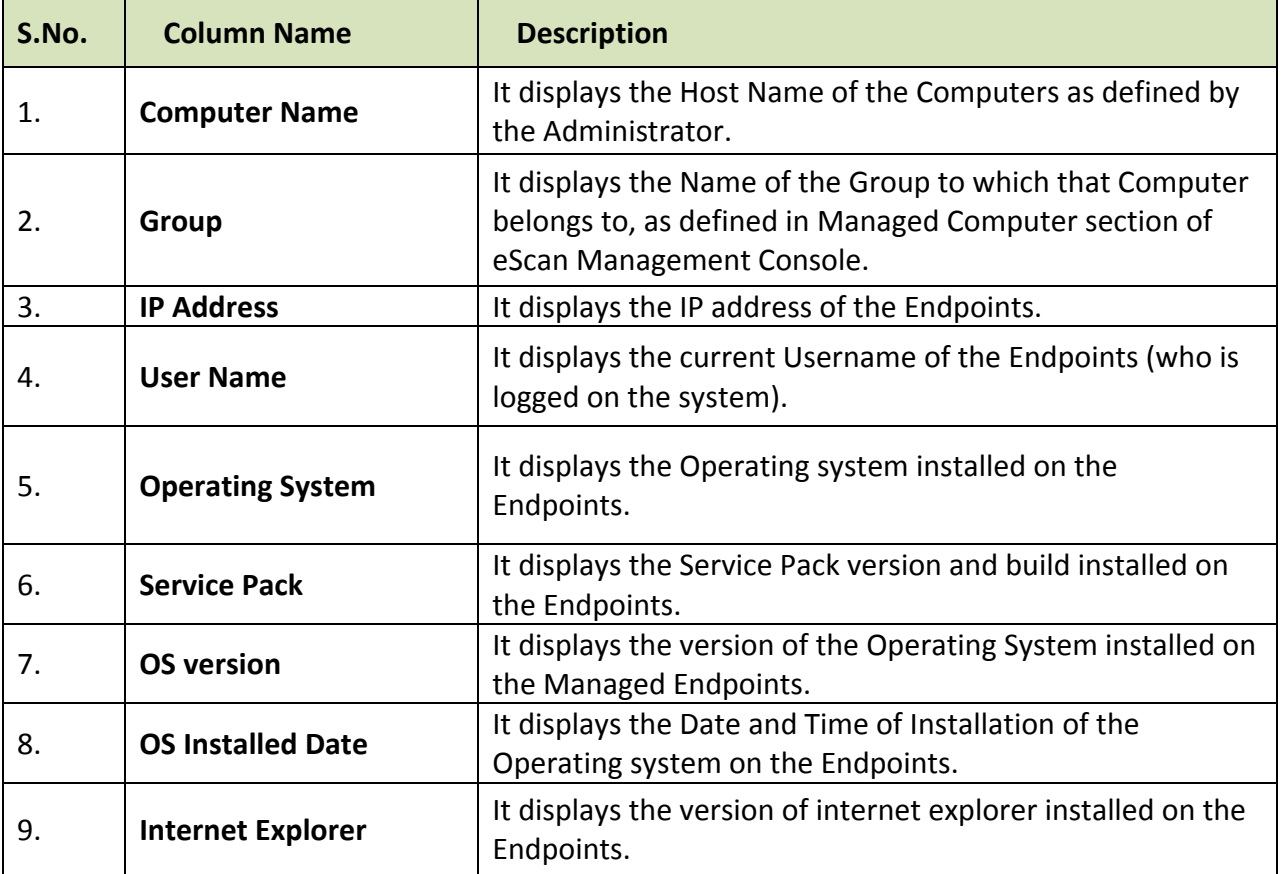

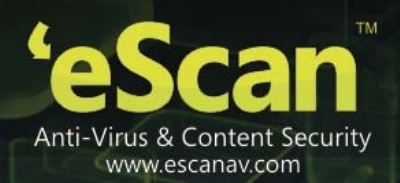

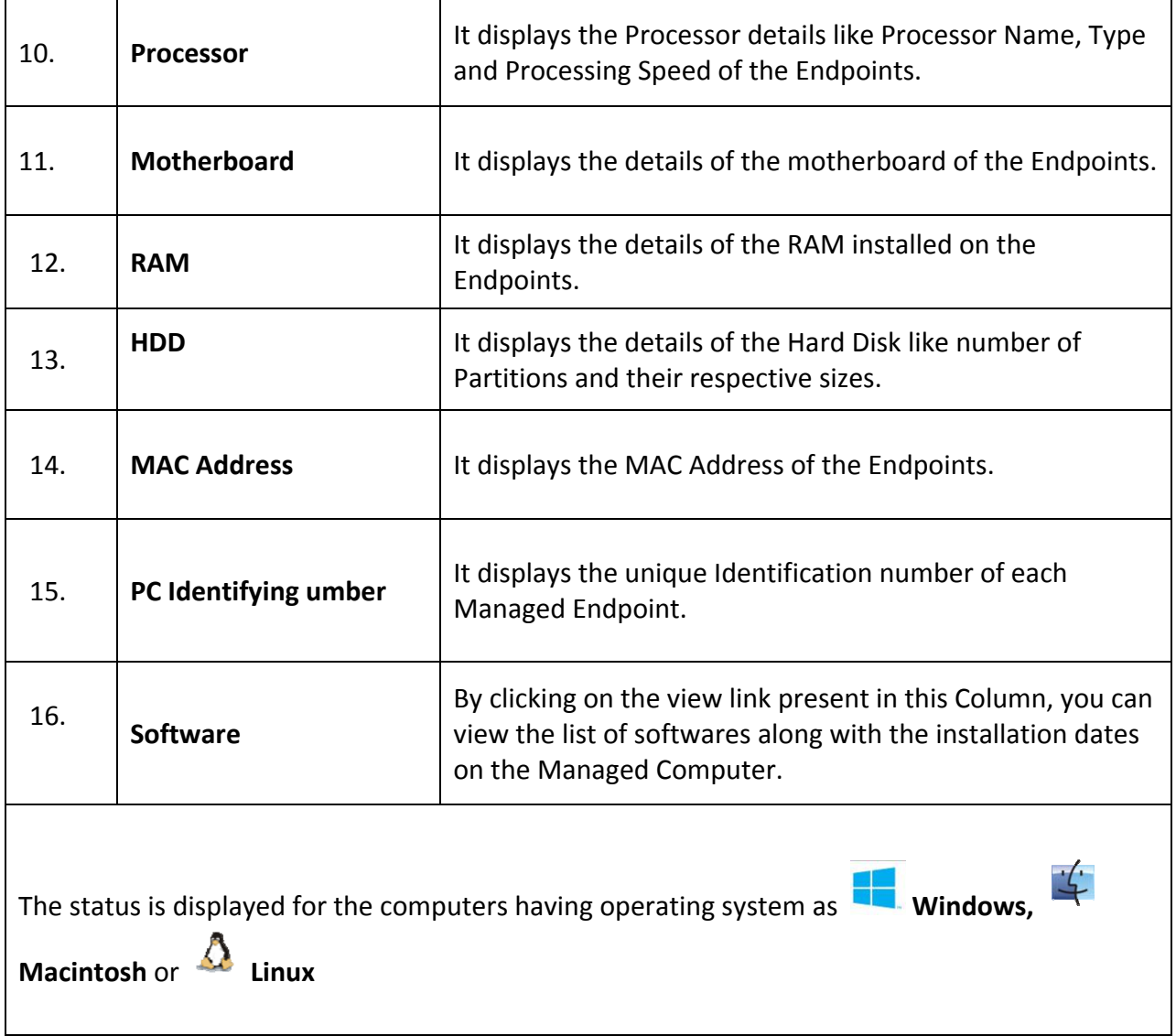

By clicking on the **View** link present in **Software** Column, you can view the list of Software along with the installation dates on the Endpoints.

For Filtering the Hardware Report as per your requirements, click on the drop Menu Link of Filter Criteria **1 Filter Criteria** in Asset Management section. The Hardware report can be filtered on the basis of following Criteria. Refer **Figure 12.1** 

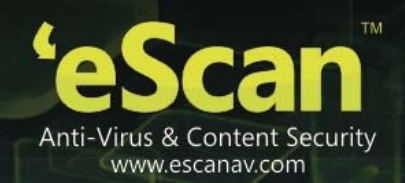

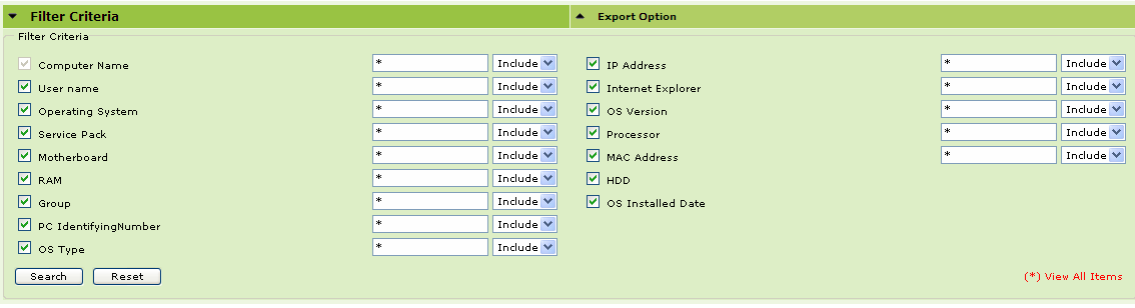

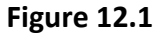

#### **Note:**

- You can define criteria for the text / Column Content to be included or excluded in your Search result using the drop downs present on the interface.
- **Viewing the Software Report**

This section displays list of Software along with the number of Endpoints on which they are installed. To view the Software Report, click Asset Management and then Click Software Report Tab present on the right. This will populate the Software Name with Computer Count in a tabular format.

For knowing the Computer Details where specific Software is installed, click on the Computer Count present in the Computer Count Column. A window with the respective Computer Details will pop up.

For Filtering the Software Report as per your desire, click on the Drop Menu Link of Filter Criteria <sup>\*</sup> Filter Criteria in Asset Management Section. The Software report can be filtered on the basis of following Criteria.

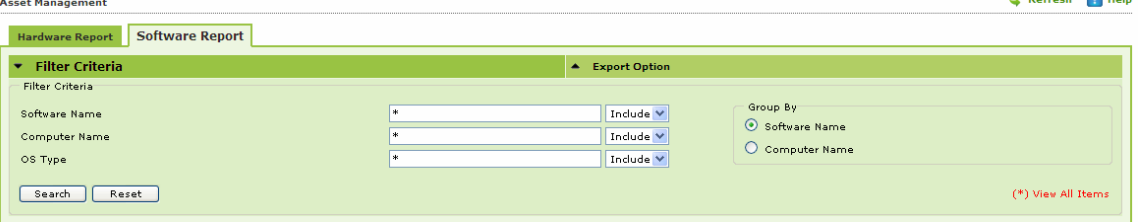

#### **Figure 12.2**

You can filter your search on the basis of Software Name or the Computer Name, using the drop down present on the interface; you can either include the search string entered by you in your search or exclude it if desired. System will populate the results accordingly.

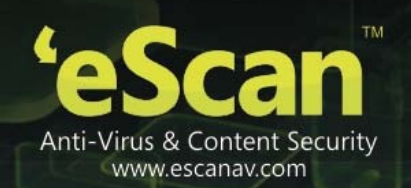

• **Export Options: Exporting the Hardware / Software Report** 

eScan Management Consoles offers Exporting of Hardware Report in PDF, Excel or HTML formats.

It can easily be done by Clicking on Drop Menu Link of Export Option <sup>\*</sup> Export Option in **Asset Management** Section. It will display the following options.

| ▲ Filter Criteria    |        | <b>Export Option</b> |        |
|----------------------|--------|----------------------|--------|
| <b>Export Option</b> |        |                      |        |
| $\bigcirc$ Excel     | ) PDF. | ⊙ нтм∟               | Export |
|                      |        |                      |        |

**Figure 12.3**

Click on the desired Radio button for exporting the report in available formats. When the Export is over, you will be informed with the following message –

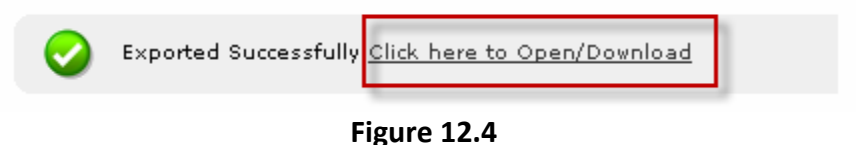

For Opening/ Downloading the exported files click on the link as shown above.

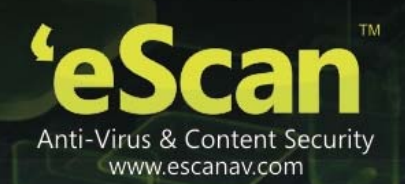

# **13. Print Activity**

- It monitors and logs printing tasks done by all the Endpoints, it gives you a report of all Printing Jobs done by Endpoints through any Printer connected to the network.
- The log report generated in this section keeps the log of number of copies printed through any printer, the File name of the Printed file, the Date on which Print was taken (Client Machine), Machine Name, along with the Username of the computer and its IP address.
- •
- It also gives you options for Filtering the report on the basis of excluding or including the machine name or a printer within a desired date range, and Exporting the Report in PDF, Excel or HTML formats.

#### • **Viewing the Print Activity Log**

Click **Print Activity** under Dashboard on the left in eScan Management Console. A table with the List of Printers and number of copies printed by them will populate on left. Options for Filtering or Exporting the log in desired formats are also present on the same interface. Refer **Figure 13.1** 

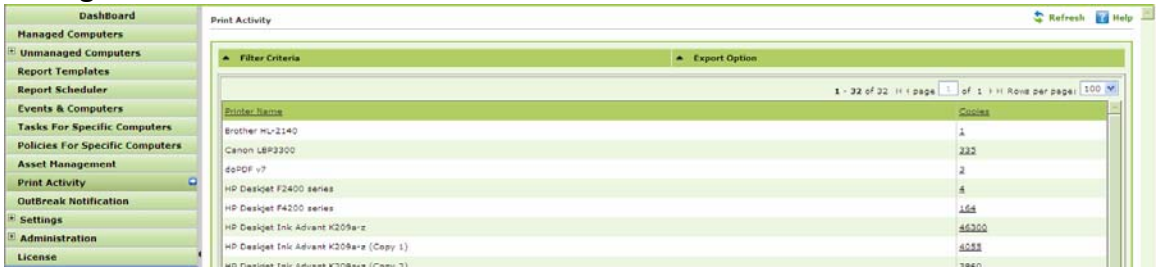

**Figure 13.1**

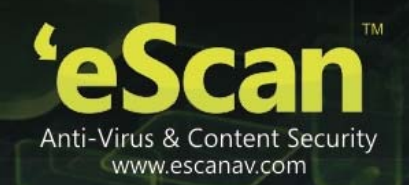

### •**Viewing the Print Logs**

For viewing the Print log of a Printer listed in the Printing Activity table, click on the number of Copies under copies column, this will forward you to the Print Activity window. Refer **Figure 14.2**

| eScan Management Console      | 'e Scan<br>Anti-Virus             |
|-------------------------------|-----------------------------------|
| <b>Print Activity</b>         | Thursday, March 27, 2014 07:00 PM |
| <b>Printer Name</b>           | Copies                            |
| Brother HL-2140               |                                   |
| Canon LBP3300                 | 335                               |
| doPDF v7                      | 3                                 |
| HP Deskjet F2400 series       | Δ                                 |
| HP Deskjet F4200 series       | 164                               |
| HP Deskjet Ink Advant K209a-z | 46300                             |

**Figure 13.2**

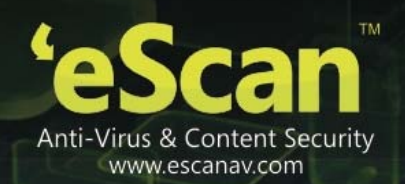

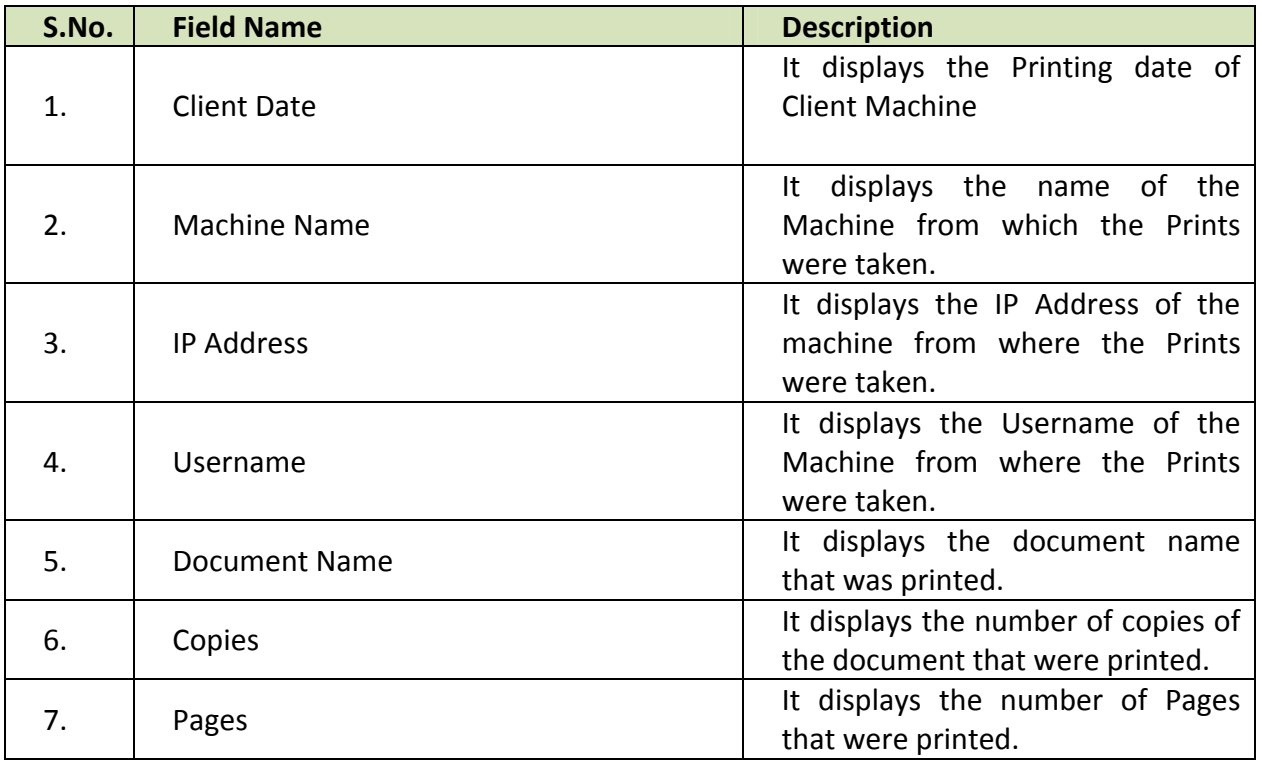

This window also gives you option to Export the Log report generated on this widow in the desired formats, you can easily do so by selecting the desired export option using the Drop down present on the screen, and then click **Export**. After the Export is complete you will be informed through the following message.

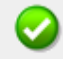

Exported Successfully Click here to Open/Download

**Figure 13.3**

Click on the link to open and save the converted file.

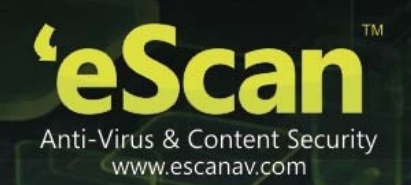

# • **Filter Criteria**

For Filtering the Print Activity Log as desired, click **Filter** Criteria on the main interface of Print Activity section, following options will be populated on screen. Refer **Figure 14.4**

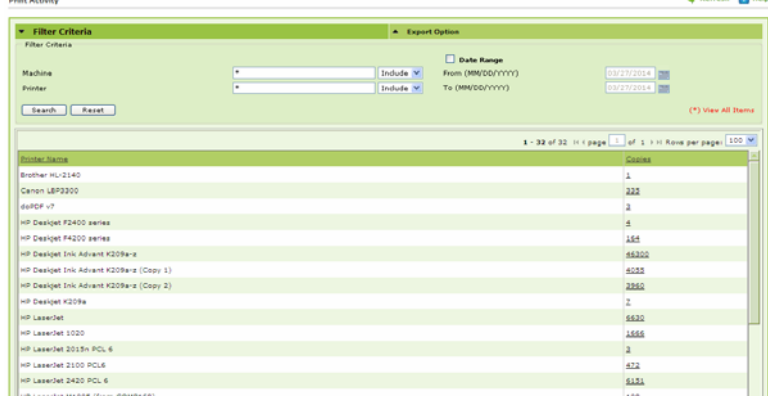

## **Figure 13.4**

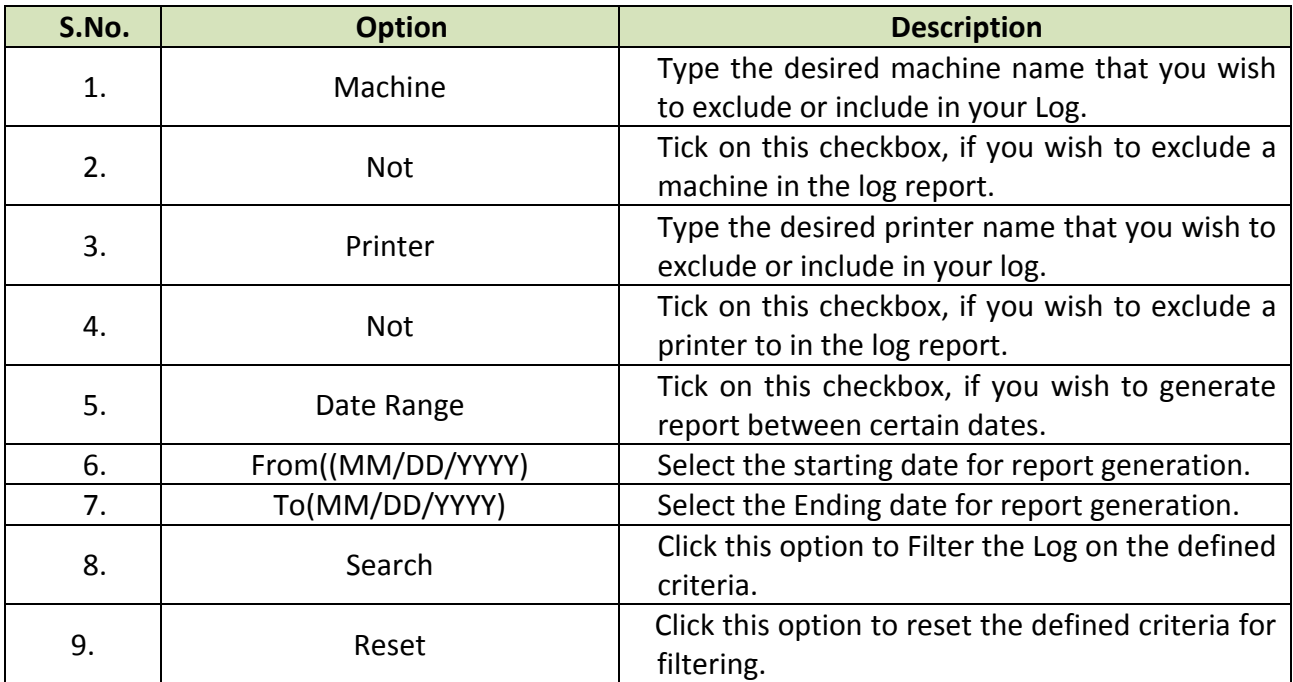

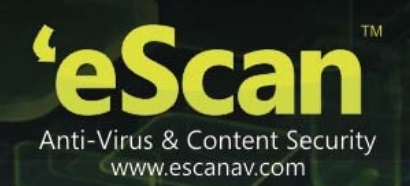

# • **Exporting the Print Activity Log**

eScan Management Console offers exporting of Print Activity logs in PDF, Excel or HTML formats.

It can easily be done by Clicking on Drop Menu Link of Export Option **Figure 2** Export Option in Print Activity Section. It will display the following options.

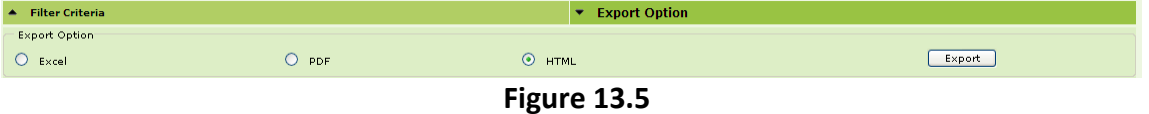

Click on the desired radio button for exporting the report in available formats. When the export is over, you will be informed with the following message –

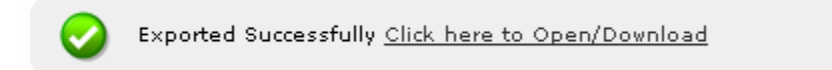

For Opening/Viewing / Saving the exported files click on the link as shown above.
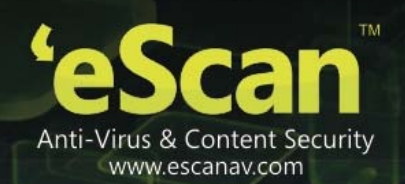

### **14. Defining Settings**

Using this section you can define important settings for the following

- 1. **eScan Management Console (EMC)** ‐ Using this section you can define settings for FTP sessions, Log Settings, Client Grouping and Client connection settings.
- 2. **Web Console Settings** ‐ Using this section you can define settings for Web Console timeout, Dashboard Settings, Login Page settings, SQL Server Connection settings, SQL Database compression settings.
- 3. **Update Settings** ‐ Using this section you can define general configuration settings for, Settings for Update Notifications, and scheduling Update Downloads for the server.

### **14.1. eScan Management Console Settings**

The **EMC Settings** page includes several options that allow you to configure the eScan Management Console. You can configure the FTP settings, Bind to IP Settings, and log settings by selecting the options appropriate for your network.

You can bind announcement of FTP Server to particular IP by selecting the IP address in the list. However, you can choose to leave it as 0.0.0.0, which mean it will announce on all available interface/IP.

You can also enable FTP settings such as allowing upload of log file to eScan Server by Endpoints by selecting the **Allow Upload by Clients** check box. If you are doing that, you can set a limit for the maximum number of FTP sessions allowed. If you specify this number as 0, it means that any number of Endpoints can connect to FTP server for uploading files.

By checking **Delete the user settings and user log files after uninstalling** check box you can opt to delete User settings and Log files once eScan Client is uninstalled on that computer. You can also define the number of days for which Log should be maintained by defining the days in the field for **No of days Client logs should be kept**. Refer **Figure 14.1**

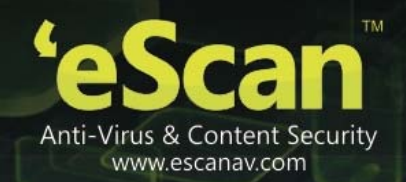

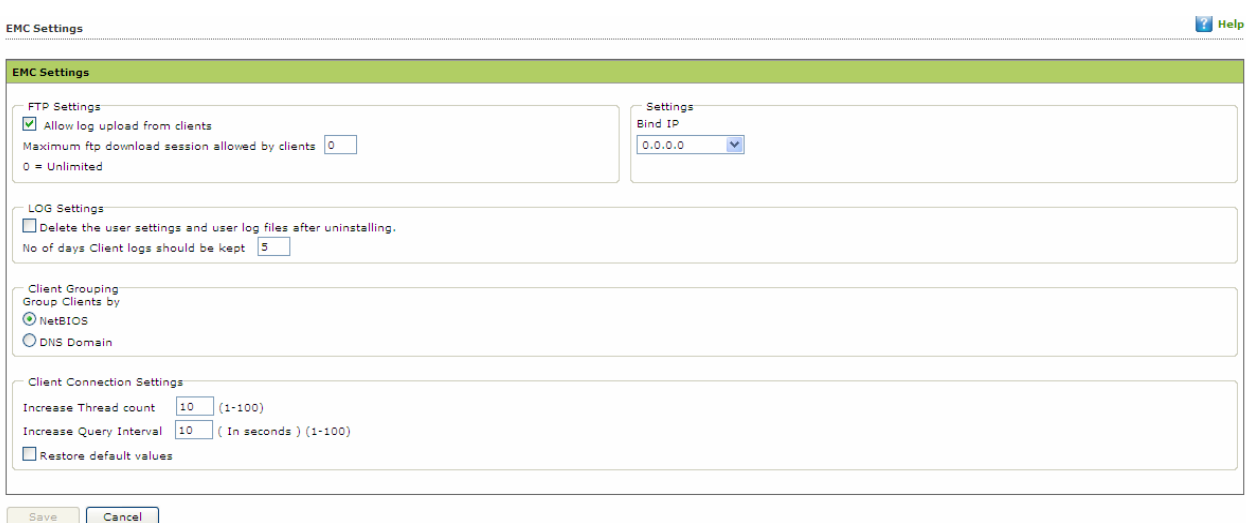

**Figure 14.1**

The **steps** to configure the EMC settings are as follows:

- To configure the Bind IP address, under BIND IP, in the box, click the required IP address. The default IP address is 0.0.0.0.
- To allow uploads by Endpoints, under FTP Settings, select the Allow Upload by Clients check box.
- To restrict the maximum number of FTP connections, in the Maximum FTP Clients allowed box, type or select the maximum number of FTP Connections to be allowed. The default value is 0; this allows an unlimited number of FTP connections.
- To specify the number of days for which EMC should maintain client computer logs, under LOG Settings, in the no. of days Client logs should be kept box, type or select the number of days.
- Under Client Grouping section, you can sort group clients either by NetBIOS or DNS domain. This setting is especially useful only during fresh client installations. After installation, it enables you to manually manage domains and the clients grouped under them.
- Click **NetBIOS**, if you want to sort clients only by hostname.
- Click **DNS** Domain, if you want to sort clients by hostname containing the domain name.
- Click **Save** button implement the defined settings.

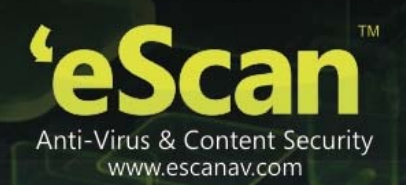

#### **14.2. Web Console settings**

Using this section you can define settings for **Web Console timeout**, **Dashboard Settings**, **Login Page settings**, **SQL Server Connection** settings, **SQL Database compression** settings.

1. **Web Console timeout settings ‐** Select the Enable timeout settings option and define the time to automatically Log out Web Console when idle beyond the defined minutes.

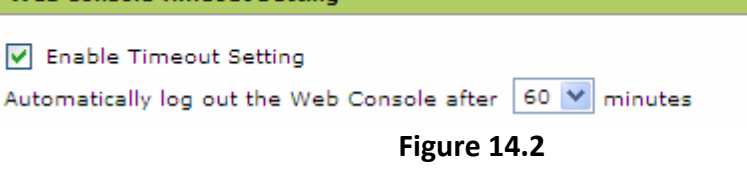

2. **Dashboard Settings** ‐ Define the number of Days for which you wish to View the Status, Statistics and Protection Status Charts in the Dashboard of eScan Management Console.

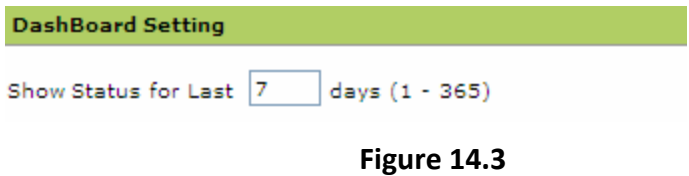

- 3. **Login page Settings ‐** Define the settings to show or Hide Link for downloading eScan Client and MWAgent to facilitate manual download and installation on Endpoints.
- 4. **SQL Server Connection settings –** Select the SQL server and define Server instance, and Host Name along with the credentials for connecting to the database.
- 5. **SQL Database Purge Settings** ‐ Define the size Limit for the database as well as specify the number of days to compress the Database folder if it is older than the defined period.

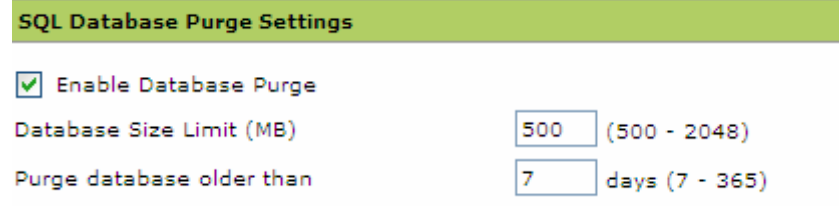

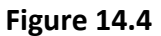

Click **Save** to save the defined settings

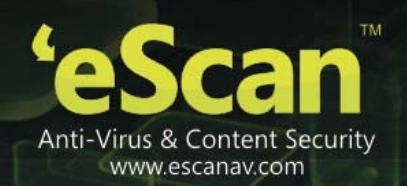

**Contract Contract** 

#### **14.3. Update Settings**

The Update module allows you to configure eScan to download updates automatically either from eScan update servers or from the local network by using FTP or HTTP. You can access the update settings page from the navigation Panel. This page provides you with information regarding the mode of update. It also provides you with options for configuring the module. It also helps the Update module to download updates automatically.

**1. General Config** ‐ The **General Config** tab provides you with general options for configuring the update module. These include selecting the mode, and configuring the proxy and network settings. Refer **Figure 14.5**

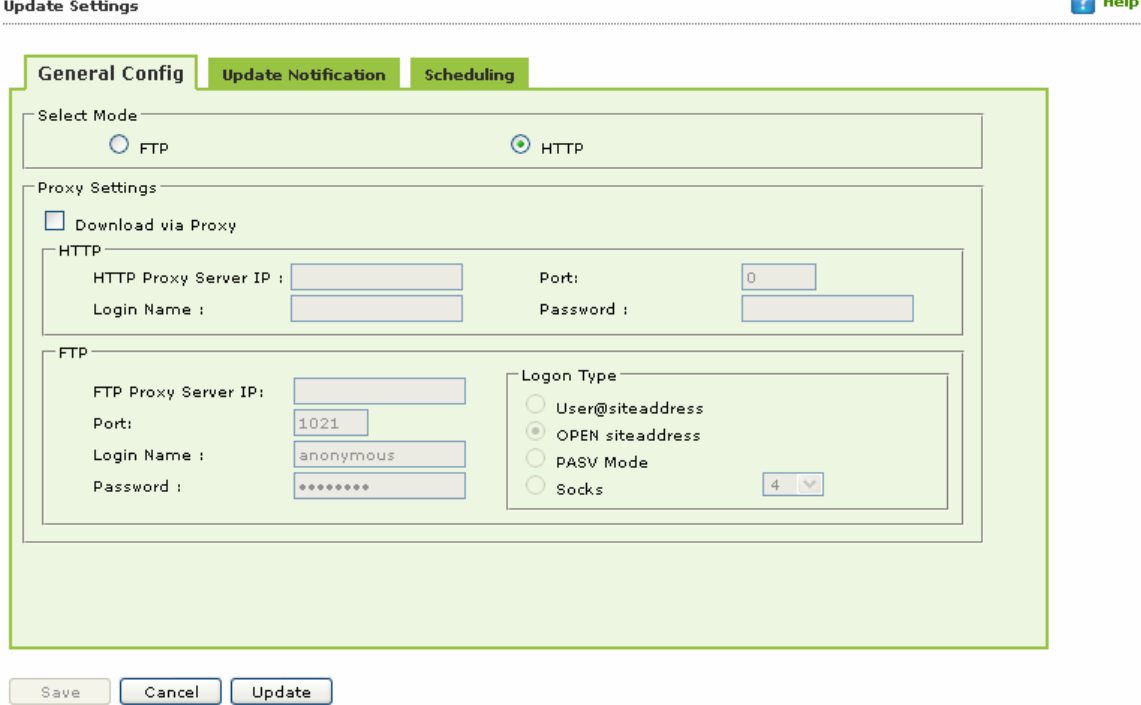

**Figure 14.5**

You can configure eScan to download updates from eScan update servers by using any of the available modes such as **FTP**, **HTTP**, and **Network**. If you are using HTTP or FTP proxy servers, you need to configure the proxy settings and provide the IP address of the server, the port number, and the authentication credentials of the proxy server. In case of FTP servers, you also need to provide the format for the user id in the **Logon Type** section.

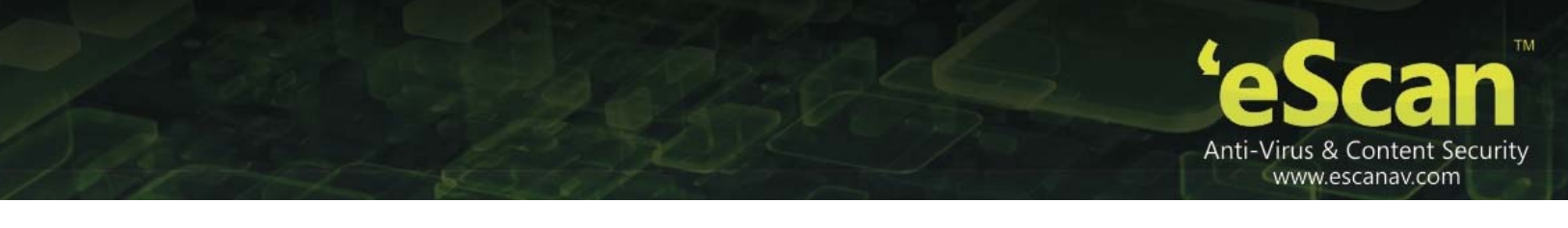

You can also select the Network mode for downloading updates. However, to do this, you must specify the source UNC path in the **Source UNC Path** box.

**2. Update Notification** ‐ The **Update Notification** tab helps you to configure the actions that eScan should perform after updater downloads the eScan updates. Refer **Figure 16.6**

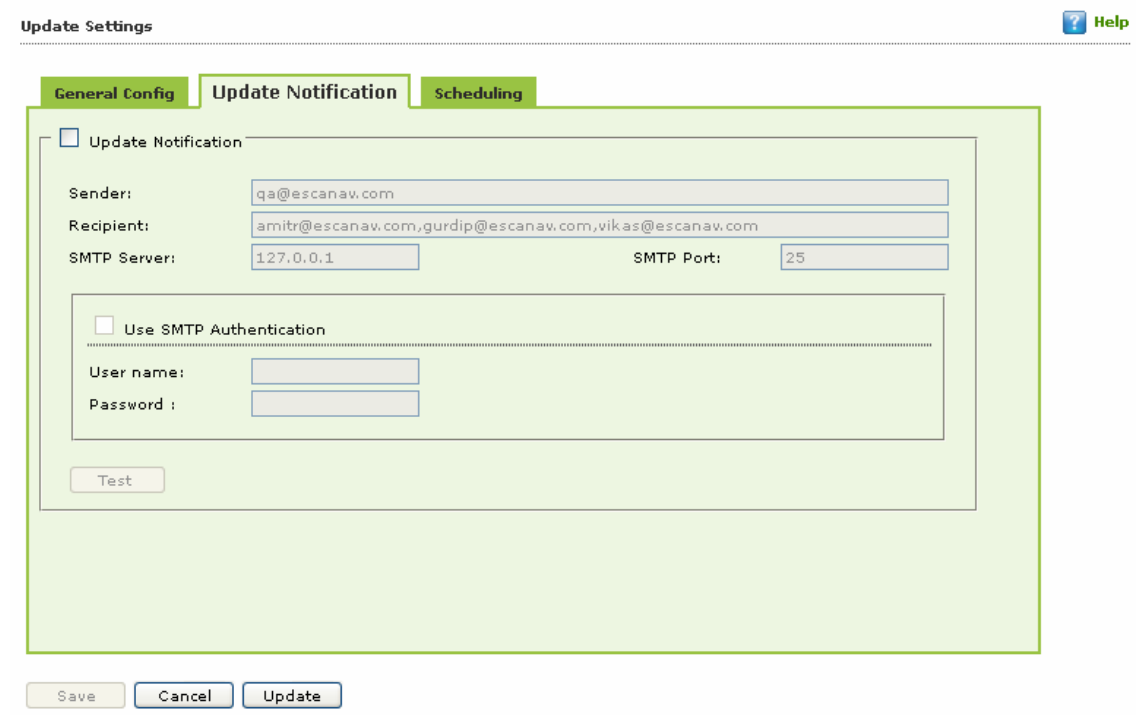

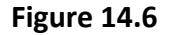

You can configure eScan to send an e-mail notification to a specified e-mail address from a specified e-mail address after successful update. To use this feature, you must also specify the IP address of SMTP server and its port number

**3. Scheduling** - The eScan Scheduler automatically checks eScan Web site for updates and downloads the latest updates when they are available. It also allows you to schedule downloads to occur on specific days or at a specific time. Refer **Figure 14.7**

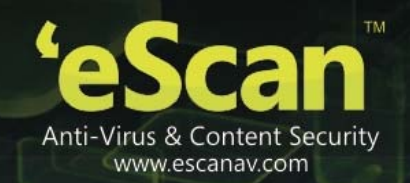

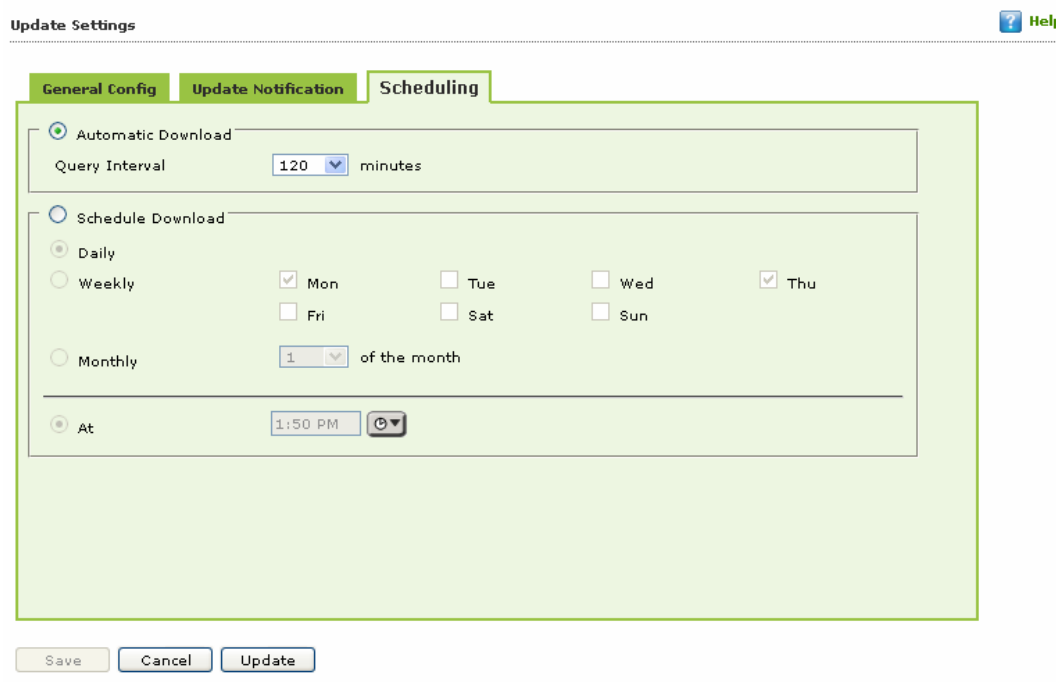

**Figure 14.7**

You can configure the update module to query and download the latest updates automatically from the MicroWorld Web site by selecting **Automatic Download**. In this case, you may want to specify a query interval after which eScan should query the Web site for latest updates. The default interval is **120** minutes, but you can choose an interval from the **Query Interval** list.

You can also schedule downloads to occur on specific days or on a daily, weekly, or monthly basis and at a specific time. When you configure this setting, the scheduler checks the eScan server for latest updates on the specified day at the specified time and downloads them if they are available.

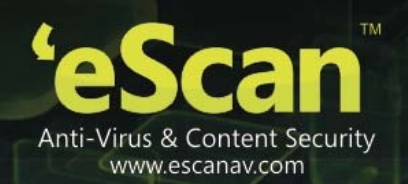

## **15. Export and Import Settings**

 $\sim$ 

The eScan Web Console enables you to take backup, it will be helpful in case you wish to replace eScan server. Export settings along with the database from existing server to the new server.

### • **Export Settings –**

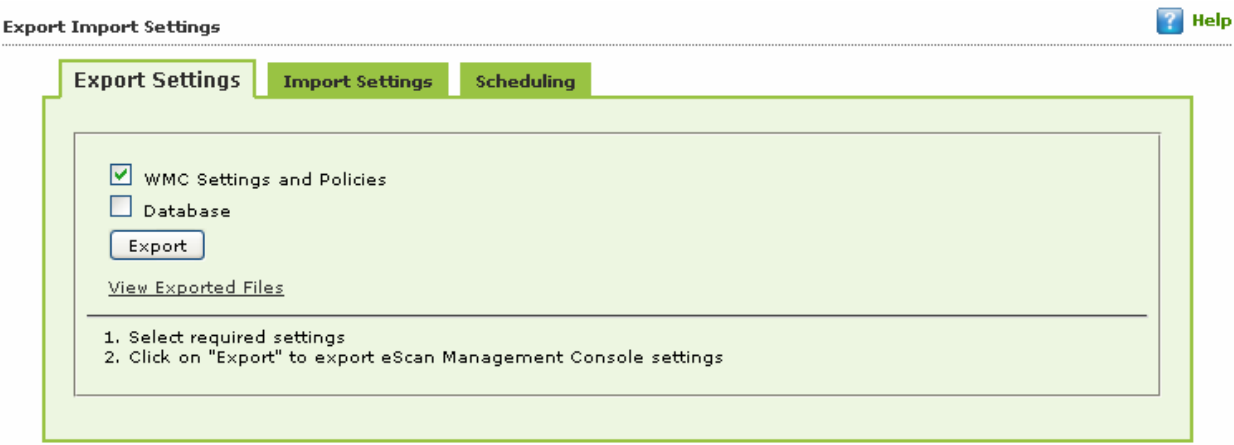

**Figure 15.1**

Use the following steps to export the settings.

- 1. On the navigation pane, under **Administration**, click **Export & Import**. The **Export Import Settings** screen appears.
- 2. Under **Export Settings** section, select an appropriate check box:
	- **WMC Settings and Policies:** Select this check box, if you want to export WMC settings and policies.
	- **Database:** Select this check box, if you want to export eScan database.
- 3. Click **Export**.

A message of settings successfully exported appears on the screen.

4. Click **Download Exported File** link, if you want to download the file. In addition, you can also view the date and time of when the file was last downloaded.

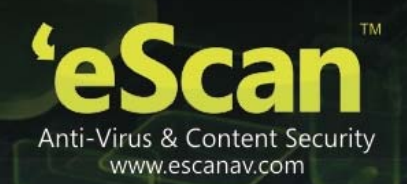

• **Import Settings**

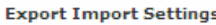

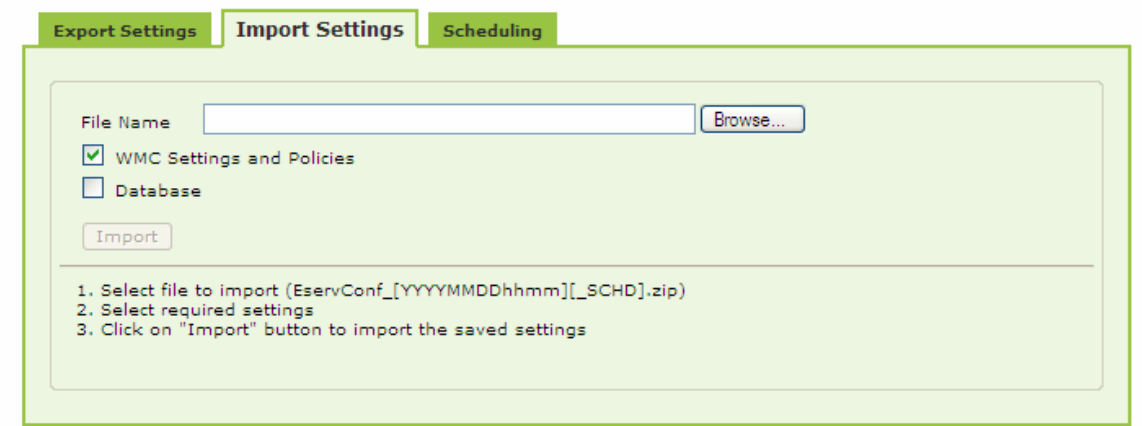

### **Figure 15.2**

Use the following steps to import the settings.

- 1. On the navigation pane, under **Administration**, click **Export & Import**. The **Export Import Settings** screen appears.
- 2. Under **Import Settings** section, type the file name or click **Browse** to select the file that you want to import
- 3. Under **Import Settings** section, select an appropriate check box:
	- **WMC Settings and Policies:** Select this check box, if you want to import WMC settings and policies.
	- **Database:** Select this check box, if you want to import database.
- 4. Click **Import**.

A message of settings successfully imported appears on the screen.

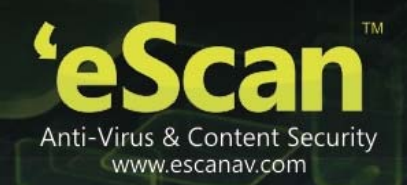

• **Schedule** 

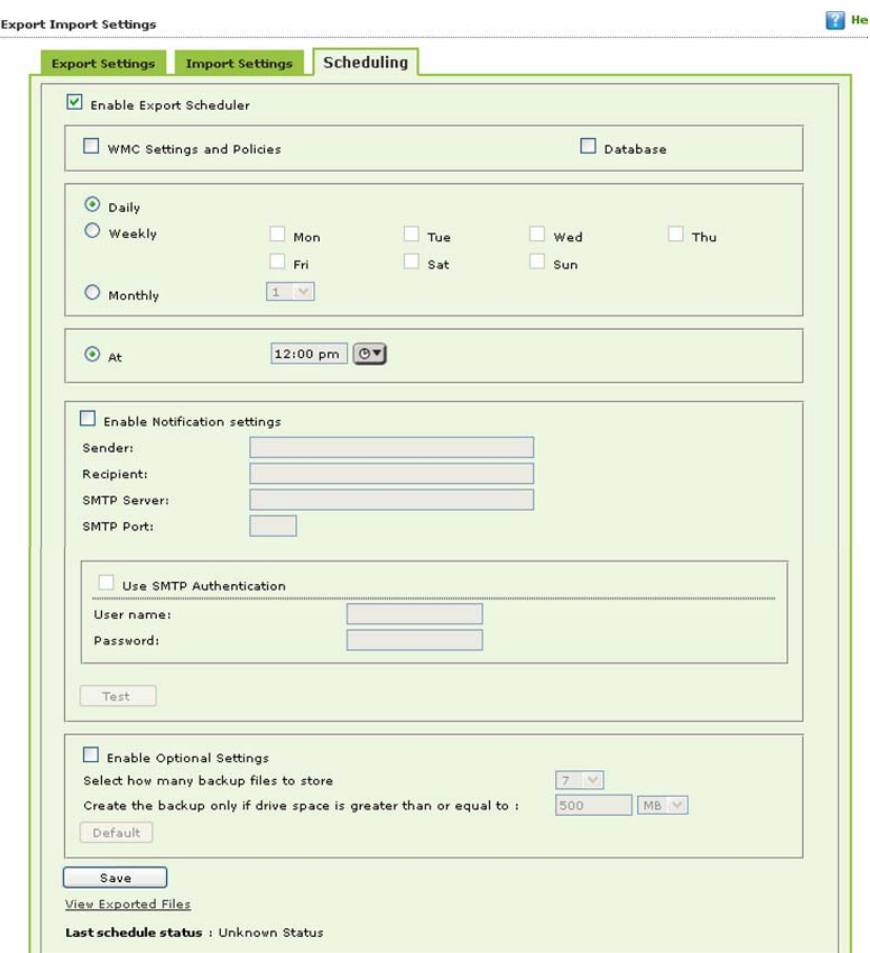

**Figure 15.3**

Use this option you can do the following –

- 1. Enable scheduling of WMC settings and Policies or Database.
- 2. Schedule the Export/Import at a specific tie that can be daily, weekly or desired day(s) of a week or a desired date in a Month.
- 3. Send Notifications to specific recipient.
- 4. Allows you to define Username and Password for SMTP authentication.
- 5. Allows you to define settings for storing backup files.
- 6. Displays last schedule status.

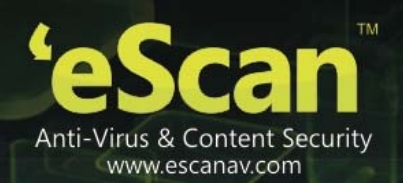

### **16. Managing Licenses**

The eScan Web Console enables you to manage license of users. You can add, activate, and view the total number of licenses available for deployment, number of licenses deployed, and number of licenses remaining with their corresponding values. You can also move the licensed computers to non‐licensed computers and non‐licensed computers to licensed computers.

• **Adding License and Activating License Key** 

It enables you to add licenses of users.

(You can add only two licenses at a time, it is mandatory that you at least activate one license, because unless and until you activate a license you cannot add more licenses. The **To Add License Click Here** link becomes unavailable after adding two licenses, and to make it available you have to at least activate one license. )

### **Steps ‐**

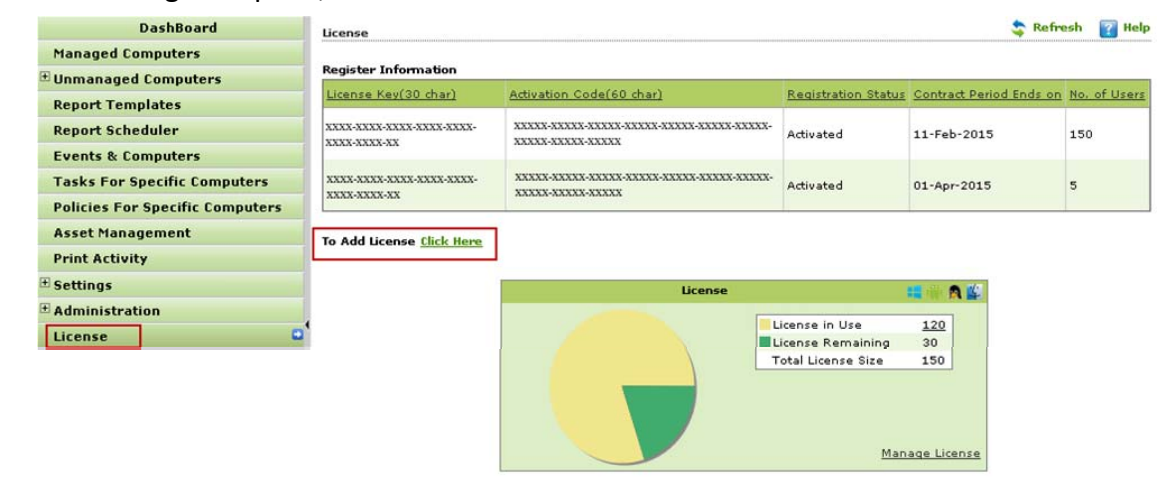

1. On the navigation pane, click **License** and click **Click Here** link.

**Figure 16.1**

2. Add the 30 Digit License key and Click **Ok**. The added license key will be visible displayed in the **Register Information** table.

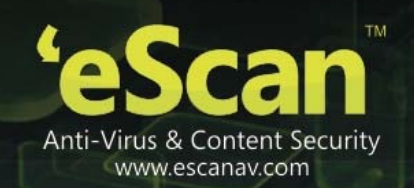

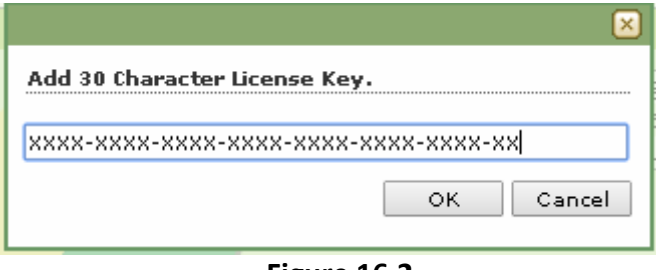

**Figure 16.2**

3. Click **Activate now** link present in Activation Code Column of Register Information table to activate the license on Client Computer. Refresh **D** Helm

| <b>Refresh</b><br>neıp<br>License              |                                              |                                 |                                      |     |  |  |
|------------------------------------------------|----------------------------------------------|---------------------------------|--------------------------------------|-----|--|--|
| Register Information                           |                                              |                                 |                                      |     |  |  |
| License Key(30 char)                           | Activation Code(60 char) Registration Status |                                 | Contract Period Ends on No. of Users |     |  |  |
| XXXX-XXXX-XXXX-XXXX-XXXX-XXXX-XXXX-<br>XXXX-XX | <b>Activate Now</b>                          | Activate before 02-May-<br>2014 |                                      | 150 |  |  |
| To Add License Click Here                      |                                              |                                 |                                      |     |  |  |
| Figure 16.3                                    |                                              |                                 |                                      |     |  |  |

4. Select the desired option for activation and fill the Personal Information.

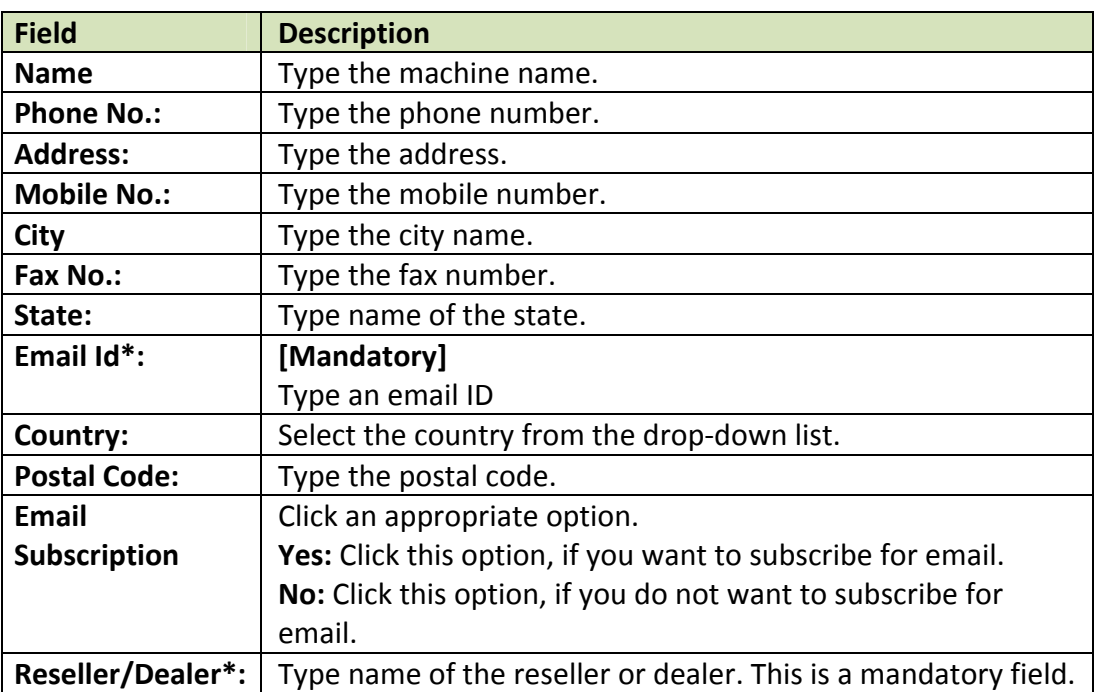

5. Click **Activate** present at the bottom of the interface. The License key will be activated instantly. ( Requires Internet Connection)

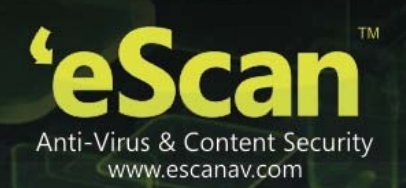

### • **Moving licensed computers to non‐licensed computers**

Use the following steps to move licensed computers to non‐licensed computers.

- 1. On the navigation pane, click **License**.
- 2. Under **License** section, click **Manage License** link.
- 3. Under **Licensed Computers** section, select an appropriate check box, the computer that you want to move to non-licensed computers. The **Move to non‐license** button is available only when you select an appropriate check box under **Licensed Computers** section, and you can move multiple computers at a time.
- 4. Click **Move to non‐license**. The licensed computer moves to non-licensed computers section.

### • **Moving non‐licensed computers to licensed computers**

Use the following steps to move non‐licensed computers to licensed computers.

- 1. On the navigation pane, click **License**. The **License** screen appears.
- 2. Under **License** section, click **Manage License** link.
- 3. Under **Non Licensed Computers** section, select an appropriate check box, the computer that you want to move to licensed computers.

**The Move to license button is available only when you select an appropriate check box under Non Licensed Computers section, and you can move multiple computers at a time.**

4. Click **Move to license** button.

The non-licensed computer moves to licensed computers section.

• eScan allows you to manage Licenses for eScan client installed on computers with

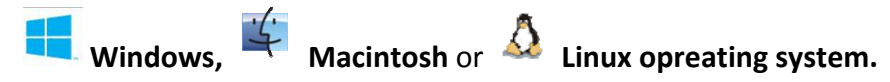

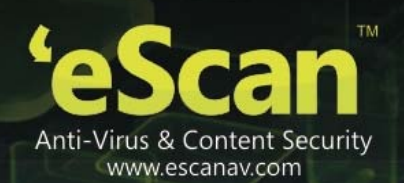

## **17. Introduction - eScan Mobile Device Management**

eScan Mobile Device Management solution is specifically designed for XE "Android" Mobile or Smart Phone devices. It enables you to block applications and websites, which ensures security to your device. Using eScan Mobile Device Management Solution you can manage and secure Mobile as well as Smartphones.

eScan Mobile Device Management (MDM) allows you to monitor, secure, manage all your android devices remotely. Using this solution you can control and monitor all security settings, gain real‐ time visibility into mobile devices accessing your corporate network, and administer consistent policies across all devices.

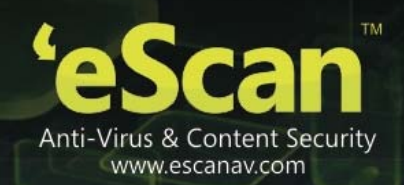

# **Components of eScan Mobile Device Management Solution**

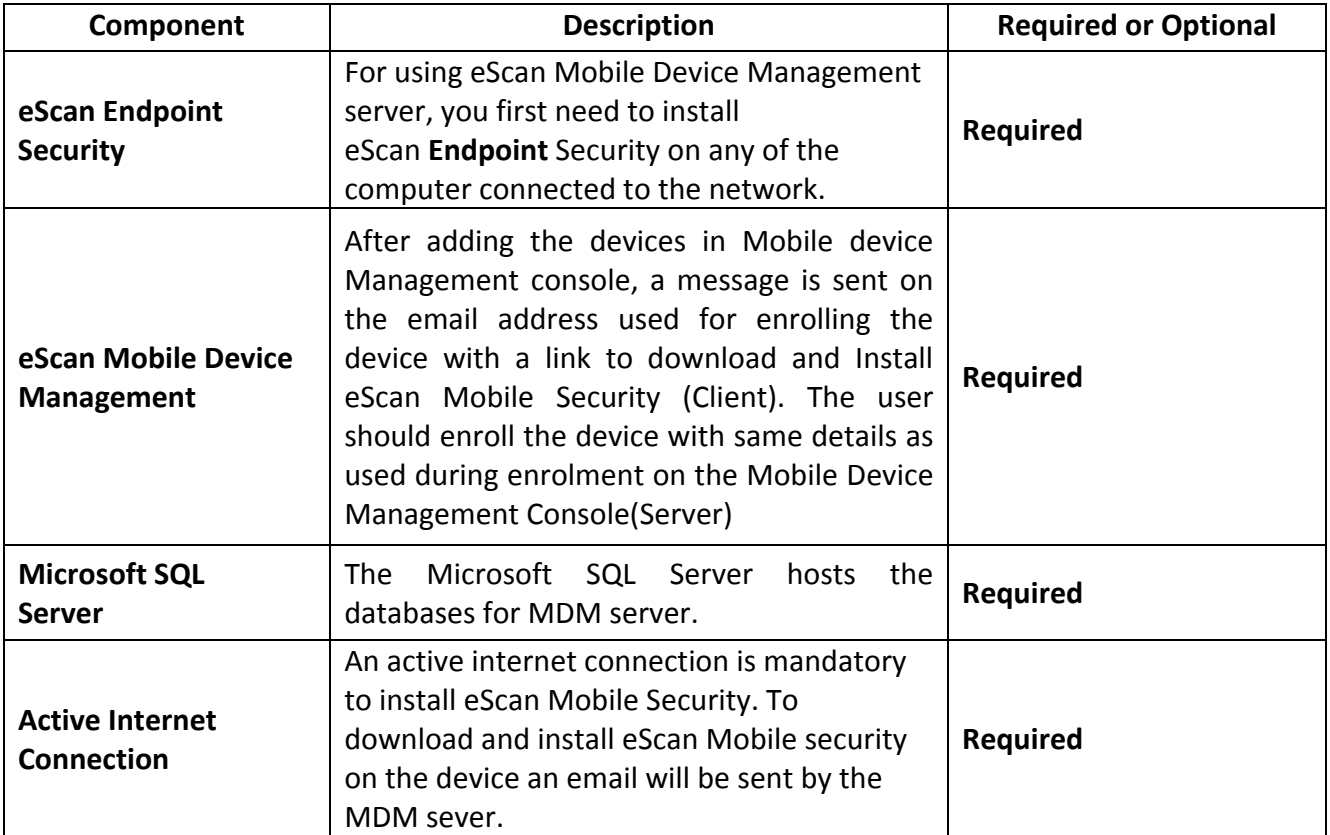

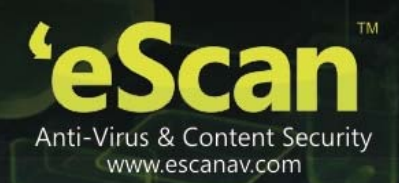

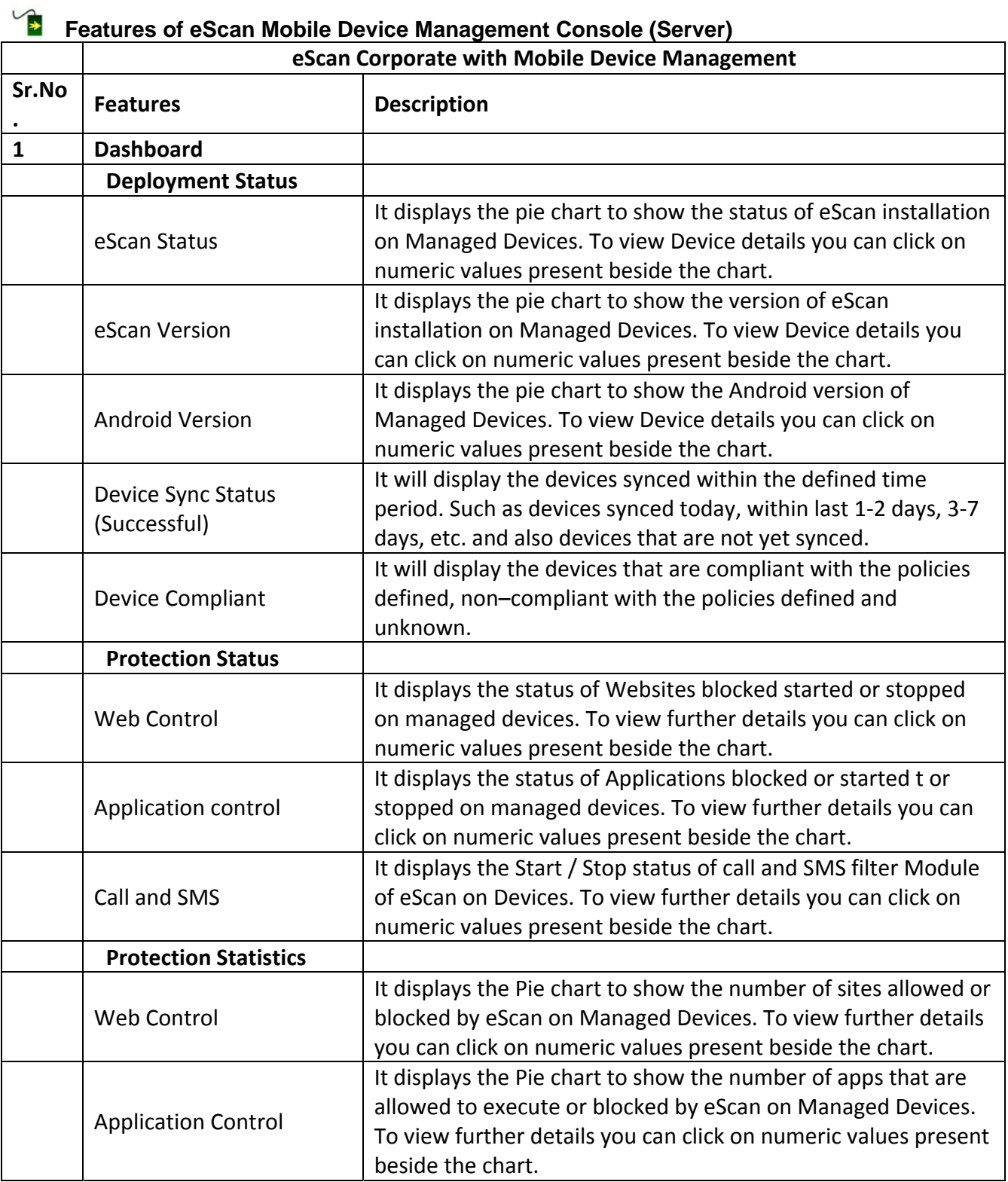

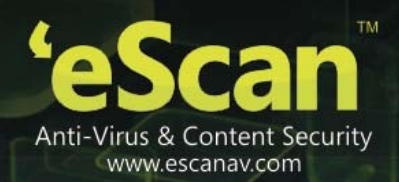

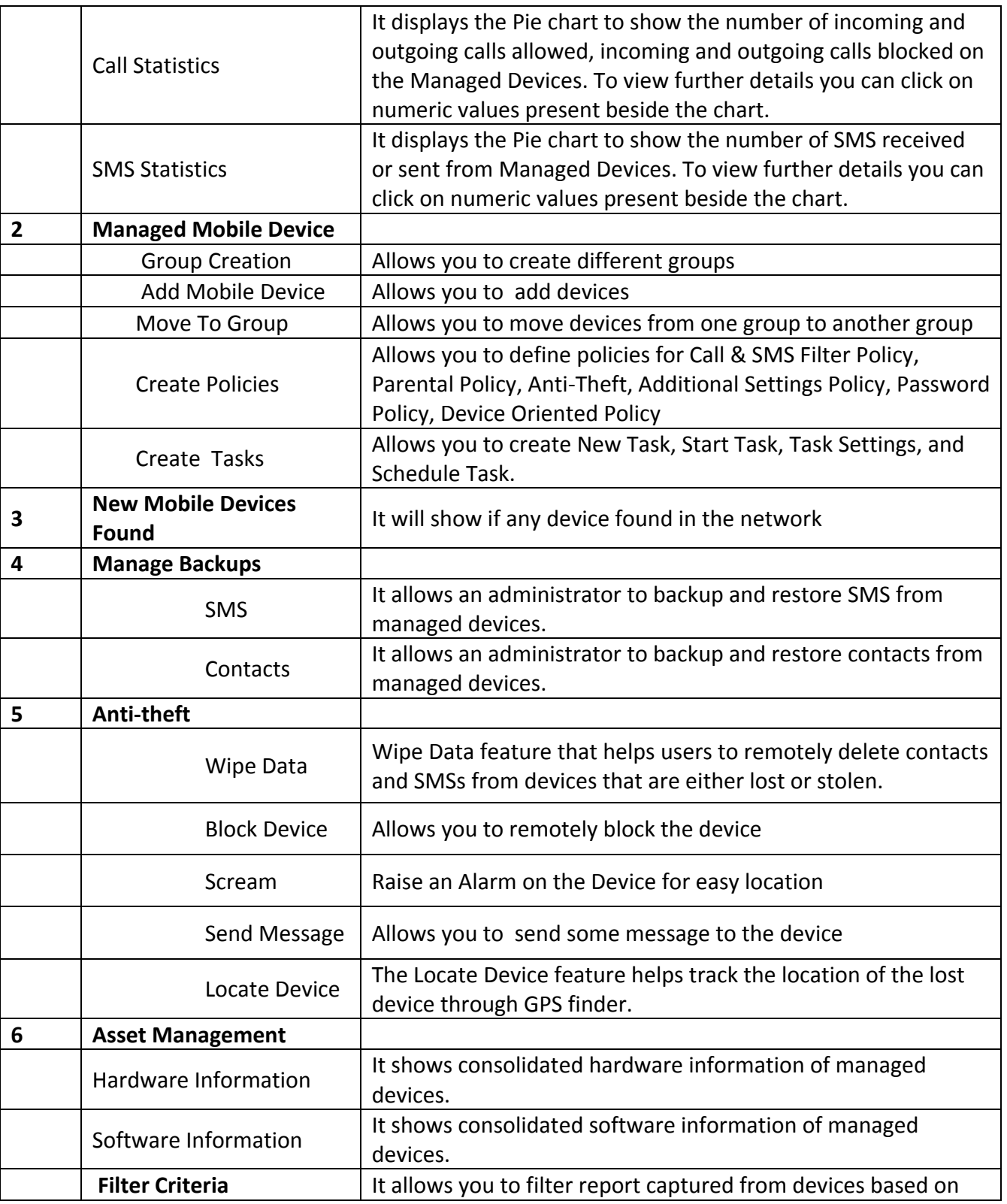

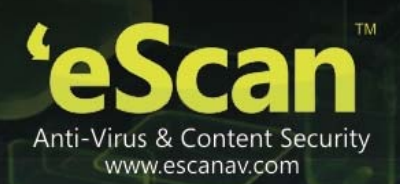

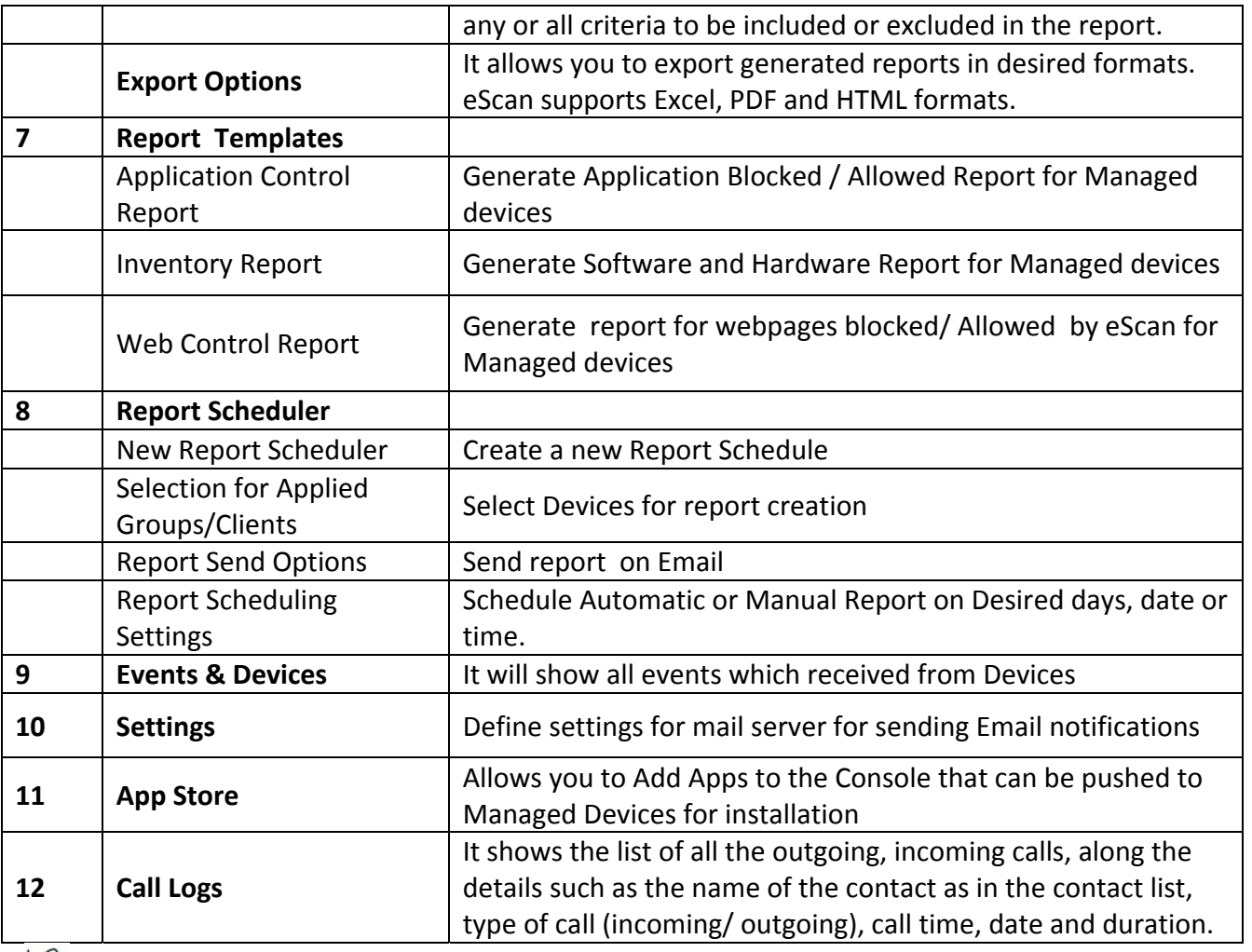

Features of eScan Mobile Security (Client)

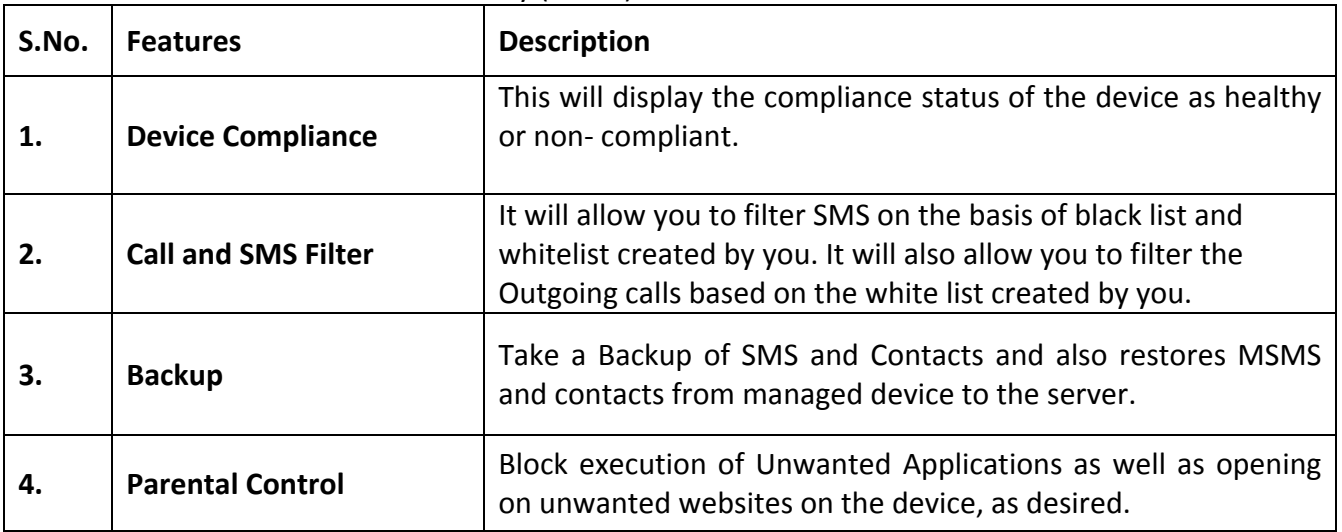

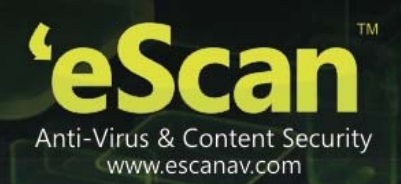

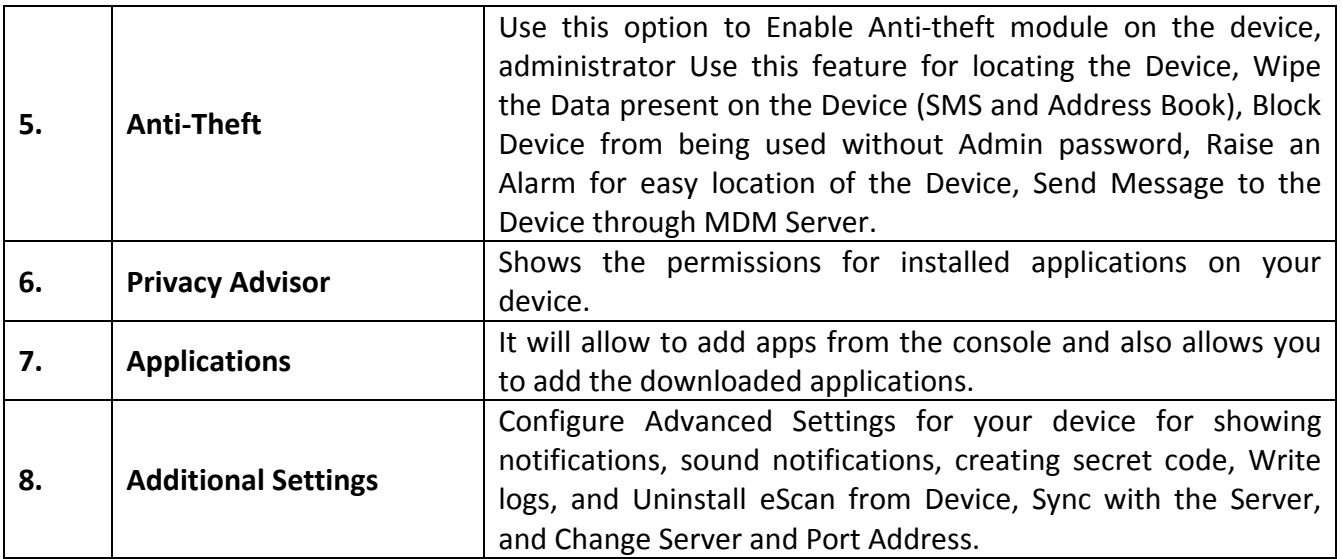

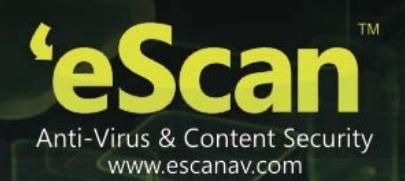

## **18. Getting started with eScan Mobile Device Management**

This chapter helps you start using eScan's Mobile Device Management (Here after referred as eScan MDM) and provides you the basic usage instructions. Currently eScan MDM console will get installed along with eScan Endpoint Security Installation. Once eScan Endpoint Security is installed, using eScan Endpoint Security console you can access eScan MDM as shown in the image below.

### **Note:**

*There is no separate installable file for eScan MDM, once available it will be updated on our website as well as in the user guide.* 

### **Mobile Device Management Console**

You can access the Mobile Device Management Console through a tab provided in eScan Management Console, as shown below ‐

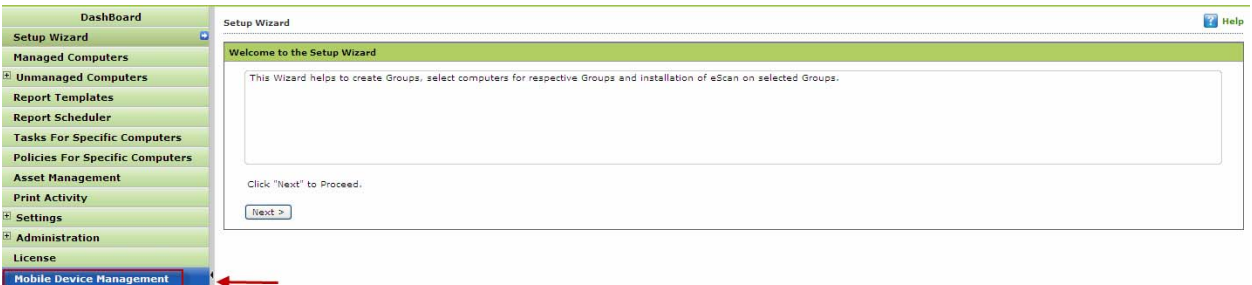

### **Figure 18.1**

The Mobile Device Management Console is the central point for managing and monitoring Mobile Security throughout your corporate and enterprise network. The console comes with a set of default settings and values that you can configure based on your security requirements and specifications.

 $\sqrt{\frac{1}{2}}$  You can use the Mobile Device Management Console to do the following:

- Install and Manage the eScan Mobile Security (Client) installed on mobile devices
- Configure security policies for the eScan Mobile Security (Client)
- Configure scan settings on a single or multiple mobile devices
- Group devices into logical groups for easy configuration and management
- View enrollment and update information

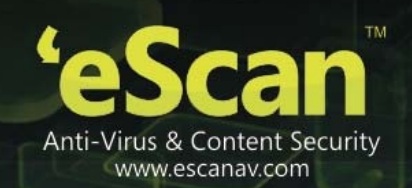

# **Accessing eScan Mobile Device Management Console**

- **Steps** to access eScan Mobile Device Management Console
	- 1. Logon to the eScan Management Console.
	- 2. Now Click **Mobile Device Management** tab present in the Navigation Panel at the bottom left of the interface.
	- 3. Mobile Device Management console will open in a new tab.

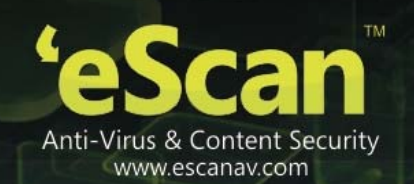

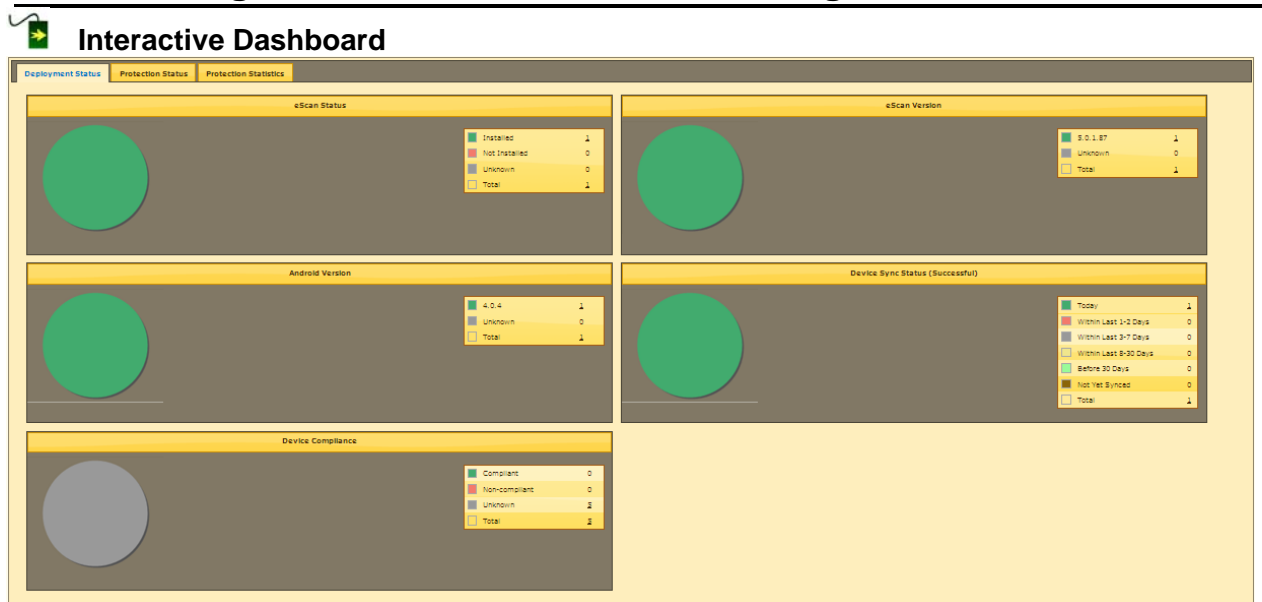

## **19. Working with eScan Mobile Device Management Console**

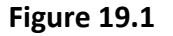

## **<b>** $\bullet$  Description

This Module displays a real time status of **Deployment Status**, **Protection Status** and **Protection Statistics** in the form of Pie charts.

Following information is displayed in charts present in the tabs under Dashboard module.

- **1. Deployment Status ‐** This tab displays detailed pie chart view and statistics of the following –
	- **eScan Status ‐** Displays the pie chart view of devices where eScan Mobile Security (client) is installed, and number of devices for which the eScan Mobile Security (client) installation status is unknown. You can view details of each device by clicking the numeric values displayed in the legends section.
	- **eScan Version –** Displays the versions of eScan installed on Managed Devices**.** You can view details of each device by clicking the numeric values displayed in the legends section
	- **Android Version** Displays the Android Versions and the number of devices with that particular version of android installed on Managed Devices. You can view

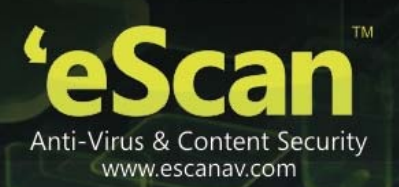

details of each device by clicking the numeric values displayed in the legends section.

- **Device Sync Status (Successful) –** This will display the list of devices synced with on the basis of time period and also the list of devices that are not synced. It will display the devices that are synced as of today, in the last 2 days, in last 3‐7 days, within the last 8‐ 30 days, and before 30 days
- **Device Compliance –** This will display the compliance status of the device as healthy or non‐compliant. The device is identified as healthy or non‐ compliant based on the policies defined for the managed group.
- **2. Protection Status ‐** This Tab displays detailed pie chart view and statistics of the following
	- **Web Control** ‐ Displays the pie chart view for the number of devices where Parental Control (Web Control) module of eScan Mobile Security (endpoint) is started or stopped or the status is unknown. You can view details of each device by clicking the numeric values displayed in the legends section.
	- **Application Control ‐** Displays the pie chart view for the number of devices where Application Protection module of eScan Mobile Security (Client) is started or stopped or the status is unknown. You can view details of each device by clicking the numeric values displayed in the legends section.
	- **Call and SMS Filter ‐** Displays the pie chart view for the number of devices where Call and SMS Filter module of eScan Mobile Security (Client) is started or stopped or the status is unknown. You can view details of each device by clicking the numeric values displayed in the legends section.
- **3. Protection Statistics –** This tab displays pie chart view of detailed eScan modules activity on Managed Devices. You can view details of each device by clicking the numeric values displayed in the legends section.
	- **Web Control** ‐ Displays statistics in pie chart as well as numbers for websites allowed or blocked on Managed Devices. You can view details of each device by clicking the numeric values displayed in the legends section.
	- **Application Control** ‐ Displays statistics in pie chart as well as numbers for Apps to be allowed or blocked to execute on Managed Devices. You can view details of each device by clicking the numeric values displayed in the legends section.
	- **Call Statistics** It displays the Pie chart to show the number of incoming and outgoing calls allowed, incoming and outgoing calls blocked on the Managed

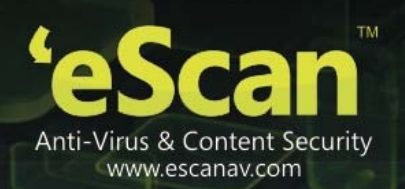

Devices. You can view details of each device by clicking the numeric values displayed in the legends section.

• **SMS Statistics** ‐ Displays statistics in pie chart as well as numbers for SMS received or sent on Managed Devices. Further details can be viewed by clicking on the numeric values for respective details.

### **Managed Mobile Devices**

• Creating Groups, Adding Devices and Uninstalling eScan

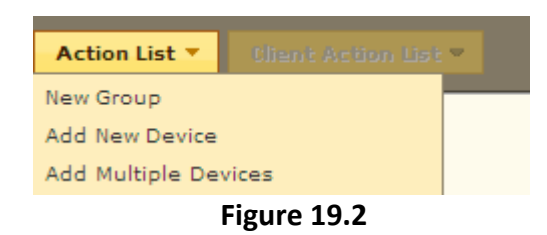

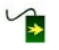

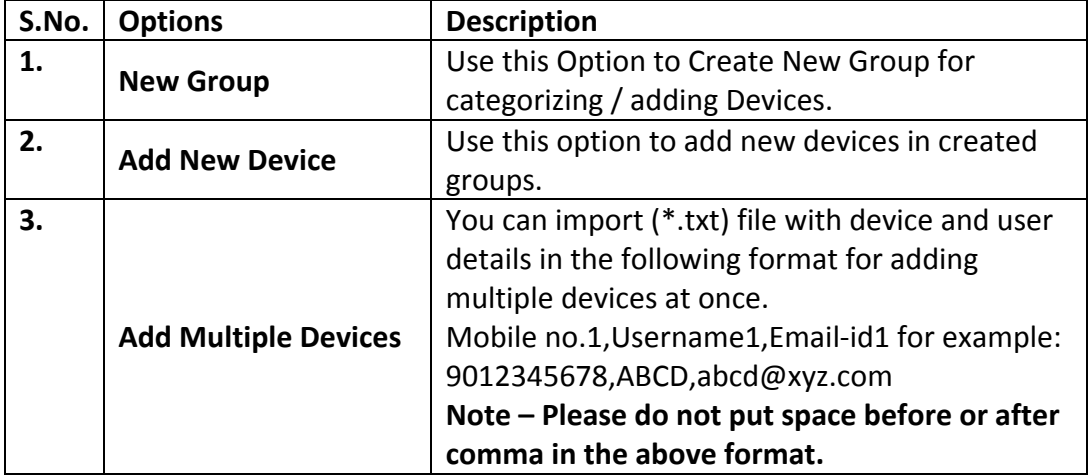

## **P** Create New Group

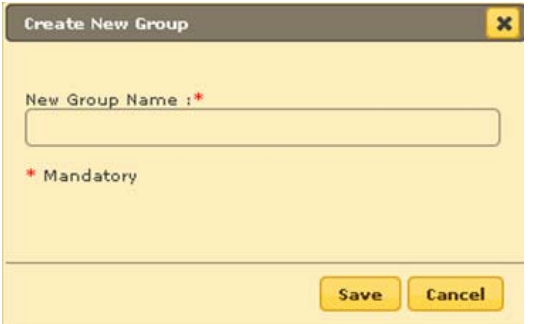

### **Figure 19.3**

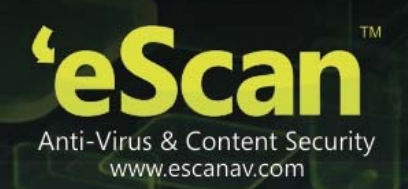

## **Steps for Creating a New Group**

- 1. Select the **Managed Devices** group present in the tree under Managed Mobile Devices module.
- 2. Click **New Group** option present under Action list Menu. You will be forwarded to **Create New Group** window, as shown above.
- 3. Write the Name of the Group that you wish to create.
- 4. Click **Save** button present at the bottom of the Window.
- 5. The created group will be added under Managed Devices group in the Managed Mobile Devices Window.

## **Add New Device**

Once the logical Groups are created, you will be required to Add devices to the respective groups for Managing and securing them efficiently.

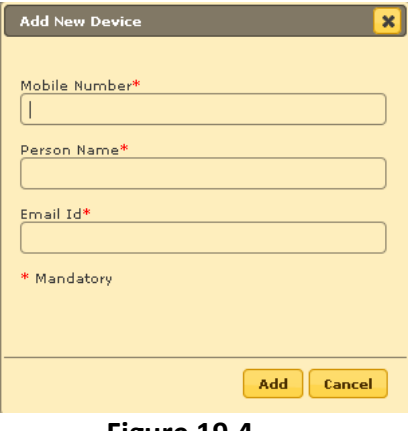

**Figure 19.4**

## **Steps to Add a New Device** –

- 1. Select the Group where you wish to Add the device, present in the tree under Managed Mobile Devices module.
- 2. Now Click **Add New Device** option present under **Action List**.
- 3. Add Device Details in the respective fields present on Add New Device window.
- 4. Click **Add** button.
- 5. A Notification mail with a link to download and install eScan Mobile Security (client) will be sent on the email address.

### **Note:**

Using the Same enrollment details the user should register the product from the device.

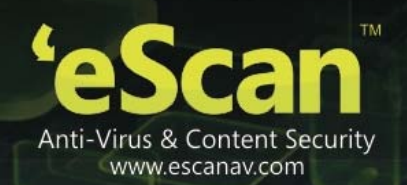

## **Adding Multiple Devices -**

Using Add multiple Devices option present under Action List, you can Add multiple devices to a group by importing details from a Notepad (**\*. txt)** file in the following format – **Mobile no.1,Username1,Email‐id1**

#### **Note:**

There is no Space after or before comma in the above format

Use a line break to separate each device information

All the fields are Mandatory and please provide correct email‐id

## **Steps to Add Multiple Devices**

- 1. Select the Group in which you wish to add multiple devices using the folder tree present on the Managed Mobile Device window.
- 2. Now open **Add New Devices** option present under **Action list**.
- 3. Browse the .txt file that has the required details using the **Browse** option present on the Add Multiple Devices Window.

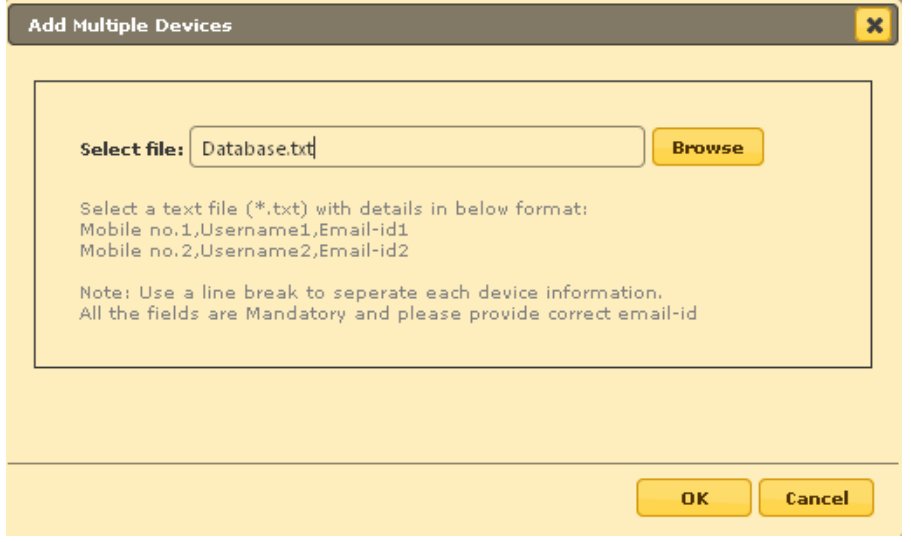

#### **Figure 19.5**

- 4. Click **OK** button to add the devices, all devices from the .**txt** file will be added to the group.
- 5. Details will be added and visible in Client Devices present under the selected group.

## **Moving Devices from one Group to the other**

After Adding Devices in a group, you can move desired devices from one group to other whenever required.

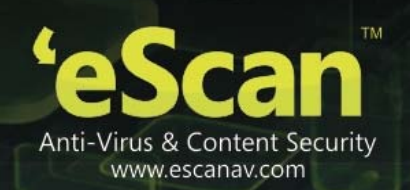

## **Steps for Moving Devices from one Group to other –**

- 1. Select the Group where the devices are already added using the tree present in the Managed Mobile Devices.
- 2. Now select the desired devices that you wish to move from this group to another using the check box present beside it.
- 3. Now Click **Client Action List** Menu present at the top in the Managed Mobile Devices screen and select Move to Group option, as shown below –

|          | <b>Managed Mobile Devices</b> |                                                       |        |        |      |                                                            |          |                                               |                                             |         | $\phi$ ?     |
|----------|-------------------------------|-------------------------------------------------------|--------|--------|------|------------------------------------------------------------|----------|-----------------------------------------------|---------------------------------------------|---------|--------------|
|          | Action list *                 | <b>Client Action List *</b>                           |        |        |      |                                                            |          |                                               |                                             |         |              |
|          | B Managed D                   | Move to Group<br>A<br>Properties                      |        | п      |      | <b>Hobile Number Enrollment Status Username Mac Number</b> |          | Email Id                                      | eScan Status eScan Version Anti-Virus Web ( |         |              |
|          | Policy                        | Remove from Group<br>Group Ta Resend Enrollment Email |        | $\Box$ | 9611 | Enrolled                                                   | abhishek | 00:23:81:A4:E0:B0 bency@escanav.com Installed | 5.0.1.74                                    | Enabled | Enabl-       |
|          |                               | Client De Change Email ID                             |        | ⊡      | 7083 | Enrolled                                                   | benty    | 00:92:c8:00:f3:55 bency@escanav.com Installed | 5.0.1.74                                    | Enabled | Enable       |
|          |                               | Disenroll                                             |        |        |      |                                                            |          |                                               |                                             |         |              |
|          |                               |                                                       |        |        |      |                                                            |          |                                               |                                             |         |              |
|          |                               |                                                       |        |        |      |                                                            |          |                                               |                                             |         |              |
|          |                               |                                                       |        |        |      |                                                            |          |                                               |                                             |         |              |
|          |                               |                                                       |        |        |      |                                                            |          |                                               |                                             |         |              |
|          |                               |                                                       |        |        |      |                                                            |          |                                               |                                             |         |              |
|          |                               |                                                       |        |        |      |                                                            |          |                                               |                                             |         |              |
|          |                               |                                                       |        |        |      |                                                            |          |                                               |                                             |         |              |
|          |                               |                                                       |        |        |      |                                                            |          |                                               |                                             |         |              |
|          |                               |                                                       |        |        |      |                                                            |          |                                               |                                             |         |              |
|          |                               |                                                       |        |        |      |                                                            |          |                                               |                                             |         |              |
|          |                               |                                                       |        |        |      |                                                            |          |                                               |                                             |         |              |
|          |                               |                                                       |        |        |      |                                                            |          |                                               |                                             |         |              |
|          |                               |                                                       | $\sim$ |        |      |                                                            |          |                                               |                                             |         |              |
| <b>C</b> |                               |                                                       | > 1    | $\leq$ |      | <b>FILL</b>                                                |          |                                               |                                             |         | $\mathbf{r}$ |

**Figure 19.6**

- 4. You will be forwarded to Select Group Window, select the desired group to which you wish to move the selected devices. And click **OK** button.
- 5. The selected devices will be moved to the group instantly.

### **Note:**

You can create a New Group using the **New Group** option present in the **Select Group** Window.

### **Viewing Device Properties**

Using the following simple steps you can View the Properties/Details of the Added devices.

## **Steps for Viewing Device Properties**

- **1.** Select the Device present in the list on the Managed Mobile Devices screen to view its properties.
- **2.** Now click **Properties** under Client Action list menu.

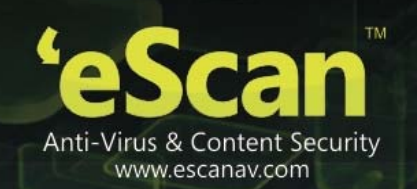

**3.** You will be forwarded to the Device properties window, all details of the device will be displayed on Properties window, as shown below ‐

| Properties (9999)          |                      | $\mathbf{x}$ |
|----------------------------|----------------------|--------------|
| General                    |                      |              |
| Phone Number               | 9999                 |              |
| User Name                  | Abhi                 |              |
| Mac Number                 | 20:59:a0:            |              |
| Email Id                   | a@escanav.com        |              |
| <b>AV Setting</b>          |                      |              |
| <b>Escan Install</b>       | Installed            |              |
| <b>Escan Version</b>       | 5.0.0.72             |              |
| Last Connection            | 30 Nov 2013 12:56 PM |              |
| Last Update                | 30 Nov 2013 12:56 PM |              |
| Last Scan                  | ä,                   |              |
| <b>Protection</b>          |                      |              |
| <b>File Antivirus</b>      | Enabled              |              |
| Web Protection             | Enabled              |              |
| <b>Application Control</b> | Enabled              |              |
| Call & SMS                 | Enabled              |              |

**Figure 19.7**

**4.** Click **Close** to close the Properties Window

## **Removing Device(S) from the Group**

Using the following simple steps you can remove the Device(s) from any group whenever required –

- 1. Using the respective check box select the Device(s) that you wish to remove from the desired Group in Managed Mobile Devices Module. Please note that you can select single or multiple devices for deletion.
- 2. Now Click **Remove from Group** option present in Client Action List menu.
- 3. You will be prompted with a message for confirming the deletion, as shown below ‐

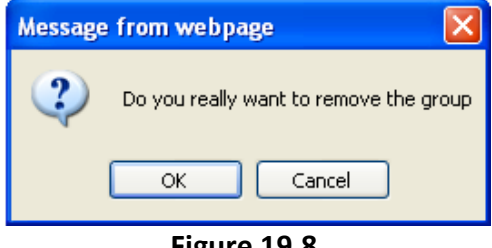

**Figure 19.8**

- 4. Click **OK** on the dialog box to delete the selected device from the group.
- 5. The selected device will be removed instantly from the group.

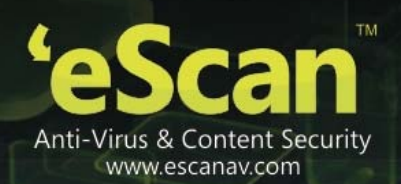

#### **Note:**

–

*If the user has uninstalled eScan Mobile Security (Client) from the device using Uninstall option present in Android OS, then the Administrator has to manually remove the device from the Mobile device Management Console.*

## **Resending Enrollment Email**

In case the user has not received the Enrolment email sent to him at the time of adding the device, you can resend the email by using Resend Enrollment Email option present under Client Action List menu in Managed Mobile Devices section.

## **Changing Email Address for Product Enrolment**

You can change the email Address for sending enrolment mail using the following simple steps

- 1. Select the Device using the respective check box in the Managed Mobile Devices window.
- 2. Now Click **Client Action List** Menu present at the top.
- 3. Click **Change Username/Email ID** under Client Action List menu, you will be forwarded to the Change Details Window, as shown below –

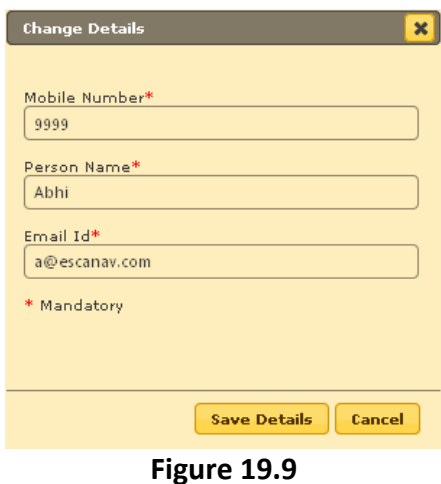

4. Make desired changes and click **Save Details** at the bottom of the Change Details window.

### **Disenroll**

Using this option you can Disenroll or remove the device from the list of managed devices.

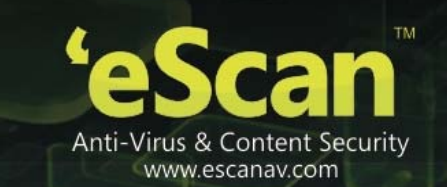

- 1. Select the Device using the respective check box in the Managed Mobile Devices window.
- 2. Now Click **Client Action List** Menu present at the top.
- 3. Click **Disenroll** under Client Action List menu.
- 4. Click **OK.**

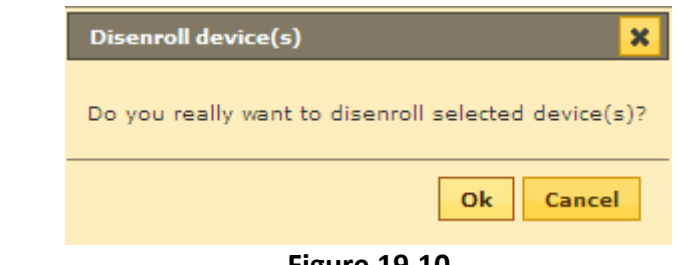

**Figure 19.10**

## **Protecting Managed Devices with Policies**

Using Policy details options present under Policy, you can configure following settings in eScan Mobile security installed on Managed Devices –

- 1. Enable / Disable eScan Modules in eScan Mobile Security on Mobile Devices.
- 2. Define settings for all Modules of eScan Mobile Security on Managed Devices.
- 3. Configure Settings for Call and SMS Filter.
- 4. Define Policy for Blacklisting / Whitelisting Applications and Websites.
- 5. Enable Anti Theft module on the managed devices.
- 6. Define additional settings for Notifications and logs.
- 7. Define Admin password for the managed devices.
- 8. Switch on GPS on Managed Devices.
- 9. Initiate installation of APK on mobile device.

### **Note:**

*All Policies will be applied on the Managed Devices in selected Group*

## **Steps for Defining Policies for the Group**

1. Select the desired group for which you wish to define policies in the Managed Mobile Devices module, click **Policy** under the Group, as shown below –

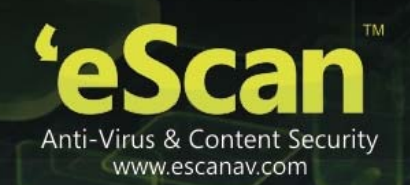

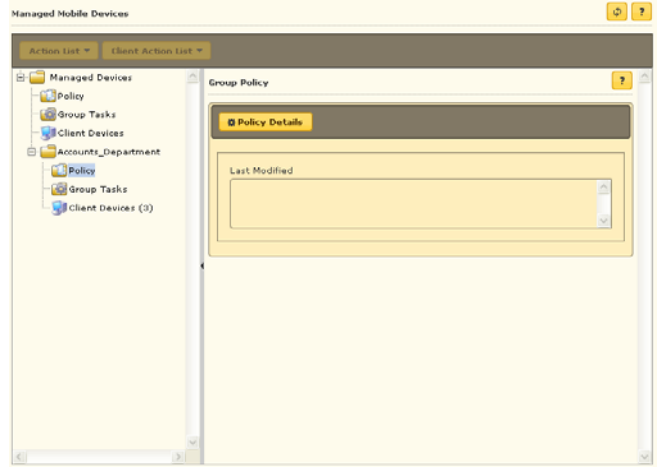

**Figure 19.11**

2. Now click **Policy Details** on the interface, you will be forwarded to the Policy Details Window.

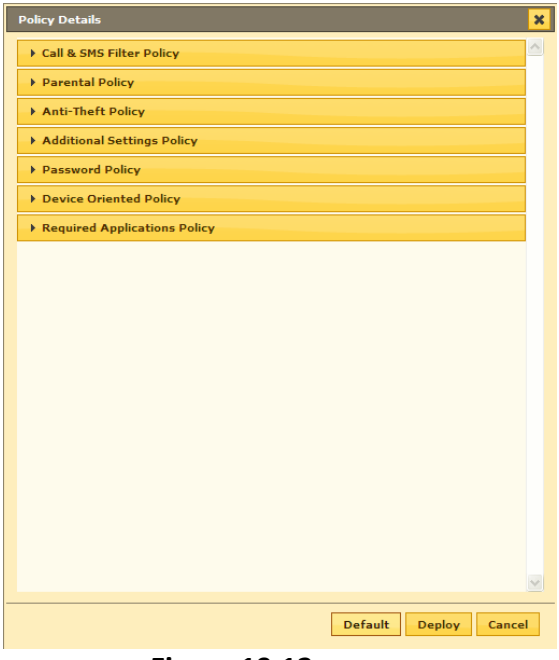

**Figure 19.12**

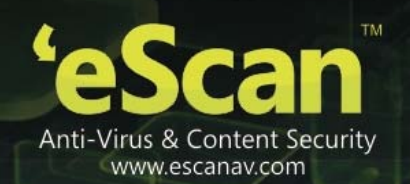

### **Call and SMS Filter Policy**

Click **Call and SMS Filter Policy** to define policies for Filtering Calls and SMS on the basis of the whitelist and blacklist created by you. It will allow incoming calls and SMS only from the numbers in your contact list and also block SMS and calls from non‐numeric numbers for all managed devices.

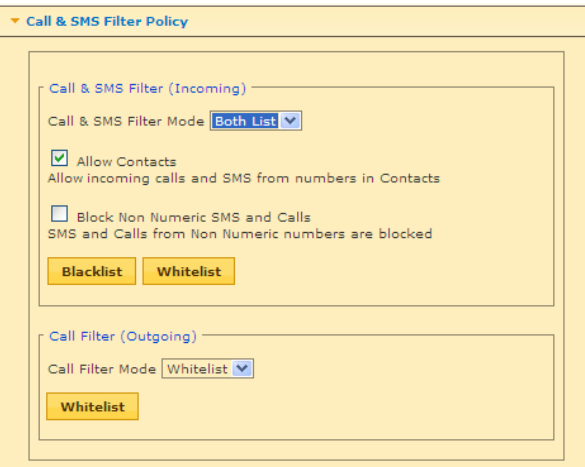

**Figure 19.13**

| <b>Option</b>                          | <b>Description</b>                                                                                                    |
|----------------------------------------|----------------------------------------------------------------------------------------------------|
| <b>Call and SMS Filter Mode</b>        |                                                                                                    |
| <b>White List</b>                      | Accept the Call From White listed numbers only and<br>reject others                                                                           |
| <b>Blacklist</b>                       | Blocks the calls from all the numbers present in<br>blacklist                                                                                 |
| <b>Both list</b>                       | Verify the number to Block or accept the call with the<br>number present in White List and Black List. Reject<br>calls from all other numbers |
| <b>Allow Contacts</b>                  | Apart from the numbers present in Blacklist or<br>Whitelist, allow calls from Contact list saved on the<br>device.                            |
| <b>Block Non Numeric</b><br><b>SMS</b> | SMS coming from Non numeric numbers will be<br>blocked                                                                                        |

### **It includes following options –**

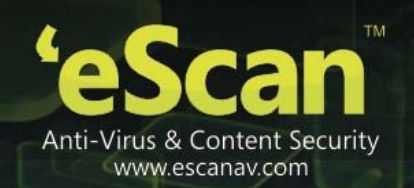

# **Parental Policy**

Click **Parental Policy** to define policies for Application and Web Control. It allows you to White List or Black list applications or websites on managed devices.

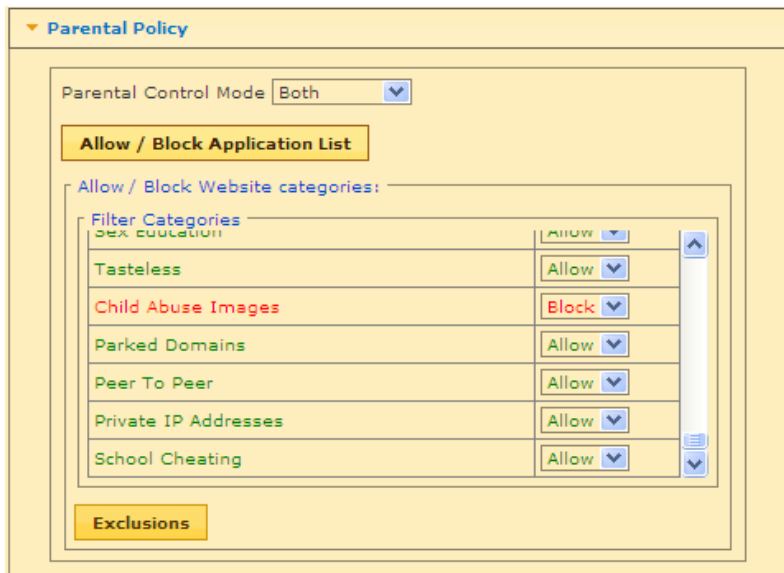

**Figure 19.14**

| S.No. | <b>Options</b>                         | <b>Description</b>                                                                                                    |  |
|-------|----------------------------------------|----------------------------------------------------------------------------------------------------|--|
| 1.    | <b>Parental Control Mode</b>           | Allow or Block Applications, or Websites or Both based<br>on your requirement and Policies                                                                                                    |  |
| 2.    | <b>Add / Block Application</b><br>List | 1. Apps added to this list will be Allowed/Blocked as per<br>action specified.<br>2. System apps will be Allowed by default unless explicitly<br>added to "Block" action.<br>3. User Installed apps will be Blocked by default unless<br>explicitly added to "Allow" action.<br>4. If action is set to "Ask Uninstall" the device will prompt<br>the User to uninstall the App and will remain "Non-<br>Compliant" until the App is uninstalled. |  |
| 3.    | <b>Exclusions</b>                      | You can allow user to view specified websites or web<br>pages by adding them to exclusions.<br>Web filtering allows user to view websites from the<br>exclusion list regardless of the selected categories.                                                                                                    |  |

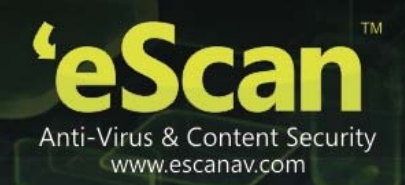

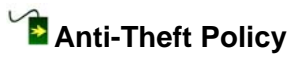

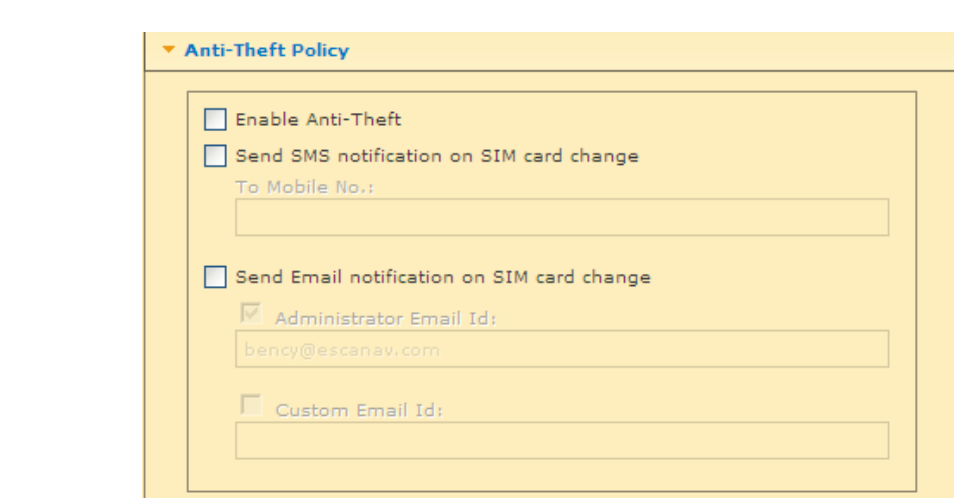

**Figure 19.15**

| S.No. | <b>Options</b>                                | <b>Description</b>                                                                                                    |  |  |
|-------|-----------------------------------------------|----------------------------------------------------------------------------------------------------|--|--|
| 1.    | Enable Anti-theft                             | Tick this checkbox to Enable anti-theft under                                                                                                    |  |  |
| 2.    | Send SMS notification on SIM card<br>change   | on Managed Devices.<br>Tick this checkbox to receive an SMS<br>notification on changing the SIM card<br>without the permission of the administrator.<br>The notification will send to the number set<br>by the administrator                                             |  |  |
| 3.    | Send Email notification on SIM card<br>Change | Tick this checkbox to receive an email<br>notification on changing the SIM card<br>without the permission of the administrator.<br>The email notification will sent to<br>administrators' email id and also the custom<br>email id that the administrator has specified. |  |  |

### **Note:**

If Anti-theft is not enabled and the devices is lost or stolen, even then it will receive Anti-theft *messages, if connected to an internet.*

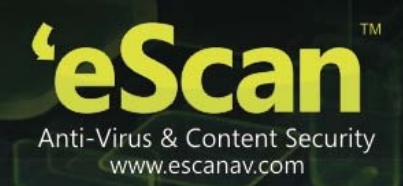

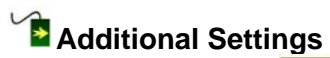

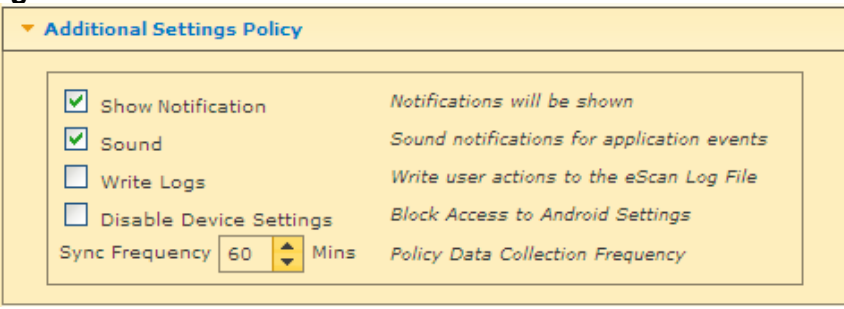

**Figure 19.16**

**Description** – Use this option to enable or disable the above option on selected managed devices.

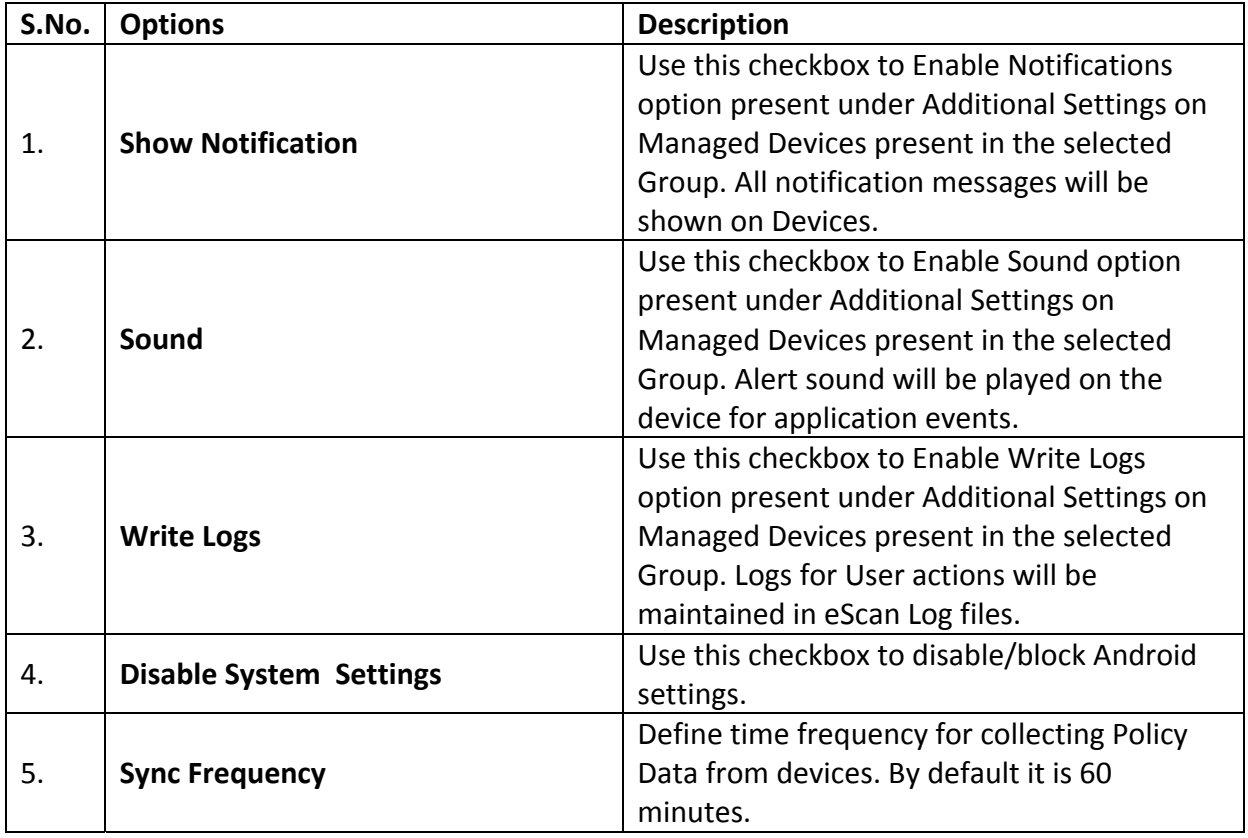

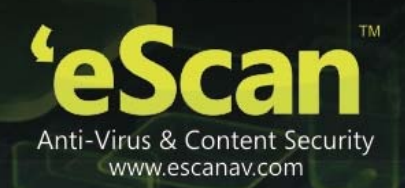

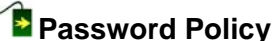

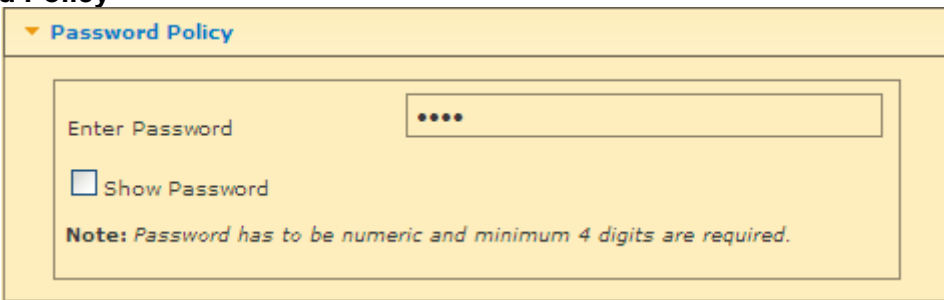

**Figure 19.17**

 Use this option to define Administrative Password that will allow the user to configure settings of eScan Module on respective Managed devices.

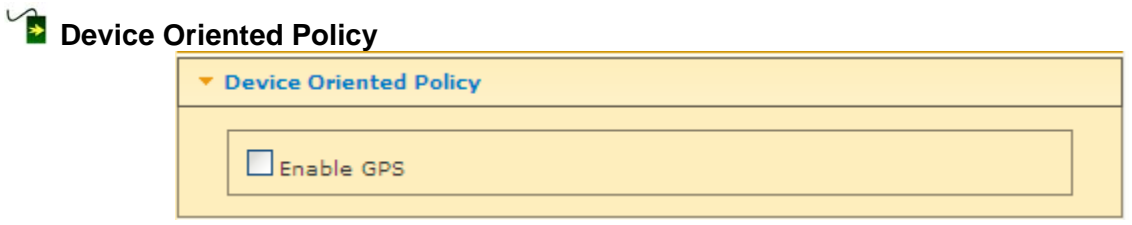

**Figure 19.18**

Use this option to enable/ disable GPS on selected managed devices.

## **Required Applications Policy**

Using Import option present under this tab, you can import the applications from App Store for installation on Managed devices in the group through Policy deployment.

### *For more [information](#page-165-0) on Adding the Apps to App Store, click here*

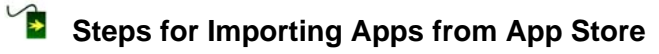

- 1. Click **Import**.
- 2. Select the desired app that you wish to install on Managed Devices using the respective check box and click **Save**.

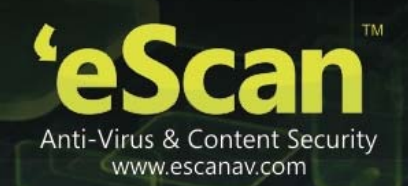

|    | ×<br>Message |                         |                         |                      |  |  |
|----|--------------|-------------------------|-------------------------|----------------------|--|--|
|    |              | <b>Application Name</b> | <b>Application ID</b>   | <b>Updated On</b>    |  |  |
|    |              | Winamp                  | com.nullsoft.winamp     | 04 Dec 2013 10:39 AM |  |  |
|    | ☑            | Amazing Candle          | com, steven, candle     | 04 Dec 2013 10:40 AM |  |  |
|    |              | Root Check Pro          | com.joeykrim.rootcheckp | 04 Dec 2013 10:50 AM |  |  |
|    |              |                         |                         |                      |  |  |
|    |              |                         |                         |                      |  |  |
|    |              |                         |                         |                      |  |  |
|    |              |                         |                         |                      |  |  |
|    |              |                         |                         |                      |  |  |
| ∢∥ |              |                         | <b>TITL</b>             |                      |  |  |
|    |              |                         |                         | Cancel<br>Save       |  |  |
|    |              |                         | Fiame                   |                      |  |  |

**Figure 19.20**

- 3. The selected App will be imported.
- 4. Click **Deploy**. The Policy will be deployed on the device instantly if internet connectivity is available on the device. If internet connection is not available, the change will be applied in next scheduled sync time, by default sync time is 60 minutes. The following screen appears confirming the deployment.

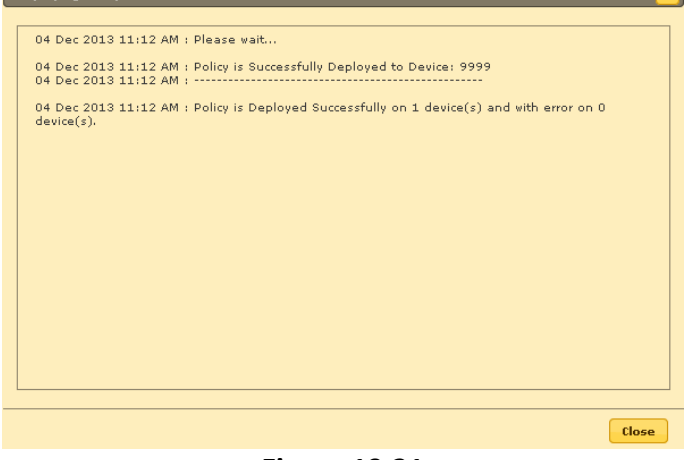

**Figure 19.21**

On Policy Deployment the user will get the message on Phone to install the app, on acceptance he will be provided with the option to start the installation process. If user cancels the installation, it will alert the user when the next sync happens.
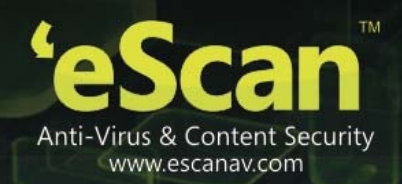

# **Viewing Managed Client Devices**

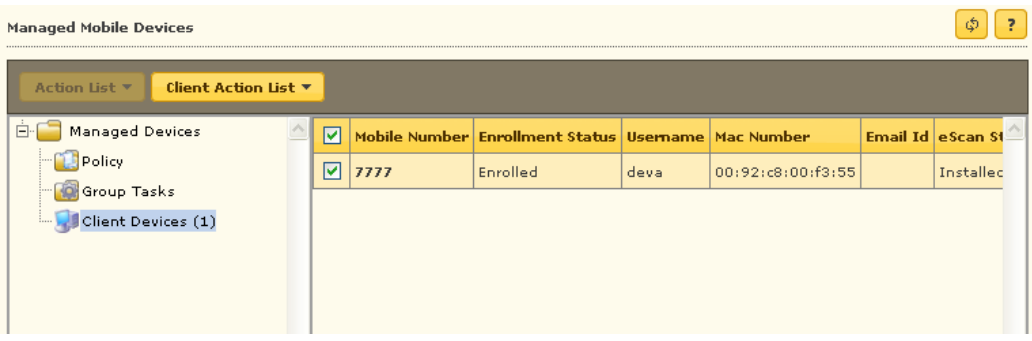

## **Figure 19.6**

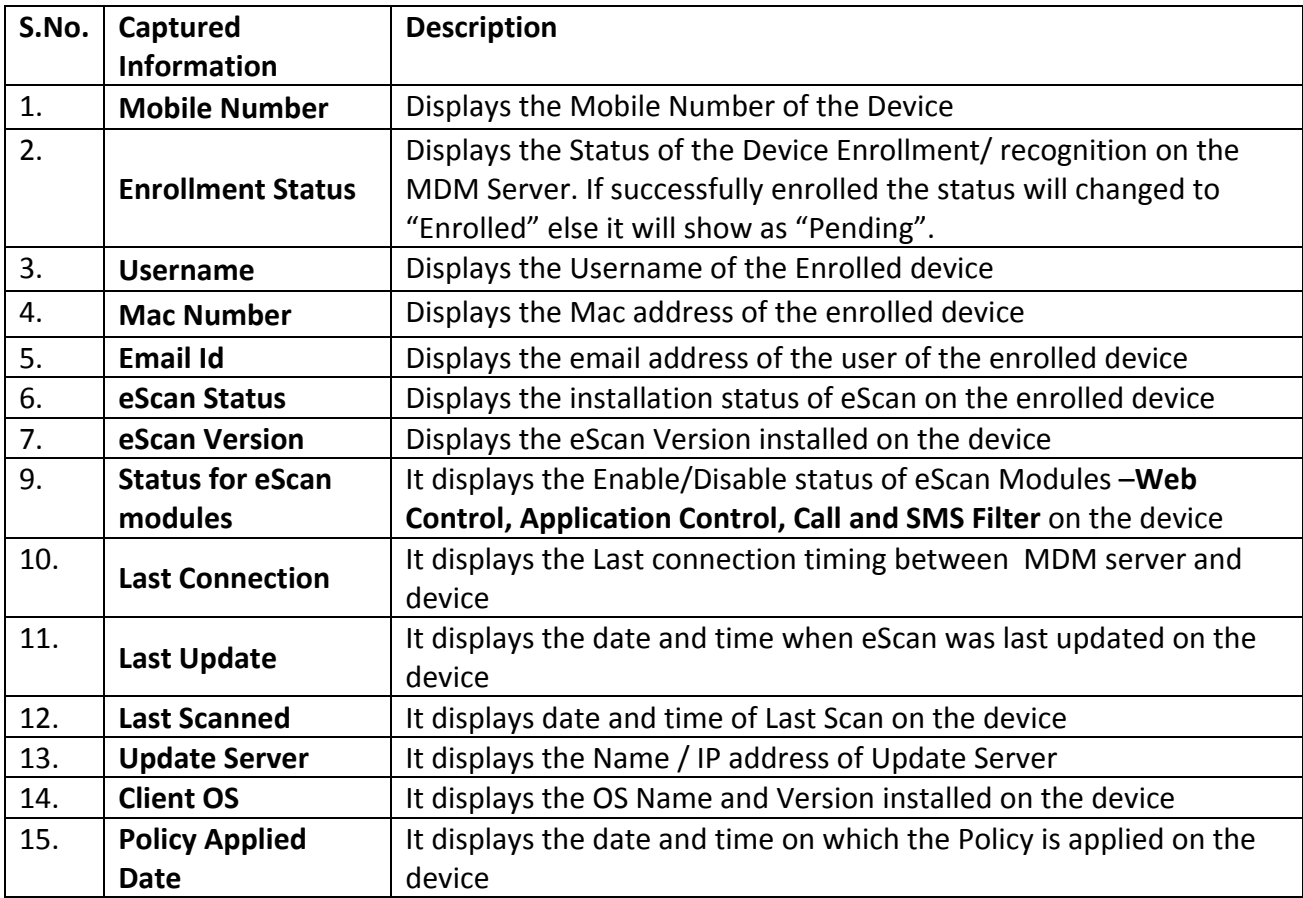

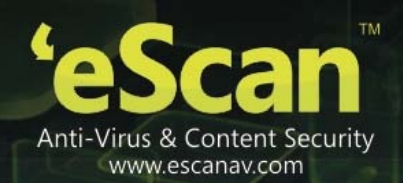

## **20. Backup Management**

### **Manage Backup**

Using the Manage Backup module of eScan, you can take backup of SMS and Contact list saved on Managed Device to the server and restore it later on the device whenever required.

| <b>DashBoard</b>               | Manage Backup                      |        |                      |             |                   | $\phi$<br>$\overline{\mathbf{z}}$ |        |
|--------------------------------|------------------------------------|--------|----------------------|-------------|-------------------|-----------------------------------|--------|
| <b>Managed Mobile Devices</b>  |                                    |        |                      |             |                   | <b>Backup Now</b>                 |        |
| $\Box$<br><b>Manage Backup</b> |                                    |        |                      |             |                   |                                   |        |
| <b>Anti-Theft</b>              | <b>Managed Devices</b><br>白        | $\Box$ | <b>Mobile Number</b> | Last backup | <b>Backup Now</b> | <b>Manage Backup</b>              | $\sim$ |
| <b>Asset Management</b>        | Accounts_Department<br>E-<br>88897 | $\Box$ | 88897                |             | <b>Backup Now</b> | Manage Backup                     |        |
| <b>Report Templates</b>        | 9999                               | $\Box$ | 9999                 |             | <b>Backup Now</b> | Manage Backup                     |        |
| <b>Report Scheduler</b>        |                                    |        |                      |             |                   |                                   |        |
| <b>Events And Devices</b>      |                                    |        |                      |             |                   |                                   |        |
| <b>Settings</b>                |                                    |        |                      |             |                   |                                   |        |
| <b>App Store</b>               |                                    |        |                      |             |                   |                                   |        |
| <b>Call Logs</b>               |                                    |        |                      |             |                   |                                   |        |

**Figure 20.1**

**Description** ‐ eScan's Mobile Device Management allows you to take Backup of SMS and Contacts from the selected Devices/ Groups to the MDM Server.

# **Steps for Taking SMS Backup from Devices to the Server**

1. Select the Devices or Group in Manage Backup module of eScan from where you wish to take backup of SMS to the MDM server.

| Manage Backup                |   |                      |             |                   | Φ<br>?               |
|------------------------------|---|----------------------|-------------|-------------------|----------------------|
|                              |   |                      |             |                   | <b>Backup Now</b>    |
| Ėŀ<br>Managed Devices        |   | <b>Mobile Number</b> | Last backup | <b>Backup Now</b> | <b>Manage Backup</b> |
| Accounts_Department<br>88897 | ☑ | 88897                |             | <b>Backup Now</b> | Manage Backup        |
| 9999                         |   | 9999                 |             | <b>Backup Now</b> | Manage Backup        |
|                              |   |                      |             |                   |                      |
|                              |   |                      |             |                   |                      |
|                              |   |                      |             |                   |                      |
|                              |   |                      |             |                   |                      |

**Figure 20.2**

2. Now click **Backup Now** and select the desired option using respective check box to take backup.

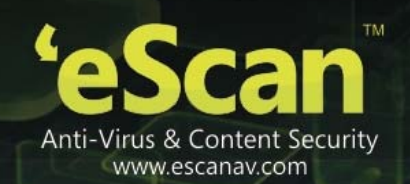

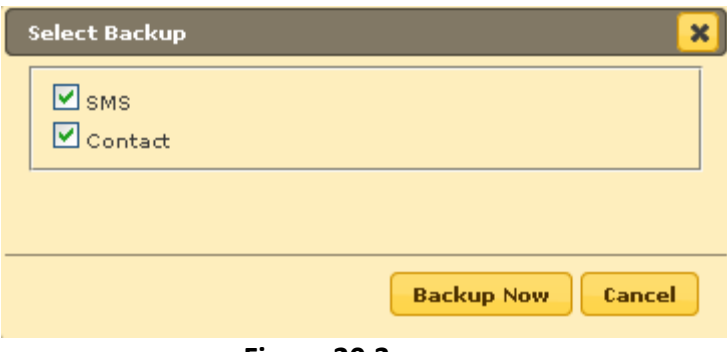

**Figure 20.3**

3. Click **Backup Now** option to take the Backup.

#### **Note:**

This feature will not work if there is no internet connection.

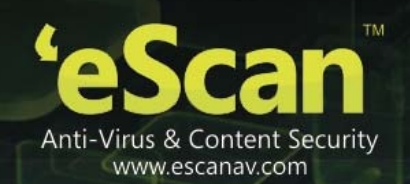

## **21. Lost Device Protection through Anti-Theft**

### **Anti-theft – How it Works**

If a user loses or misplaces the mobile device, you can remotely locate, lock or delete all the data available on that mobile device.

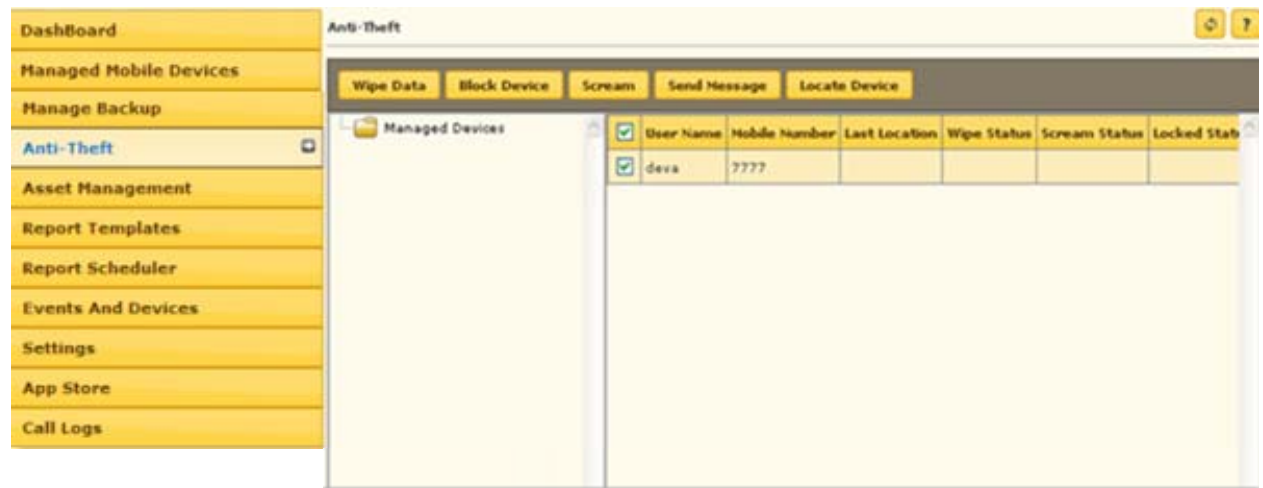

**Figure 21.1**

Using this Module, you can do the following –

## **Wipe Data**

Using this option you can delete SMS and Address book from the device in case the Device is lost or stolen.

### **Block Device**

You can send Block instruction from the MDM console to remotely block a mobile device. Users will require to type the Administrative password to unlock the mobile device.

## **B** Scream

Use Scream Option to raise an alarm on the device for easily locating the device.

## **Send Message**

Use this option to send Message to desired Managed Devices.

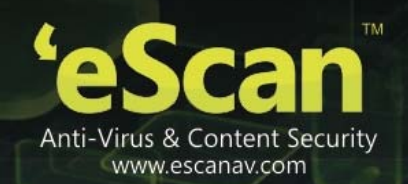

# **Locate Device**

You can locate the mobile device through the wireless network or by using mobile device's GPS. The Mobile Device Management server displays the mobile device location on Google Maps.

#### **Note:**

An active internet connection is required to use this feature.

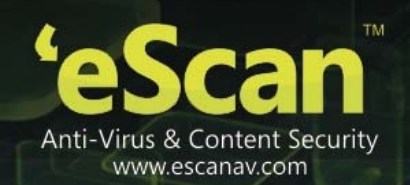

## **22. Mobile Endpoints- Asset Management**

#### **Asset Management – How it Works**

This Module displays detailed description of the Hardware and Software installed on the Managed Devices.

# **Asset Management – Hardware Information**

| <b>DashBoard</b>              | Asset Hanagement                                                          |                        |                             |      |                            |                              |                                      | $\phi$ $\chi$ |  |  |
|-------------------------------|---------------------------------------------------------------------------|------------------------|-----------------------------|------|----------------------------|------------------------------|--------------------------------------|---------------|--|--|
| <b>Managed Mobile Devices</b> | <b>Hardmare Information</b><br><b>Softmare Information</b>                |                        |                             |      |                            |                              |                                      |               |  |  |
| <b>Manage Backup</b>          | <b>A</b> Fifter Criteria                                                  |                        |                             |      | <sup>4</sup> Export Option |                              |                                      |               |  |  |
|                               | 1 - 1 0f 1 is spage 1   0f 1 + >   Row Par Page: 10   M<br>Device Details |                        |                             |      |                            |                              |                                      |               |  |  |
| <b>Anti-Theft</b>             | <b>Phone Number Group</b>                                                 |                        | <b>1P Address User Name</b> |      | <b>Diff I Namber</b>       |                              | Phone Hodel Operating System OS Ver- |               |  |  |
| ۰<br><b>Asset Management</b>  | 7777.                                                                     | <b>Managed Devices</b> |                             | deva | 35793200                   | <b>SuffwirterEvb</b> Android |                                      | 4.0.4         |  |  |
|                               |                                                                           |                        |                             |      |                            |                              |                                      |               |  |  |
| <b>Report Templates</b>       |                                                                           |                        |                             |      |                            |                              |                                      |               |  |  |
| <b>Report Scheduler</b>       |                                                                           |                        |                             |      |                            |                              |                                      |               |  |  |
| <b>Events And Devices</b>     |                                                                           |                        |                             |      |                            |                              |                                      |               |  |  |
| <b>Settings</b>               |                                                                           |                        |                             |      |                            |                              |                                      |               |  |  |
| <b>App Store</b>              |                                                                           |                        |                             |      |                            |                              |                                      |               |  |  |
| Call Logs                     |                                                                           |                        |                             |      |                            |                              |                                      |               |  |  |
|                               |                                                                           |                        |                             |      |                            |                              |                                      |               |  |  |
|                               |                                                                           |                        |                             |      |                            |                              |                                      |               |  |  |

**Figure 22.1**

Steps for viewing Software and Hardware information –

- 1. Click **Asset Management** Module present in the Navigation Panel of Mobile Device Management Console.
- 2. Now select the desired Tab to view related information.

Anti-Virus & Content Security www.escanav.com

Following Hardware information is captured from Managed Devices ‐‐

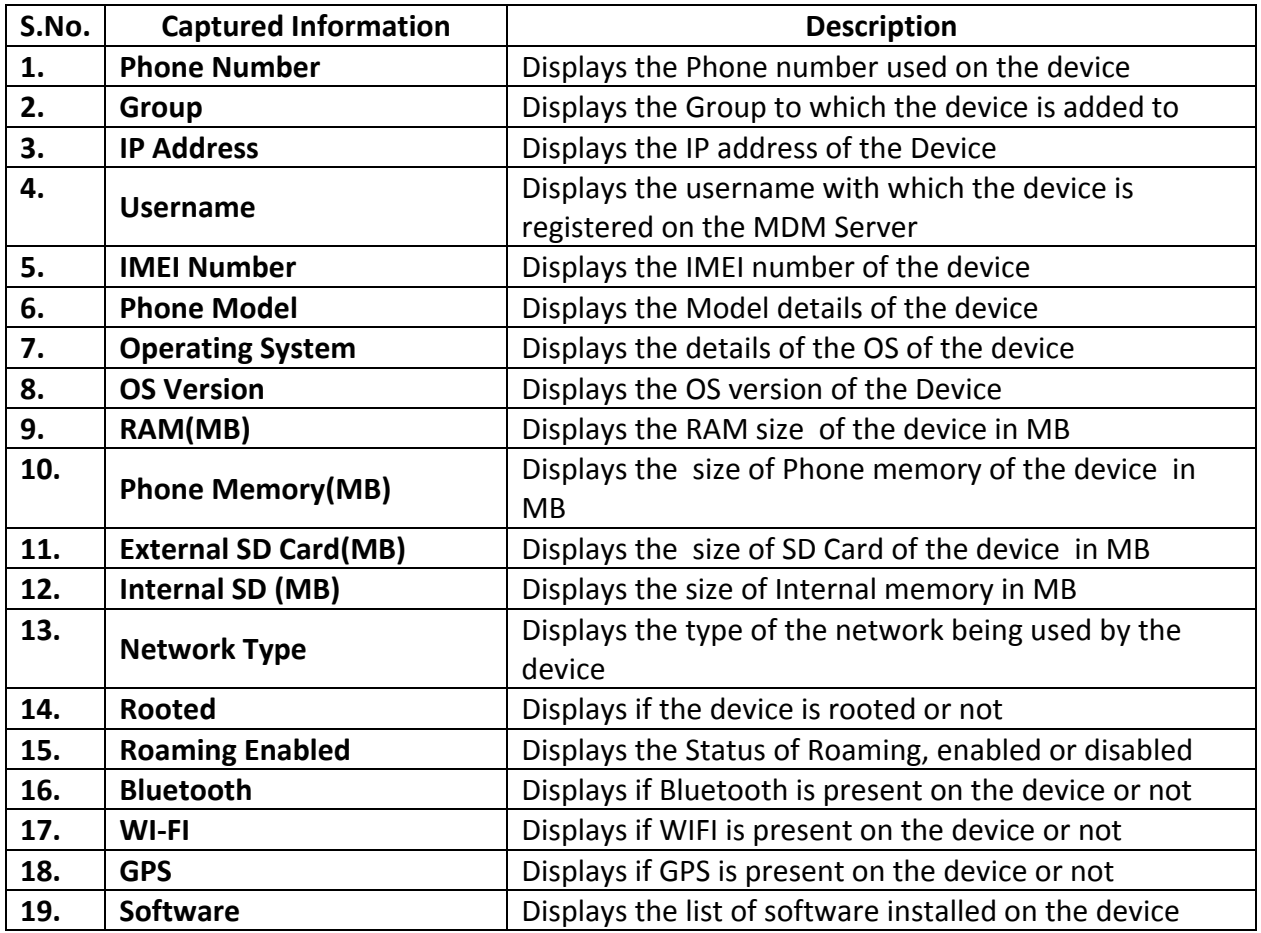

Asset Management – Hardware Information – Filter Criteria

| <b>Hanaged Hubile Devices</b> | <b>Kankeran Information</b> |                        | <b>Suffered Information</b> |                           |                                                  |                            |                                        |                    |
|-------------------------------|-----------------------------|------------------------|-----------------------------|---------------------------|--------------------------------------------------|----------------------------|----------------------------------------|--------------------|
| <b>Hanage Backup</b>          | <b>I Filter Collector</b>   |                        |                             |                           | <b>A</b> Export Option                           |                            |                                        |                    |
| Anti-Theft                    | <b>Filter Calleria:</b>     |                        |                             |                           |                                                  |                            |                                        |                    |
| <b>Asset Hanagement</b>       | <b>B</b> Phone Number       |                        |                             |                           | <b>Statute M. G. Phone Hermory (NR)</b>          |                            |                                        | Indude NV          |
|                               | <b>G</b> IP Address         |                        |                             |                           | <b>WIND O SECOND</b>                             |                            |                                        | Include M.         |
| <b>Report Templates</b>       | <b>Distances</b>            |                        |                             |                           | <b>Include M. G. meteoret Type</b>               | $-1444.5$                  |                                        | W Buildelle M      |
| <b>Report Scheduler</b>       | <b>G. pass handler</b>      |                        |                             |                           | <b>Committee Committee Committee</b>             | $-10005 -$                 |                                        | w botule w         |
|                               | <b>G</b> show model         |                        |                             |                           | <b>System of Billion and</b>                     | $-10005 -$                 |                                        | W Dubale W         |
| <b>Events And Devices</b>     | <b>D</b> Operating Tystan   |                        |                             |                           | <b>District of Greenwich</b>                     | Listers.                   |                                        | W Dutche W         |
|                               | <b>G</b> on warrant         |                        |                             | <b>Scholar Di Gravers</b> |                                                  | $-10005 -$                 |                                        | w. butule w.       |
| <b>Settings</b>               | <b>CHANGED</b>              |                        |                             | <b>Judane M. D. Last</b>  |                                                  | used at                    |                                        | W. Include W.      |
| <b>App Store</b>              | <b>D</b> Show               |                        |                             | Induke at                 |                                                  |                            |                                        |                    |
| <b>Call Logs:</b>             | <b>Disarch Based</b>        |                        |                             |                           |                                                  |                            |                                        | (*) Ware All Shame |
|                               | Device Details              |                        |                             |                           | 1 - 1 Of 1 In cauge 1 Of 1 in Row Per Page: 10 M |                            |                                        |                    |
|                               | <b>Phone Number Group</b>   |                        |                             |                           | 19 Address Dear Name   1981 Handser              |                            | Phone Hodel (Sperating System  OS Vero |                    |
|                               | 7777                        | <b>Managed Devices</b> |                             | dess                      | 387932000                                        | <b>Schonedule (Andrew)</b> |                                        | 4.0.4              |

**Figure 22.2**

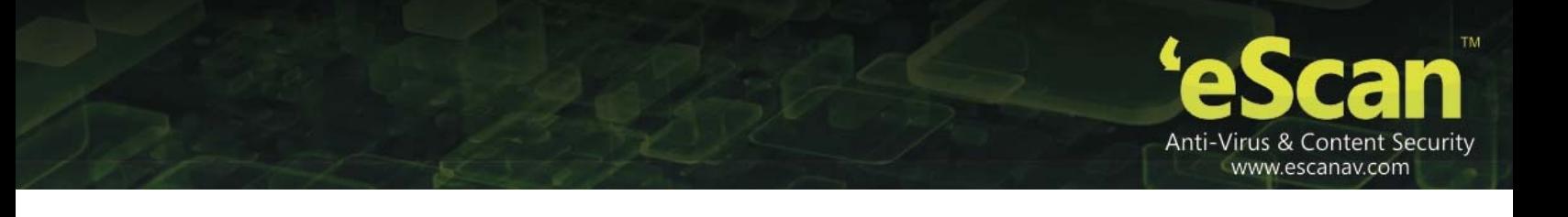

Information captured by MDM can be filtered on the basis of any details captured from the device.

# **Steps for Filtering the Hardware information** –

- 1. Under Hardware information Tab, click **Filter Criteria** option.
- 2. This will extend the Filter Criteria Module on the interface.

|                                                          | <b>Hardware Information</b><br><b>Software Information</b>                                                                       |                    |                    |           |           |        |                                                              |         |                                                                       |                |                                         |                                         |
|----------------------------------------------------------|----------------------------------------------------------------------------------------------------|--------------------|--------------------|-----------|-----------|--------|--------------------------------------------------------------|---------|-----------------------------------------------------------------------|----------------|-----------------------------------------|-----------------------------------------|
|                                                          | <b>Filter Criteria</b>                                                                                                    |                    |                    |           |           | ٠      | <b>Export Option</b>                                         |         |                                                                       |                |                                         |                                         |
|                                                          | <b>Filter Criteria</b>                                                                                                    |                    |                    |           |           |        |                                                              |         |                                                                       |                |                                         |                                         |
|                                                          | Phone Number                                                                                                    |                    |                    |           | Include V |        | Phone Memory (MB)                                            |         |                                                                       |                |                                         | Include V                               |
|                                                          | IP Address                                                                                                    |                    |                    |           | Include V |        | External SD (MB)                                             |         |                                                                       |                |                                         | Include V                               |
|                                                          | User name                                                                                                    |                    |                    |           | Include V |        | Internal SD (MB)                                             |         |                                                                       |                |                                         | Include V                               |
|                                                          | <b>M</b> IMEI Number                                                                                                    |                    |                    |           | Include V |        | Network Type                                                 |         |                                                                       | $-$ Select $-$ |                                         | $\vee$ Include $\vee$                   |
|                                                          | Phone Model                                                                                                    |                    |                    |           | Include V |        | Roaming Enabled                                              |         |                                                                       | $-$ Select $-$ |                                         | V Include V                             |
|                                                          | Operating System                                                                                                    |                    |                    | Include V |           | Rooted |                                                              |         | $-Selet -$                                                            |                | $\triangledown$ Include $\triangledown$ |                                         |
|                                                          | OS Version                                                                                                    |                    |                    |           | Include V |        | El Bluetooth                                                 |         |                                                                       | $-Selet -$     |                                         | $\triangledown$ Include $\triangledown$ |
|                                                          | RAM (MB)                                                                                                    |                    |                    |           | Include V |        | $\blacksquare$ wr-FT                                         |         |                                                                       | $-Select-$     |                                         | V Include V                             |
| Group                                                    |                                                                                                    |                    |                    |           | Include V |        | $\Box$ GPS                                                   |         |                                                                       | --Select--     |                                         | V Include V                             |
| (*) View All Items<br>$\n  D Search \blacksquare4 Reset$ |                                                                                                    |                    |                    |           |           |        |                                                              |         |                                                                       |                |                                         |                                         |
|                                                          | $\vert$ 1<br>of $1 \mapsto \mathbb{R}$ ovs per page: $ 10 \times$<br>Device Details<br>$1 - 1$ of $1$ $\mid$ $\mid$ $ $ $ $ page |                    |                    |           |           |        |                                                              |         |                                                                       |                |                                         |                                         |
| <b>Iress</b>                                             | User name                                                                                                    | <b>IMEI Number</b> | <b>Phone Model</b> |           |           |        | Operating System   OS Version   RAM (MB)   Phone Memory (MB) |         | External SD (MB)   Internal SD (MB)   Network Type   Rooted   Roaming |                |                                         |                                         |
| 8.5.68 bency                                             |                                                                                                    | A1000038B7C35AB    | LNV-Lenovo A600e   | Android   | 4.0.4     | 384    | 860                                                          | $\circ$ | 2002                                                                  | $WI-FI$        | <b>No</b>                               | <b>No</b>                               |
|                                                          |                                                                                                    |                    |                    |           |           |        |                                                              |         |                                                                       |                |                                         |                                         |

**Figure 22.3**

- 3. eScan facilitates filtering of the captured information on large number of criteria as shown in the above figure.
- 4. Based on your requirement, you can either include the selected criteria in your report or exclude them from the drop down.
- 5. Select the desired criteria using the respective fields and drop down present on the interface and click **Search** button present at the bottom of interface.
- 6. Details will be filtered in the table instantly.

## **2** Asset Management – Software Information

| <b>Hardware Information</b><br><b>Software Information</b> |                                                     |
|------------------------------------------------------------|-----------------------------------------------------|
| <b>Filter Criteria</b><br>▴                                | ▲ Export Option                                     |
| <b>Software Details</b>                                    | 1 - 10 Of 59 H + page 1 Of 6 ) M Row Per Page: 10 V |
| <b>Software Name</b>                                       | <b>Device Count</b>                                 |
| Android keyboard                                           | $\mathbf{1}$                                        |
| Android Live Wallpapers                                    | $\mathbf{1}$                                        |
| <b>Browser</b>                                             | $\overline{\mathbf{1}}$                             |
| Calculator                                                 | $\overline{\mathbf{1}}$                             |
| Calendar                                                   | $\overline{1}$                                      |
| Calendar Storage                                           | $\mathbf{1}$                                        |
| Calibration                                                | $\mathbf{1}$                                        |
| Camera                                                     | $\overline{1}$                                      |
| Certificate Installer                                      | 1                                                   |
| Clock                                                      | $\mathbf{1}$                                        |

**Figure 22.4**

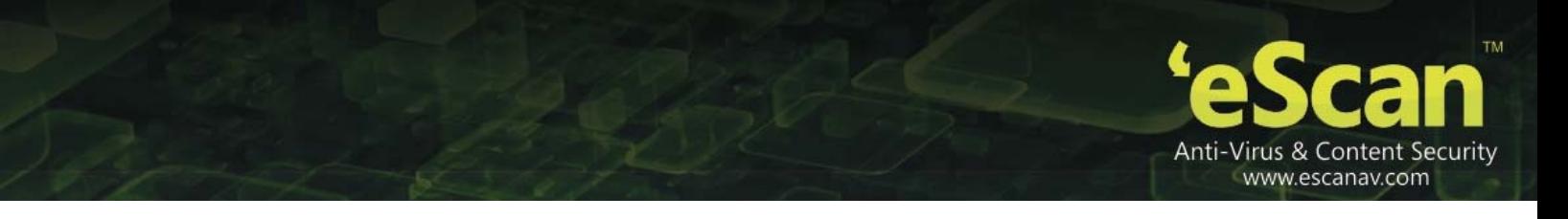

This tab displays the list of software installed on Managed devices as well as the device count for every installed software.

#### $\phi$   $\sqrt{2}$ Asset Management Hardware Information Software Information **Filter Criteria** Export Option n<mark>dude ∨</mark><br>ndude ∨  $\bullet$ (\*) View All It D Search | Q Reset Software Details 1 - 10 Of 59 14 4 page 1 Of 6 + H Row Per Page: 10 V Software Name **Device Count** Android keyboard Android Live Wallpapers Browser Calculator Calendar Calendar Storage  $\mathbf{1}$ Calibration E Camera E Certificate Installer Clock

### **Asset Management – Software Information – Filter Criteria**

**Figure 22.5**

All the information captured from the devices can be filtered on the basis of including the software name or the Phone number associated with the device.

## **Asset Management – Export Options for the Generated Reports**

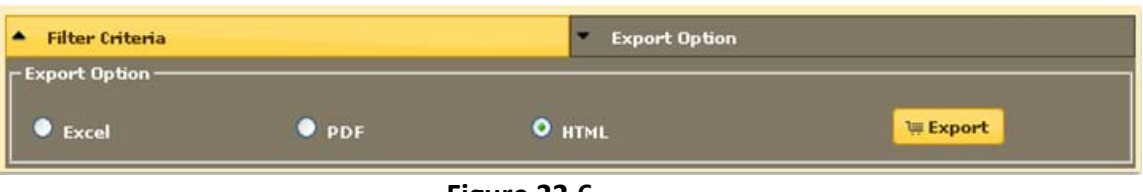

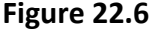

eScan's MDM supports export All reports generated for the hardware as well as software inventory to **Excel**, **PDF** or **HTML** formats, as desired by you.

# **Steps for Exporting a Report**

- 1. Click **Export** option present on the interface.
- 2. Now select the desired export option.
- 3. Click **Export** button present on the interface, report will be exported in the selected format and you will be informed through following message –

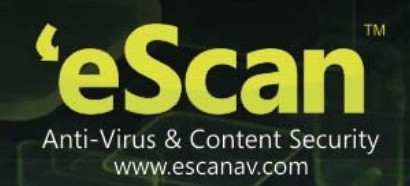

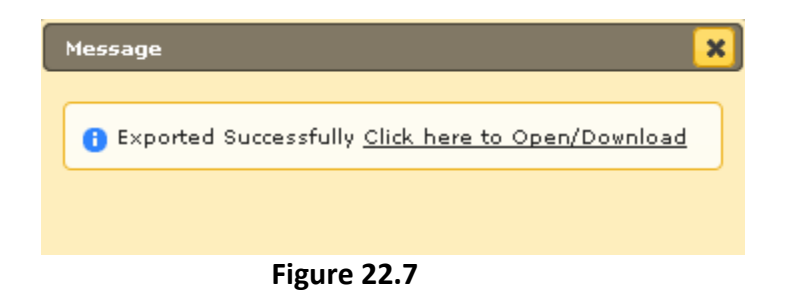

4. Click on the link to open/download the report in selected format.

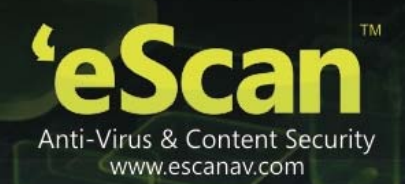

## **23. Customizing and Scheduling Reports**

### **Report Templates**

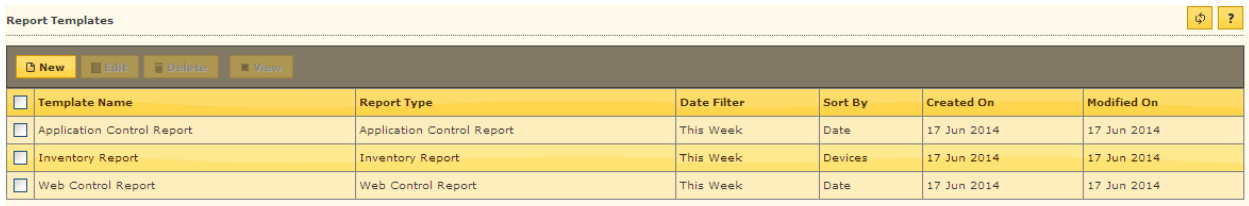

### **Figure 23.1**

Using this Module you can generate / Edit (Customize) any pre‐defined Report Template for any eScan Module. You can also create your own customized report template for desired period of time and for desired module.

## **Creating a New Report Template**

Based on your requirement, select the desired Report Type for Creating a New Report Template.

# **Steps for Creating a New Report Template**

- 1. Click **New** option present in Report Template Module of Mobile Device Management of eScan.
- 2. You will be forwarded to the **New Report Template** window, as shown below ‐‐

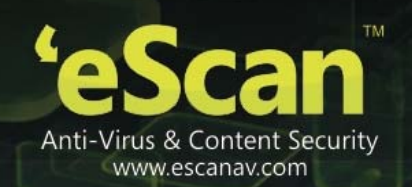

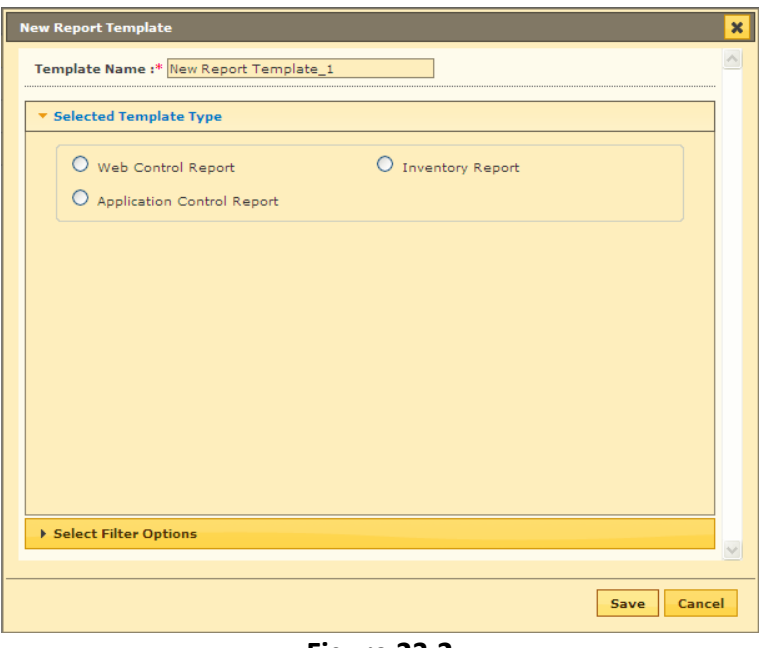

**Figure 23.2**

- 3. Type the desired Report Template Name in the respective field present on the interface.
- 4. Select the Report type that you wish to generate using the respective Radio buttons present on the interface under Select Report type section.
- 5. Select the **Filter** and **Sort** option using the respective Radio buttons and click **Save.**

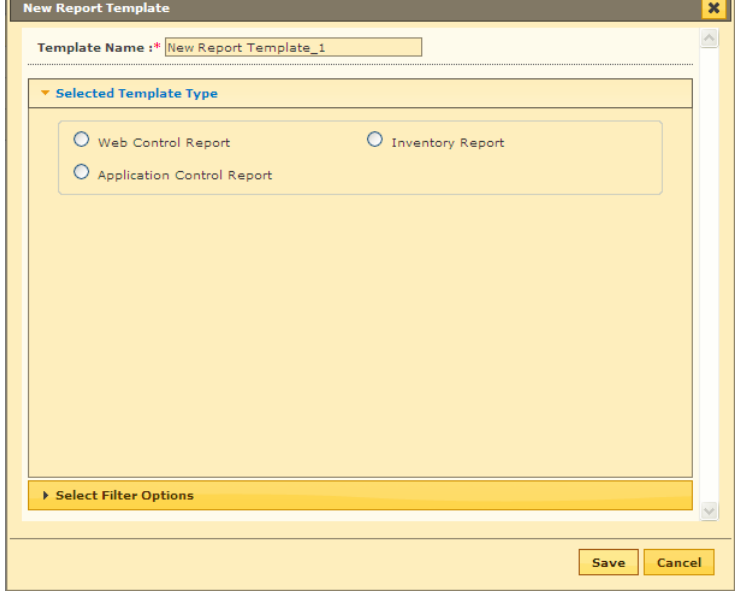

**Figure 23.3**

6. Report Template will be created instantly.

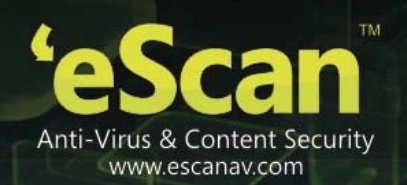

# **Editing an Existing Report Template**

You can **Edit / Customize** any existing Report Template as per your requirement using the Edit option present on the interface, under Report Template module of eScan's Mobile Device Management.

#### **Steps for Editing an Existing Report Template**

1. Select the desired report template that you wish to Edit/Customize from the list using the respective checkbox, as shown below –

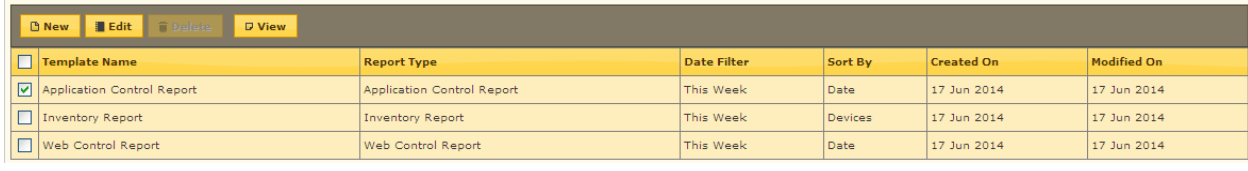

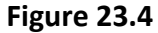

- 2. Now click **Edit** button present at the top of interface. You will be forwarded to **Edit Report Template** Window.
- 3. Make desired changes and click **Save**.

# **Viewing a Report**

You can View the results captured in the report by selecting the Report and then click on View option present on the top of Report Template module. Results of the selected report will be displayed, as shown below –

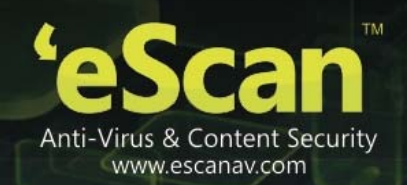

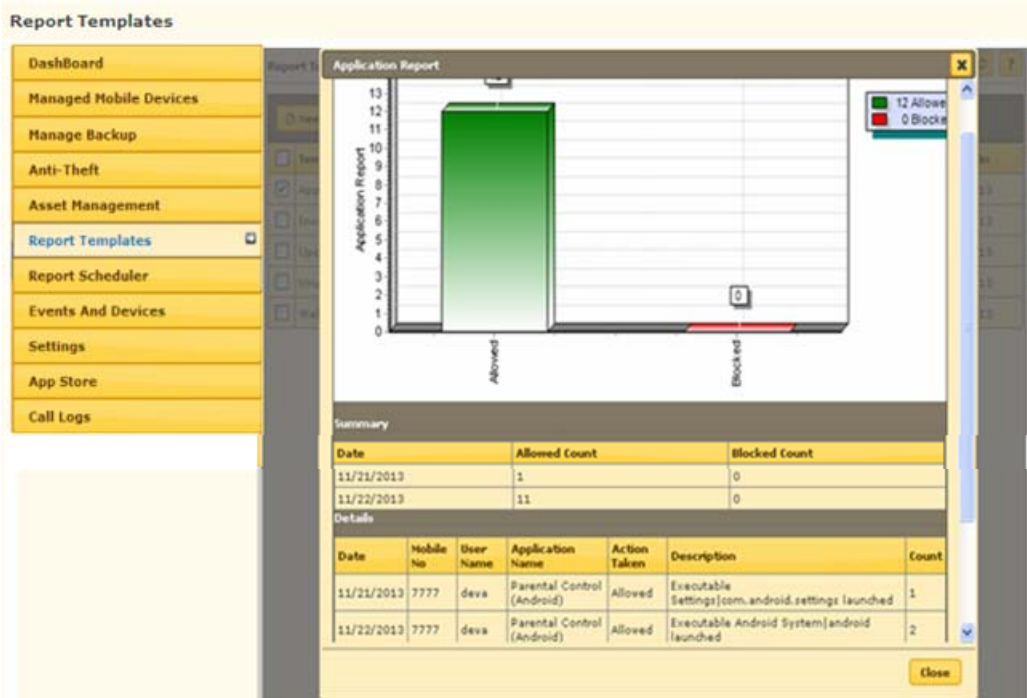

**Figure 23.5**

# **Deleting a Report Template**

Select the Report Template that you wish to delete using the respective checkbox and click **Delete**.

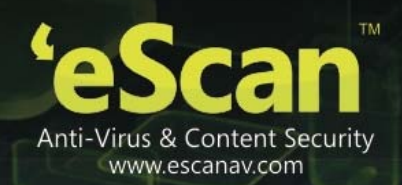

## **24. Report Scheduler**

# **Creating a Report Schedule**

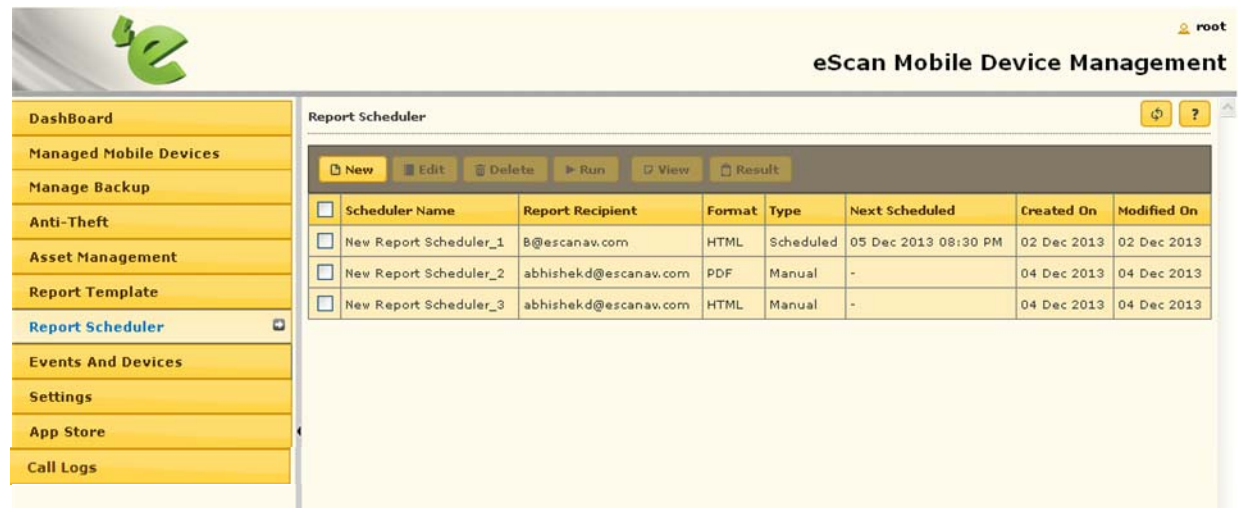

### **Figure 24.1**

# Following options will be displayed

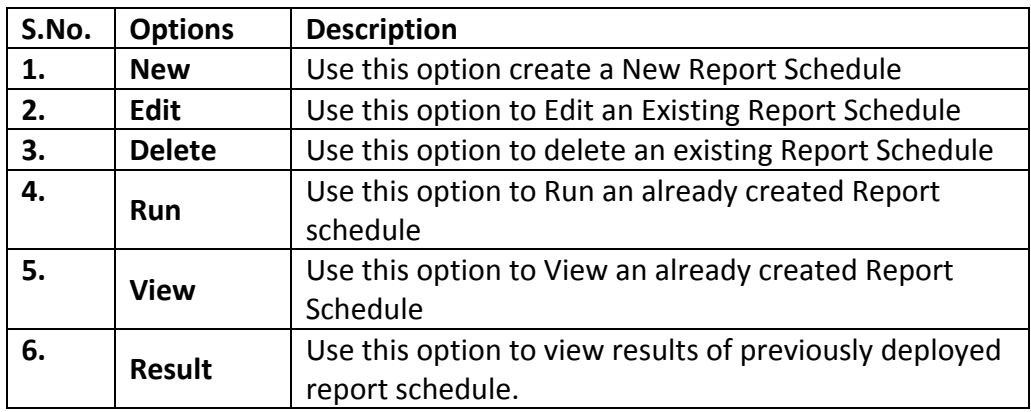

# **Steps for Creating a New Report Schedule**

### 1. Click **New**.

2. Select the desired report templates that you wish to schedule and Filter the criteria, as shown below ‐‐

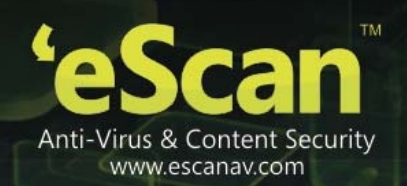

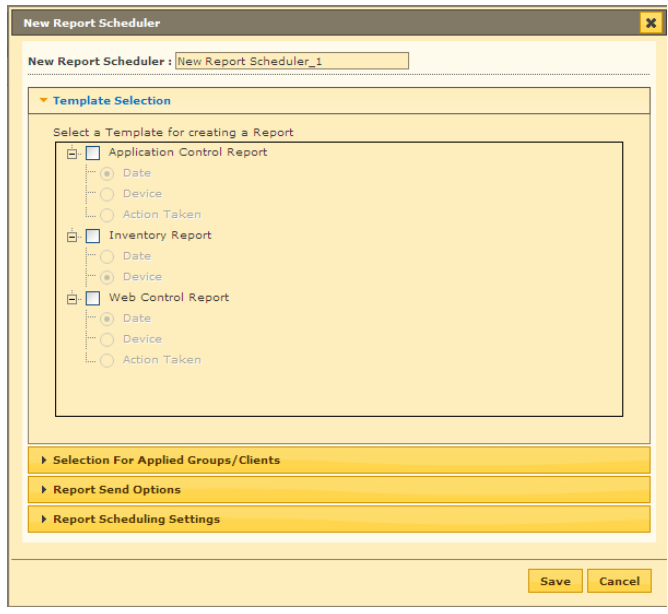

**Figure 24.2**

3. Select the **Groups or Devices** for which you wish to Schedule the Report.

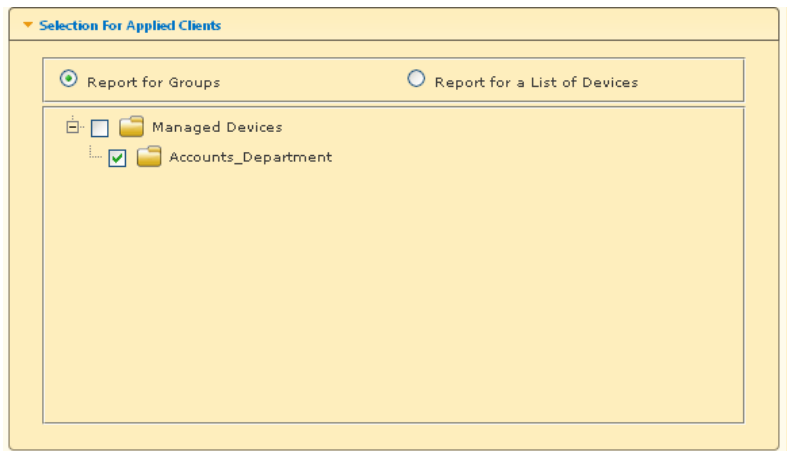

**Figure 24.3**

- 4. Configure the options for Sending the Report on Email using **Report Send Options**.
- 5. Also select the Format for sending the Report on Mail. Excel, HTML and PDF formats are supported.

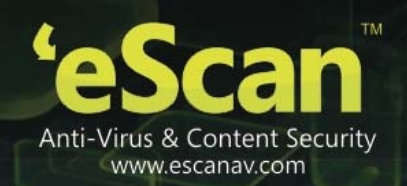

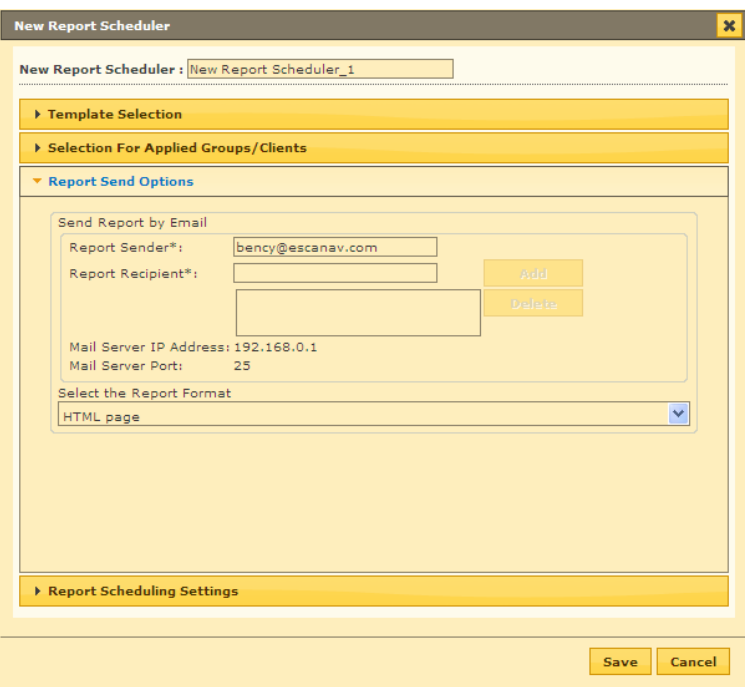

**Figure 24.4**

6. Schedule the report as per your requirement and click **Save**.

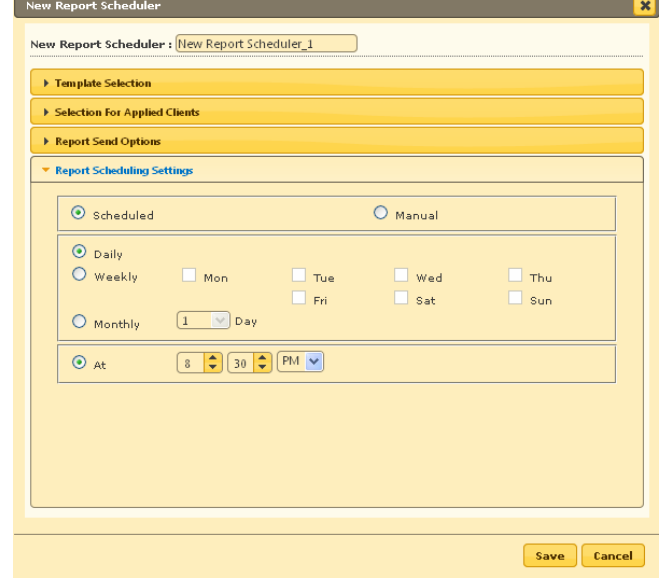

**Figure 24.5**

- 7. Report Schedule will be created instantly.
- 8. Select the Report Schedule and click **Run** to manually run the Created Report Schedule.

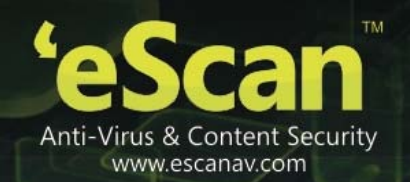

| <b>DashBoard</b>              |   | Report Scheduler                |                         |         |                  |                      |                   | $\circ$<br>э |
|-------------------------------|---|---------------------------------|-------------------------|---------|------------------|----------------------|-------------------|--------------|
| <b>Managed Nobile Devices</b> |   | Driver EEds Boulets             | > Run                   | D View  | <b>C Result</b>  |                      |                   |              |
| <b>Manage Backup</b>          |   |                                 |                         |         |                  |                      |                   |              |
| Anti-Theft                    |   | <b>Scheduler Name</b>           | <b>Report Recipient</b> | Format. | <b>Type:</b>     | Next Scheduled       | <b>Created On</b> | Hodded On    |
| <b>Asset Management</b>       |   | <b>D</b> New Keport Scheduler_1 | <b>Education</b> com    | HTML.   | <b>Scheduled</b> | 02 Dec 2013 08:30 PM | 02 Dec 2013       | 02 Dei 2013  |
| <b>Report Template</b>        |   |                                 |                         |         |                  |                      |                   |              |
| Report Scheduler              | ۰ |                                 |                         |         |                  |                      |                   |              |
| <b>Events And Devices</b>     |   |                                 |                         |         |                  |                      |                   |              |
| <b>Settings</b>               |   |                                 |                         |         |                  |                      |                   |              |
|                               |   |                                 |                         |         |                  |                      |                   |              |
| <b>App Store</b>              |   |                                 |                         |         |                  |                      |                   |              |

**Figure 24.6**

9. You can View the Data of the Report by clicking **View** button present on the interface.

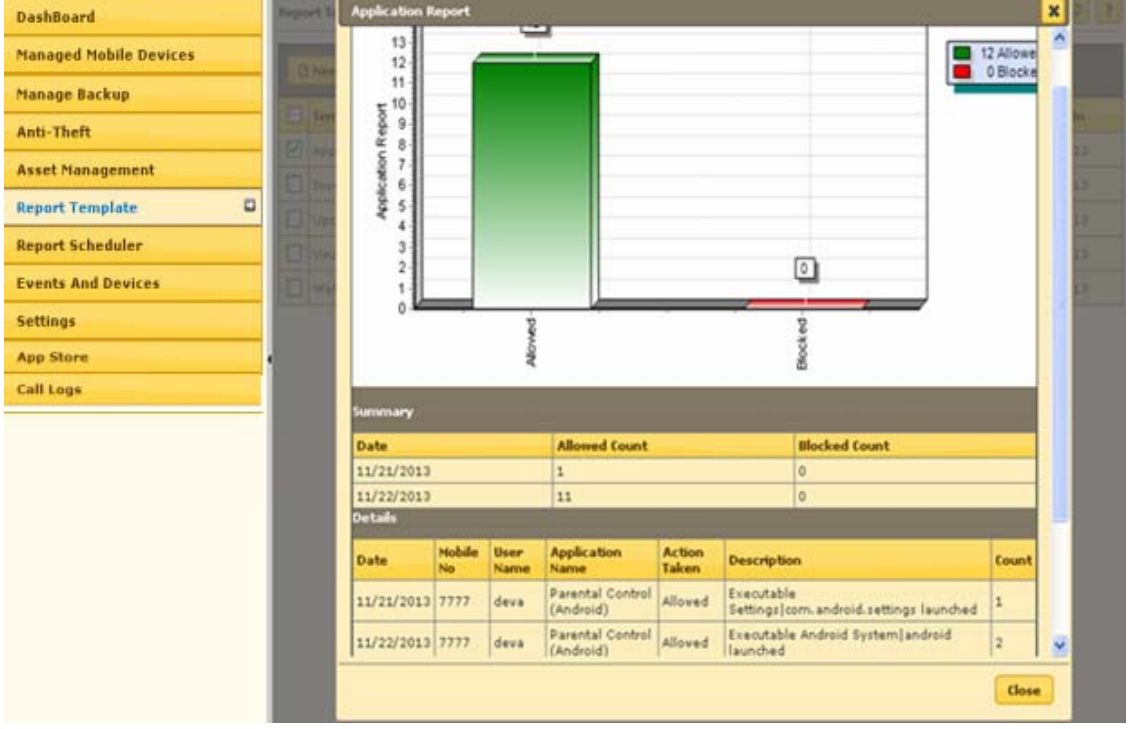

**Figure 24.7**

10. To View the Status of Scheduled Report click **Result**.

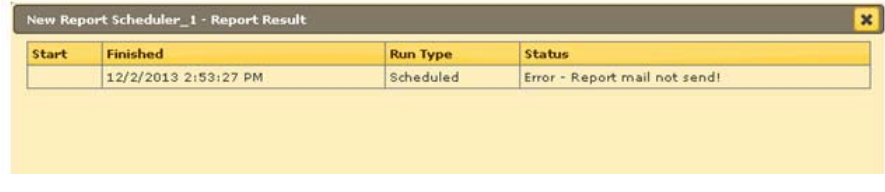

### **Figure 24.8**

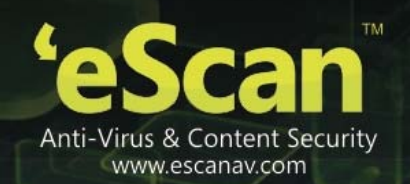

### **25. Events and Devices**

### **Viewing Events**

Events captured from the devices are categorized and displayed in this module. This will give a real – time status of security and eScan update on all the devices.

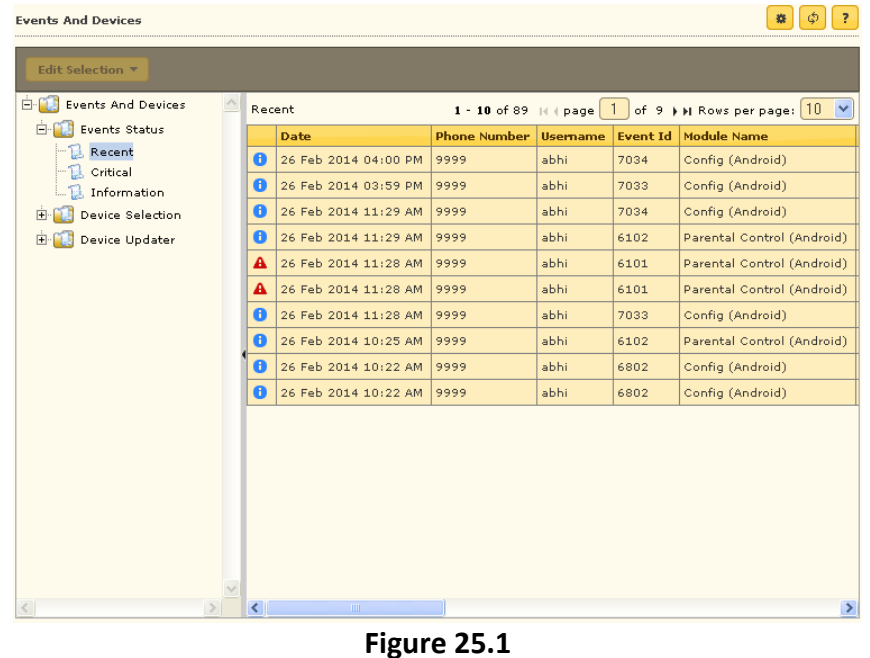

## **Types of Event Status**

On the basis of severity, that is, the level of importance, events are categorized in to the following three types.

- **Recent**: It displays both critical and information events that occurred recently on managed devices such as web control status, application status etc.
- **Critical**: It displays all critical events occurred on managed devices such as anti‐theft disabled etc.
- **Information**: It displays all informative type of events such as anti‐theft status, manual sync status etc.

### **Device Selection**

The **Device Selection** tab enables you to select and save the computer status settings. This module enables you to do the following activities:

- Define Criteria's for Filtering of Device Status on the basis of following‐
	- Device with the "Critical Status"

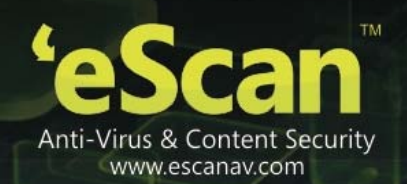

- Device with the "Warning Status"
- Not connected for a long time
- Protection off

### **Hardware / Software Updates**

Capture Events on the basis of Software Changes, Hardware Changes or existing Device Information.

### **Type of Updates**

The lists of updates are as follows:

- Software Changes: It displays the list of managed devices on which software related changes are made. For example, Installation/Uninstallation of other software.
- Hardware Changes: It displays the list of managed devices on which hardware related changes are made.

### **Exents and Devices settings**

### **Defining Settings for Events and Devices**

**Event Status:** You can define settings for the Events and Devices for Event Status, Device Selection, as well as Hardware and Software changes. By defining these settings you can define number of Records to show for Events, capture events, Information related to Events for Hardware and Software Changes for desired number of days and desired number of records to show.

- Existing System Info: It displays device information of the existing devices.
- Events and Devices settings
- **The Software/Hardware changes**: The following actions can be performed using this option

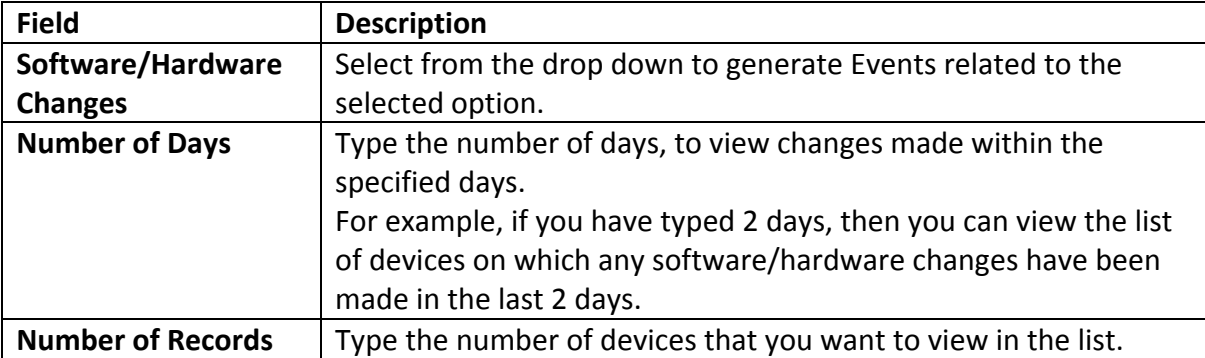

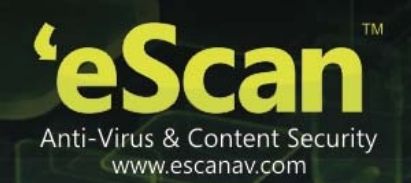

## **26. Settings**

Using this module, you can Save Server details for sending Email notifications to the Device user email addresses.

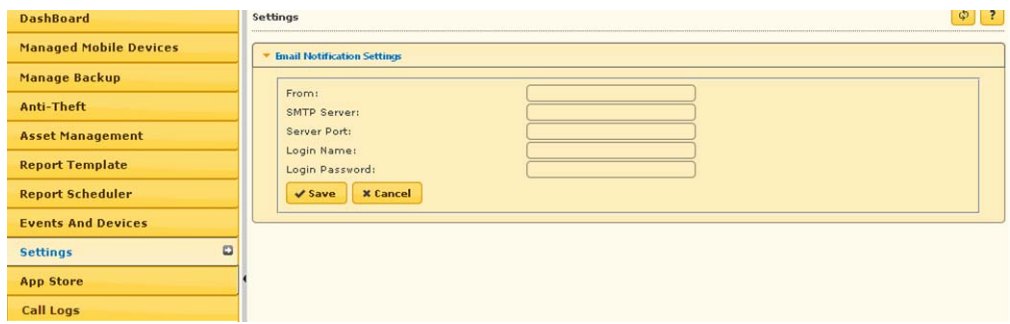

**Figure 26.1**

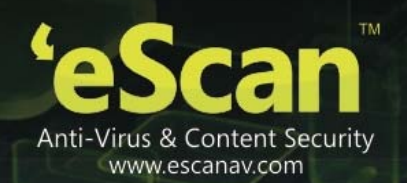

## **27. App Store**

Using the App Store you can **Add** apps that will be of use to the Mobile Device users accessing your network. After adding the apps to the App Store you can push these apps to the managed devices through policy deployment.

*For more information on Policy [Deployment,](#page-142-0) click here* 

# **Steps for adding an App to the App store**

1. Click **Add** under the App Store module of eScan's Mobile Device Management Console.

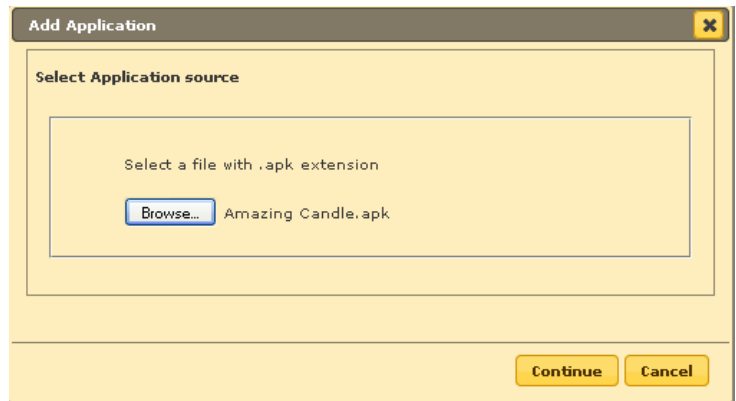

**Figure 27.1**

- 2. Now **browse** the path where the .apk file for the app is saved and click **Continue**.
- 3. You will be forwarded to the **Edit Application** window, write a brief description for the App and click **Save**.

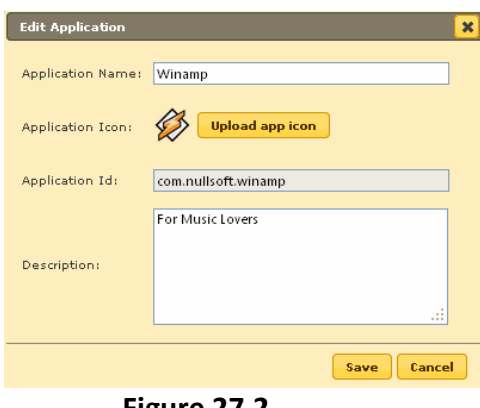

**Figure 27.2**

4. The App will be added in the store instantly.

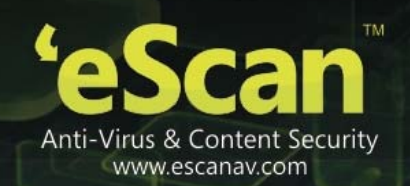

|   | App Store                                                                                                    |                |             |                  | Φ                    |  |  |  |  |  |
|---|----------------------------------------------------------------------------------------------------|----------------|-------------|------------------|----------------------|--|--|--|--|--|
|   | Applications listed below can be imported through "Policy >> Required Application Policy", for deployment to devices. |                |             |                  |                      |  |  |  |  |  |
|   | <b>B</b> Edit<br><b>D</b> Add<br><b>面 Delete</b>                                                                      |                |             |                  |                      |  |  |  |  |  |
|   | <b>Application Name</b>                                                                                               | <b>Version</b> | <b>Size</b> | <b>Installed</b> | <b>Updated On</b>    |  |  |  |  |  |
|   | Winamp<br>D                                                                                                    | 1, 2, 12       | 4805 Kb     | $\overline{2}$   | 04 Dec 2013 11:21 AM |  |  |  |  |  |
| ⊽ | Root Check Pro<br>₩                                                                                                   | 1, 2, 8        | 259 Kb      | $\overline{2}$   | 04 Dec 2013 07:01 PM |  |  |  |  |  |

**Figure 27.3**

5. Click on the Numeric Value present in Installed Column to view the list of devices where the application is installed, initially before policy deployment it will be 0. If the app with the same version number is installed on the devices the count will be shown accordingly.

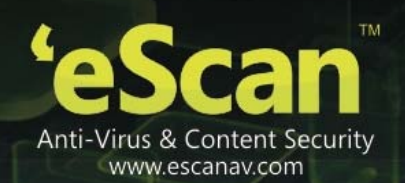

## **28. Getting started with eScan Mobile Security**

#### **Introduction**

eScan Mobile Security is specifically designed for Android devices. It helps you secure enterprise data accessed from smart phones and tablet connected to your network. It enables you to white list/black list contacts and messages, backup/restore contacts and messages, blocks applications and websites, which ensure security to the devices.

## **B** Downloading and Enrolling eScan Mobile Security

As first step for enrolling the device, the administrator has to add device details to the MDM console. Once the details of the device is added to the MDM Console by the administrator, an email is automatically sent to the user's email address with a link to download eScan Mobile security on devices along with mandatory user details required for enrolling the device, the details include, Mobile Number, Server, Port number and country.

It is mandatory for the user to have internet connection on the device for downloading eScan and completing the enrollment process.

### **Enrolment Process**

Enrolment process consist of following steps –

- 1. Download the .apk from the download link received on your email address.
- 2. Install eScan Mobile Security on the device.
- 3. Open eScan Mobile Security and enroll the device on MDM server by filling up Enrollment details on the device.

You can fill up the form using any of the following two procedures

- **Filling enrollment details manually**
- **Automatically filling enrollment details using QR code received in enrollment mail**

The QR code contains user information filled by the administrator at the time of adding the device on MDM console.

You are required to fill the same information in the Enrollment Details form from the device for enrolling the device on eScan MDM server.

 **Steps for filling enrollment details through QR Code** 

1. Open eScan Mobile Security on device after installation.

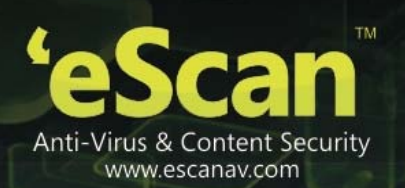

- 2. Enrollment Details form will open on the device, Tap on **Fill entries through QR Code**.
- 3. Now focus the camera towards the QR Code received in the enrollment email on your computer.
- 4. The Enrollment details form will automatically be filled with all the mandatory details encrypted in the QR Code.
- 5. Tap on Enroll Device button present at the bottom of the interface.

# **Steps for filling information manually**

- 1. Open eScan Mobile Security on device after installation.
- 2. Enrollment Details form will open on the device.
- 3. Now fill in the Enrollment details form with the mandatory (\*marked) details received in the enrollment email sent by the administrator.
- 4. Tap on **Enroll Device** button present at the bottom of the interface.
- 5. The device will be enrolled instantly and you will be forwarded to the Device Administrator pop up message.
- 6. Tap on Next button to activate device administrator permission to enable Anti‐theft, Parental Control on the device.
- 7. You will be forwarded to the information window for activating device administrator. Tap on **Activate** button present at the bottom of the interface or Tap on **Cancel** to cancel the activation.

The device will be enrolled to the MDM Server

### **eScan Mobile security**

The following are the modules /options present on screen on the mobile interface.

• **Administrator Mode:** This will allow you to change the settings from your mobile device once you input the correct password provided on the server. Without the password you will have only a ready‐only access to all the modules and won't be able to make any changes to the already defined settings.

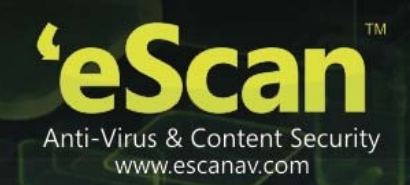

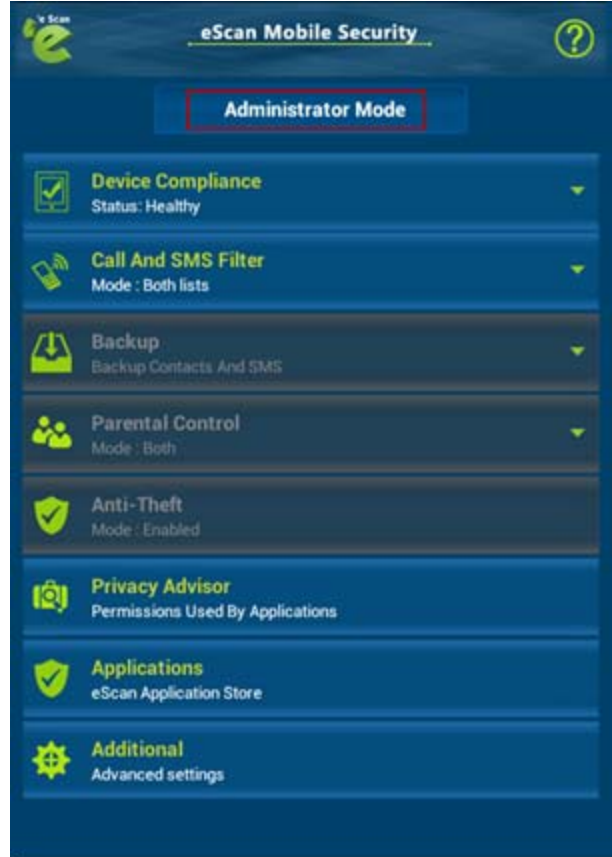

### **Figure 28.1**

• **Device Compliance:** This will portray the compliance status of the device as healthy or non‐ compliant. The device is set to healthy or non‐ compliant based on the policies defined on the server.

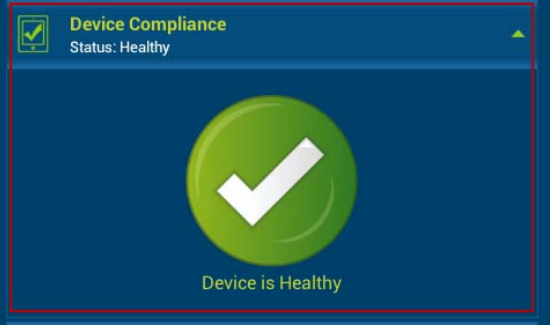

**Figure 28.2**

• **Call And SMS Filter:** This will allow you to filter incoming Calls and SMS on the basis of black list and whitelist created by you. This will also allow you to filter the Outgoing calls based on the white list created by you.

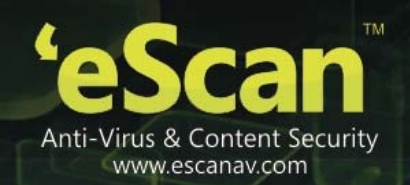

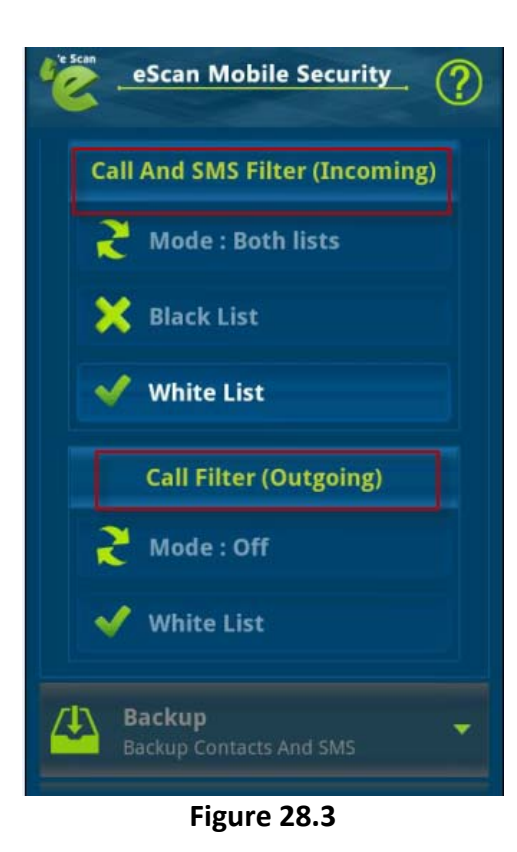

• **Backup:** This will allow you to take a backup of contacts and SMS, restore contacts and SMS and will also maintain the log for all the activities carried out.

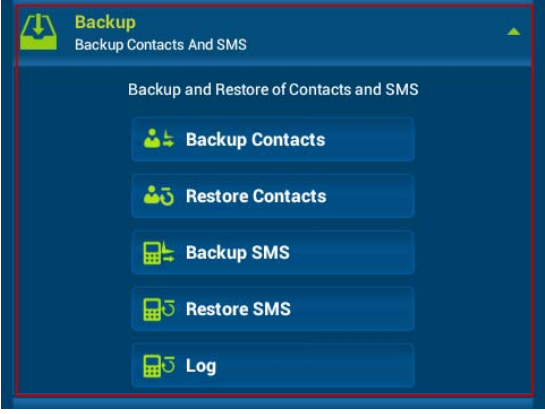

**Figure 28.4**

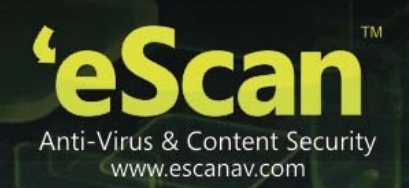

• **Parental Control:** Allowing and blocking specific websites and applications.

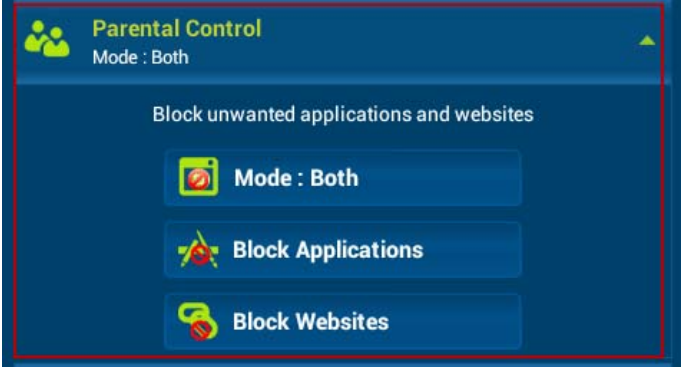

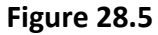

• **Anti‐theft** – This section helps the user to trace, Lock, or Wipe the Data on Tablet through an online profile in case of a lost or theft of the device.

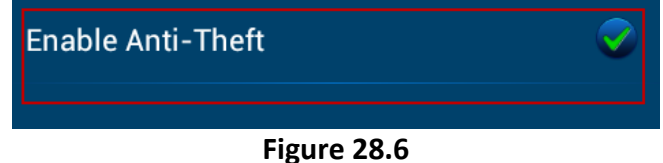

• **Privacy Advisor:** This section displays the list of applications installed on the Tablet along with the permissions used by them.

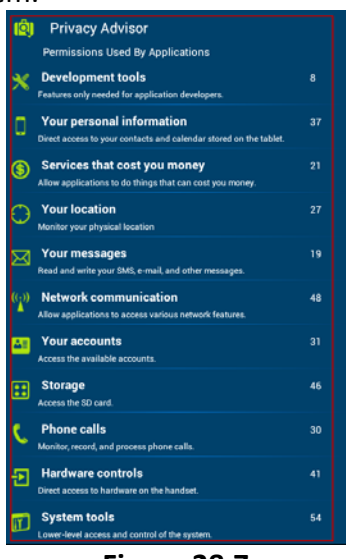

- **Figure 28.7**
- **Applications:** You can download new apps from the app store and also portrays the list of downloaded apps.

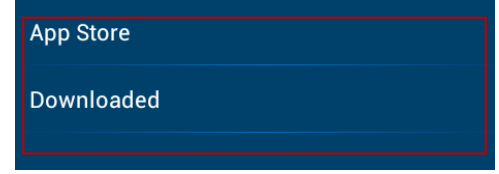

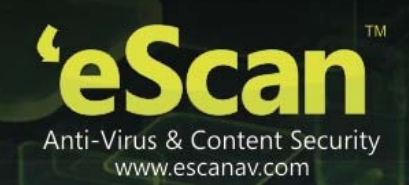

### **Figure 28.8**

• **Additional:** Configuring additional advanced settings.

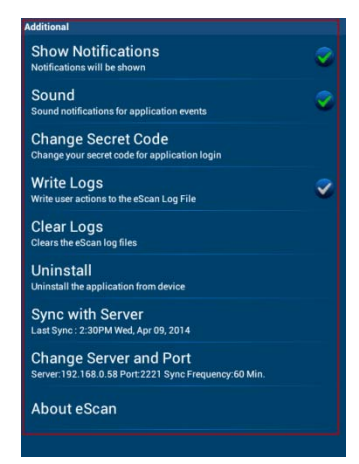

 **Figure 28.9**

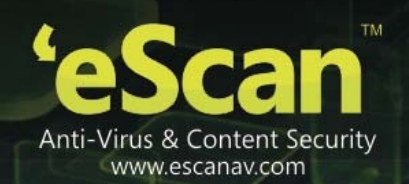

## **29. Contact Details**

We offer 24x7 FREE Online Technical Support to our customers through e-mail and Live Chat. We also provide FREE Telephonic Support to our customers during business hours.

• **Chat Support** 

The eScan Technical Support team is available round the clock to assist you with your queries. You can contact our support team via Live Chat by visiting the following link.

### **<http://www.escanav.com/english/livechat.asp>**

• **Forums Support** 

You can even join the MicroWorld Forum at **[http://forums.escanav.com](http://forums.escanav.com/)** to discuss all your eScan related problems with eScan experts.

• **E-mail Support** 

Please send your queries, suggestions, and comments about our products about our products or this guide to **[support@escanav.com](mailto:support@escanav.com)**.

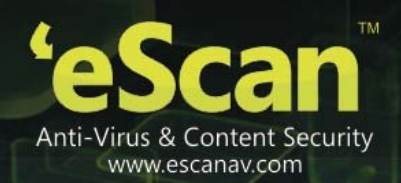

## **30. Registered Offices**

#### **Asia Pacific**

MicroWorld Software Services Pvt. Ltd. CIN No.: U72200MH2000PTC127055 Plot No 80, Road 15, MIDC, Marol, Andheri (E), Mumbai, India Tel : (91) (22) 2826‐5701 Fax: (91) (22) 2830‐4750 E‐mail : **[sales@escanav.com](mailto:sales@escanav.com)** Web site: **[http://www.escanav.com](http://www.escanav.com/)**

#### **Malaysia**

MicroWorld Technologies Sdn.Bhd.

(Co.No. 722338‐A, E‐8‐6, Megan Avenue 1, 189, Jalan Tun Razak, 50400 Kuala Lumpur, Malaysia Tel : (603) 2333‐8909 or (603) 2333‐8910

Fax: (603) 2333‐8911

E‐mail : **sales@escanav.com**

Web site: **[http://www.escanav.com](http://www.escanav.com/)**

#### **South Africa**

MicroWorld Technologies South Africa (PTY) Ltd. 376 Oak Avenue Block C (Entrance from 372 Oak Avenue) Ferndale, Randburg, Gauteng, South Africa Tel : Local 08610 eScan (37226) Fax: (086) 502 0482 International : (27) (11) 781‐4235 E‐mail : **sales@microworld.co.za**

Web site: **[http://www.microworld.co.za](http://www.microworld.co.za/)**

#### **USA**

MicroWorld Technologies Inc. 31700 W 13 Mile Rd, Ste 98, Farmington Hills, MI 48334, USA Tel : (1) (248) 855 2020 Fax: (1) (248) 855 2024 E‐mail : **sales@escanav.com** Web site: **[http://www.escanav.com](http://www.escanav.com/)**

#### **Germany**

MicroWorld Technologies GmbH Drosselweg 1, 76327 Pfinztal, Germany Tel : (49) 7240 944909 20 Fax: (49) 7240 944909 92 E‐mail : **sales@escanav.de** Web site: **[http://www.escanav.de](http://www.escanav.de/)**